## **E51 Bedienungsanleitung**

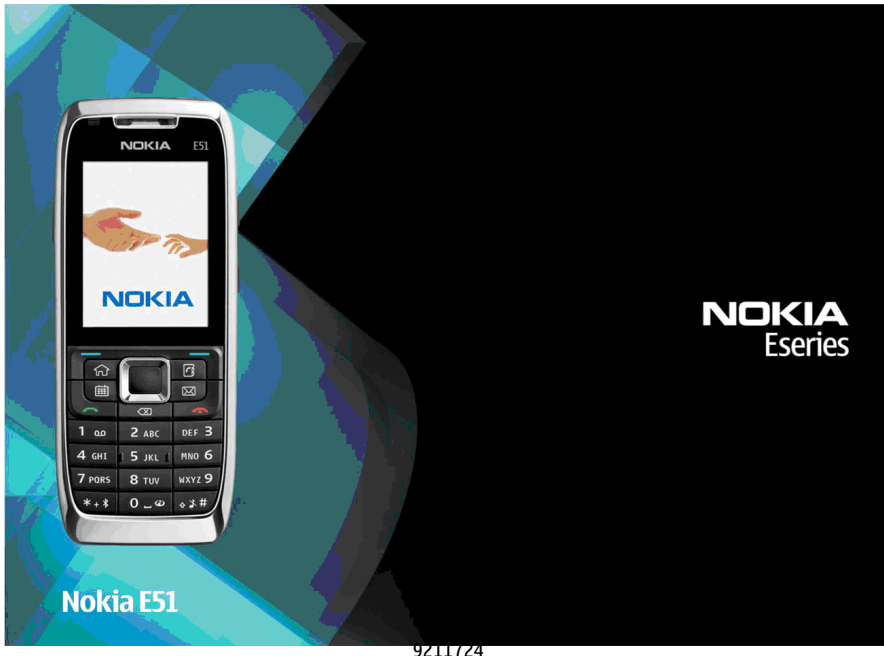

Ausgabe 3

### KONFORMITÄTSERKLÄRUNG $C\epsilon 0434$

Hiermit erklärt NOKIA CORPORATION, dass sich das Gerät RM-244/RM-426 in Übereinstimmung mit den grundlegenden Anforderungen und den übrigen einschlägigen Bestimmungen der Richtlinie 1999/5/EG befindet. Den vollständigen Text der Konformitätserklärung finden Sie unter: [http://www.nokia.com/phones/declaration\\_of\\_conformity/](http://www.nokia.com/phones/declaration_of_conformity/).

© 2008 Nokia. Alle Rechte vorbehalten.

Nokia, Nokia Connecting People, Eseries und E51 sind Marken oder eingetragene Marken der Nokia Corporation. Nokia tune ist eine Tonmarke der Nokia Corporation. Andere in diesem Handbuch erwähnte Produkt- und Firmennamen können Marken oder Handelsnamen ihrer jeweiligen Inhaber sein.

Der Inhalt dieses Dokuments darf ohne vorherige schriftliche Genehmigung durch Nokia in keiner Form, weder ganz noch teilweise, vervielfältigt, weitergegeben, verbreitet oder gespeichert werden.

US Patent No 5818437 and other pending patents. T9 text input software Copyright © 1997-2008. Tegic Communications, Inc. All rights reserved.

SYMO 17 This product includes software licensed from Symbian Software Ltd ©1998-2008. Symbian and Symbian OS are trademarks of Symbian Ltd.

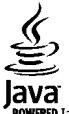

**POWERED** Java and all Java-based marks are trademarks or registered trademarks of Sun Microsystems, Inc.

Portions of the Nokia Maps software are © 1996-2008 The FreeType Project. All rights reserved.

This product is licensed under the MPEG-4 Visual Patent Portfolio License (i) for personal and noncommercial use in connection with information which has been encoded in compliance with the MPEG-4 Visual Standard by a consumer engaged in a personal and noncommercial activity and (ii) for use in connection with MPEG-4 video provided by a licensed video provider. No license is granted or shall be implied for any other use. Additional information, including that related to promotional, internal, and commercial uses, may be obtained from MPEG LA, LLC. See http://www.mpegla.com

Dieses Produkt ist im Rahmen der MPEG-4 Visual Patent Portfolio License lizenziert (i) für den persönlichen und nicht kommerziellen Einsatz in Verbindung mit Informationen, die von einem Verbraucher in Übereinstimmung mit dem MPEG-4 Visual Standard persönlich und nicht kommerziell erstellt wurden, und (ii) für den Einsatz in Verbindung mit MPEG-4-Videos, die von einem lizenzierten Videoanbieter zur Verfügung gestellt wurden. Es wird weder implizit noch explizit eine Lizenz für andere Einsatzzwecke gewährt. Weitere Informationen, inklusive solcher zur Verwendung für Werbezwecke sowie für den internen und kommerziellen Einsatz, erhalten Sie von MPEG LA, LLC. Siehe http://www.mpegla.com

Nokia entwickelt seine Produkte ständig weiter. Nokia behält sich das Recht vor, ohne vorherige Ankündigung an jedem der in dieser Dokumentation beschriebenen Produkte Änderungen und Verbesserungen vorzunehmen.

IN DEM NACH GELTENDEM RECHT GRÖSSTMÖGLICHEN UMFANG SIND NOKIA ODER SEINE LIZENZGEBER UNTER KEINEN UMSTÄNDEN VERANTWORTLICH FÜR JEDWEDEN VERLUST VON DATEN ODER EINKÜNFTEN ODER FÜR JEDWEDE BESONDEREN, BEILÄUFIGEN, FOLGE- ODER MITTELBAREN SCHÄDEN, WIE AUCH IMMER DIESE VERURSACHT WORDEN SIND.

FÜR DEN INHALT DIESES DOKUMENTS WIRD KEINE HAFTUNG ÜBERNOMMEN. SOWEIT NICHT DURCH DAS ANWENDBARE RECHT VORGESCHRIEBEN, WIRD WEDER AUSDRÜCKLICH NOCH KONKLUDENT IRGENDEINE GARANTIE ODER GEWÄHRLEISTUNG FÜR DIE RICHTIGKEIT, VERLÄSSLICHKEIT ODER DEN INHALT DIESES DOKUMENTS ÜBERNOMMEN, EINSCHLIESSLICH, ABER NICHT BESCHRÄNKT AUF DIE STILLSCHWEIGENDE GARANTIE DER MARKTTAUGLICHKEIT UND DER EIGNUNG FÜR EINEN BESTIMMTEN ZWECK. NOKIA BEHÄLT SICH DAS RECHT VOR, JEDERZEIT OHNE VORHERIGE ANKÜNDIGUNG ÄNDERUNGEN AN DIESEM DOKUMENT VORZUNEHMEN ODER DAS DOKUMENT ZURÜCKZUZIEHEN.

Das Rückentwickeln (Reverse Engineering) jeglicher auf dem Nokia Gerät befindlicher Software ist in dem nach geltendem Recht größtmöglichen Umfang untersagt. Enthält die Bedienungsanleitung Einschränkungen zu Zusicherungen, Garantien, Gewährleistungen, Schadenersatz- und Haftungsverbindlichkeiten von Nokia, so gelten diese Einschränkungen in gleicher Weise für die Zusicherungen, Garantien, Gewährleistungen, Schadenersatz- und Haftungsverbindlichkeiten der Nokia Lizenzgeber.

Die Verfügbarkeit bestimmter Produkte und Anwendungen und Dienste für diese Produkte kann je nach Region variieren. Wenden Sie sich für weitere Details und Informationen über verfügbare Sprachoptionen an Ihren Nokia Händler.

#### **Exportregelungen**

Dieses Gerät kann Komponenten, Technik oder Software enthalten, die den Exportgesetzen und -bestimmungen der USA oder anderer Länder unterliegen. Eine gesetzeswidrige Abweichung ist untersagt.

#### HINWEIS ZU FCC/INDUSTRY CANADA

Ihr Gerät kann Störungen im Fernsehen oder Radio verursachen (wenn beispielsweise ein Telefon in der Nähe eines Empfangsgeräts verwendet wird). Die FCC (Federal Communications Commission) oder Industry Canada können von Ihnen verlangen, auf die Verwendung Ihres Telefons zu verzichten, wenn solche Störungen nicht behoben werden können. Wenn Sie diesbezüglich Unterstützung benötigen, wenden Sie sich an die zuständige Dienststelle vor Ort. Dieses Gerät entspricht Abschnitt 15 der FCC-Richtlinien. Der Betrieb ist nur zulässig, wenn die folgenden beiden Bedingungen erfüllt sind: (1) Dieses Gerät darf keine schädlichen Interferenzen erzeugen und (2) Dieses Gerät muss empfangene Interferenzen aufnehmen, auch wenn diese zu Betriebsstörungen führen können. Jegliche Änderungen oder Modifikationen, die nicht ausdrücklich von Nokia genehmigt wurden, könnten die Berechtigung des Benutzers zum Betrieb dieses Geräts aufheben.

Modellnummer: E51-1 (RM-244) oder E51-2 (RM-426)

9211724/Ausgabe 3

# **Inhalt**

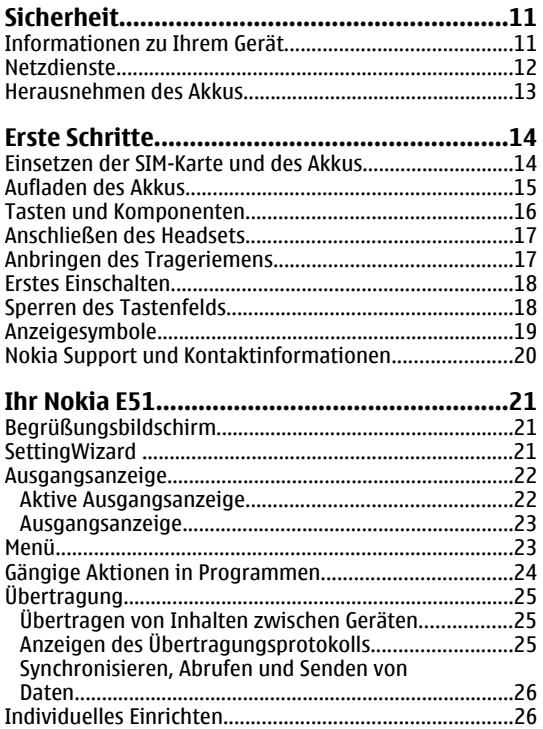

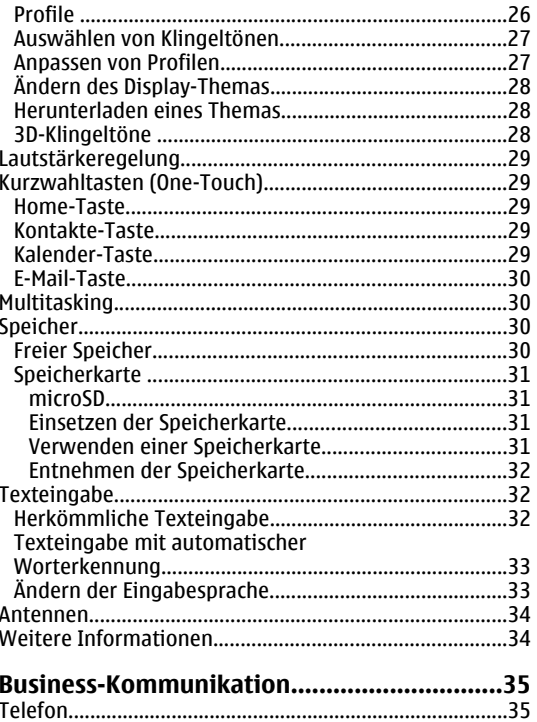

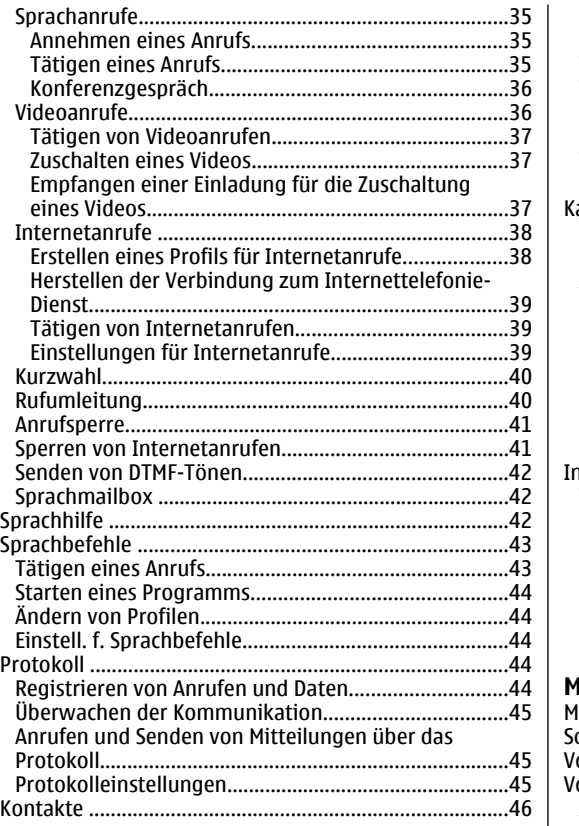

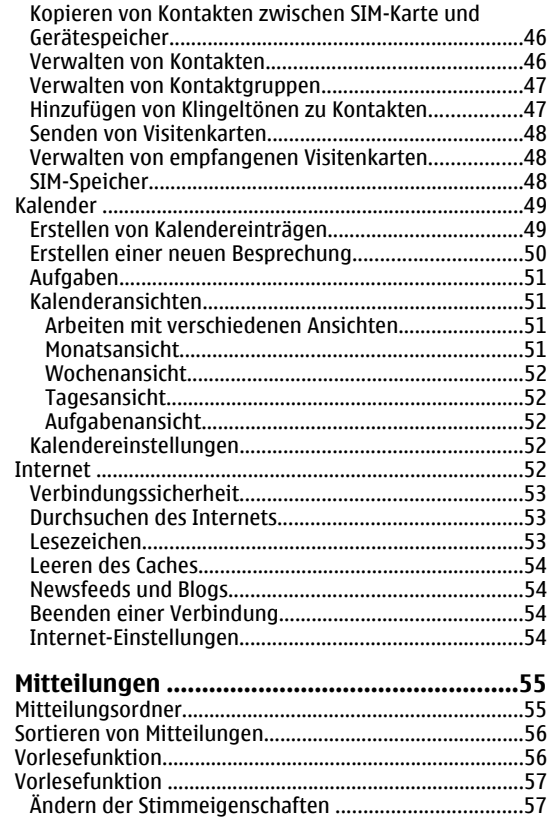

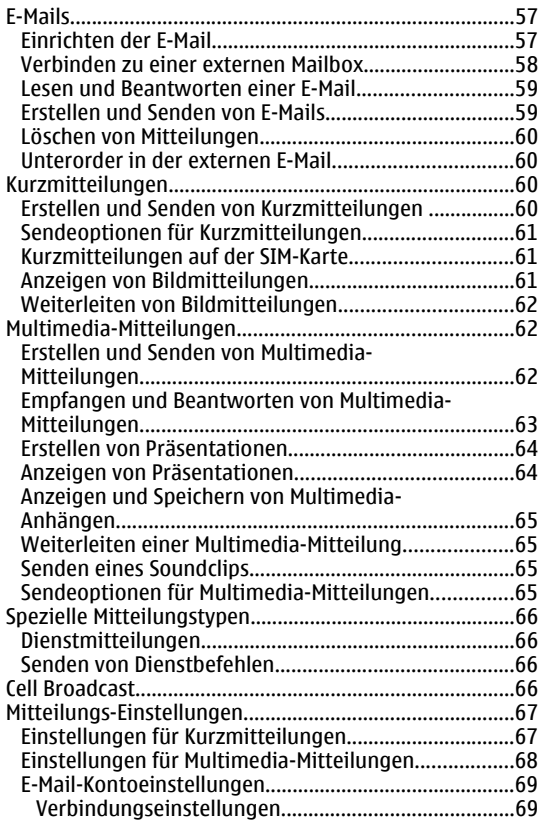

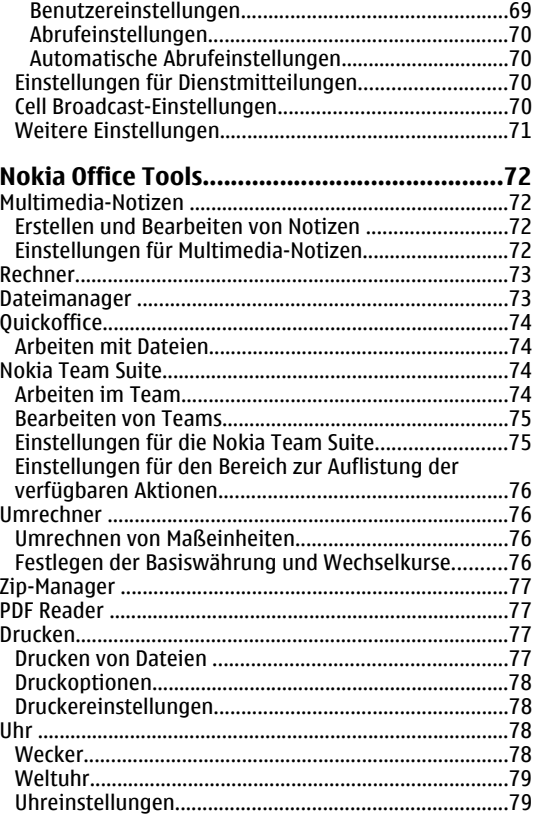

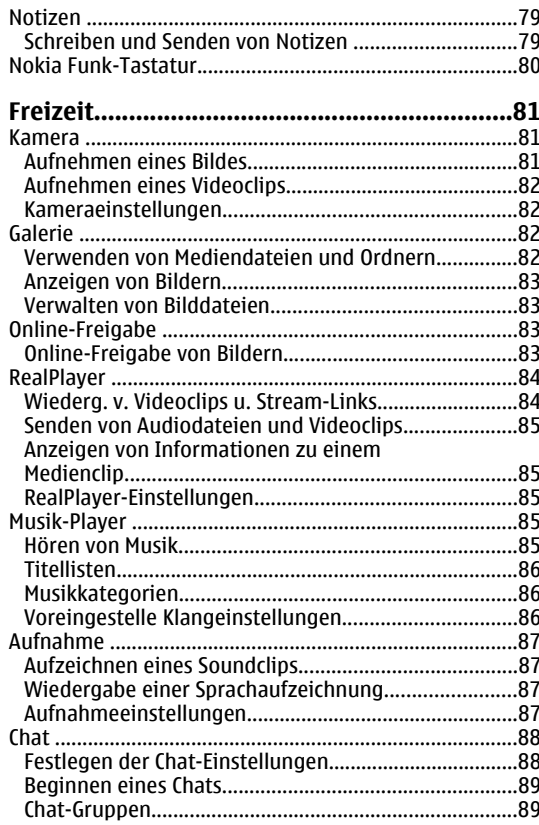

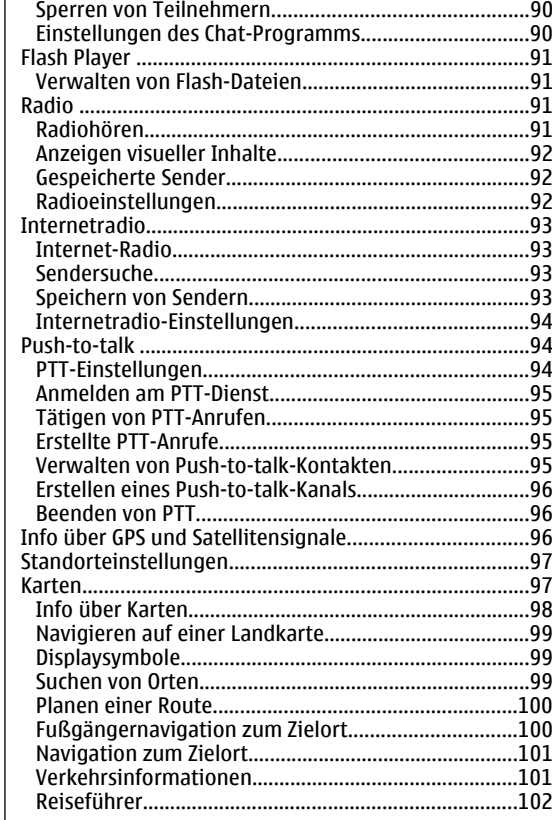

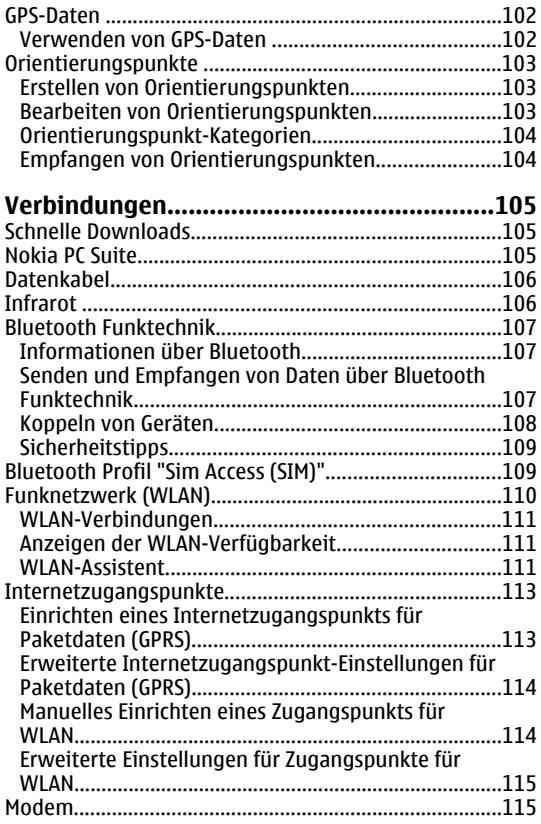

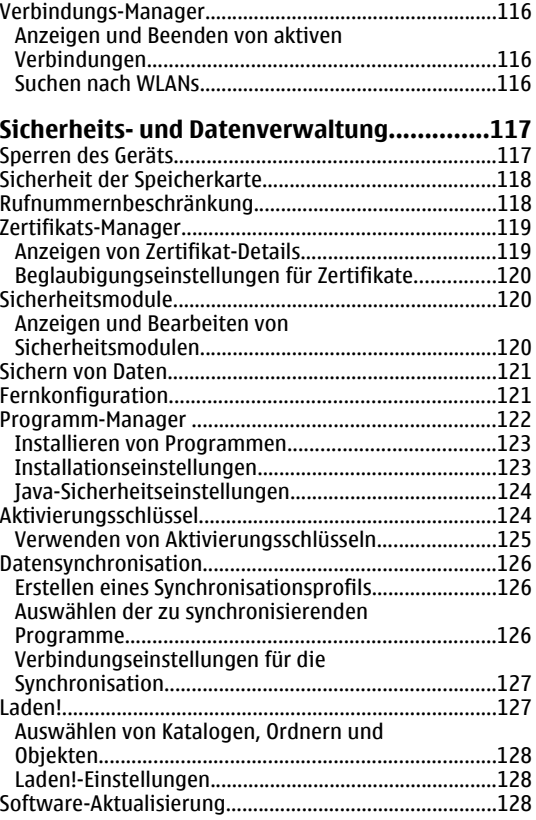

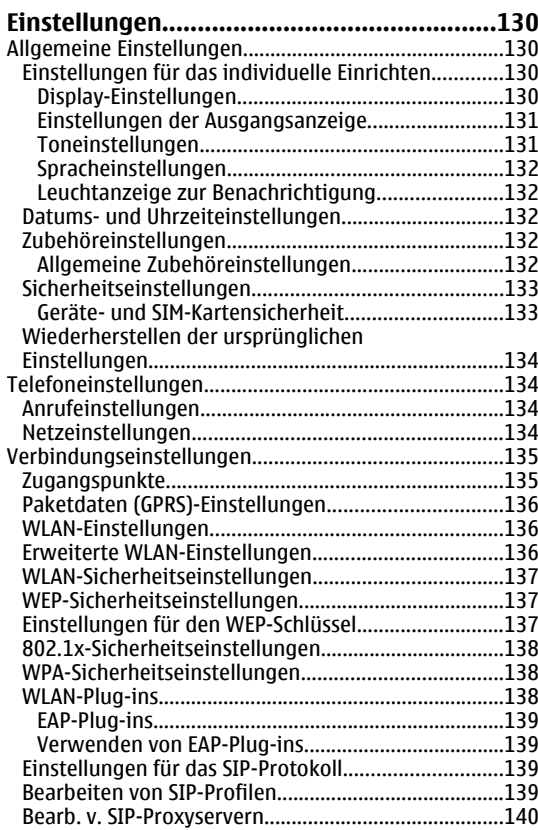

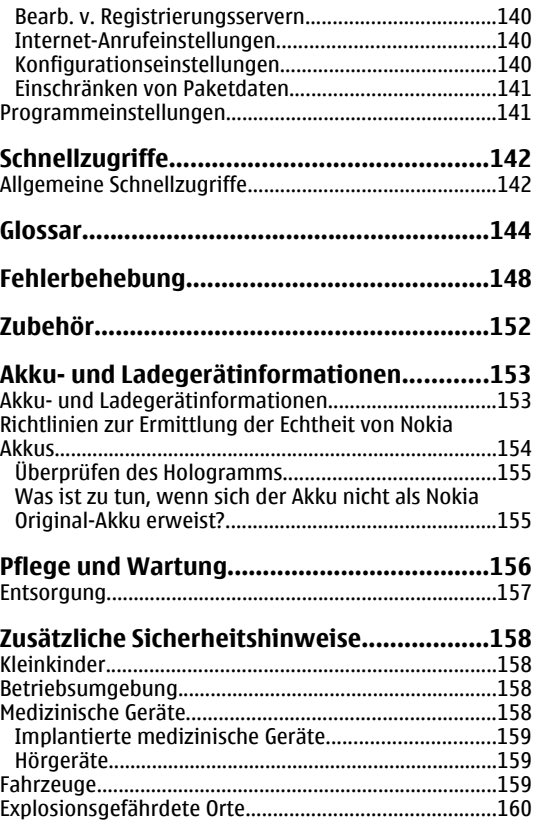

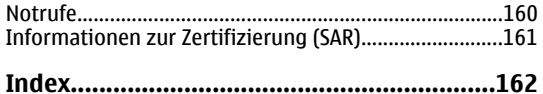

# <span id="page-10-0"></span>**Sicherheit**

Lesen Sie diese einfachen Richtlinien. DerenNichtbeachtung kann gefährliche Folgen haben oder gegen Vorschriften verstoßen. Lesen Sie die ausführliche Bedienungsanleitung für weitere Informationen.

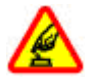

#### **SICHERES EINSCHALTEN**

Schalten Sie das Gerät nicht ein, wenn der Einsatz von Mobiltelefonen verboten ist, es Störungen verursachen oder Gefahr entstehen kann.

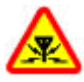

#### **INTERFERENZEN**

Bei mobilen Geräten kann es zu Störungen durch Interferenzen kommen, die die Leistung beeinträchtigen können.

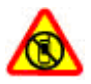

#### **IN GEFAHRBEREICHEN AUSSCHALTEN**

Beachten Sie alle Gebote und Verbote. Schalten Sie das Gerät in Flugzeugen, in der Umgebung von medizinischen Geräten, Kraftstoffen und Chemikalien sowie in Sprenggebieten aus.

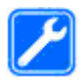

#### **QUALIFIZIERTER KUNDENDIENST**

Installation und Reparatur dieses Produkts darf nur durch qualifiziertes Fachpersonal erfolgen.

#### **ZUBEHÖR UND AKKUS**

Verwenden Sie nur zugelassenes Zubehör und zugelassene Akkus. Schließen Sie keine inkompatiblen Produkte an.

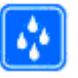

#### **WASSERDICHTIGKEIT**

Ihr Gerät ist nicht wasserdicht. Halten Sie estrocken.

## **Informationen zuIhrem Gerät**

Das in dieser Bedienungsanleitung beschriebene mobile Gerät ist für den Einsatz in (E)GSM 850-, 900-, 1800- und 1900-Netze und UMTS 900/2100 HSDPA-Netze zugelassen. Weitere Hinweise zu Mobilfunknetzen erhalten Sie vonIhrem Diensteanbieter.

Beachten Sie bei der Nutzung der Funktionen in diesem Gerät alle geltenden Gesetze und ortsüblichen Gepflogenheiten, den Datenschutz sowie sonstige Rechte Dritter einschließlich des Urheberrechts.

Aufgrund des Urheberrechtsschutzes kann es sein, dass einige Bilder, Musikdateien und andere Inhalte nicht kopiert, verändert oder übertragen werden dürfen.

Ihr Gerät unterstützt verschiedene Verbindungsmethoden. Wie Computer auch, kann Ihr Gerät Viren oder anderen schädlichen Inhalten ausgesetzt sein. Gehen Sie daher vorsichtig mit Mitteilungen, Verbindungsanfragen, dem Nutzen von Internetseiten **<sup>11</sup>** <span id="page-11-0"></span>und Herunterladen von Inhalten um. Installieren und verwenden Sie nur Dienste und andere Software ausvertrauenswürdigen Quellen, die ausreichend Sicherheit und Schutz gegen schädliche Software bieten, wie zum Beispiel Symbian Signed-Programme und Software mit dem Java Verified™-Zertifikat. Erwägen Sie die Installation von Programmen mit Antivirus-Funktion oder anderen Schutzprogrammen auf Ihrem Gerät und verbundenen Computern.

Auf Ihrem Gerät sind u. U. Lesezeichen und Verknüpfungen zu Internetseiten von Drittanbietern vorinstalliert.Möglicherweise können Sie mit Ihrem Gerät auch auf die Internetseiten anderer Drittanbieter zugreifen. Diese Internetseiten stehen in keiner Verbindung zu Nokia, und Nokia bestätigt oder übernimmt keine Haftung für diese Internetseiten. Wenn Sie auf solche Internetseiten zugreifen wollen, sollten Sie Vorsichtsmaßnahmen bezüglich Sicherheit und Inhalt treffen.

**Warnung:** Wenn Sie außer der Erinnerungsfunktion andere Funktionen des Geräts verwenden möchten, muss es eingeschaltet sein. Schalten Sie das Gerät nicht ein, wenn es durch den Einsatz mobiler Geräte zu Störungen kommen oder Gefahr entstehen kann.

Die Office-Programme unterstützen die von Microsoft Word, PowerPoint und Excel (Microsoft Office 2000, XP und 2003) bekannten allgemeinen Funktionen. Es können jedoch nicht alle Dateiformate angezeigt und bearbeitet werden.

Von allen im Gerät gespeicherten wichtigen Daten sollten Sie entweder Sicherungskopien anfertigen oder

Abschriften aufbewahren.

Wenn Sie das Gerät an ein anderes Gerät anschließen, lesen Sie dessen Bedienungsanleitung, um detaillierte Sicherheitshinweise zu erhalten. Schließen Sie keineinkompatiblen Produkte an.

Die Abbildungen in dieser Bedienungsanleitung können auf dem Display Ihres Geräts anders wirken.

## **Netzdienste**

Für die Verwendung des Geräts benötigen Sie Zugriff auf die Dienste eines Mobilfunknetzbetreibers. Für viele Funktionen sind besondere Netzdienste erforderlich.Diese Netzdienste sind unter Umständen nicht in allenNetzen verfügbar oder Sie müssen möglicherweise spezielle Vereinbarungen mit Ihrem Diensteanbieter treffen, bevor Sie diese nutzen können. Bei der Verwendung von Netzdiensten werden Daten übertragen. Informationen über Preise und Tarife in Ihrem Heimnetz und beim Verwenden anderer Netze (Roaming) erhalten Sie von Ihrem Diensteanbieter. Ihr Diensteanbieter kann Ihnen zusätzliche Informationen für die Verwendung der Dienste und über die damit verbundenen Kosten geben. Bei einigen Netzen können außerdem Einschränkungen gegeben sein, die Auswirkung auf Ihre Verwendung der Netzdienste haben. Einige Netze unterstützen z. B. nicht alle sprachabhängigen Zeichen und Dienste.

Ihr Diensteanbieter hat möglicherweise verlangt, dass bestimmte Funktionen in Ihrem Gerät deaktiviert odernicht aktiviert wurden. In diesem Fall werden sie nicht imMenü Ihres Geräts angezeigt. Ihr Gerät kann ebenfalls besonders konfiguriert sein, z. B. Änderungen an Sie entweder Sicherungskopfen antertigen oder<br>**12** Abschriften aufhewahren

<span id="page-12-0"></span>Symbole. Bitte wenden Sie sich für weitere Informationen an Ihren Diensteanbieter.

Dieses Gerät unterstützt WAP 2.0-Protokolle (HTTP und SSL) über TCP/IP. Einige Funktionen dieses Geräts wie E-Mail, Nutzung von Internetseiten und MMS-Mitteilungen erfordern die Unterstützung der betreffenden Technik durch das Mobilfunknetz.

## **Herausnehmen desAkkus**

Bevor Sie den Akku herausnehmen, müssen Sie das Gerät immer ausschalten und es vom Ladegerät trennen.

# <span id="page-13-0"></span>**Erste Schritte**

Modellnummer: Nokia E51-1 (RM-244 mit Kamera) und Nokia E51-2 (RM-426 ohne Kamera). In diesem Dokument als Nokia E51 bezeichnet.

## **Einsetzen der SIM-Karteund des Akkus**

1. Drehen Sie das Gerät um, drücken Sie auf die Entriegelung (1), und schieben Sie das Cover auf (2).

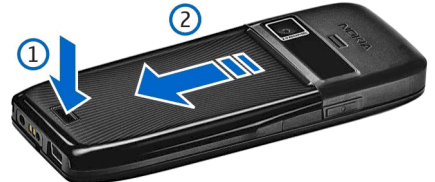

2. Wenn der Akku eingelegt ist, heben Sie ihn in Pfeilrichtung an, um ihn herauszunehmen.

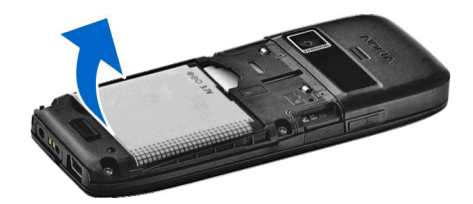

3. Setzen Sie die SIM-Karte ein. Achten Sie darauf, dass der Kontaktbereich der Karte in Richtung der Kontakte des Geräts und die abgeschrägte Ecke zur Geräteoberseite zeigt.

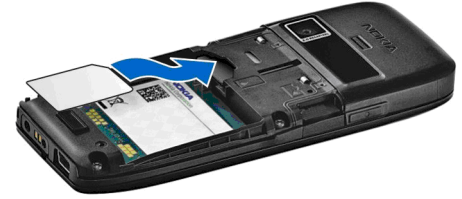

4. Setzen Sie den Akku ein. Richten Sie die Kontakte desAkkus mit den entsprechenden Anschlüssen im Akkufach aus und legen Sie den Akku in Pfeilrichtung ein.

<span id="page-14-0"></span>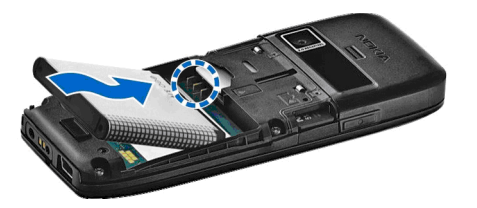

5. Bringen Sie das rückseitige Cover wieder an.

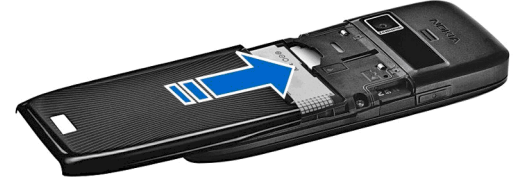

## **Aufladen des Akkus**

1. Schließen Sie ein kompatibles Ladegerät an eine Netzsteckdose an.

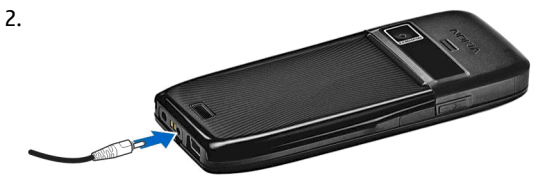

Schließen Sie das Kabel des Ladegeräts an das Gerät an. Wenn der Akku vollkommen leer ist, beginnt die Ladekontrollanzeige möglicherweise erst nach einer kurzen Zeit zu steigen.

3. Ist der Akku vollständig aufgeladen, trennen Sie das Ladegerät erst vom Gerät und dann von der Netzsteckdose.

Der Akku wurde bereits im Werk aufgeladen. Es ist jedoch möglich, dass sich die Ladestände der Akkus unterscheiden. Um die maximale Betriebszeit zu erreichen, laden Sie den Akku entsprechend der Akkuladestandsanzeige vollständig auf.

**Tipp:** Verfügen Sie über ein älteres Nokia

Ladegerät, können Sie dieses für das Nokia E51 verwenden, indem Sie den Ladegerätadapter CA-44 verwenden. Der Adapter ist als separates Zubehör erhältlich.

## <span id="page-15-0"></span>**Tasten undKomponenten**

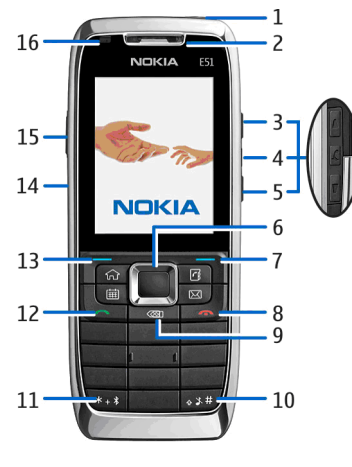

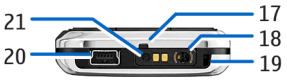

- 1 Ein-/Aus-Taste
- 2 Hörer
- 3 Lauter-Taste

4 — Stummschalt-Taste. Drücken Sie auf diese Taste, um das Mikrofon während eines Aurucken Sie auf diese Taste, um Sprachaufzeichnung und Push-to-talk verwendet.<br>1**6** das Mikrofon während eines Anrufs stumm zu schalten.

#### 5 — Leiser-Taste

6 — Navi™-Taste (nachfolgend als Navigationstaste bezeichnet). Drücken Sie auf die Navigationstaste, um eine Auswahl zu bestätigen oder um auf dem Display nach links oder rechts, oben oder unten zu navigieren.

7 — Auswahltaste. Drücken Sie auf die Auswahltaste, um die darüber angezeigte Funktion auf dem Display auszuführen.

8 — Beendigungstaste. Drücken Sie auf die Beendigungstaste, um Anrufe abzuweisen, aktive Anrufe zu beenden und Anrufe zu halten. Durch langes Drücken auf diese Taste beenden Sie zudem Datenverbindungen.

9 — Rücktaste. Drücken Sie auf diese Taste, um Objekte zu löschen.

10 — Umschalttaste. Bei der Texteingabe dient diese Taste zum Markieren von Text. Halten Sie dazu die Tastegedrückt und markieren Sie den Text mit der Navigationstaste. Drücken Sie für einige Sekunden auf diese Taste, um zwischen dem Profil "Lautlos" und "Allgemein" zu wechseln.

11 — Drücken Sie für einige Sekunden auf diese Taste, um die Bluetooth Funktion zu aktivieren. Bei der Texteingabe dient diese Taste zur Eingabe von Sonderzeichen. Drücken Sie dazu auf diese Taste und wählen Sie **WeitereSymbole**, um die Sonderzeichen anzuzeigen.

- 12 Anruftaste
- 13 Auswahltaste
- 14 Infrarotanschluss

15 — Sprechtaste. Diese Taste wird für Sprachbefehle, die

<span id="page-16-0"></span>16 — Leuchtanzeige zur Benachrichtigung und Lichtsensor

17 — Mikrofon

18 — Headset-Anschluss

- 19 Loch für Trageriemen
- 20 Mini-USB-Anschluss
- 21 Ladegerätanschluss

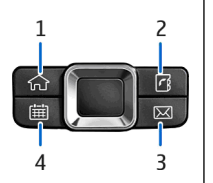

- 1 Home-Taste
- 2 Kontakte-Taste
- 3 E-Mail-Taste
- 4 Kalender-Taste

## **Anschließen desHeadsets**

**Warnung:** Bei Verwendung des Headsets besteht die Möglichkeit, dass Sie keine Geräusche der Umgebung mehr wahrnehmen. Verwenden Sie das Headset nicht, wenn dies Ihre Sicherheit beeinträchtigen kann.

Schließen Sie das kompatible Headset am Headset-Anschluss des Geräts an.

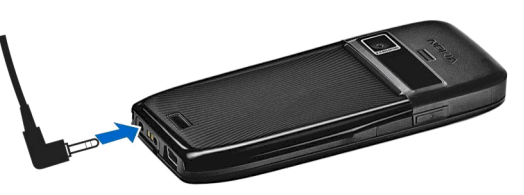

## **Anbringen des Trageriemens**

Führen Sie die Schlaufe desTrageriemens durch die Öse, und ziehen Sie sie fest.

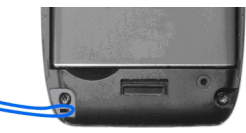

## <span id="page-17-0"></span>**Erstes Einschalten**

- 1. Halten Sie die Ein-/Aus-Taste gedrückt.
- 2. Wenn Sie vom Gerät zur Eingabe eines PIN- oder Sperrcodes aufgefordert werden, geben Sie den Code ein und wählen Sie dann **OK**.
- 3. Geben Sie bei Aufforderung das Land, in dem Sie sich befinden, die Uhrzeit und das aktuelle Datum ein. Geben Sie dieersten Buchstaben des Ländernamensein, um nach dem Land zu suchen. Es ist wichtig, das richtige Land auszuwählen, da sich von Ihnen erstellte Kalendereinträge mit Uhrzeit ändern können, wenn Sie das Land zu einem späteren Zeitpunkt ändern und sich das neue Land in einer anderen Zeitzonebefindet.

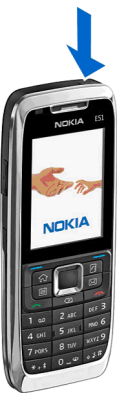

4. Der Begrüßungsbildschirm wird geöffnet. Wählen Sie eine der verfügbaren Optionen oder wählen Sie **Schließen**, um das Programm zu schließen.

Verwenden Sie zum Festlegen der verschiedenen Geräteeinstellungen den Einstellungsassistent sowie die in der Ausgangsanzeige verfügbaren Assistenten. Es ist möglich, dass das Gerät beim Einschalten den Anbieter der SIM-Karte erkennt und einige Einstellungen automatisch vornimmt. Sie können sich ebenfalls direkt an IhrenDiensteanbieter wenden und nach den korrektenEinstellungen fragen.

Sie können das Gerät auch ohne SIM-Karte einschalten. Indiesem Fall wird das Gerät im Offline-Modus gestartet und

**18**

die netzabhängigen Telefonfunktionen sind nicht verfügbar.

Drücken Sie auf die Ein-/Aus-Taste und halten Sie diese gedrückt, um das Gerät auszuschalten.

# **Sperren des Tastenfelds**

Wenn das Gerät gesperrt oder die Tastensperre aktiviert ist, können möglicherweise immer noch Notrufe an die in Ihrem Gerät programmierte offizielle Notrufnummer getätigt werden.

Die Tastensperre des Geräts wird automatisch aktiviert, um zu verhindern, dass die Tasten versehentlich gedrückt werden. Um die Zeitdauer einzustellen, nach der das Tastenfeld gesperrt wird, wählen Sie **Menü** <sup>&</sup>gt;**System** <sup>&</sup>gt; **Einstell.** <sup>&</sup>gt;**Allgemein** <sup>&</sup>gt;**Sicherheit** <sup>&</sup>gt;**Telefon und SIM-Karte** <sup>&</sup>gt;**Tastatursperrfrist**.

<span id="page-18-0"></span>Um die Tasten in der Ausgangsanzeige manuell zu sperren, drücken Sie auf die linke Auswahltaste und dann auf **\***.

Um die Tastensperre aufzuheben, drücken Sie auf die linke Auswahltaste und dannauf **\***.

**Tipp:** Um das Tastenfeld im Menü oder in einem geöffneten Programm zu sperren, drücken Sie kurz auf die Ein-/Aus-Taste und wählen dann **Tastatur sperren**. Um die Tastensperre aufzuheben, drücken Sie die linke Auswahltasteund **\***.

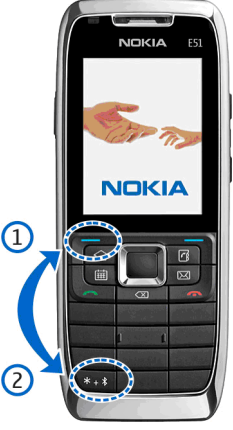

# **Anzeigesymbole**

 Das Gerät wird in einem GSM-Netz (Netzdienst) verwendet. Der Balken neben dem Symbol zeigt die Signalstärke des Netzes an Ihrem aktuellen Standort an. Je höher der Balken, desto stärker das Signal.

3G Das Gerät wird in einem UMTS-Netz (Netzdienst) verwendet.

 Der Ladezustand des Akkus. Je höher der Balken, desto stärker ist der Akku geladen.

 $\nabla$ Im Posteingang befinden sich ungelesene Mitteilungen.

 Sie haben in der Remote-Mailbox eine neue E-Mailempfangen.

 $\bigoplus$  Im Ausgangsordner für Mitteilungen befinden sich noch zu sendende Mitteilungen.

**LE** Es sind Anrufe in Abwesenheit vorhanden.

Die Tasten des Geräts sind gesperrt.

 $\Omega$  Eine Erinnerung ist aktiv.

 Sie haben das Profil "Lautlos" gewählt, so dass das Gerät bei eingehenden Anrufen oder Mitteilungen keinen Signalton ausgibt.

Die Bluetooth Funktion ist aktiviert.

(\*) Daten werden über die Bluetooth Verbindung übertragen. Blinkt die Anzeige, versucht das Gerät, die Verbindung mit einem anderen Gerät herzustellen.

**Eine Infrarotverbindung ist aktiv. Wenn das Symbol** blinkt, versucht das Gerät, eine Verbindung zu einem anderen Gerät herzustellen, oder die Verbindung wurde getrennt.

 Eine GPRS-Paketdatenverbindung (Netzdienst) ist verfügbar.

 $\mathbf{\mathcal{I}}$  Eine GPRS-Paketdatenverbindung ist aktiv.

 $\Sigma$  Eine GPRS-Paketdatenverbindung wird gehalten.

 Eine EGPRS-Paketdatenverbindung (Netzdienst) ist verfügbar.

Eine EGPRS-Verbindung ist aktiv.

Eine EGPRS-Paketdatenverbindung wird gehalten.

<span id="page-19-0"></span><sup>35</sup>. Eine UMTS-Paketdatenverbindung (Netzdienst) ist verfügbar.

Eine UMTS-Paketdatenverbindung ist aktiv.

 $\frac{36}{26}$  Eine UMTS-Paketdatenverbindung wird gehalten.

 HSDPA (High-Speed Downlink Packet Access) wird unterstützt und ist verfügbar (Netzdienst). Die Darstellung des Symbols kann in den einzelnen Regionen unterschiedlich sein.

 Eine HSDPA (High-Speed Downlink Packet Access)- Verbindung ist aktiv. Die Darstellung des Symbols kann in den einzelnen Regionen unterschiedlich sein.

**EXECUTE:** Eine HSDPA (High-Speed Downlink Packet Access)-Verbindung wird gehalten. Die Darstellung des Symbols kann in den einzelnen Regionen unterschiedlich sein.

 Das Gerät wurde für die Suche nach WLANs eingerichtet und es ist ein WLAN verfügbar.

**Eine unverschlüsselte WLAN-Verbindung ist aktiv.** 

**ALL** Eine verschlüsselte WLAN-Verbindung ist aktiv.

Ihr Gerät ist über ein USB-Datenkabel mit einem Computer verbunden.

Die zweite Telefonleitung wird verwendet (Netzdienst).

 Alle Anrufe werden an eine andere Nummerweitergeleitet. Wenn Sie über zwei Telefonleitungen verfügen, wird die Ziffer der verwendeten Leitung angezeigt.

**C** Ein Headset ist an das Gerät angeschlossen.

**20**

Die Verbindung zum Headset über eine Bluetooth Funkverbindung wurde unterbrochen.

Freisprech-Kfz-Zubehör ist an das Gerät angeschlossen.

 $\overline{J}$  Eine induktive Schleifeneinheit ist an das Gerät angeschlossen.

Ein Texttelefon ist an das Gerät angeschlossen.

Auf Ihrem Gerät werden gerade Daten synchronisiert.

Eine Push-to-talk-Verbindung ist aktiv.

 Ihre Push-to-talk-Verbindung ist im Modus "Nicht stören" da die Ruftonart auf **Einzelton** oder **Lautlos**gesetzt ist oder Sie einen Telefonanruf erhalten oder führen. In diesem Modus können Sie keine PTT-Anrufeführen.

## **Nokia Support und Kontaktinformationen**

Die neuesten Ausgaben von Bedienungsanleitungen, zusätzliche Informationen sowie Downloads und Diensterund um Ihr Nokia Produkt finden Sie [www.nokia.com/](http://www.nokia.com/support) [support](http://www.nokia.com/support) oder auf den Nokia Internetseiten in Ihrer Sprache.

Wenn Sie sich an den Kundendienst wenden möchten, finden Sie unter [www.nokia.com/customerservice](http://www.nokia.com/customerservice) eine Liste der regionalen Nokia Care Contact Center.

Unter [www.nokia.com/repair](http://www.nokia.com/repair) finden Sie eine Liste der Nokia Servicecenter in Ihrer Nähe, die Wartungsarbeiten übernehmen.

# <span id="page-20-0"></span>**Ihr Nokia E51**

# **Begrüßungsbildschirm**

Wenn Sie Ihr Gerät zum ersten Mal einschalten, wird der Begrüßungsbildschirm geöffnet. Wählen Sie eine der folgenden Optionen:

- Das **Einführung** stellt Informationen über das Gerät und seine Verwendung bereit.
- • Die Option **Austausch** ermöglicht die Übertragung von Inhalten, zum Beispiel Kontakte und Kalendereinträge, von einem kompatiblen Nokia Gerät. [Siehe "Übertragen](#page-24-0) [von Inhalten zwischen Geräten", S. 25.](#page-24-0)
- • Der **SettingWizard** unterstützt Sie bei der Konfiguration verschiedener Einstellungen. Siehe "SettingWizard ", S. 21.
- Unter **Betreiber** finden Sie einen Link zum Portal desBetreibers.

Um zu einem späteren Zeitpunkt auf das Begrüßungsprogramm zuzugreifen, wählen Sie **Menü** <sup>&</sup>gt; **Hilfe** <sup>&</sup>gt;**Willkommen!**.

Die verfügbaren Regionen können in den einzelnen Regionen unterschiedlich sein.

## **SettingWizard**

#### Wählen Sie **Menü** <sup>&</sup>gt;**System** <sup>&</sup>gt;**SettingWiz.**.

Der Einstellungsassistent konfiguriert die Einstellungen Ihres Geräts entsprechend den Netzbetreiberinformationen. Zur Nutzung dieser Dienste wenden Sie sich ggf. an Ihren Diensteanbieter, um eine Datenverbindung oder andere Dienste zu aktivieren.

Welche Einstellungsoptionen im Einstellungsassistenten verfügbar sind, hängt von den Merkmalen des Geräts, der SIM-Karte und des Mobilfunknetzbetreibers sowie derVerfügbarkeit der Daten in der Datenbank des Einstellungsassistenten ab.

Bietet Ihr Mobilfunknetzbetreiber keinen Einstellungsassistenten, wird dieser Eintrag möglicherweise nicht im Menü Ihres Geräts angezeigt.

Zum Starten der Assistenten wählen Sie **Start**. Bei dererstmaligen Verwendung des Einstellungsassistenten werden Sie durch die Konfiguration der Einstellungen geführt. Ist keine SIM-Karte eingelegt, müssen Sie das Heimatland Ihres Mobilfunknetzbetreibers und Ihren Diensteanbieter auswählen. Ist das durch den Assistentenvorgegebene Land des Diensteanbieters nicht richtig, wählen Sie das richtige Land in der Liste aus. Wird die Einstellung der Konfiguration unterbrochen, wird die entsprechende Einstellung nicht vorgenommen. **<sup>21</sup>** <span id="page-21-0"></span>Um nach Abschluss der Konfigurationseinstellungen erneut die Hauptseite des Einstellungsassistenten anzuzeigen, wählen Sie **OK**.

Wählen Sie in der Hauptansicht **Optionen** und eine der folgenden Optionen:

- **Betreiber** Konfiguriert betreiberspezifische Einstellungen, wie z. B: MMS-, Internet-, WAP- und Streaming-Einstellungen.
- **E-Mail** Konfiguriert die E-Mail-Einstellungen.
- **Push-to-talk** Konfiguriert die Push-to-talk-Einstellungen.
- **Video zuschalt.** Konfiguriert die Einstellungen für die Videonutzung.

Wenn Sie den Einstellungsassistent nicht verwenden können, überprüfen Sie die Telefoneinstellungen auf den Nokia Internetseiten.

## **Ausgangsanzeige**

Ihr Gerät verfügt über zwei unterschiedliche Ausgangsanzeigen: die Ausgangsanzeige und die aktive Ausgangsanzeige.

### **Aktive Ausgangsanzeige**

Wenn Sie das Gerät eingeschaltet haben und es betriebsbereit ist, Sie aber noch keine Zeichen eingegeben oder eine Option gewählt haben, befindet sich das Telefon in deraktiven Ausgangsanzeige. In der aktiven Ausgangsanzeige können Sie verschiedeneAnzeigen zum Beispiel für Netzbetreiber sowie verschiedene Symbole (z. B. Erinnerungsanzeigen) und Programme anzeigen, auf die Sie schnell zugreifen möchten.

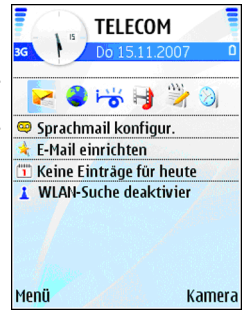

Um Programme auszuwählen, auf die Sie in der aktiven Ausgangsanzeige zugreifen möchten, wählen Sie **Menü** <sup>&</sup>gt; **System** <sup>&</sup>gt;**Einstell.** <sup>&</sup>gt;**Allgemein** <sup>&</sup>gt;**Personalisieren** <sup>&</sup>gt; **Standby-Modus** <sup>&</sup>gt;**Progr. im akt. Modus**.

Um die Funktionen zu ändern, mit denen die Auswahltasten in der aktiven Ausgangsanzeige belegt sind, wählen Sie **Menü** <sup>&</sup>gt;**System** <sup>&</sup>gt;**Einstell.** <sup>&</sup>gt; **Allgemein** <sup>&</sup>gt;**Personalisieren** <sup>&</sup>gt;**Standby-Modus** <sup>&</sup>gt; **Schnellzugriffe**.

Um die normale Ausgangsanzeige zu verwenden, wählen Sie **Menü** <sup>&</sup>gt;**System** <sup>&</sup>gt;**Einstell.** <sup>&</sup>gt;**Allgemein** <sup>&</sup>gt; **Personalisieren** <sup>&</sup>gt;**Standby-Modus** <sup>&</sup>gt;**Akt. Standby** <sup>&</sup>gt; **Aus**.

### <span id="page-22-0"></span>**Ausgangsanzeige**

In der normalen Ausgangsanzeige werden Ihr Diensteanbieter, die Uhrzeit und verschiedene Symbole, z. B. Erinnerungsanzeigen angezeigt.

Um die zuletzt gewählten Rufnummern anzuzeigen, drücken Sie auf die Anruftaste.Navigieren Sie zu einer Nummer oder einem Namen und drücken Sie die Anruftasteerneut, um die Nummer anzurufen.

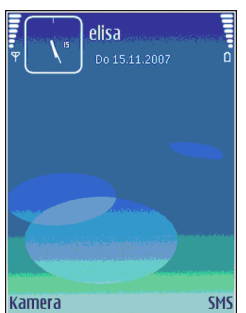

Um Ihre Sprachmailbox (Netzdienst) anzurufen, halten Sie **1** gedrückt.

Um die Kalenderinformationen anzuzeigen, navigieren Sie nach rechts.

Um Kurzmitteilungen zu erstellen und zu senden, navigieren Sie nach links.

Um diese Schnellzugriffe zu ändern, wählen Sie **Menü** <sup>&</sup>gt; **System** <sup>&</sup>gt;**Einstell.** <sup>&</sup>gt;**Allgemein** <sup>&</sup>gt;**Personalisieren** <sup>&</sup>gt; **Standby-Modus** <sup>&</sup>gt;**Schnellzugriffe**.

## **Menü**

Wählen Sie **Menü**.

Das Menü ist der Ausgangspunkt, von dem aus Sie Programme im Gerätespeicher oder auf der Speicherkarte starten können.

Das Menü enthält Programme und Ordner, in denen ähnliche Programme gruppiert sind. Alle Programme, die Sie selbst auf dem Gerät installieren, werden standardmäßig im Ordner **Installat.** gespeichert.

Um ein Programm zu öffnen, navigieren Sie zu dem

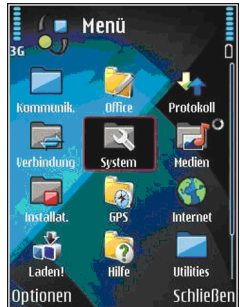

Programm und drücken dann auf die Navigationstaste.

Um die Programme in einer Liste anzuzeigen, wählen Sie **Optionen** <sup>&</sup>gt;**Ansicht ändern** <sup>&</sup>gt;**Listenanordnung**. Um zur Gitteransicht zurückzukehren, wählen Sie **Optionen**<sup>&</sup>gt; **Ansicht ändern** <sup>&</sup>gt;**Gitteranordnung**.

Um die Programmsymbole und Ordner animiert anzuzeigen, wählen Sie **Optionen** <sup>&</sup>gt; **Symbolanimation** <sup>&</sup>gt;**Ein**.

Um die Speicherbelegung von verschiedenen Programmen und Daten anzuzeigen, die auf dem Gerät oder der Speicherkarte gespeichert sind, und den freien Speicherplatz zu prüfen, wählen Sie **Optionen** <sup>&</sup>gt; **Speicherdetails**.

Um einen neuen Ordner zu erstellen, wählen Sie **Optionen** <sup>&</sup>gt;**Neuer Ordner**.

Um einen neuen Ordner umzubenennen, wählen Sie **Optionen** <sup>&</sup>gt;**Umbenennen**. **23** <span id="page-23-0"></span>Um Ordner neu anzuordnen, navigieren Sie zum Programm, das Sie verschieben möchten, und wählen **Optionen** <sup>&</sup>gt;**Verschieben**. Neben dem Programm wird ein Häkchen angezeigt. Navigieren Sie zu einem neuen Ort und wählen Sie **OK**.

Wenn Sie ein Programm in einen anderen Ordner verschieben möchten, navigieren Sie zu dem Programm, das verschoben werden soll, und wählen Sie **Optionen** <sup>&</sup>gt; **In Ordner verschieb.**, den neuen Ordner und dann **OK**.

Wenn Sie Programme aus dem Internet herunterladen möchten, wählen Sie **Optionen** <sup>&</sup>gt;**Programm-Downloads**.

## **Gängige Aktionen in Programmen**

Die nachfolgenden Aktionen sind in verschiedenen Programmen verfügbar:

Drücken Sie kurz auf die Ein-/Aus-Taste, um das Profil zu ändern, das Gerät auszuschalten oder um das Gerät zu sperren.

Wenn ein Programm über verschiedene Registerkarten verfügt (siehe Abbildung), können Sie eine Registerkarte anzeigen, indem Sie nach rechts oder links navigieren.

Um eine Programmkonfiguration zu speichern, wählen Sie **Zurück**.

Um eine Datei zu speichern, wählen Sie **Optionen** <sup>&</sup>gt; **Speichern**. Abhängig von dem verwendeten Programm können auch andere Optionen zum Speichern verfügbar sein.

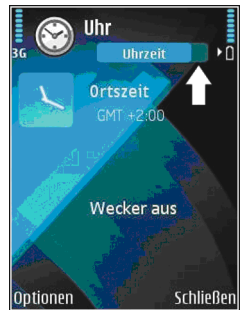

Um eine Datei zu senden, wählen Sie **Optionen** <sup>&</sup>gt; **Senden**. Sie können eine Datei in einer E-Mail- oder Multimedia-Mitteilung oder über eine Infrarot- oder Bluetooth Verbindung senden.

Um Text zu kopieren, halten Sie die Umschalttaste gedrückt und wählen dann den gewünschten Text mit der Navigationstaste aus. Halten Sie die Umschalttaste gedrückt und wählen Sie **Kopieren**. Um den Text einzufügen, navigieren Sie zu der Stelle, an der Sie den Text einfügen möchten. Halten Sie dann die Umschalttaste gedrückt und wählen Sie **Einfügen**. Diese Methode ist in Programmen, die über eigene Befehle zum Kopieren und Einfügen verfügen, möglicherweise nicht verfügbar.

Um Einträge, wie z. B. Mitteilungen, Dateien oder Kontakte auszuwählen, navigieren Sie zu dem gewünschten Eintrag. Wählen Sie **Optionen** <sup>&</sup>gt;**Markierungen** <sup>&</sup>gt; **24Markieren**, um einen Eintrag oder **Optionen** <sup>&</sup>gt;

<span id="page-24-0"></span>**Markierungen** <sup>&</sup>gt;**Alles markieren**, um alle Einträge auszuwählen.

- **Tipp:** Um die Mehrheit der Einträge auszuwählen,
- wählen Sie zuerst **Optionen** <sup>&</sup>gt;**Markierungen** <sup>&</sup>gt; **Alles markieren** und dann die Einträge, die Sie nicht benötigen. Wählen Sie abschließend **Optionen** <sup>&</sup>gt;**Markierungen** <sup>&</sup>gt;**Markierung löschen**.

Um ein Objekt (z. B. ein Anhang in einem Dokument) auszuwählen, navigieren Sie zu dem Objekt. Das Objekt ist markiert, wenn auf jeder Seite des Objekts eine Markierung angezeigt wird.

# **Übertragung**

#### Wählen Sie **Menü** <sup>&</sup>gt;**System** <sup>&</sup>gt;**Austausch**.

Sie können Inhalte wie zum Beispiel Kontakte über eine Infrarot- oder Bluetooth Verbindung von einem kompatiblen Nokia Gerät auf Ihr neues Eseries Gerät übertragen. Die Art des Inhalts, der übertragen werden kann, hängt von dem Gerätemodell ab. Unterstützt das zweite Gerät die Datensynchronisation, können Sie die Daten zwischen den beiden Geräten synchronisieren oder Daten von diesem Gerät zu dem zweiten Gerät senden.

Wenn Sie Daten von Ihrem vorherigen Gerät übertragen möchten, muss unter Umständen eine SIM-Karte in das Gerät eingelegt werden. Ihr neues Eseries Gerät benötigt zur Datenübertragung keine SIM-Karte.

Der Inhalt wird aus dem Speicher des anderen Geräts an den entsprechenden Speicherort auf Ihrem Gerät kopiert. Die Kopierzeit hängt von der zu übertragenden

Datenmenge ab. Sie können den Vorgang auch abbrechen und später fortsetzen.

Die für die Datenübertragung erforderlichen Schritte können unterschiedlich sein, und zwar abhängig von Ihrem Gerät und einer möglicherweise zuvor erfolgten Unterbrechung der Datenübertragung. Die Objekte, die Sie übertragen können, variieren abhängig von dem anderen Gerät.

### **Übertragen von Inhalten zwischen Geräten**

Befolgen Sie die Anweisungen auf dem Display, um zwei Geräte miteinander zu verbinden. Das Übertragungsprogramm wird bei einigen Gerätemodellen als Mitteilung an das andere Gerät gesendet. Öffnen Sie die Mitteilung, um das Übertragungsprogramm auf dem anderen Gerät zu installieren, und folgen Sie den Anweisungen auf dem Display. Wählen Sie auf Ihrem neuen dem Eseries Gerät den Inhalt, der vom anderen Gerät kopiert werden soll.

Nach der Datenübertragung können Sie den Schnellzugriff mit den Übertragungseinstellungen für eine spätere Verwendung in der Hauptansicht speichern. Um den Schnellzugriff zu bearbeiten, wählen Sie **Optionen** <sup>&</sup>gt; **Schnellzugriff-Einstell.**.

### **Anzeigen des Übertragungsprotokolls**

Das Übertragungsprotokoll wird nach jeder Datenübertragung anzeigt.

<span id="page-25-0"></span>Um die Details zu einer Übertragung anzuzeigen, navigieren Sie zu dem übertragenen Objekt im Protokoll und wählen dann **Optionen** <sup>&</sup>gt;**Details**.

Um das Protokoll einer früheren Übertragung anzuzeigen, navigieren Sie in der Hauptansicht zum Schnellzugriff der Übertragung (sofern verfügbar) und wählen dann **Optionen** <sup>&</sup>gt;**Protokoll zeigen**.

Das Protokoll enthält zudem alle Übertragungen, bei denen Konflikte aufgetreten sind. Um die Beseitigung der Konflikte zu starten, wählen Sie **Optionen** <sup>&</sup>gt;**Konflikte lösen**.

### **Synchronisieren, Abrufen und Senden von Daten**

Wenn Sie zuvor mit dem Übertragungsprogramm Daten auf Ihr Gerät übertragen haben, wählen Sie eines der nachfolgenden Symbole in der Hauptansicht des Übertragungsprogramms:

**Synchronisation von Daten mit einem kompatiblen** Gerät, sofern das zweite Gerät die Synchronisation unterstützt. Durch das Synchronisieren der Daten bleiben die Daten auf beiden Geräten immer auf demselben Stand.

 Abrufen der Daten des zweiten Geräts auf Ihr neuesEseries Gerät.

 Senden von Daten von Ihrem neuen Eseries Gerät andas zweite Gerät.

## **Individuelles Einrichten**

Sie können Ihr Gerät z. B. mit verschiedenen Tönen, Hintergrundbildern und Bildschirmschonern individuell einrichten.

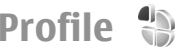

#### Wählen Sie **Menü** <sup>&</sup>gt;**System** <sup>&</sup>gt;**Profile**.

Sie können Klingeltöne, Alarmsignale und andere Töne für verschiedene Ereignisse, Umgebungen oder Anrufergruppen festlegen. Das aktuell verwendete Profil wird oben im Display in der Ausgangsanzeige angezeigt. Wenn als aktives Profil jedoch das Profil "Allgemein" verwendet wird, wird nur das heutige Datum angezeigt.

Um ein neues Profil zu erstellen, wählen Sie **Optionen** <sup>&</sup>gt; **Neues Profil** und geben die folgenden Einstellungen an.

Um ein Profil anzupassen, wählen Sie ein Profil und dann **Optionen** <sup>&</sup>gt;**Personalisieren**.

Um ein Profil zu ändern, wählen Sie ein Profil und dann **Optionen** <sup>&</sup>gt;**Aktivieren**. Das Offline-Profil verhindert, dass folgende Aktionen auf Ihrem Gerät unbeabsichtigt durchgeführt werden: Einschalten des Geräts, Senden und Empfangen von Mitteilungen, Verwenden von WLAN, Bluetooth oder UKW-Radio. Zudem wird eine eventuellbestehende Internetverbindung bei Auswahl dieses Profil geschlossen. Das Offline-Profil verhindert aber nicht, dass zu einem späteren Zeitpunkt eine WLAN- oder Bluetooth Verbindung hergestellt wird. Ebenso ist es möglich, dass das UKW-Radio erneut aktiviert wird. Deshalb sollten Siesicherstellen, dass alle Sicherheitsanforderungen, die für **<sup>26</sup>**

<span id="page-26-0"></span>die Verwendung dieser Funktionen relevant sind, erfüllt werden.

Um ein von Ihnen erstelltes Profil zu löschen, wählen Sie **Optionen** <sup>&</sup>gt;**Profil löschen**. Vordefinierte Profile können nicht gelöscht werden.

### **Auswählen von Klingeltönen**

Um einen Klingelton für ein Profil einzustellen, wählen Sie **Optionen** <sup>&</sup>gt;**Personalisieren** <sup>&</sup>gt;**Klingelton**. Wählen Sie einen Klingelton aus der Liste oder wählen Sie **Sound-Downloads**, um einen Ordner mit einer Liste von Lesezeichen für Internetseiten zu öffnen, von denen Sie über den Browser Klingeltöne herunterladen können. Alle heruntergeladenen Klingeltöne werden in der Galerie gespeichert.

Um einen Klingelton ausschließlich für eine ausgewählte Gruppe von Kontakten zu verwenden, wählen Sie **Optionen** <sup>&</sup>gt;**Personalisieren** <sup>&</sup>gt;**Signalisierung für** und dann die gewünschte Gruppe. Anrufe von Personen außerhalb der gewählten Gruppe werden lautlos signalisiert.

Um das akustische Signal für eingehende Mitteilungen zu ändern, wählen Sie **Optionen** <sup>&</sup>gt;**Personalisieren** <sup>&</sup>gt; **Kurzmitteilungssignal**.

### **Anpassen von Profilen**

Wählen Sie **Optionen** <sup>&</sup>gt;**Personalisieren** und geben Sie die folgenden Einstellungen an:

• **Klingelton** — Wählen Sie einen Klingelton aus der Liste oder wählen Sie **Sound-Downloads**, um einen Ordner mit einer Liste von Lesezeichen für Internetseiten zu öffnen, von denen Sie über den Browser Klingeltöne herunterladen können. Arbeiten Sie mit zwei Telefonleitungen, können Sie für jede Leitung einen anderen Klingelton festlegen.

- **Videoanrufsignal** Wählen Sie einen Klingelton für Videoanrufe aus.
- **Anrufernamen ansag.** Wenn diese Einstellung aktiviert ist und Sie von einer Person aus IhrerKontaktliste angerufen werden, gibt das Gerät einen Klingelton wieder, der aus einer Kombination des gesprochenen Namens des Kontakts und dem ausgewählten Klingelton besteht.
- • **Ruftonart** — Legen Sie fest, auf welche Weise das akustische Signal erinnern soll.
- • **Ruftonlautstärke** — Legen Sie die Lautstärke des Klingeltons fest.
- • **Kurzmitteilungssignal** — Festlegen des akustischen Signals für eingegangene Kurzmitteilungen.
- **E-Mail-Signal** Festlegen des akustischen Signals für eingegangene E-Mails.
- **Chat-Signal** Legt das akustische Signal für eingegangene Chat-Mitteilungen fest.
- **Vibrationsalarm** Legen Sie fest, ob das Gerät bei eingehenden Anrufen vibriert.
- **Tastentöne** Legen Sie die Lautstärke der Tastentöne fest.
- **Warntöne** Schalten Sie die Warntöne ein oder aus. Diese Einstellung wirkt sich auch auf die Töne einiger Spiele und Java-Programme aus.
- • **Signalisierung für** — Sie können das Telefon so einstellen, dass der Klingelton nur bei Anrufen von Telefonnummern einer ausgewählten Kontaktgruppe ausgegeben wird. Anrufe von Personen außerhalb der gewählten Gruppe werden lautlos signalisiert.

**27**

<span id="page-27-0"></span>• **Profilname** — Sie können den Namen des neuenProfils festlegen oder ein bestehendes Profil umbenennen. Die Profile "Allgemein" und "Offline" können nicht umbenannt werden.

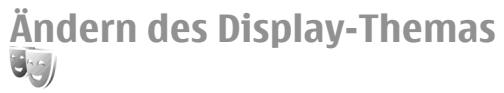

Wählen Sie **Menü** <sup>&</sup>gt;**System** <sup>&</sup>gt;**Themen**.

Um das Thema zu ändern, das für alle Programme verendet wird, wählen Sie den Ordner **Allgemein**.

Um das im Hauptmenü verwendete Thema zu ändern, wählen Sie den Ordner **Menüansicht**.

Um das Thema für ein bestimmtes Programm zu ändern, wählen Sie den Ordner des gewünschten Programms.

Um das Hintergrundbild in der Ausgangsanzeige zu ändern, wählen Sie den Ordner **Hintergrund**.

Um ein Bild für den Bildschirmschoner auszuwählen oderText zu verfassen, wählen Sie den Ordner **En.-sparmod.**.

### **Herunterladen eines Themas**

Um ein Thema herunterzuladen, wählen Sie **Allgemein** oder **Menüansicht** <sup>&</sup>gt;**Themen-Downloads**. Geben Sieden Internet-Link ein, von dem Sie das Thema herunterladen möchten. Sobald das Thema heruntergeladen ist, können Sie es in der Vorschau anzeigen, aktivieren oder bearbeiten.

Um ein Thema in der Vorschau anzuzeigen, wählen Sie **Optionen** <sup>&</sup>gt;**Vorschau**.

Um das ausgewählte Thema zu verwenden, wählen Sie **Optionen** <sup>&</sup>gt;**Festlegen**.

### **3D-Klingeltöne**

Wählen Sie **Menü** <sup>&</sup>gt;**Medien** <sup>&</sup>gt;**3D-Klingeltöne**.

Um dreidimensionale Klangeffekte für Klingeltöne zu aktivieren, wählen Sie **3D-Klingeltoneffekte** > **Ein**. Nicht alle Klingeltöne unterstützen 3D-Effekte.

Um den auf den Klingelton angewendeten 3D-Effekt zu ändern, wählen Sie **Schallkurve** und den gewünschten Effekt.

Um den 3D-Effekt anzupassen, sind folgende Optionen verfügbar:

- **Schallkurvengeschwind.** Wählen Sie die Geschwindigkeit, mit der der Klang die Richtung wechselt. Diese Einstellung ist nicht für alle Effekte verfügbar.
- **Echo** Um die Stärke des Echos einzustellen, wählen Sie den gewünschten Effekt.
- **Doppler-Effekt** Wählen Sie **Ein**, damit der Klingelton sehr hoch ist, wenn Sie sich nah am Gerät befinden, und immer tiefer klingt, je weiter Sie sich vom Gerät entfernen. Diese Einstellung ist nicht für alle Effekte verfügbar.

Um den Klingelton mit dem angewendeten 3D-Effekt anzuhören, wählen Sie **Optionen** <sup>&</sup>gt;**Ton anhören**.

Um die Lautstärke des Klingeltons festzulegen, wählen Sie **Menü** <sup>&</sup>gt;**System** <sup>&</sup>gt;**Profile** <sup>&</sup>gt;**Optionen** <sup>&</sup>gt; **Personalisieren** <sup>&</sup>gt;**Ruftonlautstärke**.

**28**

# <span id="page-28-0"></span>**Lautstärkeregelung**

Um die Hörerlautstärke während eines Anrufs oder fürMedienprogramme einzustellen, verwenden Sie die Lautstärketasten.

## **Kurzwahltasten (One-Touch)**

Über Kurzwahltasten können Sie schneller auf Programme und Aufgaben zugreifen. Jeder Taste ist ein Programm oder eine Aufgabe zugewiesen. Um diese Zuordnungen zu ändern, wählen Sie **Menü** <sup>&</sup>gt;**System** <sup>&</sup>gt;**Einstell.** <sup>&</sup>gt; **Allgemein** <sup>&</sup>gt;**Personalisieren** <sup>&</sup>gt;**Kurzwahltast.**. Über den Netzbetreiber wurden den Tasten ggf. bereits Programme zugewiesen. In diesem Fall kann die bestehende Zuordnung nicht geändert werden.

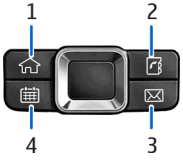

- 1 Home-Taste
- 2 Kontakte-Taste
- 3 E-Mail-Taste
- 4 Kalender-Taste

### **Home-Taste**

Um das Hauptmenü zu öffnen, drücken Sie kurz auf die Home-Taste. Drücken Sie erneut kurz auf die Home-Taste, um die aktive Ausgangsanzeige zu öffnen.

Um eine Liste der aktiven Programme anzuzeigen, drücken Sie einige Sekunden auf die Home-Taste. Um durch die geöffnete Liste zu blättern, drücken Sie kurz auf die Home-Taste. Um das ausgewählte Programm zu öffnen, drücken Sie für einige Sekunden auf die Home-Taste oder auf die Navigationstaste. Um das ausgewählte Programm zu schließen, drücken Sie auf die Rücktaste.

Das Ausführen von Anwendungen im Hintergrund erhöht den Stromverbrauch und verkürzt die Betriebsdauer desAkkus.

### **Kontakte-Taste**

Um das Adressbuch zu öffnen, drücken Sie kurz auf die Kontakte-Taste.

Um einen neuen Kontakt zu erstellen, drücken Sie einige Sekunden auf die Kontakte-Taste.

### **Kalender-Taste**

Um den Kalender zu öffnen, drücken Sie kurz auf die Kalender-Taste.

Um eine Besprechung zu erstellen, drücken Sie einige Sekunden auf die Kalender-Taste.

### <span id="page-29-0"></span>**E-Mail-Taste**

Um die Standard-Mailbox zu öffnen, drücken Sie kurz auf die E-Mail-Taste.

Um eine neue E-Mail zu erstellen, drücken Sie einige Sekunden auf die E-Mail-Taste.

# **Multitasking**

Sie können mehrere Programme gleichzeitig ausführen. Um zwischen den geöffneten Programmen zu wechseln, halten Sie die Home-Taste gedrückt, navigieren zum gewünschten Programm und drücken dann auf die Navigationstaste. Um das ausgewählte Programm zu schließen, drücken Sie auf die Rücktaste.

**Beispiel:** Wenn Sie während eines aktiven Telefongesprächs den Kalender anzeigen möchten, drücken Sie auf die Home-Taste, um das Menü zu öffnen. Öffnen Sie dann den Kalender. DasTelefongespräch wird im Hintergrund gehalten.

**Beispiel:** Wenn Sie auf eine Internetseite zugreifen möchten, während Sie eine Mitteilung verfassen, drücken Sie auf die Home-Taste, um das Menü zu öffnen. Öffnen Sie dann das Internetprogramm. Wählen Sie das gewünschte Lesezeichen oder geben Sie die Internetadresse manuell ein und wählen Sie dann **Öffnen**. Um zu Ihrer Mitteilung zurückzukehren, halten Sie die Home-Taste gedrückt, navigieren zur Mitteilung und drücken dann auf die Navigationstaste.

## **Speicher**

Es gibt zwei verschiedene Speicher, in die Sie Daten speichern oder Programme installieren können: Gerätespeicher und Speicherkarte.

### **Freier Speicher**

Um anzuzeigen, wie viel Speicher zum aktuellen Zeitpunkt verwendet wird, wie viel freier Speicherplatz noch vorhanden ist und wie viel Speicherplatz von den einzelnen Datentypen in Anspruch genommen wird, wählen Sie **Menü** <sup>&</sup>gt;**Optionen** <sup>&</sup>gt;**Speicherdetails** <sup>&</sup>gt; **Tel.-speicher** oder **Speicherkarte**.

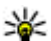

**Tipp:** Um zu gewährleisten, dass ausreichend Speicherplatz vorhanden ist, sollten Sie Daten regelmäßig auf eine Speicherkarte bzw. einen Computer übertragen oder mit dem Dateimanager nicht mehr benötigte Dateien löschen.

Nach der Installation von Anwendungen auf einer kompatiblen Speicherkarte verbleiben die Installationsdateien (.sis, .sisx) im Gerätespeicher. Diese Dateien belegen u. U. viel Speicherplatz, wodurch verhindert wird, dass Sie andere Dateien abspeichern können. Um ausreichend Speicher zu behalten, sollten Sie die Installationsdateien unter Verwendung der Nokia PC Suite zuerst auf einem kompatiblen PC sichern und sie dann unter Verwendung des Dateimanagers aus dem Gerätespeicher löschen. Ist die .sis-Datei ein Anhang einer Mitteilung, löschen Sie die Mitteilung aus dem Posteingang.

## <span id="page-30-0"></span>**Speicherkarte**

#### Wählen Sie **Menü** <sup>&</sup>gt;**System** <sup>&</sup>gt;**Speicher**.

Wenn Sie eine Speicherkarte nicht mit dem Gerät verwenden können, handelt es sich möglicherweise um den falschen Speicherkartentyp, um eine nicht für das Gerät formatierte Karte oder um eine Karte mit einem defekten Dateisystem. Ihr Nokia Gerät unterstützt die Dateisysteme FAT16 und FAT32 für Speicherkarten.

#### **microSD**

Dieses Gerät verwendet eine microSD-Speicherkarte.

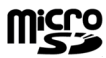

Um die einwandfreie Funktion des Geräts zu gewährleisten, dürfen nur kompatible microSD-Karten mit diesem Gerät verwendet werden. Informationen zurKompatibilität von microSD-Karte erhalten Sie vom Hersteller oder Anbieter. Andere Speicherkarten als microSD-Karten können in diesem Gerät nicht verwendetwerden. Durch die Verwendung einer nicht kompatiblen Speicherkarte kann sowohl die Karte als auch das Gerät beschädigt werden. Außerdem können die auf der nicht kompatiblen Karte gespeicherten Daten beschädigt werden.

### **Einsetzen der Speicherkarte**

Verwenden Sie eine Speicherkarte, um den Speicher zu erweitern. Sie können die Speicherkarte auch zur Datensicherung von im Gerätespeicher befindlichen Informationen verwenden.

Möglicherweise ist keine Speicherkarte im Lieferumfang des Telefons enthalten. Speicherkarten können Sie jedoch als getrenntes Zubehör erwerben.

1. Drehen Sie das Gerät um, drücken Sie auf die Entriegelung (1), und schieben Sie das Cover auf (2).

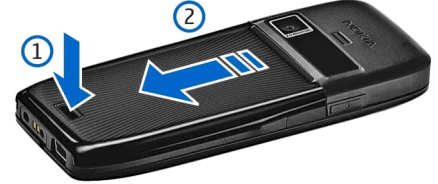

2. Setzen Sie die Speicherkarte in den Steckplatz ein. Achten Sie dabei darauf, dass Sie die Seite mit den Kontakten zuerst in den Schlitz schieben. Achten Siedarauf, dass der Bereich mit den goldfarbenen Kontakten in Richtung der Kontakte des Geräts zeigt.

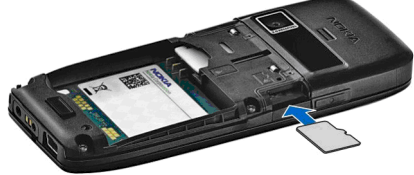

- 3. Schieben Sie die Karte Akku bis sie einrastet.
- 4. Schließen Sie das rückseitige Cover.

#### **Verwenden einer Speicherkarte**

Um eine Speicherkarte für Ihr Gerät zu formatieren, wählen Sie **Optionen** <sup>&</sup>gt;**Sp.-karte formatier.**. Beim Formatieren einer Speicherkarte gehen alle darauf gespeicherten Daten unwiderruflich verloren. Sie erfahren von Ihrem Händler, ob Sie die Speicherkarte formatieren müssen, bevor Sie sie verwenden können. **31** <span id="page-31-0"></span>Um die Speicherkarte umzubenennen, wählen Sie **Optionen** <sup>&</sup>gt;**Name der Sp.-karte**.

Sie können die Speicherkarte mit Hilfe eines Passworts vor unberechtigtem Zugriff schützen. Um ein Passwort festzulegen, wählen Sie **Optionen** <sup>&</sup>gt;**Passwort anlegen**. Das Passwort kann maximal acht Zeichen enthalten. Beachten Sie dabei die Groß-/Kleinschreibung. Das Passwort wird auf dem Gerät gespeichert. Sie müssen das Passwort nicht erneut eingeben, während Sie die Speicherkarte auf demselben Gerät verwenden. Wenn Sie die Speicherkarte in einem anderen Gerät verwenden, werden Sie zur Eingabe des Passworts aufgefordert. Nicht alle Speicherkarten unterstützen den Passwortschutz.

Um das Passwort einer Speicherkarte zu entfernen, wählen Sie **Optionen** <sup>&</sup>gt;**Passwort entfernen**. In diesem Fall sind die Daten auf der Speicherkarte nicht vor einer unberechtigten Verwendung geschützt.

Um eine gesperrte Speicherkarte zu entsperren, wählen Sie **Optionen** <sup>&</sup>gt;**Sp.-karte entsperr.**. Geben Sie Ihr Passwort ein.

#### **Entnehmen der Speicherkarte**

**Wichtig:** Entfernen Sie die Speicherkarte niemals, wenn ein Programm auf sie zugreift. Dies kann zu Schäden an der Speicherkarte und dem Gerät sowie an den auf der Karte gespeicherten Daten führen.

- 1. Drücken Sie kurz auf die Ein-/Aus-Taste und wählen Sie **Speicherk. entnehm.**.
- 2. Drücken Sie auf die Entriegelung und schieben Sie das Cover auf.
- 3. Drücken Sie auf das Ende der Speicherkarte, um sie zu entriegeln.
- 4. Schließen Sie das rückseitige Cover.

## **Texteingabe**

Die verfügbaren Eingabemethoden können abhängig von den verschiedenen Absatzgebieten unterschiedlich sein.

### **Herkömmliche Texteingabe**

Ahc wird rechts oben angezeigt, wenn Sie Text mit der herkömmlichen Methode eingeben.

ABC und abc zeigen an, ob Groß- oder Kleinschreibung ausgewählt ist.  $\Delta$ b $\epsilon$  bedeutet, dass der erste Buchstabe des Wortes groß und alle anderen Buchstaben automatisch klein geschrieben werden.  $123$ zeigt den Zahlenmodus an.

Um Text über die Tastatur einzugeben, drücken Sie wiederholt auf eine Zifferntaste (**2-9**), bis das gewünschte Zeichen angezeigt wird. Eine Zifferntaste ist mit mehr Zeichen belegt als auf der Taste aufgedruckt sind. Wenn der nächste Buchstabe mit derselben Taste wie der aktuelle eingegeben wird, warten Sie einen Augenblick, bis der Cursor wieder angezeigt wird und geben Sie dann den Buchstaben ein.

Um eine Ziffer einzufügen, halten Sie die Zifferntaste gedrückt.

Um zwischen dem Buchstaben (Groß-/Kleinschreibung) und Zahlenmodus zu wechseln, drücken Sie auf die Taste **#**.

<span id="page-32-0"></span>Um ein Zeichen zu löschen, drücken Sie auf die Rücktaste. Halten Sie die Rücktaste gedrückt, um mehrere Zeichen zu löschen.

Um die gängigsten Satzzeichen anzuzeigen, drücken Sie auf die Taste **1**. Drücken Sie wiederholt auf die Taste **1**, um zum gewünschten Satzzeichen zu navigieren.

Um Sonderzeichen hinzuzufügen, drücken Sie auf **\***. Navigieren Sie zu dem gewünschten Zeichen und drücken Sie auf die Navigationstaste.

Um ein Leerzeichen einzufügen, drücken Sie auf die Taste **0**. Um den Cursor in die nächste Zeile zu setzen, drücken Sie dreimal auf die Taste **0**.

Um zwischen Groß- und Kleinschreibung zu wechseln, drücken Sie auf die Taste **#**.

### **Texteingabe mit automatischerWorterkennung**

- 1. Um die Texteingabe mit automatischer Worterkennung zu aktivieren, drücken Sie zweimal kurz auf **#**. Dadurch wird die automatischeWorterkennung für alle Editoren im Gerät aktiviert. Das Symbol  $\longrightarrow$  wird kurz auf dem Display angezeigt.
- 2. Geben Sie das gewünschte Wort mit den Tasten **2-9** ein. Drücken Sie für einen Buchstaben jeweils nur einmal auf eine Taste.
- 3. Wenn Sie das Wort eingegeben haben und das richtige Wort angezeigt wird, bestätigen Sie es, indem Sie auf die Taste **0** drücken, um ein Leerzeichen einzugeben.

Ist das angezeigte Wort nicht das richtige, drücken Sie wiederholt auf die Taste **\***, um die im Wörterbuch gefundenen passenden Wörter nacheinander anzuzeigen.

Wird ein Fragezeichen (?) hinter dem Wort angezeigt, gibt es keinen entsprechenden Eintrag im Wörterbuch. Um ein Wort zum Wörterbuch hinzuzufügen, wählen Sie **Buchst.** und geben Sie das Wort (maximal 32 Zeichen) mit der herkömmlichen Texteingabe ein. Wählen Sie dann **OK**. Das Wort wird dem Wörterbuch hinzugefügt. Wenn das Wörterbuch voll ist, ersetzt das neu eingegebene Wort das älteste hinzugefügte Wort.

Geben Sie den ersten Teil eines zusammengesetzten Wortes ein und bestätigen Sie es, indem Sie nach rechts blättern. Geben Sie den letzten Teil deszusammengesetzten Wortes ein. Um die Eingabe des zusammengesetzten Wortes abzuschließen, drücken Sie auf die Taste **0**, um ein Leerzeichen hinzuzufügen.

Um die automatische Worterkennung für alle Editoren auf dem Gerät auszuschalten, drücken Sie zweimal kurz auf **#**.

### **Ändern der Eingabesprache**

Sie können während der Eingabe von Text die Eingabesprache ändern. Wenn Sie beispielsweise mehrfach auf die Taste **6** drücken müssen, um ein bestimmtes Zeichen einzugeben, können Sie auch die Eingabesprache ändern. Sie haben dann Zugriff auf Zeichen in einer anderen Reihenfolge.

Wenn Sie zur Eingabe von Text ein Alphabet verwenden, das keine lateinischen Zeichen umfasst, Sie zur Eingabe von E-Mail- oder Internetadressen aber lateinische Zeichen <span id="page-33-0"></span>benötigen, können Sie die Eingabesprache ändern. Um die Eingabesprache zu ändern, wählen Sie **Optionen** <sup>&</sup>gt; **Eingabesprache** und schließlich eine Sprache, die lateinische Zeichen umfasst.

## **Antennen**

Ihr Gerät hat möglicherweise interne und externe Antennen. Wie bei jedem anderen Funkgerät sollten Sie die Antenne während des Funkverkehrs nicht unnötig berühren. Das Berühren der Antenne beeinträchtigt die Qualität der Funkverbindung und kann dazu führen, dass der Stromverbrauch des Geräts höher ist als erforderlich, wodurch möglicherweise die Betriebsdauer des Akkus verkürzt wird.

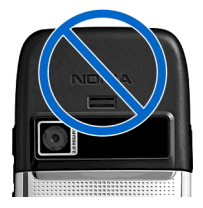

## **Weitere Informationen**

#### **Auf dem Gerät verfügbare Informationen**

Um Informationen zur aktuellen Ansicht des geöffneten Programms anzuzeigen, wählen Sie **Optionen** <sup>&</sup>gt;**Hilfe**.

Um die Hilfe zu durchsuchen und Suchläufe

 durchzuführen, wählen Sie **Menü** <sup>&</sup>gt;**Hilfe** <sup>&</sup>gt;**Hilfe**. Sie können Kategorien wählen, für die Sie die Anweisungen **34**

anzeigen möchten. Wählen Sie eine Kategorie, zum Beispiel "Mitteilungen", um die Anweisungen (Hilfethemen) anzuzeigen, die verfügbar sind. Navigieren Sie beim Lesen des Themas nach links oder rechts, um weitere Themen in dieser Kategorie anzuzeigen.

Um zwischen dem Programm und der Hilfe zu wechseln, halten Sie die Home-Taste gedrückt.

#### **Einführung**

In der Einführung finden Sie grundlegende Informationen über das Gerät und seine Verwendung. Wählen Sie **Menü** <sup>&</sup>gt;**Hilfe** <sup>&</sup>gt;**Einführung**.

# <span id="page-34-0"></span>**Business-Kommunikation**

Ihr Gerät bietet Werkzeuge für effiziente Sprachkommunikation, Kontaktverwaltung und Zeitmanagement.

## **Telefon**

Um Anrufe zu tätigen und zu empfangen, muss das Gerät eingeschaltet sein, und es muss eine gültige SIM-Karte im Gerät installiert sein. Das Gerät muss sich innerhalb desVersorgungsbereichs eines Mobilfunknetzes befinden.

Um Anrufe über das Internet zu tätigen oder zu empfangen, muss das Gerät mit einem Internettelefonie-Dienst verbunden sein. Damit Sie eine Verbindung zu einem Internettelefonie-Dienst herstellen können, muss sich Ihr Gerät in Reichweite eines WLAN-Access-Pointsbefinden.

### **Sprachanrufe**

**Hinweis:** Die von Ihrem Diensteanbietertatsächlich gestellte Rechnung für Anrufe und Dienstleistungen kann je nach Netzmerkmalen, Rechnungsrundung, Steuern usw. variieren.

#### **Annehmen eines Anrufs**

Um einen Anruf anzunehmen, drücken Sie die Anruftaste.

Um einen Anruf abzuweisen, drücken Sie auf die Beendigungstaste.

Um den Klingelton stumm zu schalten, ohne den Anruf anzunehmen, wählen Sie **Lautlos**.

Wenn ein Anruf aktiv ist und die Anklopf-Funktion (Netzdienst) aktiviert wurde, drücken Sie auf die Anruftaste, um den neu eingehenden Anruf anzunehmen. Der erste Anruf wird gehalten. Um den aktiven Anruf zu beenden, drücken Sie die Ende-Taste.

### **Tätigen eines Anrufs**

**Wichtig:** Wenn das Gerät gesperrt wurde, müssen Sie den Sperrcode eingeben, um die Telefonfunktion zu aktivieren. Wenn das Gerät gesperrt ist, können möglicherweise immer noch Anrufe an die offizielle Notrufnummer getätigt werden. Um einen Notruf zu tätigen, während bei dem Gerät ein Offline-/Flugprofil aktiv oder das Gerät gesperrt ist, muss das Gerät die Nummer als offizielle Notrufnummer erkennen können.Sie sollten aus diesem Grund vor dem Tätigen eines Notrufs das Profil ändern oder das Gerät durch Eingabe des Sperrcodes entsperren. **35** <span id="page-35-0"></span>Geben Sie zum Tätigen eines Anrufs die Telefonnummer zusammen mit der Vorwahl ein und drücken Sie auf dieAnruftaste.

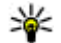

**Tipp:** Geben Sie für Auslandsanrufe das +-Zeichen ein, das als Zugangskennung für Auslandsgespräche dient. Geben Sie dann die Landesvorwahl, die Ortsvorwahl (ggf. ohne die vorangestellte Null) und die Telefonnummer ein.

Um den Anruf oder den Anrufversuch zu beenden, drücken Sie die Ende-Taste.

Um einen Anruf über die gespeicherten Kontakte zu tätigen, wählen Sie in der Ausgangsanzeige **Kontakte**. Geben Sie die ersten Buchstaben des Namens ein, navigieren Sie zu dem Namen und drücken Sie die Anruftaste. [Siehe "Kontakte ", S. 46.](#page-45-0)

Um einen Anruf über die Anrufliste zu tätigen, drücken Sie auf die Anruftaste, um die letzten 20 angerufenen Nummern anzuzeigen. Navigieren Sie zu der gewünschten Nummer bzw. zu dem Namen und drücken Sie auf dieAnruftaste. [Siehe "Protokoll ", S. 44.](#page-43-0)

Um die Lautstärke während eines aktiven Anrufseinzustellen, verwenden Sie die Lautstärketasten.

Um von einem Sprach- zu einem Videoanruf zu wechseln, wählen Sie **Optionen** <sup>&</sup>gt;**Zu Videoanr. wechseln**. Das Gerät beendet den Sprachanruf und tätigt einen Videoanruf.

### **Konferenzgespräch**

1. Um ein Konferenzgespräch zu führen, geben Sie die Telefonnummer eines Teilnehmers ein und drücken Sieauf die Anruftaste.

- 2. Wenn der Teilnehmer den Anruf annimmt, wählen Sie **Optionen** <sup>&</sup>gt;**Neuer Anruf**.
- 3. Wenn Sie alle Teilnehmer angerufen haben, wählen Sie **Optionen** <sup>&</sup>gt;**Konferenz** um die Anrufe in einem Konferenzgespräch zusammen zu führen.

Um das Mikrofon Ihres Geräts während des Anrufs stummzu schalten, wählen Sie **Optionen** <sup>&</sup>gt;**Stumm**.

Um einen Teilnehmer von dem Konferenzgespräch auszuschließen, navigieren Sie zu dem Teilnehmer und wählen dann **Optionen** <sup>&</sup>gt;**Konferenz** <sup>&</sup>gt;**Teiln. ausschließen**.

Um mit einem Teilnehmer des Konferenzgesprächs ein privates Gespräch zu führen, navigieren Sie zu dem Teilnehmer und wählen dann **Optionen** <sup>&</sup>gt;**Konferenz** <sup>&</sup>gt; **Privat**.

### **Videoanrufe**

Um einen Videoanruf tätigen zu können, müssen Sie sich im Versorgungsbereich eines UMTS-Netzes aufhalten. Informationen zur Verfügbarkeit und zum Abonnieren der Videotelefonie-Dienste erhalten Sie von Ihrem Netzbetreiber oder Diensteanbieter. Während Siesprechen wird zwischen Ihnen und Ihrem Gesprächspartner eine Zweiwege-Videoverbindung in Echtzeit aufgebaut, sofern Ihr Gesprächspartner ein kompatibles Telefon verwendet. Das von der Kamera Ihres Geräts erfasste Videobild ist beim Gesprächspartner zu sehen. An einem Videoanruf können nur zweiGesprächspartner teilnehmen.
### **Tätigen von Videoanrufen**

**Warnung:** Halten Sie das Gerät nicht an Ihr Ohr, wenn der Lautsprecher verwendet wird, da es sehr laut werden kann.

Wenn Sie einen Videoanruf tätigen möchten, geben Sie die Telefonnummer ein oder wählen Sie IhrenGesprächspartner aus den Kontakten aus und wählen dann **Optionen** <sup>&</sup>gt;**Anrufen** <sup>&</sup>gt;**Videoanruf**. Wenn der Videoanruf gestartet wird, wird die Kamera des Geräts aktiviert. Wird die Kamera bereits verwendet, kann kein Video übertragen werden. Wenn der Empfänger des Videoanrufs kein Video senden möchte, wird stattdessen ein Standbild angezeigt. Sie können die Einstellungen für das Standbild unter **Menü** <sup>&</sup>gt;**System** <sup>&</sup>gt;**Einstell.** <sup>&</sup>gt; **Telefon** <sup>&</sup>gt;**Anrufen** <sup>&</sup>gt;**Foto in Videoanruf** festlegen.

Um die Übertragung der Audio- oder Video- oder der Audio- und Videodaten zu beenden wählen Sie **Optionen** <sup>&</sup>gt;**Deaktivieren** <sup>&</sup>gt;**Audio senden**, **Video senden** oder **Audio & Video senden**.

Um den Lautsprecher für den Tonempfang zu wählen, wählen Sie **Optionen** <sup>&</sup>gt;**Lautspr. aktivieren**. Um den Lautsprecher stumm zu schalten und den Ohrhörer zu verwenden, wählen Sie **Optionen** <sup>&</sup>gt;**Telefon aktivieren**.

Um die Reihenfolge der Bilder zu ändern, wählen Sie **Optionen** <sup>&</sup>gt;**Bildreihenf. ändern**.

Um das Bild auf dem Display zu zoomen, wählen Sie **Optionen** <sup>&</sup>gt;**Vergrößern** oder **Verkleinern**.

Um den Videoanruf zu beenden und denselbenGesprächsteilnehmer über einen Sprachanruf anzurufen, wählen Sie **Optionen** <sup>&</sup>gt;**Zu Sprachanr. wechseln**.

### **Zuschalten eines Videos**

Verwenden Sie Videozuschaltung (Netzdienst), um Live-Videos oder einen gespeicherten Videoclip während eines Sprachanrufs von einem Mobiltelefon auf ein anderes, kompatibles mobiles Gerät zu übertragen. Um diese Funktion verwenden zu können, müssen Sie sich im Versorgungsbereich eines UMTS-Netzes aufhalten.

- 1. Rufen Sie den gewünschten Teilnehmer an. Sie können das Video zuschalten, nachdem die Telefonverbindung hergestellt und Ihr Gerät am SIP-Server angemeldet wurde.
- 2. Um eine Live-Video oder einen Videoclip von Ihrem Gerät zu senden, wählen Sie **Optionen** <sup>&</sup>gt;**Video zuschalten** <sup>&</sup>gt;**Live** oder **Clip**. Um den Clip in der Vorschau anzuzeigen, wählen Sie **Optionen** <sup>&</sup>gt; **Wiedergabe**.
- 3. Wählen Sie den Teilnehmer aus dem Adressbuch aus oder geben Sie SIP-Adresse des Teilnehmers manuell ein, um eine Einladung an den Teilnehmer zu senden. Das Video wird automatisch für beide Gesprächsteilnehmer zugeschaltet, sobald der Empfänger die Zuschaltung des Videos annimmt.
- 4. Um die Zuschaltung des Videos zu beenden, wählen Sie **Stop.** Der Sprachanruf wird normal fortgesetzt.

### **Empfangen einer Einladung für die Zuschaltung eines Videos**

Wenn Sie eine Einladung für die Zuschaltung eines Videos erhalten, wird eine Mitteilung mit dem Namen des Anrufers oder seiner SIP-Adresse angezeigt.

Um die Einladung anzunehmen und das Video zuzuschalten, wählen Sie **OK**.

Um die Einladung abzulehnen, wählen Sie **Ablehnen**. Der Sprachanruf wird normal fortgesetzt.

## **Internetanrufe**

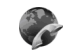

### Wählen Sie **Menü** <sup>&</sup>gt;**Verbindung** <sup>&</sup>gt;**Internet-Tel.**.

Ihr Gerät unterstützt Sprachanrufe über das Internet (Internetanrufe). Notrufe werden jedoch vorrangig über das Mobilfunknetz hergestellt. Kann ein Notruf nicht über das Mobilfunknetz hergestellt werden, versucht das Gerät den Notruf über Ihren Internettelefonieanbieterherzustellen. Aufgrund der bewährten Technik der Mobilfunktelefonie sollten Sie für Notrufe Mobilfunknetzeverwenden, sofern dies möglich ist. Ist ein Mobilfunknetzempfang verfügbar, sollten Sie vor dem Tätigen eines Notrufs sicherstellen, dass das Gerät eingeschaltet und zum Tätigen von Telefonaten bereit ist. Ob Sie Notrufe über das Internet tätigen können, hängt davon ab, ob ein WLAN verfügbar ist und ob das Tätigen von Notrufen über das Internet von Ihrem Internettelefonieanbieter vorgesehen ist. Wenden Sie sich an Ihren Internettelefonieanbieter bezüglich der Möglichkeit, Notrufe über das Internet zu tätigen.

Mit dem Internettelefonie-Dienst (Netzdienst) können Sie Anrufe über das Internet tätigen und empfangen. Dazu wird die VoIP-Technik (Voice over Internet Protocol) eingesetzt. Internetanrufe können zwischen Computern, Mobiltelefonen und auch zwischen einem VoIP-Gerät undeinem herkömmlichen Telefon erfolgen. Wenn Sie einen Internetanruf tätigen oder empfangen möchten, muss sich Ihr Gerät innerhalb des WLAN-Versorgungsbereichs befinden. Die Verfügbarkeit des Internettelefonie-Dienstes kann je nach Land variieren.

### **Erstellen eines Profils fürInternetanrufe**

Um Internetanrufe tätigen zu können, müssen Sie ein Internetanrufprofil erstellen.

- 1. Wählen Sie **Menü** <sup>&</sup>gt;**System** <sup>&</sup>gt;**Einstell.** <sup>&</sup>gt; **Verbindung** <sup>&</sup>gt;**SIP-Einstell.** <sup>&</sup>gt;**Optionen** <sup>&</sup>gt;**Neues SIP-Profil** und geben Sie die erforderlichen Informationen ein. Um die Anmeldung am Internettelefonie-Dienst automatisch durchzuführen, wählen Sie **Anmeldung** <sup>&</sup>gt;**Immer aktiv**. Wenden Sie sich bezüglich der richtigen Einstellungen an Ihren Anbieter des Internettelefonie-Dienstes.
- 2. Wählen Sie **Zurück**, bis erneut die Einstellung **Verbindung** der Hauptansicht angezeigt wird.
- 3. Wählen Sie **Web-Tel.** <sup>&</sup>gt;**Optionen** <sup>&</sup>gt;**Neues Profil**. Geben Sie den Namen des Profils ein und wählen Siedann das zuvor erstellte SIP-Profil aus.

Um festzulegen, dass bei einer Verbindung zum Internettelefonie-Dienst automatisch das erstellte Profilverwendet wird, wählen Sie **Menü** <sup>&</sup>gt;**Verbindung** <sup>&</sup>gt; **Internet-Tel.** <sup>&</sup>gt;**Bevorzugtes Profil**.

Um sich manuell am Internettelefonie-Dienst anzumelden, wählen Sie beim Erstellen eines Profils für Internetanrufe in den SIP-Einstellungen **Anmeldung** <sup>&</sup>gt; **Bei Bedarf** .

Um sichere Internetanrufe zu tätigen, wenden Sie sich an Ihren Diensteanbieter bezüglich der Einstellungen für sichere Internettelefonie. Der für das Profil fürInternetanrufe gewählte Proxy-Server muss sichere Internetanrufe unterstützen.

### **Herstellen der Verbindung zum Internettelefonie-Dienst**

Um Anrufe über das Internet zu tätigen oder zu empfangen, muss das Gerät mit einem Internettelefonie-Dienst verbunden sein. Wenn Sie die automatischeAnmeldung eingestellt haben, stellt Ihr Gerät die Verbindung zum Internettelefonie-Dienst automatisch her. Wenn Sie die Verbindung zum Dienst manuell herstellen, wählen Sie aus der Liste ein verfügbares Netzwerk und dann **Wählen**.

Die Liste der Netze wird alle 15 Sekunden automatisch aktualisiert. Um die Liste manuell zu aktualisieren, wählen Sie **Optionen** <sup>&</sup>gt;**Aktualisieren**. Verwenden Sie diese Option, wenn Ihr WLAN nicht in der Liste angezeigt wird.

Um den Internettelefonie-Dienst für ausgehenden Anrufe auszuwählen, wenn das Gerät eine Verbindung zu mindestens einem Dienst hergestellt hat, wählen Sie **Optionen** <sup>&</sup>gt;**Dienst wechseln**.

Um neue Netzdienste zu konfigurieren, wählen Sie **Optionen** <sup>&</sup>gt;**Dienst konfigurieren**. Diese Option wird nur angezeigt, wenn Dienste vorhanden sind, die noch nicht konfiguriert wurden.

Um das Netzwerk zu speichern, mit dem das Gerät gegenwärtig verbunden ist, wählen Sie **Optionen** > **Netz speichern**. Bereits gespeicherte Netze sind in der Liste mit Sternchen gekennzeichnet.

Um eine Verbindung zu einem Internettelefonie-Dienst unter Verwendung eines verborgenen WLANs herzustellen, wählen Sie **Optionen** <sup>&</sup>gt;**Verborgen. Netz nutzen**.

Um die Verbindung zu einem Internettelefonie-Dienst zu beenden, wählen Sie **Optionen** <sup>&</sup>gt;**Verb. z. Dienst trennen**.

### **Tätigen von Internetanrufen**

Sie können Internetanrufe von allen Programmen aus tätigen, die Sie auch für reguläre Sprachanrufe verwenden können. Navigieren Sie zum Beispiel im Adressbuch zu dem gewünschten Kontakt und wählen Sie **Anrufen** <sup>&</sup>gt; **Internetanruf**.

Wenn Sie einen Internetanruf in der Ausgangsanzeige tätigen möchten, geben Sie die Telefonnummer oder die SIP-Adresse ein und drücken Sie dann auf die Anruftaste.

Um über das Tastenfeld des Geräts einen Internetanruf an eine Adresse zu tätigen, die nicht mit einer Ziffer beginnt, drücken Sie auf eine beliebige Zifferntaste, wenn sich das Gerät in der Ausgangsanzeige befindet. Halten Sie dann die Taste **#** einige Sekunden lang gedrückt, um das Display zu löschen und vom Ziffern- zum Buchstabenmodus zuwechseln. Geben Sie die Adresse ein und drücken Sie aufdie Anruftaste.

Um Internetanrufe als die bevorzugte Anrufmethode für ausgehende Anrufe festzulegen, wählen Sie **Menü** <sup>&</sup>gt; **Verbindung** <sup>&</sup>gt;**Internet-Tel.** <sup>&</sup>gt;**Optionen** <sup>&</sup>gt; **Einstellungen** <sup>&</sup>gt;**Standard-Anrufart** <sup>&</sup>gt;**Internetanruf**. Wenn das Gerät mit einem Internettelefonie-Dienst verbunden ist, werden alle Anrufe als Internetanrufe getätigt.

### **Einstellungen für Internetanrufe**

Wählen Sie **Optionen** > **Einstellungen**, navigieren Sie zu den Einstellungen des gewünschten Dienstes und drücken Sie auf die Navigationstaste. **39** Um die Verbindung zu einem Internettelefonie-Dienst automatisch herzustellen, wählen Sie **Anmeldeart** <sup>&</sup>gt; **Automatisch**. Wenn Sie die automatische Anmeldung für WLANs verwenden, überprüft das Gerät von Zeit zu Zeit, ob WLANs verfügbar sind. Dadurch wird der Akku stärker beansprucht und die Betriebsdauer des Akkus reduziert.

Um die Verbindung zu einem Internettelefonie-Dienst manuell herzustellen, wählen Sie **Anmeldeart** <sup>&</sup>gt; **Manuell**.

Um Netze anzuzeigen, die Sie für den Internettelefonie-Dienst gespeichert haben oder die von dem Internettelefonie-Dienst erkannt werden, wählen Sie **Gespeich. Verbind.netze**.

Wählen Sie zum Festlegen dienstspezifischer Einstellungen **Diensteinstell. ändern**. Diese Option ist nur verfügbar, wenn ein dienstspezifisches Software-Plug-in auf dem Gerät installiert wurde.

## **Kurzwahl**

#### Wählen Sie **Menü** <sup>&</sup>gt;**System** <sup>&</sup>gt;**Einstell.** <sup>&</sup>gt;**Telefon** <sup>&</sup>gt; **Anrufen** <sup>&</sup>gt;**Kurzwahl** <sup>&</sup>gt;**Ein**.

Wenn Sie durch Gedrückthalten einer Zifferntaste in derAusgangsanzeige einen Anruf tätigen, spricht man von Kurzwahl.

Um einer Telefonnummer eine Zifferntaste zuzuweisen, wählen Sie **Menü** > **System** <sup>&</sup>gt;**Kurzwahl**. Navigieren Sie zur gewünschten Zifferntaste (2 - 9) im Display und wählen Sie **Optionen** <sup>&</sup>gt;**Zuweisen**. Wählen Sie die gewünschte Nummer aus den Kontakten.

Um die einer Zifferntaste zugewiesene Telefonnummer zu löschen, navigieren Sie zur entsprechenden Kurzwahltaste und wählen **Optionen** <sup>&</sup>gt;**Entfernen**.

Um die einer Zifferntaste zugewiesene Telefonnummer zu ändern, navigieren Sie zur entsprechenden Kurzwahltaste und wählen **Optionen** <sup>&</sup>gt;**Ändern**.

## **Rufumleitung**

### Wählen Sie **Menü** <sup>&</sup>gt;**System** <sup>&</sup>gt;**Einstell.** <sup>&</sup>gt;**Telefon** <sup>&</sup>gt; **Rufumleitung**.

Leiten Sie ankommende Anrufe an Ihre Sprachmailbox oder eine andere Nummer um. Weitere Informationenerhalten Sie bei Ihrem Diensteanbieter.

Geben Sie an, ob Sprach- oder Faxanrufe umgeleitet werden sollen, und wählen Sie anschließend eine der folgenden Optionen:

- **Alle Sprachanrufe** oder **Alle Faxanrufe** Alle ankommenden Sprach- oder Faxanrufe werden umgeleitet.
- **Wenn besetzt** Ankommende Anrufe werden nurwährend eines aktiven Telefongesprächs umgeleitet.
- **Wenn keine Antwort** Ankommende Anrufe werden umgeleitet, wenn das Telefon für eine bestimmte Zeit klingelt. Wählen Sie in der Liste **Verzögerung:** die Zeit aus, die das Telefon vor dem Umleiten des Anrufs klingeln soll.
- **Falls kein Empfang** Anrufe werden umgeleitet, wenn das Gerät ausgeschaltet ist oder der Netzempfang unterbrochen ist.
- **Falls nicht erreichbar** Aktiviert die letzten drei Einstellungen gleichzeitig. Mit dieser Einstellungen werden Anrufe umgeleitet, wenn Sie telefonieren, nicht

abnehmen oder wenn der Netzempfang unterbrochen ist.

Um Anrufe an Ihre Sprachmailbox umzuleiten, wählen Sie den Anruftyp und die Umleitungsoption und dann **Optionen** <sup>&</sup>gt;**Aktivieren** <sup>&</sup>gt;**Zur Sprachmailbox**.

Um Anrufe an ein andere Nummer umzuleiten, wählen Sie den Anruftyp und die Umleitungsoption und dann **Optionen** <sup>&</sup>gt;**Aktivieren** <sup>&</sup>gt;**Zu anderer Nummer**. Geben Sie in das Feld **Nummer:** eine Nummer ein oder wählen Sie **Suchen**, um eine unter den Kontakten gespeicherte Nummer abzurufen.

Um die gegenwärtig gewählte Einstellung für Umleitungen zu überprüfen, navigieren Sie zur Umleitungsoption und wählen dann **Optionen** <sup>&</sup>gt;**Status prüfen**.

Um die Umleitung von Anrufen zu beenden, navigieren Sie zur Umleitungsoption und wählen dann **Optionen** <sup>&</sup>gt; **Aufheben**.

### **Anrufsperre**

### Wählen Sie **Menü** <sup>&</sup>gt;**System** <sup>&</sup>gt;**Einstell.** <sup>&</sup>gt;**Telefon** <sup>&</sup>gt; **Anrufsperre**.

Sie können Anrufe sperren (Netzdienst), die mit Hilfe des Geräts gemacht oder empfangen werden. Zum Ändern der Einstellungen benötigen Sie von Ihrem Diensteanbieter das Passwort für die Sperrung. Die Anrufsperre betrifft alle Anruftypen.

Anrufsperrung und Rufumleitung können nicht gleichzeitig aktiv sein.

Wenn die Anrufsperrung aktiviert ist, können möglicherweise immer noch Notrufe zu bestimmten offiziellen Notrufnummern getätigt werden.

Um Anrufe zu sperren, wählen Sie **Sprachanrufsperre** und dann eine der folgenden Optionen:

- **Abgehende Anrufe** Sperren von Sprachanrufen über Ihr Gerät.
- **Ankommende Anrufe** Sperren eingehender Anrufe.
- **Internationale Anrufe** Anrufe ins Auslandverhindern.
- **Ankommende/Ausland** Sperren eingehender Anrufe, wenn Sie sich im Ausland befinden.
- **Internat. außer Heimn.** Sperren von Anrufen ins Ausland, aber Anrufe in Ihr Heimatland erlauben.

Um den Status der Sprachanrufsperren zu prüfen, wählen Sie die Sperroption und dann **Optionen** <sup>&</sup>gt;**Status prüfen**.

Um alle Sprachanrufsperren zu beenden, wählen Sie die Sperroption und dann **Optionen** <sup>&</sup>gt;**Alle Sperr. aufheb.**.

Um das Passwort für die Sperrung von Sprach- und Faxanrufen zu ändern, wählen Sie **Sprachanrufsperre** <sup>&</sup>gt; **Optionen** <sup>&</sup>gt;**Sperrenpassw. bearb.**. Geben Sie den aktuellen Code und dann zweimal hintereinander den neuen Code ein. Das Passwort für die Sperrung muss vier Ziffern umfassen. Weitere Informationen erhalten Sie vonIhrem Diensteanbieter.

## **Sperren von Internetanrufen**

Wählen Sie **Menü** <sup>&</sup>gt;**System** <sup>&</sup>gt;**Einstell.** <sup>&</sup>gt;**Telefon** <sup>&</sup>gt; **Anrufsperre** <sup>&</sup>gt;**Internetanrufsperre**. **<sup>41</sup>** Um Internetanrufe von anonymen Anrufern abzulehnen, wählen Sie **Sperre f. anonyme Anrufe** <sup>&</sup>gt;**Ein**.

## **Senden von DTMF-Tönen**

Während eines aktiven Anrufs können Sie zur Steuerung Ihrer Sprachmailbox oder eines anderen automatisierten Telefondienstes DTMF-Töne (Dual Tone Multi-Frequency) senden.

### **Senden einer DTMF-Tonseq.**

- 1. Tätigen Sie einen Anruf und warten Sie, bis er angenommen wird.
- 2. Wählen Sie **Menü** <sup>&</sup>gt;**Optionen** <sup>&</sup>gt;**DTMF senden**.
- 3. Geben Sie die DTMF-Tonsequenz ein oder wählen Sie eine vordefinierte Sequenz.

### **Anhängen einer DTMF-Tonsequenz an eine Kontaktkarte**

- 1. Wählen Sie **Menü** <sup>&</sup>gt;**Kontakte**. Öffnen Sie einenKontakt und wählen Sie **Optionen** <sup>&</sup>gt;**Bearbeiten** <sup>&</sup>gt; **Optionen** <sup>&</sup>gt;**Detail hinzufügen** <sup>&</sup>gt;**DTMF**.
- 2. Geben Sie die Tonsequenz ein. Um einen Pause von 2 Sekunden vor oder zwischen den DTMF-Töneneinzufügen, geben Sie **p** ein. Wenn Sie das Gerät so einstellen möchten, dass die DTMF-Töne erst nach dem Wählen von **DTMF senden** während eines Anrufsgesendet werden, geben Sie **w** ein.
- 3. Wählen Sie **OK**.

**42**

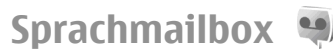

Wählen Sie **Menü** <sup>&</sup>gt;**System** <sup>&</sup>gt;**Anr.-mailbox**.

Wenn Sie die Sprachmailbox zum ersten Mal öffnen, werden Sie zur Eingabe der Nummer Ihrer Sprachmailbox aufgefordert.

Um Ihre Sprachmailbox anzurufen, wählen Sie **Optionen** <sup>&</sup>gt;**Sprachmailbox anr.**.

Wenn Sie die Einstellungen für Internetanrufe auf dem Gerät vorgenommen haben und über eine Mailbox für Internetanrufe verfügen, wählen Sie **Internetmailbox** <sup>&</sup>gt; **Optionen** <sup>&</sup>gt;**Internetmailbox anr.**, um die Mailbox anzurufen.

Um die Sprachmailbox anzurufen, wenn der Startbildschirm angezeigt wird, halten Sie die Taste **1** gedrückt. Sie können auch auf die Taste **1** und anschließend auf die Anruftaste drücken. Wenn Sie eine Mailbox für Internetanrufe eingerichtet haben, geben Sie an, ob Sie diese Mailbox oder Ihre Sprachmailbox anrufen möchten.

Um die Nummer der Sprachmailbox zu ändern, wählen Sie die Mailbox und dann **Optionen** <sup>&</sup>gt;**Nummer ändern**.

Um die Adresse der Mailbox für Internetanrufe zu ändern, wählen Sie die Mailbox und dann **Optionen** <sup>&</sup>gt;**Adresse ändern**.

# **Sprachhilfe**

### Wählen Sie **Menü** <sup>&</sup>gt;**System** <sup>&</sup>gt;**Sprachhilfe**.

Die Sprachhilfe liest im Display angezeigte Texte vor, wodurch Sie die grundlegenden Funktionen Ihres Geräts ausführen können, ohne auf das Display sehen zu müssen.

Um die Einträge aus der Kontaktliste anzuhören, wählen Sie **Kontakte**. Verwenden Sie die Funktion nur, wenn Sie weniger als 500 Kontakte haben.

Um Informationen zu eingegangenen Anrufen und Anrufen in Abwesenheit, gewählten Nummern und häufigen Anrufen anzuhören, wählen Sie **Letzte Anrufe**.

Um Sprachmitteilungen anzuhören, wählen Sie **Sprachmailbox**.

Um eine Telefonnummer zu wählen, wählen Sie **Wählfeld**.

Um Sprachbefehle zum Tätigen eines Anrufs zu verwenden, wählen Sie **Sprachbefehle**.

Um sich eingegangene Mitteilungen vorlesen zu lassen, wählen Sie **Sprachausgabe**.

Um die aktuelle Uhrzeit anzuhören, wählen Sie **Uhr**. Um das aktuelle Datum anzuhören, navigieren Sie nach unten.

Wenn zum Zeitpunkt eines Erinnerungssignals die Sprachhilfe geöffnet ist, wird der Inhalt der Erinnerung laut vorgelesen.

Um weitere Optionen anzuhören, wählen Sie **Optionen**.

# **Sprachbefehle**

### Wählen Sie **Menü** <sup>&</sup>gt;**System** <sup>&</sup>gt;**Spr.-befehle**.

Verwenden Sie Sprachbefehle, um Telefonanrufe zu tätigen und Programme, Profile oder andere Funktionen auf dem Gerät zu starten.

Das Gerät erstellt einen Anrufnamen für die Einträge in den Kontakten und für die in den Sprachbefehlen gekennzeichneten Funktionen. Wenn ein Sprachbefehl

gesprochen wird, vergleicht das Gerät die gesprochenen Worte mit dem Anrufnamen im Gerät. Sprachbefehle sind zwar von der Stimme des Sprechers unabhängig, die Spracherkennung im Gerät passt sich jedoch an die Stimme des Hauptsprechers an, um Sprachbefehle besser zu erkennen.

## **Tätigen eines Anrufs**

Der Anrufname für einen Kontakt ist der Name oder dasPseudonym, das für den Kontakt in den Kontakten gespeichert wurde.

**Hinweis:** Die Verwendung von Anrufnamen kann beispielsweise in einer lauten Umgebung oder in einem Notfall schwierig sein. Sie sollten sich daher nicht unter allen Umständen ausschließlich auf die Sprachanwahl verlassen.

Um einen Anrufnamen anzuhören, öffnen Sie einen Kontakt und wählen dann **Optionen** <sup>&</sup>gt;**Anrufn. wiedergeb.**.

- 1. Wenn Sie einen Anruf mit einem Sprachbefehl tätigen möchten, halten Sie die Sprechtaste gedrückt.
- 2. Wenn Sie den Ton hören oder eine entsprechende Meldung angezeigt wird, sprechen Sie den unter den Kontakten gespeicherten Namen klar und deutlich aus.
- 3. Das Gerät gibt einen Anrufnamen für den erkannten Kontakt mit synthetisierter Stimme in der ausgewählten Display-Sprache wieder und zeigt den Namen und die Nummer an. Nach einer Zeitverzögerung von 1,5 Sekunden wird die Nummer gewählt. Wenn nicht der gewünschte Kontakt erkannt wurde, wählen Sie **Weiter**, um eine Liste weiterer

**43**

Entsprechungen anzuzeigen, oder **Stop**, um die Sprachanwahl abzubrechen.

Wenn unter dem Kontakt mehrere Telefonnummerngespeichert sind, wird die Standardnummer ausgewählt, falls diese festgelegt wurde. Andernfalls wird die erste verfügbare Telefonnummer der folgenden Felder ausgewählt: **Mobiltelefon**, **Mobiltel. (privat)**, **Mobiltel. (dnstl.)**, **Telefon**, **Telefon (privat)** und **Tel. (dienstl.)**.

## **Starten eines Programms**

Das Gerät erstellt Anrufnamen für die Programme, die in den Sprachbefehlen aufgeführt sind.

Wenn Sie ein Programm mit einem Sprachbefehl starten möchten, halten Sie die Sprechtaste gedrückt und sprechen Sie den Namen des Programms klar und deutlich. Wenn nicht das gewünschte Programm erkannt wurde, wählen Sie **Weiter**, um eine Liste weiterer Entsprechungen anzuzeigen, oder **Stop**, um den Vorgang abzubrechen.

Wenn Sie weitere Programme zur Liste hinzufügen möchten, wählen Sie **Optionen** <sup>&</sup>gt;**Neues Programm**.

Um den Sprachbefehl für ein Programm zu ändern, wählen Sie **Optionen** > **Befehl ändern** und geben Sie den neuen Befehl ein.

# **Ändern von Profilen**

Das Gerät erstellt einen Anrufnamen für jedes Profil. Wenn Sie ein Profil über einen Sprachbefehl festlegen möchten, halten Sie die Sprechtaste gedrückt und sprechen Sie den Namen des Profils aus.

Um den Sprachbefehl zu ändern, wählen Sie **Profile** <sup>&</sup>gt; **Optionen** <sup>&</sup>gt;**Befehl ändern**.

## **Einstell. f. Sprachbefehle**

Wenn Sie den Synthesizer ausschalten möchten, der erkannte Sprachbefehle in der ausgewählten Gerätesprache wiedergibt, wählen Sie **Einstellungen** <sup>&</sup>gt; **Synthesizer** <sup>&</sup>gt;**Aus**.

Wenn Sie die Stimmerkennung zurücksetzen möchten, weil der Hauptbenutzer des Geräts gewechselt hat, wählen Sie **Sprachanpass. entfernen**.

# **Protokoll**

### Wählen Sie **Menü** <sup>&</sup>gt;**Protokoll**.

Im Protokoll werden Informationen zum Kommunikationsverlauf des Geräts gespeichert. Anrufe in Abwesenheit und empfangene Anrufe werden nur registriert, wenn das Netz diese Funktionen unterstützt und das Gerät eingeschaltet ist und sich im Versorgungsbereich des Netzes befindet.

### **Registrieren von Anrufen und Daten**

Um Anrufe in Abwesenheit, eingegangene Anrufe und gewählte Nummer anzuzeigen, die nur kurz zurückliegen, wählen Sie **Letzte Anrufe**.

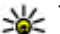

**Tipp:** Um den Ordner **Gewählte Nrn.** in der

Ausgangsanzeige anzuzeigen, drücken Sie auf die Anruftaste.

Um die ungefähre Dauer der getätigten und angenommenen Anrufe anzuzeigen, wählen Sie **Anrufdauer**.

Um die Datenmenge anzuzeigen, die während einer Paketdatenverbindung übertragen wurde, wählen Sie **Paketdaten**.

## **Überwachen derKommunikation**

Um alle Sprachanrufe, Kurzmitteilungen oder Datenverbindungen zu überwachen, die das Gerät registrierte, öffnen Sie die Registerkarte zur Anzeige des allgemeinen Protokolls.

Um detaillierte Informationen zu einem Kommunikationsereignis anzuzeigen, navigieren Sie zum gewünschten Ereignis und drücken auf die Navigationstaste.

**Tipp:** Teil-Ereignisse, z. B. Senden einer

extralangen verknüpften Kurzmitteilung und Paketdatenverbindungen, werden als ein Kommunikationsereignis protokolliert. Verbindungen mit Ihrer Mailbox, der Multimedia-Mitteilungszentrale oder mit Internetseiten werden als Paketdatenverbindungen angezeigt.

Um die Telefonnummer aus einem Kommunikationsereignis zum Adressbuch hinzuzufügen, wählen Sie **Optionen** <sup>&</sup>gt;**In Kontakten speichern** und

fügen die Nummer zu einem neuen oder vorhandenen Kontakt hinzu.

Um die Telefonnummer zu kopieren und einzufügen, z. B. in eine Kurzmitteilung, wählen Sie **Optionen** > **Nummer kopieren**.

Um nur eine Art von Kommunikationsereignissen mit einem anderen Teilnehmer anzuzeigen, wählen Sie **Optionen** <sup>&</sup>gt;**Filter** und anschließend den gewünschten **Filter** 

Um den gesamten Protokollinhalt, die Liste der letzten Anrufe und die Sendeberichte für Mitteilungen dauerhaft zu löschen, wählen Sie **Optionen** <sup>&</sup>gt;**Protokoll löschen**.

### **Anrufen und Senden vonMitteilungen über das Protokoll**

Um einen Anrufer zurückzurufen, wählen Sie **Letzte Anrufe** und öffnen Sie **Anr. in Abwes.**, **Empf. Anrufe** oder **Gewählte Nrn.**. Wählen Sie den Anrufer und dann**Optionen** <sup>&</sup>gt;**Anrufen**.

Um einem Anrufer mit einer Mitteilung zu antworten, wählen Sie **Letzte Anrufe** und öffnen Sie **Anr. in Abwes.**, **Empf. Anrufe** oder **Gewählte Nrn.**. Wählen Sie den Anrufer und dann **Optionen** > **Mitteil. verfassen**. Sie können Kurz- und Multimedia-Mitteilungen senden.

## **Protokolleinstellungen**

Um festzulegen, wie lange Kommunikationsereignisse im Protokoll gespeichert werden, wählen Sie **Optionen** <sup>&</sup>gt; **45** **Einstellungen** <sup>&</sup>gt;**Protokollgültigkeit** und den gewünschten Zeitraum. Wenn Sie **Keine Protokolle** wählen, wird der gesamte Inhalt des Protokoll gelöscht.

# **Kontakte**

### Wählen Sie **Menü** <sup>&</sup>gt;**Kontakte**.

Sie können Informationen zu den Kontakten, wie Telefonnummer, Adressen oder E-Mail-Adressen speichern und aktualisieren. Für Ihre Kontakte können Sie einen personalisierten Klingelton oder ein Miniaturbild für den jeweiligen Kontakt hinzufügen. Sie können auch Kontaktgruppen erstellen und auf diese Weise Kurzmitteilungen oder E-Mails an mehrere Empfänger gleichzeitig versenden. Außerdem können Sie empfangene Kontaktinformationen (Visitenkarten) zu den Kontakten hinzufügen. Das Senden oder Empfangen von Kontaktinformationen ist nur mit kompatiblen Geräten möglich.

### **Kopieren von Kontakten zwischen SIM-Karte undGerätespeicher**

Wenn Sie bereits Kontakte auf der SIM-Karte gespeichert haben, können Sie diese in den Gerätespeicher kopieren.

Um Kontakte vom Gerätespeicher auf eine SIM-Karte zu kopieren, wählen Sie **Optionen** <sup>&</sup>gt;**SIM-Kontakte** <sup>&</sup>gt;**SIM-Speicher**. Markieren Sie die Kontakte, die Sie kopieren möchten, oder wählen Sie **Optionen** <sup>&</sup>gt;**Markierungen** <sup>&</sup>gt; **Alles markieren**, wenn Sie alle Kontakte kopieren möchten. Wählen Sie **Optionen** <sup>&</sup>gt;**Zu Kont. kopieren**.

Um Kontakte vom Gerätespeicher auf eine SIM-Karte zu kopieren, wählen Sie **Optionen** <sup>&</sup>gt;**Kopie in SIM-Speich.**. Markieren Sie die Kontakte, die Sie kopieren möchten, oder wählen Sie **Optionen** <sup>&</sup>gt;**Markierungen** <sup>&</sup>gt;**Alles markieren**, wenn Sie alle Kontakte kopieren möchten. Wählen Sie **Optionen** <sup>&</sup>gt;**Kopie in SIM-Speich.**.

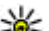

**Tipp:** Wenn Sie Kontakte auf einem anderen Gerät gespeichert haben, können Sie das Übertragungsprogramm verwenden, um diese zu kopieren. [Siehe "Übertragen von Inhalten zwischen](#page-24-0) [Geräten", S. 25.](#page-24-0)

## **Verwalten von Kontakten**

Um einen neuen Teilnehmer hinzuzufügen, wählen Sie **Optionen** <sup>&</sup>gt;**Neuer Kontakt**.

Um ein Miniaturbild zu einem Kontakt hinzuzufügen, wählen Sie **Optionen** <sup>&</sup>gt;**Bearbeiten** <sup>&</sup>gt;**Optionen** <sup>&</sup>gt; **Mini-Foto hinzufüg.**. Das Bild wird angezeigt, wenn ein Anruf der Kontaktperson eingeht.

Um einen Anrufnamen anzuhören, der einem Kontakt zugewiesen wurde, wählen Sie **Optionen** <sup>&</sup>gt;**Anrufn. wiedergeb.**.

Geben Sie die ersten beiden Buchstaben in das Suchfeldein, um nach einem Kontakt zu suchen. Im Display wird daraufhin eine Liste der Kontakte angezeigt, die mit der eingegebenen Buchstabenfolge beginnen.

Um Informationen zu einem Kontakt hinzuzufügen, wählen Sie **Optionen** <sup>&</sup>gt;**Bearbeiten**.

- 
- **Tipp:** Sie können auch die Nokia PC Suite
- verwenden, um Kontakte hinzuzufügen oder zu bearbeiten.

Um Kontaktinformationen zu senden, wählen Sie **Optionen** <sup>&</sup>gt;**Senden**.

Sie können Kontakten Standardnummern bzw. -adressenzuweisen, um Mitteilungen einfach an die Standardnummer/-adresse zu senden, wenn für den Kontakt mehrere Nummern oder Adressen gespeichert sind. Die Standardnummer wird auch bei derSprachanwahl verwendet.

Um Standardinformationen eines Kontakts zu ändern, öffnen Sie den Kontakt und wählen **Optionen** <sup>&</sup>gt; **Standard**. Wählen Sie eine Nummer oder Adresse alsStandardeinstellung aus. Die Standardnummer/-adresse wird unterstrichen dargestellt.

Um einen Kontakt einer Gruppe hinzuzufügen, wählen Sie **Optionen** <sup>&</sup>gt;**Zu Gruppe hinzufüg.** (wird nur angezeigt, wenn Sie eine Gruppe erstellt haben).

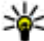

**Tipp:** Um zu ermitteln, zu welchen Gruppen ein Kontakt gehört, wählen Sie **Optionen** <sup>&</sup>gt;

**Gruppenzugehörigk.**.

Um der Telefonnummer eines Kontakts eine Kurzwahltaste zuzuweisen, wählen Sie **Optionen** <sup>&</sup>gt; **Kurzwahl zuweisen**.

Um die Reihenfolge der Anzeige von Vor- und Nachname Ihrer Kontakte zu ändern, wählen Sie **Optionen** <sup>&</sup>gt; **Einstellungen** und **Nachname Vorn.** oder **Vorname Nachn.**.

## **Verwalten vonKontaktgruppen**

Sie können Kontaktgruppen erstellen, damit Sie Kurzmitteilungen an mehrere Empfänger gleichzeitig senden können.

- 1. Öffnen Sie die Registerkarte zur Anzeige der Kontaktgruppen und wählen Sie **Optionen** <sup>&</sup>gt;**Neue Gruppe**.
- 2. Geben Sie einen Namen für die Gruppe ein und wählen Sie **OK**.
- 3. Öffnen Sie die Gruppe und wählen Sie **Optionen** <sup>&</sup>gt; **Einträge hinzufügen**.
- 4. Navigieren Sie zu den einzelnen Kontakten, die Sie der Gruppe hinzufügen möchten, und markieren Sie sie durch Drücken auf die Navigationstaste.
- 5. Wählen Sie **OK**, um alle markierten Kontakte der Gruppe hinzuzufügen.

Um einen Kontakt aus einer Kontaktgruppe zu entfernen, navigieren Sie zu dem gewünschten Kontakt und wählen dann **Optionen** <sup>&</sup>gt;**Aus Gruppe entfern.**.

## **Hinzufügen von Klingeltönen zu Kontakten**

Sie können für einen Kontakt oder eine Kontaktgruppe einen Klingelton auswählen. Wenn die Telefonnummer des Anrufers beim eingehenden Anruf mitgesendet wird und Ihr Gerät die Nummer erkennt, ist der entsprechende Klingelton zu hören. **47** Um einen Klingelton für einen Kontakt oder eine Kontaktgruppe auszuwählen, öffnen Sie den Kontakt oder die Kontaktgruppe und wählen Sie **Optionen** <sup>&</sup>gt; **Klingelton**. Eine Liste der Klingeltöne wird geöffnet. Wählen Sie den Klingelton, der verwendet werden soll.

Um den zugewiesenen Klingelton zu entfernen, wählen Sie in der Liste der Klingeltöne **Standard-Rufton**.

## **Senden von Visitenkarten**

Um eine Visitenkarte zu senden, wählen Sie den Kontakt im Adressbuch aus. Wählen Sie dann **Optionen** <sup>&</sup>gt; **Senden** und die gewünschte Sendemethode. Geben Sie die Telefonnummer bzw. die Adresse ein oder fügen Sie einen neuen Empfänger aus den Kontakten hinzu. Wählen Sie **Optionen** <sup>&</sup>gt;**Senden**. Wenn Sie als Sendemethode eine Kurzmitteilung wählen, werden Visitenkarten ohne Bilder im Miniaturformat gesendet.

### **Verwalten von empfangenen Visitenkarten**

Um eine empfangene Visitenkarte anzuzeigen, wählen Sie in der angezeigten Benachrichtigung **Öffnen** oder öffnen die Mitteilung im Eingangsordner des Mitteilungsprogramms.

Um eine empfangene Visitenkarte zu speichern, wählen Sie > **Visitenkarte speich.**.

## **SIM-Speicher**

Wählen Sie **Optionen** <sup>&</sup>gt;**SIM-Kontakte** <sup>&</sup>gt;**SIM-Speicher**.

Im SIM-Speicher werden die Namen und Nummern angezeigt, die auf der SIM-Karte gespeichert sind. Sie können Nummern zu Kontakten hinzufügen, Nummern bearbeiten und kopieren und Anrufe tätigen.

Um einen SIM-Kontakt anzuzeigen, navigieren Sie zum gewünschten Kontakt und drücken auf die Navigationstaste.

Um dem SIM-Speicher Kontakte hinzuzufügen, wählen Sie **Optionen** <sup>&</sup>gt;**Neuer SIM-Kontakt**. Geben Sie die Kontaktinformationen ein und wählen Sie **OK**.

Um die Liste der Rufnummernbeschränkungen anzuzeigen, wählen Sie **Optionen** <sup>&</sup>gt;**SIM-Kontakte** <sup>&</sup>gt; **Kont. m. Beschränk.**. Diese Einstellung wird nur angezeigt, wenn sie von Ihrer SIM-Karte unterstützt wird.

Um Anrufe bestimmter Telefonnummern für Ihr Gerät zusperren, wählen Sie **Optionen** <sup>&</sup>gt;**Nr.-beschränk. ein**. Sie benötigen den PIN2-Code, um die Rufnummernbeschränkung aktivieren bzw. deaktivieren zu können oder um die Kontakte derRufnummernbeschränkung bearbeiten zu können. Wenden Sie sich an Ihren Diensteanbieter, wenn Sie den Code nicht kennen.

Um neue Nummern zur Liste der Rufnummernbeschränkungen anzuzeigen, wählen Sie **Optionen** <sup>&</sup>gt;**Neuer SIM-Kontakt**. Für diese Funktion benötigen Sie den PIN2-Code. Wenn Sie Rufnummernbeschränkungen nutzen, sind Paketdatenverbindungen nur zum Senden von **<sup>48</sup>**

Kurzmitteilungen möglich. In diesem Fall muss die Nummer der Mitteilungszentrale und des Empfängers in die Liste der erlaubten Nummern eingetragen sein. Wenn die Rufnummernbeschränkung aktiviert ist, können möglicherweise immer noch Notrufe an die in Ihrem Gerät programmierte offizielle Notrufnummer getätigt werden.

Um Ihre eigenen Nummern anzuzeigen, wenn sie auf der SIM-Karte gespeichert sind, wählen Sie **Optionen** <sup>&</sup>gt; **Meine Nummern**. Sie haben z. B. zwei Telefonleitungen für eine SIM-Karte abonniert. Nicht alle SIM-Kartenenthalten die eigenen Rufnummern.

Um Kontaktinformationen zu bearbeiten, wählen Sie **Optionen** <sup>&</sup>gt;**Bearbeiten**.

Um Kontakte aus dem SIM-Speicher in das Adressbuch zu kopieren, wählen Sie **Optionen** <sup>&</sup>gt;**Zu Kont. kopieren**.

Um die freie Speicherkapazität auf der SIM-Karte zu prüfen, wählen Sie **Optionen** <sup>&</sup>gt;**SIM-Kartendetails**.

# **Kalender**

Wählen Sie **Menü** <sup>&</sup>gt;**Kalender**.

Sie können geplante Ereignisse und Termine erstellen und anzeigen. Darüber hinaus können Sie Erinnerungen für Kalendereinträge einrichten. Verwenden Sie die Nokia PC Suite, um die Kalenderdaten mit einem kompatiblen Computer synchronisieren. Entsprechende Informationen finden Sie in der Bedienungsanleitung zur Nokia PC Suite.

### **Erstellen vonKalendereinträgen**

Sie können die folgenden Arten von Kalendereinträgen erstellen:

- **Besprechung** Besprechungen sind mit einem Datum und einer Uhrzeit versehen.
- **Notiz** Notizen beziehen sich auf einen bestimmtenTag, nicht jedoch auf eine bestimmte Uhrzeit.
- **Geburtstag/Jahrestag** Jahrestage dienen zur Erinnerung an Geburtstage und andere Ereignisse. Sie beziehen sich auf einen bestimmten Tag, nicht jedoch auf eine bestimmte Uhrzeit. An diese Einträge wird jährlich erneut erinnert.
- • **Aufgabe** – Diese Einträge dienen zur Erinnerung an Aufgaben mit einem Fälligkeitsdatum, jedoch ohne bestimmte Uhrzeit.

Um einen Kalendereintrag zu erstellen, navigieren Sie zu einem Datum und wählen **Optionen** <sup>&</sup>gt;**Neuer Eintrag**. Wählen Sie den Eintragstyp aus. Die verfügbaren Einstellungen für Besprechungen, Notizen, Jahrestage und Aufgaben variieren.

Wählen Sie eine der folgenden Optionen:

- **Betreff** oder **Anlass** Geben Sie eine Beschreibung für den Eintrag ein.
- **Ort** Geben Sie den Speicherort ein.
- •**Beginn um** — Geben Sie den Beginn (Uhrzeit) ein.
- **Ende um** Geben Sie das Ende (Uhrzeit) ein.
- **Beginn am** oder **Datum** Geben Sie das Datum ein, an dem das Ereignis stattfindet.
- **Ende am** Geben Sie das Enddatum ein. **49**
- **Erinnerung** Stellen Sie eine Erinnerung für Besprechungen und Jahrestage ein. Die Erinnerung wird in der Tagesansicht angezeigt.
- **Wiederholen** Legen Sie fest, ob und wann der Eintrag wiederholt werden soll. Legen Sie den Wiederholungstyp, die Häufigkeit und das mögliche Enddatum fest.
- **Synchronisation** Wenn Sie **Privat** wählen, kann der Kalendereintrag nur von Ihnen angezeigt werden, nicht jedoch von anderen Personen, die Online-Zugriff auf den Kalender haben. Wenn Sie **Öffentlich** wählen, wird der Kalendereintrag allen angezeigt, die Online-Zugriff auf Ihren Kalender haben. Wenn Sie **Keine** wählen, wird der Kalendereintrag beim Synchronisieren nicht auf Ihren Computer kopiert.
- 

**50**

**Tipp:** Achten Sie darauf, dass Sie im Uhr-Programm die richtige Stadt eingestellt haben, da sich der Termin von Kalendereinträgen ändern kann, wenn Sie eine Stadt mit einer unterschiedlichen Zeitzoneeinstellen.

Um einen vorhandenen Eintrag zu bearbeiten, navigieren Sie zu dem Eintrag und wählen dann **Optionen** <sup>&</sup>gt; **Öffnen**. Bearbeiten Sie die Details in den verschiedenenFeldern.

Um einen Kalendereintrag zu löschen, wählen Sie **Optionen** <sup>&</sup>gt;**Löschen** und **Vor Datum**, um alle Einträge vor dem ausgewählten Datum zu löschen, oder **Alle Einträge**, um alle Kalendereinträge vom Gerät zu löschen.

**Tipp:** Wenn Sie einen Wiederholungseintrag bearbeiten oder löschen, geben Sie an, wie die Änderung erfolgen soll. Wenn Sie **Alle Kalendereinträge gelöscht** wählen, werden alle Wiederholungseinträge gelöscht. Wenn Sie **Eintrag** **löschen** wählen, wird nur der aktuelle Eintrag gelöscht.

Um einen Kalendereintrag an ein kompatibles Gerät zu senden, wählen Sie **Optionen** <sup>&</sup>gt;**Senden** <sup>&</sup>gt;**Via Kurzmitteilung**, **Via Multimedia**, **Via E-Mail**, **Via Bluetooth** oder **Via Infrarot**. Verwendet das andere Gerät nicht die Universal Time Coordinated (UTC), ist es möglich, dass die Zeitangaben der empfangenen Kalendereinträge nicht richtig angezeigt werden.

Um dem Kalender einen empfangenen Kalendereintrag hinzuzufügen, öffnen Sie den angehängten Kalendereintrag und wählen **Optionen** <sup>&</sup>gt;**In Kalend. speichern**.

Um auf einen empfangenen Kalendereintrag zu antworten, wählen Sie **Akzeptieren**, **Vorläufig** oder **Ablehnen** (sofern verfügbar). Wenn Sie den Eintrag übernehmen oder als vorläufig markieren, wird der Eintrag zum Kalender hinzugefügt. Sie können dem Absender des Kalendereintrags per E-Mail antworten. Wenn Sie **Ja** wählen, wird die Mitteilung im Ausgangsordner gespeichert und später gesendet.

### **Erstellen einer neuenBesprechung**

- 1. Navigieren Sie zu einem Datum und wählen Sie **Optionen** <sup>&</sup>gt;**Neuer Eintrag** <sup>&</sup>gt;**Besprechung**.
- 2. Geben Sie den Betreff, den Ort, die Start- und Endzeit sowie ggf. das Start- und Enddatum ein.
- 3. Um eine Erinnerungszeit einzustellen, wählen Sie **Erinnerung** <sup>&</sup>gt;**Ein**. Geben Sie die Uhrzeit und das Datum für die Erinnerung ein.
- 4. Legen Sie fest, ob es sich um eine sich wiederholende Besprechung handelt.
- 5. Geben Sie im Feld **Synchronisation** an, wie der Eintrag während der Synchronisation gehandhabt werden soll. Wählen Sie **Privat**, um den Eintrag für andere Benutzer auszublenden, wenn es sich um einen online verfügbaren Kalender handelt, **Öffentlich**, um den Eintrag auch für andere Benutzer anzuzeigen, wenn es sich um einen online verfügbaren Kalender handelt, oder **Keine**, um den Eintrag bei einer Synchronisation nicht auf Ihren Computer zu kopieren.

## **Aufgaben**

Sie können Aufgaben oder Aufgabenlisten mit Aufgaben, die zu einem bestimmten Tag erledigt sein müssen, erstellen und verwalten. Jeder Aufgabe kann eine Fälligkeitsdatum und ein Alarm zugewiesen werden.

### **Erstellen einer Aufgabe**

- 1. Navigieren Sie zu einem Datum und wählen Sie **Optionen** <sup>&</sup>gt;**Neuer Eintrag** <sup>&</sup>gt;**Aufgabe**.
- 2. Geben Sie den Betreff im Feld **Betreff** ein.
- 3. Geben Sie das Fälligkeitsdatum ein.
- 4. Um eine Erinnerung für die Aufgabe einzustellen, wählen Sie **Erinnerung** <sup>&</sup>gt;**Ein**. Geben Sie die Uhrzeit und das Datum für die Erinnerung ein.
- 5. Geben Sie eine Priorität ein. Die Symbole für die Priorität sind ( ! ) **Hoch** und ( - ) **Niedrig**. Für **Normal** gibt es kein Symbol.
- 6. Geben Sie im Feld **Synchronisation** an, wie der Eintrag während der Synchronisation gehandhabt werden soll. Wählen Sie **Privat**, um den Eintrag für andere

Benutzer auszublenden, wenn es sich um einen online verfügbaren Kalender handelt, **Öffentlich**, um den Eintrag auch für andere Benutzer anzuzeigen, wenn es sich um einen online verfügbaren Kalender handelt, oder **Keine**, um den Eintrag bei einer Synchronisation nicht auf Ihren Computer zu kopieren.

## **Kalenderansichten**

Der Kalender verfügt über vier Ansichten: in der Monatsansicht wird der gesamte Monat angezeigt, die Wochenansicht zeigt die Ereignisse für die ausgewählte Woche in sieben Feldern für die einzelnen Tage an, die Tagesansicht zeigt die Ereignisse des ausgewählten Tages und die Aufgabenansicht zeigt die Aufgaben des ausgewählten Tages an.

### **Arbeiten mit verschiedenen Ansichten**

Um zwischen den verschiedenen Kalenderansichten zu wechseln, wählen Sie in einer beliebigen Kalenderansicht **Optionen**. Wählen Sie einen Ansichtstyp aus der Liste aus.

Um die Standard-Kalenderansicht einzustellen, wählen Sie **Optionen** <sup>&</sup>gt;**Einstellungen** <sup>&</sup>gt;**Standardansicht** und anschließend die gewünschte Ansicht.

Um ein bestimmtes Datum anzuzeigen, wählen Sie **Optionen** <sup>&</sup>gt;**Datum öffnen** und geben Sie dann das Datum ein.

### **Monatsansicht**

Wählen Sie **Optionen** <sup>&</sup>gt;**Monatsansicht**.

In der Monatsansicht können Sie den gesamten Monat auf einen Blick anzeigen. Jede Zeile zeigt eine Woche an. Der aktive Monat wird angezeigt. Der aktive Tag ist entweder **51** der heutige oder der zuletzt angezeigte Tag. Der aktive Tag wird durch ein farbiges Rechteck hervorgehoben. Tage mit geplanten Ereignissen sind durch ein kleines Dreieck gekennzeichnet. Um den Eintrag zu einem Tag anzuzeigen, drücken Sie auf die Navigationstaste.

### **Wochenansicht**

### Wählen Sie **Optionen** <sup>&</sup>gt;**Wochenansicht**.

In der Wochenansicht werden die Ereignisse für die ausgewählte Woche in sieben Tagesfeldern angezeigt. Das heutige Datum wird durch ein farbiges Rechteck hervorgehoben. Notizen und Jahrestage werden vor 8.00 Uhr eingefügt.

Um den Wochenbeginn zu ändern, wählen Sie **Optionen** <sup>&</sup>gt;**Einstellungen** <sup>&</sup>gt;**Wochenbeginn**.

### **Tagesansicht**

Navigieren Sie zu einem Tag und drücken Sie dann auf die Navigationstaste. Die Tagesansicht zeigt die Ereignisse für den ausgewählten Tag an. Einträge werden je nach Beginn in Zeiteinheiten zusammengefasst. Um den vorherigen oder den nächsten Tag anzuzeigen, navigieren Sie nach links oder rechts.

### **Aufgabenansicht**

### Wählen Sie **Optionen** <sup>&</sup>gt;**Aufgabenansicht**.

Die Aufgabenansicht zeigt die Aufgaben für den gewählten Tag an.

Um eine Aufgabe als abgeschlossen zu markieren, wählen Sie **Optionen** <sup>&</sup>gt;**Erledigt**.

**Optionen** <sup>&</sup>gt;**Nicht erledigt**. **52**

## **Kalendereinstellungen**

Wählen Sie **Optionen** <sup>&</sup>gt;**Einstellungen**.

Um den Weckton zu ändern, wählen Sie **Kalender-Signalton**.

Um die Ansicht zu ändern, die beim Öffnen des Kalenders angezeigt wird, wählen Sie **Standardansicht**.

Um den ersten Tag der Woche zu ändern, wählen Sie **Wochenbeginn**.

Um den Titel der Wochenansicht zu ändern, wählen Sie **Art der Wochenansicht** und **Kalenderwoche** oder**Wochendauer**.

# **Internet**

### Wählen Sie **Menü** <sup>&</sup>gt;**Internet**.

Um das Internet zu durchsuchen (Netzdienst), müssen Sie die Einstellungen für den Internetzugangspunkt konfigurieren. Wenn Sie eine GPRS-Verbindung verwenden, muss Ihr Funknetz GPRS unterstützen und der Dienst muss für Ihre SIM-Karte aktiviert sein.

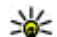

**Tipp:** Die Einstellungen des Internetzugangspunkts können Sie von Ihrem Diensteanbieter als spezielle Kurzmitteilung oder von den Internetseiten des Diensteanbieters erhalten. Sie können dieEinstellungen für den Internetzugangspunkt auch manuell eingeben. [Siehe](#page-112-0)

["Internetzugangspunkte", S. 113.](#page-112-0)

Um eine Aufgabe wiederherzustellen, wählen Sie Preise und Tarife erhalten Sie von Ihrem Diensteanbieter.Informationen über die Verfügbarkeit von Diensten sowie

Von den Diensteanbietern erhalten Sie auch Anleitungen zur Verwendung der Dienste.

## **Verbindungssicherheit**

Wenn das Sicherheitssymbol (A) während einer Verbindung angezeigt wird, ist die Datenübertragung zwischen dem Gerät und dem Internet-Gateway oder – Server verschlüsselt. Das Sicherheitssymbol weist nicht darauf hin, dass die Datenübertragung zwischen dem Gateway und dem Inhalte-Server (oder dem Ort, an dem die angeforderte Ressource gespeichert wird) sicher ist. Der Diensteanbieter stellt die Sicherheit derDatenübertragung zwischen dem Gateway und dem Inhalte-Server sicher.

Sicherheitszertifikate sind für einige Dienste, z. B. Bankgeschäfte, erforderlich. Sie werden informiert, wenn die Identität des Servers nicht authentifiziert ist oder dasGerät nicht über das richtige Sicherheitszertifikat verfügt. Weitere Informationen erhalten Sie von IhremDiensteanbieter.

## **Durchsuchen des Internets**

Wählen Sie zum Durchsuchen des Internets ein Lesezeichen aus oder geben Sie die Internetadresse manuell ein und wählen Sie **Öffnen**. Verwenden Sie nurDienste, denen Sie vertrauen, und die ausreichende Sicherheit und Schutz gegen schädliche Software bieten.

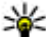

**Tipp:** Beim Eingeben der Adresse werden

automatisch die Adressen von Internetseiten angezeigt, die Sie zuvor besucht haben und Ihrer Eingabe entsprechen. Um eine Seite zu öffnen,

navigieren Sie zu der Adresse und drücken dann auf die Navigationstaste.

Verwenden Sie zum Navigieren die Navigationstaste, die als ein Zeiger auf der Seite angezeigt wird. Wenn Sie den Zeiger auf einen Internet-Link setzen, verwandelt sich der Zeiger zu einer Hand. Drücken Sie auf die Navigationstaste, um den Internet-Link zu öffnen. Auf einer Internetseitewerden neue Links normalerweise blau unterstrichen undbereits besuchte Links purpur dargestellt. Bilder, die als Internet-Link verwendet werden, werden mit blauem Rand angezeigt.

Die Adressen der von Ihnen besuchten Seiten werden imOrdner **Autom. Lesezch.** gespeichert.

## **Lesezeichen**

Um eine Internetseite anzuzeigen, die als Lesezeichen gespeichert ist, navigieren Sie zu dem Lesezeichen und drücken dann auf die Navigationstaste.

Um zu einer anderen Internetseite zu wechseln, wählen Sie **Optionen** > **Navigationsoptionen** > **Web-Adresse öffnen**, geben die Adresse der Internetseite ein und wählen dann **Öffnen**.

Um ein Lesezeichen hinzuzufügen, wählen Sie **Optionen** <sup>&</sup>gt;**Lesezeich.-Manager** <sup>&</sup>gt;**Lesez. hinzufügen**.

Um Lesezeichen zu verwalten, wählen Sie **Optionen** <sup>&</sup>gt; **Lesezeich.-Manager** in der Internet-Hauptansicht. Sie können Lesezeichen verschieben und bearbeiten undneue Ordner erstellen.

## **Leeren des Caches**

Ein Cache ist ein Speicher für die temporäre Speicherung von Daten. Wenn Sie auf vertrauliche Informationen, für die Kennwörter erforderlich sind, zugegriffen haben oder dies versucht haben, löschen Sie den Cache nach jeder Verwendung. Die Informationen oder Dienste, auf die Sie zugegriffen haben, werden im Cache gespeichert.

Um den Cache zu leeren, wählen Sie **Optionen** <sup>&</sup>gt;**Private Daten löschen** <sup>&</sup>gt;**Cache-Spch. leeren**.

## **Newsfeeds und Blogs**

Wählen Sie **Menü** <sup>&</sup>gt;**Internet** <sup>&</sup>gt;**Webfeeds**.

Newsfeeds enthalten in der Regel Schlagzeilen und Artikel über aktuelle Nachrichten oder andere Themen. Blog ist eine Abkürzung für "Weblog" (engl. Wortzusammensetzung aus "Web" und "Log"). Es handelt sich um eine Internetseite, die periodisch neue Einträge enthält, ähnlich einem Tagebuch.

Um einen Newsfeed oder ein Blog herunterzuladen, navigieren Sie zu dem Newsfeed oder Blog und drücken dann auf die Navigationstaste.

Um Newsfeeds oder Blogs hinzuzufügen oder zu bearbeiten, wählen Sie **Optionen** <sup>&</sup>gt;**Feed verwalten** <sup>&</sup>gt; **Neuer Feed** oder **Bearbeiten**.

## **Beenden einer Verbindung**

Um eine Verbindung zu beenden und die Seite des Browsers offline anzuzeigen, wählen Sie **Optionen** <sup>&</sup>gt; **System** <sup>&</sup>gt;**Verbindung trennen**. Wählen Sie zum

**54**

Beenden der Verbindung und zum Schließen des Browsers **Optionen** <sup>&</sup>gt;**Schließen**.

## **Internet-Einstellungen**

Wählen Sie **Menü** <sup>&</sup>gt;**Internet** <sup>&</sup>gt;**Optionen** <sup>&</sup>gt; **Einstellungen**.

Die Interneteinstellungen können in vier Gruppen unterteilt werden:

- **Allgemein** Enthält Einstellungen für den Zugangspunkt und der Startseite.
- **Seite** Enthält Bild-, Audio- und Popup-Einstellungen.
- **Datenschutz** Datenschutzeinstellungen.
- **Webfeeds** Enthält Einstellungen für Newsfeeds und Blogs.

# **Mitteilungen**

### Wählen Sie **Menü** <sup>&</sup>gt;**Mitteil.**.

Über das Mitteilungsprogramm (Netzdienst) können Sie Kurzmitteilungen, Multimedia-Mitteilungen, Audiomitteilungen und E-Mails versenden und empfangen. Darüber hinaus können Sie Internetdienst-Mitteilungen, Cell Broadcast-Mitteilungen und spezielle Mitteilungen mit Daten empfangen sowie Dienstbefehle senden.

Vor dem Senden oder Empfangen von Mitteilungen, müssen Sie ggf. die folgenden Schritte durchführen:

- Legen Sie eine gültige SIM-Karte in das Gerät ein. Sie müssen sich außerdem im Netzabdeckungsbereich des Diensteanbieters befinden.
- • Vergewissern Sie sich, dass das Netz die zu verwendenden Mitteilungsfunktionen unterstützt und dass sie auf der SIM-Karte aktiviert sind.
- Legen Sie den Internetzugangspunkt auf dem Gerät fest. [Siehe "Internetzugangspunkte", S. 113.](#page-112-0)
- Definieren Sie die E-Mail-Kontoeinstellungen auf dem Gerät. [Siehe "E-Mail-Kontoeinstellungen", S. 69.](#page-68-0)
- • Legen Sie die Einstellungen für Kurzmitteilungen auf dem Gerät fest. [Siehe "Einstellungen für](#page-66-0) [Kurzmitteilungen", S. 67.](#page-66-0)

• Legen Sie die Einstellungen für Multimedia-Mitteilungen auf dem Gerät fest. [Siehe "Einstellungen](#page-67-0) [für Multimedia-Mitteilungen", S. 68.](#page-67-0)

Das Gerät kann den Anbieter der SIM-Karte erkennen undautomatisch einige der Mitteilungseinstellungen konfigurieren. Erfolgt dies nicht, müssen Sie die Einstellungen ggf. manuell definieren oder Ihren Diensteanbieter kontaktieren, um die Einstellungen zu konfigurieren.

# **Mitteilungsordner**

Mitteilungen und Daten, die über eine Bluetooth oder Infrarotverbindung empfangen wurden, werden im Ordner **Eingang** gespeichert. E-Mails werden in der **Mailbox** gespeichert. Verfasste Mitteilungen können in dem Ordner **Entwürfe** gespeichert werden. Noch nicht gesendete Mitteilungen werden im Ordner **Ausgang** gespeichert. Gesendete Mitteilungen, mit Ausnahme von Mitteilungen, die über Bluetooth oder Infrarotverbindungen gesendet wurden, werden im Ordner **Gesendet** gespeichert.

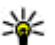

**Tipp:** Mitteilungen werden in den Ausgang gelegt, z. B. wenn das Gerät außerhalb des Versorgungsbereichs des Mobilfunknetzes liegt. Sie können auch festlegen, dass E-Mails beim nächsten **<sup>55</sup>** Verbindungsaufbau mit der externen Mailbox gesendet werden sollen.

**Hinweis:** Symbole oder Meldungen auf dem Display des Geräts, die das erfolgreiche Senden von Mitteilungen anzeigen, sind kein Beleg dafür, dass die Mitteilung bei der beabsichtigten Zieladresse empfangen wurde.

Um einen Sendebericht für Kurz- und Multimedia-Mitteilungen anzufordern, die Sie gesendet haben (Netzdienst), wählen Sie **Optionen** <sup>&</sup>gt;**Einstellungen** <sup>&</sup>gt; **Kurzmitteilung** oder **Multimedia-Mitteilung** > **Bericht empfangen**. Die Berichte werden im Ordner **Berichte** gespeichert.

# **Sortieren vonMitteilungen**

Um einen neuen Ordner zum Sortieren Ihrer Mitteilungen zu erstellen, wählen Sie **Meine Ordner** <sup>&</sup>gt;**Optionen** <sup>&</sup>gt; **Neuer Ordner**.

Um einen Ordner umzubenennen, wählen Sie **Optionen**<sup>&</sup>gt; **Ordner umbenennen**. Sie können nur Ordnerumbenennen, die Sie erstellt haben.

Um eine Mitteilung in einen anderen Ordner zu verschieben, wählen Sie **Optionen** <sup>&</sup>gt;**In Ordner verschieb.**, dann den Ordner und schließlich **OK**.

Um Mitteilungen in einer bestimmten Reihenfolge zu sortieren, wählen Sie **Optionen** <sup>&</sup>gt;**Sortieren nach**. Sie können die Mitteilungen nach **Datum**, **Absender**, **Betreff** oder **Mitteilungstyp** sortieren.

Um die Eigenschaften einer Mitteilung anzuzeigen, wählen Sie die Mitteilung und dann **Optionen** <sup>&</sup>gt; **Mitteilungsdetails**.

# **Vorlesefunktion**

Die Vorlesefunktion liest eingegangene Kurz- und Multimedia-Mitteilungen sowie E-Mails laut vor. Die Vorlesefunktion kann keine E-Mails in E-Mail-Programmen vorlesen, die Sie als Addon installiert haben.

Um eine Mitteilung vorzulesen, halten Sie beim Eingang einer Mitteilung die Auswahltaste gedrückt.

Um eine Mitteilung vorzulesen, die sich im Eingangsordner befindet, wählen Sie **Optionen** <sup>&</sup>gt;**Anhören**.

Um die nächste Mitteilung aus dem Eingang zu lesen, navigieren Sie nach unten. Blättern Sie nach oben, wenn die Mitteilung erneut gelesen werden soll. Navigieren Sie am Anfang einer Mitteilung nach unten, wenn Sie die vorherige Mitteilung hören möchten.

Um den Lesevorgang zu unterbrechen, drücken Sie kurz auf die linke Auswahltaste. Drücken Sie erneut kurz auf die linke Auswahltaste, wenn Sie den Lesevorgang fortsetzen möchten.

Um den Lesevorgang zu beenden, drücken Sie auf die Beendigungstaste.

# **Vorlesefunktion**

### Wählen Sie **Menü** <sup>&</sup>gt;**System** <sup>&</sup>gt;**Sprache**.

Über diese Funktion können Sie die Sprache, die Stimme und die Eigenschaften der Stimme für die Vorlesefunktion festlegen.

### **Ändern derStimmeigenschaften**

Um die Sprache für die Vorlesefunktion festzulegen, wählen Sie **Sprache**. Weitere Sprachen können Sie über die Nokia Internetseiten oder mit dem Laden!-Programm auf Ihr Gerät herunterladen.

Um die Sprechereigenschaften einzustellen, wählen Sie **Stimme**. Die verfügbaren Stimmen variieren je nach Sprache.

Um die Sprechgeschwindigkeit einzustellen, wählen Sie **Stimmeneinstellungen** <sup>&</sup>gt;**Geschwindigkeit**.

Um die Lautstärke einzustellen, wählen Sie **Stimmeneinstellungen** <sup>&</sup>gt;**Lautstärke**.

Um eine Stimme zu hören, öffnen Sie die Registerkarte zum Zugriff auf die Stimmeigenschafen und wählen dann **Optionen** <sup>&</sup>gt;**Stimme wiedergeben**.

# **E-Mails**

### Wählen Sie **Menü** <sup>&</sup>gt;**Mitteil.** <sup>&</sup>gt;**Mailbox**.

Um E-Mails empfangen und senden zu können, müssen Sie einen Dienst für die externe Mailbox einrichten. Dieser

Dienst wird von einem Internetdiensteanbieter, einem Netzdiensteanbieter oder Ihrem Unternehmen angeboten. Das Gerät ist mit den Internetstandards SMTP, IMAP4 (Revision 1) und POP3 sowie verschiedenen herstellerspezifischen E-Mail-Lösungen kompatibel. Andere E-Mail-Anbieter stellen u. U. Dienste mitEinstellungen oder Funktionen zur Verfügung, die sich von den in diesem Handbuch beschriebenen unterscheiden.Weitere Informationen erhalten Sie von Ihrem E-Mail-Anbieter oder Diensteanbieter.

Bevor Sie E-Mails auf dem Gerät senden, empfangen, abrufen, beantworten und weiterleiten können, muss außerdem Folgendes erfolgt sein:

- Konfigurieren eines Internetzugangspunktes. [Siehe](#page-112-0) ["Internetzugangspunkte", S. 113.](#page-112-0)
- • Einrichten eines E-Mail-Kontos und richtiges Festlegen der E-Mail-Einstellungen. Verwenden Sie hierzu die Mailbox-Hilfe oder definieren Sie das Konto manuell.[Siehe "E-Mail-Kontoeinstellungen", S. 69.](#page-68-0)

Wenden Sie sich an Ihren Diensteanbieter, um die korrekten Einstellungen zu erfragen.

## **Einrichten der E-Mail**

Mit dem E-Mail-Assistenten können Sie Ihr geschäftliches E-Mail-Konto, zum Beispiel in Microsoft Outlook oder Microsoft Exchange einrichten. Zusätzlich können Sie Ihr Internet-E-Mail-Konto, wie z. B. Google-E-Mail-Dienste einrichten.

1. Um den E-Mail-Assistenten zu starten, wechseln Sie in die aktive Ausgangsanzeige, navigieren Sie zum E-Mail-Assistenten und drücken Sie auf dieNavigationstaste.

2. Geben Sie Ihre E-Mail-Adresse und Ihr Passwort ein.Wenn der Assistent Ihre E-Mail-Einstellungen nicht automatisch konfigurieren kann, müssen Sie den Typ Ihres E-Mail-Kontos und die zugehörigen Kontoeinstellungen wählen.

Wenn das Gerät zusätzliche E-Mail-Clients verwendet, stehen diese beim Start des E-Mail-Assistenten zurAuswahl.

Bei der Einrichtung Ihres E-Mail-Kontos werden Sie ggf. aufgefordert, folgende Informationen einzugeben:

- Benutzername
- •E-Mail-Typ
- Server für ankommende Mail
- •Serveranschluss für ankommende Mail
- •Server für ausgehende Mail
- Serveranschluss für ausgehende Mail
- Passwort
- Zugangspunkt

Die Daten zum Einrichten Ihres Geschäfts-E-Mail-Kontoserhalten Sie über die IT-Abteilung Ihres Unternehmens. Die Daten zum Einrichten eines Internet-E-Mail-Kontoserhalten Sie auf den Internetseiten des E-Mail-Dienstanbieters.

### **Verbinden zu einer externenMailbox**

Ihre eingehenden E-Mails werden nicht automatisch von Ihrem Gerät, sondern von der externen Mailbox empfangen. Um Ihre E-Mails zu lesen, müssen Sie zuerst

eine Verbindung zur externen Mailbox herstellen und dann die E-Mails auswählen, die Sie auf dem Gerät abrufen möchten.

- 1. Um empfangene E-Mails vom Gerät abzurufen und sie offline anzuzeigen, wählen Sie Ihre Mailbox in der Hauptansicht des Mittelungsprogramms. Wenn das Gerät die Frage **Mit Mailbox verbinden?** anzeigt, wählen Sie **Ja**.
- 2. Geben Sie bei Aufforderung Ihren Benutzernamen und Ihr Passwort ein.
- 3. Wählen Sie **Optionen** <sup>&</sup>gt;**E-Mail abrufen** <sup>&</sup>gt;**Neue**, um neue Mitteilungen abzurufen, die Sie weder gelesen noch abgerufen haben, oder wählen Sie **Ausgewählte**, um nur Mitteilungen abzurufen, die Sie in der Remote-Mailbox auswählen. Sie können auch **Alle** wählen, um alle Mitteilungen abzurufen, die Sie zuvor nicht abgerufen haben.
- 4. Um Ihre E-Mails offline zu verwalten, um Verbindungskosten zu sparen und mit Funktionen zu arbeiten, die keine Datenverbindungen zulassen, wählen Sie **Optionen** > **Verbindung trennen**, um die Verbindung zur externen Mailbox zu trennen. Änderungen, die Sie an den Ordnern der externen Mailbox offline vornehmen, werden in der externen Mailbox erst wirksam, wenn Sie das nächste Mal online gehen und synchronisieren.

**58**

### **Lesen und Beantworten einerE-Mail**

**Wichtig:** Öffnen Sie Mitteilungen mit äußerster Vorsicht. Mitteilungen können schädliche Software enthalten oder auf andere Weise Schäden an Ihrem Gerätoder PC verursachen.

Um eine eingegangene E-Mail zu lesen, öffnen Sie die E-Mail von der Mailbox aus.

Um einen Anhang zu öffnen, wählen Sie **Optionen** <sup>&</sup>gt; **Anhänge**. Navigieren Sie zum Anhang und drücken Sie auf die Navigationstaste.

Um nur dem Absender einer E-Mail zu antworten, wählen Sie **Optionen** <sup>&</sup>gt;**Antworten** <sup>&</sup>gt;**Sender**.

Um die Antwort an alle Empfänger einer E-Mail zu senden, wählen Sie **Optionen** <sup>&</sup>gt;**Antworten** <sup>&</sup>gt;**Allen**.

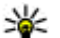

**Tipp:** Wenn Sie eine E-Mail beantworten, die einen

Dateianhang enthält, wird der Anhang nicht in die Antwort aufgenommen. Wenn Sie empfangene E-Mails weiterleiten, werden auch die Anhänge weitergeleitet.

Um eine E-Mail weiterzuleiten, wählen Sie **Optionen** <sup>&</sup>gt; **Weiterleiten**.

Um eine Datei an eine E-Mail anzuhängen, wählen Sie **Optionen** <sup>&</sup>gt;**Einfügen** und dann den Anhang, den Sie hinzufügen möchten.

Um einen Anhang aus einer E-Mail zu löschen, die Sie senden, wählen Sie den Anhang und **Optionen** <sup>&</sup>gt; **Entfernen**.

Um die Priorität der Mitteilung festzulegen, wählen Sie **Optionen** <sup>&</sup>gt;**Sendeoptionen** <sup>&</sup>gt;**Priorität**.

Um die Sendezeit für eine E-Mail festzulegen, wählen Sie **Optionen** <sup>&</sup>gt;**Sendeoptionen** <sup>&</sup>gt;**Mitteilung senden**. Wählen Sie **Sofort** oder **Wenn Vb. verfgb.**, wenn Sie offline arbeiten.

Um den Absender einer E-Mail anzurufen, wählen Sie **Optionen** <sup>&</sup>gt;**Anrufen**, sofern der Absender in den Kontakten gespeichert ist.

Um dem Absender einer E-Mail über eine Audio- oderMultimedia-Mitteilung zu antworten, wählen Sie **Optionen** <sup>&</sup>gt;**Mitteil. verfassen**.

### **Erstellen und Senden von E-Mails**

- 1. Um eine E-Mail zu schreiben, wählen Sie **Neue Mitteilung** <sup>&</sup>gt;**E-Mail**.
- 2. Wählen Sie **Optionen** <sup>&</sup>gt;**Empfänger hinzuf.**, um die E-Mail-Adresse der Empfänger aus dem Adressbuch auszuwählen, oder geben Sie die E-Mail-Adresse in das Feld **An** ein. Verwenden Sie ein Semikolon (;), um die einzelnen Einträge zu trennen. Verwenden Sie das Feld **Cc**, um eine Kopie an andere Empfänger zu senden. Wenn Sie eine Kopie anonym an andere Empfänger senden möchten, verwenden Sie das Feld **Bcc**.
- 3. Geben Sie in das Feld **Betreff** den Betreff für die E-Mailein.
- 4. Geben Sie die E-Mail in den Textbereich ein und wählenSie **Optionen** <sup>&</sup>gt;**Senden**. **<sup>59</sup>**

## **Löschen von Mitteilungen**

Um Speicherplatz im Gerät freizugeben, sollten Sie regelmäßig Mitteilungen aus dem Eingang und dem Ordner für gesendete Objekte sowie abgerufene E-Mails löschen.

Um E-Mails nur vom Gerät zu löschen und die Originale auf dem Server zu belassen, wählen Sie **Optionen** <sup>&</sup>gt; **Löschen** <sup>&</sup>gt;**Telefon (Kopfzeile erh.)**.

Um E-Mails sowohl vom Gerät als auch vom externen Server zu löschen, wählen Sie **Optionen** <sup>&</sup>gt;**Löschen** <sup>&</sup>gt; **Telefon und Server**.

Um den Löschvorgang abzubrechen, wählen Sie **Optionen** <sup>&</sup>gt;**Löschen rückgängig**.

### **Unterorder in der externen E-Mail**

Wenn Sie in Ihren IMAP4-Mailboxen Unterordner aufeinem externen Server erstellen, können Sie diese Ordner auf dem Gerät anzeigen und verwalten, sofern Sie sich für diese Ordner anmelden. Sie können sich jedoch nur an Ordnern in den IMAP4-Mailboxen anmelden.

Um Ordner in der IMAP4-Mailbox anzuzeigen, richten Sie eine Verbindung ein und wählen **Optionen** <sup>&</sup>gt;**E-Mail-Einstellungen** <sup>&</sup>gt;**Abrufeinstellungen** <sup>&</sup>gt; **Ordnerabonnements**.

Um einen externen Ordner anzuzeigen, wählen Sie einen Ordner und **Optionen** <sup>&</sup>gt;**Abonnieren**. Jedes Mal, wenn Sie eine Online-Verbindung herstellen, werden die Ordner, für die Sie sich angemeldet haben, aktualisiert. Allerdings **60**

kann dies ziemlich zeitintensiv sein, wenn die Ordner groß sind.

Um die Ordnerliste zu aktualisieren, wählen Sie einen Ordner und dann **Optionen** <sup>&</sup>gt;**Ordnerliste aktualis.**.

# **Kurzmitteilungen**

Wählen Sie **Menü** <sup>&</sup>gt;**Mitteil.**.

## **Erstellen und Senden vonKurzmitteilungen**

Wählen Sie **Menü** <sup>&</sup>gt;**Mitteil.**.

Ihr Gerät unterstützt das Versenden von SMS-Mitteilungen, die die normale Zeichenbegrenzung einer einzelnen Mitteilung überschreiten. Längere Mitteilungen werden in Form von zwei oder mehr Mitteilungen gesendet. Ihr Diensteanbieter erhebt hierfür eventuell entsprechende Gebühren. Zeichen mit Akzenten oder andereSonderzeichen sowie Zeichen bestimmter Sprachen benötigen mehr Speicherplatz, wodurch die Anzahl der Zeichen, die in einer Mitteilung gesendet werden können, zusätzlich eingeschränkt wird.

- 1. Um eine Kurzmitteilung zu verfassen, wählen Sie **Neue Mitteilung** <sup>&</sup>gt;**Kurzmitteilung**.
- 2. Geben Sie in das Feld **An** die Nummer des Empfängers ein oder drücken Sie auf die Navigationstaste, um über die Kontakte einen Empfänger hinzuzufügen. Wenn Sie mehrere Nummern eingeben, müssen Sie die Nummern durch ein Semikolon trennen.
- 3. Geben Sie den Text der Mitteilung ein. Um eine Vorlage zu verwenden, wählen Sie **Optionen** <sup>&</sup>gt;**Einfügen** <sup>&</sup>gt; **Vorlage**.
- 4. Wählen Sie **Optionen** <sup>&</sup>gt;**Senden**.

### **Sendeoptionen für Kurzmitteilungen**

Um eine Mitteilungszentrale für das Senden der Mitteilung auszuwählen, wählen Sie **Optionen** > **Sendeoptionen**<sup>&</sup>gt; **Verw. Mitt.-zentrale**.

Um Sendeberichte für versendete Mitteilungen über das Netz zu erhalten (Netzdienst), wählen Sie **Optionen** <sup>&</sup>gt; **Sendeoptionen** <sup>&</sup>gt;**Bericht erstellen** <sup>&</sup>gt;**Ja**.

Um festzulegen, wie lange die Kurzmitteilungszentrale versuchen soll, eine Mitteilung zu senden, für die der erste Sendeversuch fehlgeschlagen ist (Netzdienst), wählen Sie **Optionen** <sup>&</sup>gt;**Sendeoptionen** <sup>&</sup>gt;**Speicherdauer**. Wenn der Empfänger innerhalb des angegebenen Gültigkeitszeitraums nicht erreicht werden kann, wird die Mitteilung aus der Kurzmitteilungszentrale gelöscht.

Um die Mitteilung in ein anderes Format zu konvertieren, wählen Sie **Optionen** <sup>&</sup>gt;**Sendeoptionen** <sup>&</sup>gt;**Mitteil. gesendet als** <sup>&</sup>gt;**Text**, **Fax**, **Paging** oder **E-Mail**. Ändern Sie diese Option nur, wenn Sie sicher sind, dass Ihre Kurzmitteilungszentrale Mitteilungen in diese anderen Formate umwandeln kann. Wenden Sie sich an IhrenDiensteanbieter.

### **Kurzmitteilungen auf der SIM-Karte**

Wählen Sie **Optionen** <sup>&</sup>gt;**SIM-Mitteilungen**.

Sie können Kurzmitteilungen auf der SIM-Karte speichern. Bevor Sie SIM-Mitteilungen anzeigen können, müssen Sie diese in einen Ordner Ihres Geräts kopieren. Anschließend können Sie die Mitteilungen im Zielordner öffnen oder sie von der SIM-Karte löschen.

- 1. Wählen Sie **Optionen** <sup>&</sup>gt;**Markierungen** <sup>&</sup>gt; **Markieren** oder **Alles markieren**, um alle Mitteilungen zu markieren.
- 2. Wählen Sie **Optionen** <sup>&</sup>gt;**Kopieren**.
- 3. Wählen Sie einen Ordner und dann **OK**, um den Kopiervorgang zu starten.

Um auf der SIM-Karte gespeicherte Mitteilungen anzuzeigen, öffnen Sie den Ordner, in den Sie die Mitteilungen kopiert haben, und öffnen Sie dann die gewünschte Mitteilung.

### **Anzeigen von Bildmitteilungen**

Das Erscheinungsbild einer Bildmitteilung kann unterschiedlich sein, je nachdem, von welchem Gerät sie empfangen wird.

Um eine Bildmitteilung anzuzeigen, öffnen Sie die Mitteilung aus dem Eingang.

Um Informationen zur Bildmitteilung anzuzeigen, wählen Sie **Optionen** <sup>&</sup>gt;**Mitteilungsdetails**. **<sup>61</sup>** Um die Mitteilung in einem anderen Ordner zu speichern, wählen Sie **Optionen** <sup>&</sup>gt;**In Ordner verschieb.**.

Um den Absender der Mitteilung zu den Kontakten hinzuzufügen, wählen Sie **Optionen** <sup>&</sup>gt;**In Kontakten speichern**.

### **Weiterleiten vonBildmitteilungen**

- 1. Um die Mitteilung weiterzuleiten, öffnen Sie die Mitteilung aus dem Eingang und wählen dann **Optionen** <sup>&</sup>gt;**Weiterleiten**.
- 2. Geben Sie in das Feld **An** die Nummer des Empfängers ein oder drücken Sie auf die Navigationstaste, um über die Kontakte einen Empfänger hinzuzufügen. Wenn Sie mehrere Nummern eingeben, müssen Sie die Nummern durch ein Semikolon trennen.
- 3. Geben Sie den Text der Mitteilung ein. Um eine Vorlage zu verwenden, wählen Sie **Optionen** <sup>&</sup>gt;**Einfügen** <sup>&</sup>gt; **Vorlage**.
- 4. Wählen Sie **Optionen** <sup>&</sup>gt;**Senden**.
- **Tipp:** Um das Bild aus der Mitteilung zu entfernen, wählen Sie **Optionen** <sup>&</sup>gt;**Bild entfernen**.

# **Multimedia-Mitteilungen**

Wählen Sie **Menü** <sup>&</sup>gt;**Mitteil.**.

Nur Geräte mit kompatiblen Funktionen können Multimedia-Mitteilungen empfangen und anzeigen. Das Erscheinungsbild einer Mitteilung kann unterschiedlich sein, je nachdem, von welchem Gerät sie empfangen wird.

Eine Multimedia-Mitteilung (MMS) kann Text und Objekte, wie z. B. Bilder, Soundclips oder Videoclips, enthalten. Um auf Ihrem Gerät Multimedia-Mitteilungen senden und empfangen zu können, müssen Sie die Einstellungen für Multimedia-Mitteilungen definieren. Das Gerät kann den Anbieter der SIM-Karte erkennen und automatisch die Einstellungen für Multimedia-Mitteilungen konfigurieren. Wenn dies nicht der Fall ist, fragen Sie bei Ihrem Diensteanbieter nach den korrekten Einstellungen oder verwenden Sie den Einstellungsassistenten. [Siehe](#page-67-0) ["Einstellungen für Multimedia-Mitteilungen", S. 68.](#page-67-0)

### **Erstellen und Senden vonMultimedia-Mitteilungen**

**Wichtig:** Öffnen Sie Mitteilungen mit äußerster Vorsicht. Mitteilungen können schädliche Software enthalten oder auf andere Weise Schäden an Ihrem Gerätoder PC verursachen.

- 1. Um eine neue Mitteilung zu erstellen, wählen Sie **Neue Mitteilung** <sup>&</sup>gt;**Multimedia-Mitteil.**.
- 2. Geben Sie in das Feld **An** die Nummer oder E-Mail-Adresse des Empfängers ein oder drücken Sie auf die Navigationstaste, um über die Kontakte einen Empfänger hinzuzufügen. Wenn Sie mehrere Nummern oder E-Mail-Adressen eingegeben, trennen **<sup>62</sup>**Sie die Einträge mit einem Semikolon voneinander.
- 3. Geben Sie in das Feld **Betreff** einen Betreff für die Mitteilung ein. Um zwischen angezeigten Feldern zu wechseln, wählen Sie **Optionen** <sup>&</sup>gt;**Adressfelder**.
- 4. Geben Sie den Text der Mitteilung ein, und wählen Sie **Optionen** <sup>&</sup>gt;**Objekt einfügen**, um Medienobjekte hinzuzufügen. Sie können Objekte hinzufügen, wie z. B. ein **Foto**, einen **Soundclip** oder einen **Videoclip**.

Die Größe von MMS-Mitteilungen kann durch das Mobilfunknetz beschränkt sein. Überschreitet das eingefügte Bild die festgelegte Größe, ist es möglich, dass das Gerät das Bild verkleinert, um das Senden als MMS-Mitteilung zu ermöglichen.

- 5. Jede Seite Ihrer Mitteilung kann nur einen Video- oder Soundclip enthalten. Um Ihrer Mitteilung mehr Seiten hinzuzufügen, wählen Sie **Optionen** <sup>&</sup>gt;**Neues Obj. einfügen** <sup>&</sup>gt;**Seite**. Um die Reihenfolge der Seiten in Ihrer Mitteilung zu ändern, wählen Sie **Optionen** <sup>&</sup>gt; **Verschieben**.
- 6. Um eine Multimedia-Mitteilung vor dem Senden in der Vorschau anzuzeigen, wählen Sie **Optionen** <sup>&</sup>gt; **Vorschau**.
- 7. Wählen Sie **Optionen** <sup>&</sup>gt;**Senden**.

Um ein Objekt aus einer Multimedia-Mitteilung zu löschen, wählen Sie **Optionen** <sup>&</sup>gt;**Entfernen**.

Um die Sendeoptionen für die aktuelle Multimedia-Mitteilung einzustellen, wählen Sie **Optionen** <sup>&</sup>gt; **Sendeoptionen**.

### **Empfangen und Beantworten von Multimedia-Mitteilungen**

**Wichtig:** Öffnen Sie Mitteilungen mit äußerster Vorsicht. Mitteilungen können schädliche Software enthalten oder auf andere Weise Schäden an Ihrem Gerätoder PC verursachen.

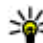

- **Tipp:** Multimedia-Mitteilungen mit Objekten, die von Ihrem Gerät nicht unterstützt werden, können Sie zwar empfangen, jedoch nicht öffnen. Sie können versuchen, solche Objekte an ein anderes Gerät zu senden, zum Beispiel an einen Computer, um sie dort zu öffnen.
- 1. Um auf eine Multimedia-Mitteilung zu antworten, öffnen Sie die Mitteilung und wählen Sie **Optionen** <sup>&</sup>gt; **Antworten**.
- 2. Wählen Sie **Optionen** und **Absender**, um mit einer Multimedia-Mitteilung zu antworten, wählen Sie **Per Kurzmitteilung**, um mit einer Kurzmitteilung zu antworten, wählen Sie **Als Audiomitteilung**, um mit einer Audiomitteilung zu antworten, oder wählen Sie **Via E-Mail**, um mit einer E-Mail zu antworten.
	-

**Tipp:** Um Ihrer Antwort Empfänger hinzuzufügen, wählen Sie **Optionen** <sup>&</sup>gt; **Empfänger hinzuf.**, um die Empfänger der Mitteilung aus den Kontakten auszuwählen, oder geben Sie die Telefonnummern bzw. E-Mail-Adressen der Empfänger manuell in das Feld **An** ein.

3. Geben Sie den Text der Kurzmitteilung ein und wählen Sie **Optionen** <sup>&</sup>gt;**Senden**. **<sup>63</sup>**

## **Erstellen von Präsentationen**

Es ist nicht möglich, Multimedia-Präsentationen zu erstellen, wenn die Einstellung **MMS-Erstell.-modus** auf **Eingeschränkt** gesetzt wurde. Um die Einstellung zu ändern, wählen Sie **Mitteil.** <sup>&</sup>gt;**Optionen** <sup>&</sup>gt; **Einstellungen** <sup>&</sup>gt;**Multimedia-Mitteilung** <sup>&</sup>gt;**MMS-Erstell.-modus** <sup>&</sup>gt;**Unbeschränkt**.

- 1. Um eine Präsentation zu erstellen, wählen Sie **Neue Mitteilung** <sup>&</sup>gt;**Multimedia-Mitteil.**.
- 2. Geben Sie in das Feld **An** die Nummer oder E-Mail-Adresse des Empfängers ein oder drücken Sie auf die Navigationstaste, um über die Kontakte einen Empfänger hinzuzufügen. Wenn Sie mehrere Nummern oder E-Mail-Adressen eingegeben, trennen Sie die Einträge mit einem Semikolon voneinander.
- 3. Wählen Sie **Optionen** <sup>&</sup>gt;**Präsent. erstellen** und dann eine Präsentationsvorlage. Eine Vorlage kann bestimmen, welche Medienobjekte in die Präsentation aufgenommen werden können, wo sie positioniert werden und welche Effekte zwischen Bildern undSeiten ausgewählt werden können.
- 4. Navigieren Sie zu dem Textbereich und geben Sie den Text ein.
- 5. Um Bilder, Sound, Video oder Notizen in die Präsentation einzufügen, navigieren Sie zu dem entsprechenden Objektbereich und wählen Sie **Optionen** <sup>&</sup>gt;**Einfügen**.
- 6. Um Seiten hinzuzufügen, wählen Sie **Einfügen** <sup>&</sup>gt; **Nächste Seite**.

Um eine Hintergrundfarbe für die Präsentation und Hintergrundbilder für verschiedene Seiten auszuwählen, wählen Sie **Optionen** <sup>&</sup>gt;**Hintergrundeinstell.**.

Um die Effekte für Bilder oder Seiten auszuwählen, wählen Sie **Optionen** <sup>&</sup>gt;**Effekteinstellungen**.

Um die Präsentation in der Vorschau anzuzeigen, wählen Sie **Optionen** <sup>&</sup>gt;**Vorschau**. Multimedia-Präsentationen können nur auf kompatiblen Geräten angezeigt werden, die Präsentationen unterstützen. Sie können aufverschiedenen Geräten verschieden aussehen.

## **Anzeigen von Präsentationen**

Um eine Präsentation anzuzeigen, öffnen Sie die Multimedia-Mitteilung aus dem Eingang. Navigieren Sie zur Präsentation und drücken Sie auf die Navigationstaste.

Um die Präsentation zu unterbrechen, drücken Sie eine der Auswahltasten.

Um die Wiedergabe der Präsentation fortzusetzen, wählen Sie **Optionen** <sup>&</sup>gt;**Fortfahren**.

Wenn der Text oder die Bilder nicht auf das Display passen, wählen Sie **Optionen** <sup>&</sup>gt;**Scrollfunktion aktiv.** und navigieren dann, um die gesamte Präsentation anzuzeigen.

Um Telefonnummern und E-Mail- oder Internetadressen inder Präsentation zu suchen, wählen Sie **Optionen** <sup>&</sup>gt; **Suchen**. Sie können diese Nummern und Adressen z. B.verwenden, um Anrufe zu tätigen, Mitteilungen zu senden oder Lesezeichen zu erstellen.

## **Anzeigen und Speichern von Multimedia-Anhängen**

Um Multimedia-Mitteilungen als Präsentationen anzuzeigen, öffnen Sie die Mitteilung und wählen Sie **Optionen** <sup>&</sup>gt;**Präsent. starten**.

- **Tipp:** Um ein Medienobjekt aus einer Multimedia-
	- Mitteilung anzuzeigen oder wiederzugeben, wählen Sie **Foto zeigen**, **Soundclip anhören**, oder **Videoclip abspielen**.

Um den Namen und die Größe eines Anhangs anzuzeigen, öffnen Sie die Mitteilung und wählen dann **Optionen** <sup>&</sup>gt; **Objekte**.

Um ein Multimedia-Objekt zu speichern, wählen Sie **Optionen** <sup>&</sup>gt;**Objekte**, das Objekt und **Optionen** <sup>&</sup>gt; **Speichern**.

### **Weiterleiten einerMultimedia-Mitteilung**

Öffnen Sie den Eingang, navigieren Sie zu einer Multimedia-Benachrichtigung und drücken Sie auf die Navigationstaste. Um die Mitteilung an ein kompatibles Gerät zu senden, ohne sie auf Ihr Gerät zu laden, wählen Sie **Optionen** <sup>&</sup>gt;**Weiterleiten**. Wenn der Server das Weiterleiten von Multimedia-Mitteilungen nicht unterstützt, ist diese Option nicht verfügbar.

1. Geben Sie in das Feld **An** die Nummer oder E-Mail-Adresse des Empfängers ein oder drücken Sie auf die Navigationstaste, um über die Kontakte einen Empfänger hinzuzufügen. Wenn Sie mehrere

Nummern oder E-Mail-Adressen eingegeben, trennen Sie die Einträge mit einem Semikolon voneinander.

- 2. Wählen Sie ggf. die Mitteilung und dann **Optionen** <sup>&</sup>gt; **Senden**.
	-
- **Tipp:** Um die Sendeeinstellungen für die Mitteilung zu bearbeiten, wählen Sie **Optionen** <sup>&</sup>gt; **Sendeoptionen**.

## **Senden eines Soundclips**

- 1. Um eine Audiomitteilung zu erstellen, wählen Sie **Neue Mitteilung** <sup>&</sup>gt;**Audiomitteilung**.
- 2. Geben Sie in das Feld **An** die Nummer oder E-Mail-Adresse des Empfängers ein oder drücken Sie auf die Navigationstaste, um über die Kontakte einen Empfänger hinzuzufügen. Wenn Sie mehrere Nummern oder E-Mail-Adressen eingegeben, trennen Sie die Einträge mit einem Semikolon voneinander.
- 3. Wählen Sie **Optionen** <sup>&</sup>gt;**Soundclip einfügen** und geben Sie an, ob Sie den Soundclip aufzeichnen oder aus der Galerie auswählen möchten.
- 4. Wählen Sie **Optionen** <sup>&</sup>gt;**Senden**.

### **Sendeoptionen für Multimedia-Mitteilungen**

Wählen Sie **Neue Mitteilung** <sup>&</sup>gt;**Multimedia-Mitteil.** <sup>&</sup>gt; **Optionen** <sup>&</sup>gt;**Sendeoptionen** und eine der folgenden Optionen:

• **Bericht empfangen** — Wählen Sie **Ja**, wenn Sie eine Benaat emprangen – wanien sie ja, wenn sie eine **65**<br>Benachrichtigung erhalten möchten, nachdem eine **65**  Mitteilung erfolgreich an den Empfänger überstellt wurde. Einen Sendebericht für eine Multimedia-Mitteilung zu erhalten, die an eine E-Mail-Adresse gesendet wurde, ist nicht immer möglich.

• **Speicherdauer** — Legen Sie fest, wie lange die Mitteilungszentrale versuchen soll, die Mitteilung zu senden. Wenn der Empfänger der Mitteilung innerhalb der Gültigkeitsdauer nicht erreicht werden kann, wird die Mitteilung aus der Multimedia-Mitteilungszentrale gelöscht. Diese Funktion muss vom Netz unterstützt werden. Der Wert für **Maximale Dauer** gibt die vom Netz zugelassene maximale Dauer an.

# **Spezielle Mitteilungstypen**

### Wählen Sie **Menü** <sup>&</sup>gt;**Mitteil.**.

Sie können Daten, wie z. B. Betreiberlogos, Klingeltöne, Lesezeichen sowie Internetzugangs- oder E-Mail-Konto-Einstellungen in speziellen Mitteilungen erhalten.

Um den Inhalt der Mitteilungen zu speichern, wählen Sie **Optionen** <sup>&</sup>gt;**Speichern**.

## **Dienstmitteilungen**

Dienstmitteilungen werden von Diensteanbietern an Ihr Gerät gesendet. Dienstmitteilungen können Benachrichtigungen wie Schlagzeilen, Dienste oder Internet-Links enthalten, über die der Mitteilungsinhalt heruntergeladen werden kann.

Um Einstellungen für Dienstmitteilungen festzulegen, wählen Sie **Optionen** <sup>&</sup>gt;**Einstellungen** <sup>&</sup>gt; **Dienstmitteilung**.

Wenn Sie den Dienst oder Mitteilungsinhalt herunterladen möchten, wählen Sie **Optionen** <sup>&</sup>gt;**Mitteilung abrufen**.

Wenn Sie vor dem Herunterladen der Mitteilung Informationen zum Absender, der Internetadresse, dem Ablaufdatum und anderen Details anzeigen möchten, wählen Sie **Optionen** <sup>&</sup>gt;**Mitteilungsdetails**.

## **Senden von Dienstbefehlen**

Sie können eine Dienstanfragemitteilung (auch als USSD-Befehl bezeichnet) an Ihren Diensteanbieter senden und die Aktivierung bestimmter Netzdienste anfordern. Wenden Sie sich an Ihren Diensteanbieter, um den Text der Dienstanfage zu erhalten.

Um eine Dienstanfragemitteilung zu senden, wählen Sie **Optionen** <sup>&</sup>gt;**Dienstbefehl**. Geben Sie den Text der Dienstanfrage ein und wählen Sie **Optionen** <sup>&</sup>gt;**Senden**.

# **Cell Broadcast**

Wählen Sie **Menü** <sup>&</sup>gt;**Mitteil.** <sup>&</sup>gt;**Optionen** <sup>&</sup>gt;**Cell Broadcast**.

Über den Cell Broadcast-Netzdienst können Sie von Ihrem Diensteanbieter Nachrichten zu verschiedenen Themen, z. B. zum Wetter oder zur Verkehrssituation in bestimmtenRegionen, empfangen. Wenden Sie sich an Ihren Diensteanbieter, um Informationen zu den verfügbaren Themen und den entsprechenden Themennummern zu erhalten. Cell Broadcast-Mitteilungen können nur

<span id="page-66-0"></span>empfangen werden, wenn sich das Gerät im externen SIM-Modus befindet. Eine Paketdatenverbindung (GPRS) kann den Cell Broadcast-Empfang verhindern.

Cell Broadcast-Mitteilungen können in UMTS-Netzen (3G) nicht empfangen werden.

Um Cell Broadcast-Mitteilungen empfangen zu können, muss ggf. zunächst der Cell Broadcast-Empfang eingeschaltet werden. Wählen Sie **Optionen** <sup>&</sup>gt; **Einstellungen** <sup>&</sup>gt;**Empfang** <sup>&</sup>gt;**Ein**.

Um Mitteilungen zu einem Thema anzuzeigen, wählen Sie das gewünschte Thema.

Um Mitteilungen zu einem Thema anzuzeigen, wählen Sie **Optionen** <sup>&</sup>gt;**Abonnieren**.

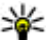

**Tipp:** Sie können Themen, die Ihnen wichtig sind, als wichtige Themen klassifizieren. Wenn sich das Gerät in der Ausgangsanzeige befindet, werden Sie dann benachrichtigt, wenn zu einem der wichtigen Themen eine Mitteilung eingegangen ist. Wählen Sie ein Thema und dann **Optionen** <sup>&</sup>gt; **Benachrichtigung**.

Um Themen hinzuzufügen, zu bearbeiten oder zu löschen, wählen Sie **Optionen** <sup>&</sup>gt;**Thema**.

## **Mitteilungs-Einstellungen**

Wählen Sie **Menü** <sup>&</sup>gt;**Mitteil.** <sup>&</sup>gt;**Optionen** <sup>&</sup>gt; **Einstellungen**.

Füllen Sie alle mit **Eintrag nötig** oder einem roten Sternchen (\*) markierten Felder aus.

Der Anbieter der SIM-Karte wird ggf. automatisch vom Gerät erkannt und die richtigen Kurzmitteilungs-, Multimedia-Mitteilungs- und GPRS-Einstellungen werden automatisch konfiguriert. Wenn dies nicht der Fall ist, fragen Sie bei Ihrem Diensteanbieter nach den korrekten Einstellungen. Sie können sich die Einstellungen von Ihrem Diensteanbieter in einer Konfigurationsmitteilung senden lassen oder den Einstellungsassistenten verwenden.

### **Einstellungen für Kurzmitteilungen**

Wählen Sie **Optionen** <sup>&</sup>gt;**Einstellungen** <sup>&</sup>gt; **Kurzmitteilung**.

Wählen Sie eine der folgenden Optionen:

- **Mitteilungszentralen** Zeigen Sie die für Ihr Gerät verfügbaren Mitteilungszentralen an oder Erstellen Sie eine neue Mitteilungszentrale.
- **Verw. Mitt.-zentrale** Wählen Sie eine Mitteilungszentrale, an die die Mitteilung gesendet werden soll.
- **Zeichenkodierung** Wählen Sie **Eingeschr. Unterst.**, um die automatische Zeichencodierung in ein anderes Kodierungssystem (sofern verfügbar) zu verwenden.
- **Bericht erstellen** Wählen Sie **Ja**, um Sendeberichte für Ihre Mitteilungen von Ihrem Netz anzufordern (Netzdienst).
- • **Speicherdauer** — Legen Sie fest, wie lange die Kurzmitteilungszentrale versuchen soll, eine Mitteilung zu senden, für die der erste Sendeversuch fehlgeschlagen ist (Netzdienst). Wenn der Empfänger innerhalb des angegebenen Gültigkeitszeitraums nicht

**67**

<span id="page-67-0"></span>erreicht werden kann, wird die Mitteilung aus der Kurzmitteilungszentrale gelöscht.

- **Mitteil. gesendet als** Konvertiert die Mitteilung in ein anderes Format, wie z. B. **Text**, **Fax**, **Paging** oder **E-Mail**. Ändern Sie diese Option nur, wenn Sie sicher sind, dass Ihre Kurzmitteilungszentrale Mitteilungen in diese anderen Formate umwandeln kann. Wenden Siesich an Ihren Diensteanbieter.
- **Bevorzugte Verbind.** Wählen Sie die bevorzugte Verbindungsmethode für das Senden von Kurzmitteilungen von Ihrem Gerät aus.
- • **Über selbe Zentr. antw.** — Geben Sie an, ob eine als Antwort zu sendende Mitteilung über dieselbe Nummer der Kurzmitteilungszentrale übermittelt werden soll (Netzdienst).

### **Einstellungen für Multimedia-Mitteilungen**

#### Wählen Sie **Optionen** <sup>&</sup>gt;**Einstellungen** <sup>&</sup>gt;**Multimedia-Mitteilung**.

Wählen Sie eine der folgenden Optionen:

**68**

- • **Bildgröße** — Wählen Sie **Klein** oder **Groß**, um die Größe von Bildern in Multimedia-Mitteilungen anzupassen. Wählen Sie **Original**, um die ursprüngliche Größe des Bilds beizubehalten.
- **MMS-Erstell.-modus** Wählen Sie **Eingeschränkt**, um zu verhindern, dass auf Ihrem Gerät Inhalte in Multimedia-Mitteilungen eingefügt werden können, die vom Netz oder vom Empfangsgerät nicht unterstützt werden. Um Warnungen über solche
- Inhalte zu erhalten, wählen Sie **Mit Warnung**. Um eine Multimedia-Mitteilung ohne Einschränkungen für den

Anhangstyp zu erstellen, wählen Sie **Unbeschränkt**. Wenn Sie **Eingeschränkt** wählen, ist das Erstellen von Multimedia-Präsentationen nicht möglich.

- **Verwend. Zug.-punkt** Wählen Sie den Standard-Zugangspunkt für die Verbindung mit der Multimedia-Mitteilungszentrale. Sie können den Standard-Zugangspunkt nicht ändern, wenn er auf Ihrem Gerät von Ihrem Diensteanbieter voreingestellt wurde.
- • **Multimedia-Abruf** — Wählen Sie **Immerautomatisch**, um Multimedia-Mitteilungen immer automatisch zu erhalten, **Autom. in Heimnetz**, um eine Benachrichtigung zu erhalten, wenn eine neue Multimedia-Mitteilung eingegangen ist, die Sie aus der Mitteilungszentrale abrufen können (wenn Sie z. B. im Ausland unterwegs sind oder sich außerhalb Ihres Heimatnetzes befinden), **Manuell**, um Multimedia-Mitteilungen manuell aus der Mitteilungszentrale abzurufen, oder **Aus**, um den Empfang von Multimedia-Mitteilungen zu sperren.
- • **Anonyme Mitt. zulass.** — Legen Sie fest, ob Sie Mitteilungen empfangen möchten, deren Absender unbekannt ist.
- **Werbung empfangen** Legen Sie fest, ob Sie Mitteilungen empfangen möchten, die als Werbeanzeigen definiert sind.
- • **Bericht empfangen** — Wählen Sie **Ja**, wenn der Status der gesendeten Mitteilung im Protokoll angezeigt werden soll (Netzdienst). Einen Sendebericht für eine Multimedia-Mitteilung zu erhalten, die an eine E-Mail-Adresse gesendet wurde, ist nicht immer möglich.
- • **Berichtsendung deaktiv.** — Wählen Sie **Ja**, wenn Ihr Gerät keine Sendeberichte für empfangene Multimedia-Mitteilungen ausgeben soll.
- • **Speicherdauer** — Legen Sie fest, wie lange die Mitteilungszentrale versuchen soll, die Mitteilung zu

<span id="page-68-0"></span>senden (Netzdienst). Wenn der Empfänger einer Mitteilung innerhalb des Gültigkeitszeitraums nicht erreichbar ist, wird die Mitteilung aus der Multimedia-Mitteilungszentrale gelöscht. **Maximale Dauer** ist die vom Netz zugelassene maximale Dauer.

## **E-Mail-Kontoeinstellungen**

#### Wählen Sie **Menü** <sup>&</sup>gt;**Mitteil.** <sup>&</sup>gt;**Optionen** <sup>&</sup>gt; **Einstellungen** <sup>&</sup>gt;**E-Mail**.

Wenn Sie Mailbox-Einstellungen bearbeiten möchten und kein E-Mail-Konto eingerichtet haben, wird die Mailbox-Hilfe geöffnet, die Anweisungen zum Einrichten eines E-Mail-Kontos enthält.

Wenn Sie bereits eine Mailbox eingerichtet haben, navigieren Sie zu dieser Mailbox und drücken dann auf die Navigationstaste, um die Einstellungen zu bearbeiten.

Die Einstellungen, die zur Bearbeitung zur Verfügung stehen, können unterschiedlich sein. Einige Einstellungen wurden möglicherweise von Ihrem Diensteanbieter voreingestellt.

### **Verbindungseinstellungen**

Um die Verbindungseinstellungen festzulegen, wählen Sie ein E-Mail-Konto und dann **Optionen** <sup>&</sup>gt;**Bearbeiten** <sup>&</sup>gt; **Verbindungseinstell.**. Um die Einstellungen für die eingehenden E-Mails zu bearbeiten, wählen Sie **Eingehende E-Mails**. Um die Einstellungen für die ausgehenden E-Mails zu bearbeiten, wählen Sie **Ausgehende E-Mails**.

### **Benutzereinstellungen**

Um die Benutzereinstellungen für ein E-Mail-Konto festzulegen, wählen Sie das Konto, dann **Optionen** <sup>&</sup>gt; **Bearbeiten** <sup>&</sup>gt;**Benutzereinstell.** und legen schließlich die folgenden Einstellungen fest:

- **Mein Mail-Name** Geben Sie einen Namen ein, der beim Senden einer E-Mail vor Ihrer E-Mail-Adresseangezeigt wird.
- • **Antwort an** — Legen Sie fest, ob Antworten an eine andere Adresse weitergeleitet werden sollen. Wählen Sie **Ein** und geben Sie die E-Mail-Adresse ein, an die Sie die Antworten weiterleiten möchten. Sie können für dieWeiterleitung der Antworten nur eine Adresse eingeben.
- • **E-Mails löschen aus** — Wählen Sie, ob Sie E-Mails nur auf dem Gerät löschen möchten oder auf dem Gerät unddem Server. Wählen Sie **Immer fragen**, wenn Sie jedes Mal beim Löschen einer E-Mail bestätigen möchten, wo die E-Mail gelöscht werden soll.
- • **Mitteilung senden** — Wählen Sie aus, ob E-Mails sofort oder erst bei Verfügbarkeit einer Verbindung gesendet werden sollen.
- • **Kopie an eig. E-Mail** — Wählen Sie, ob Sie eine Kopie der E-Mail an Ihre Remote-Mailbox sowie an dieAdressen senden möchten, die Sie unter **Meine E-Mail-Adr.** in den Einstellungen für **Ausgehende E-Mails** definiert haben.
- **Mit Signatur** Wählen Sie, ob Sie eine Signatur in Ihre E-Mails einfügen möchten.
- **Signale für neue E-Mail** Wählen Sie aus, ob Sie anhand eines Signaltons oder einer Mitteilung über neu eingegangene E-Mails benachrichtigt werden möchten.

### **Abrufeinstellungen**

Um die Einstellungen für den automatischen Abruf festzulegen, wählen Sie das Konto, dann **Optionen** <sup>&</sup>gt; **Bearbeiten** > **Abrufeinstellungen** und legen schließlich die folgenden Einstellungen fest:

- **E-Mail-Abruf** Wählen Sie, ob Sie nur die E-Mail-Kopfzeileninformationen, wie z. B. Absender, Betreff und Datum, nur die E-Mails oder die E-Mails mit Anhängen abrufen möchten. Diese Einstellung ist nur für POP3-Mailboxen verfügbar.
- **Abrufumfang** Wählen Sie die Anzahl der E-Mails, die Sie vom Remote-Server in Ihre Mailbox abrufenmöchten.
- **IMAP4-Ordnerpfad** Definieren Sie den Ordnerpfad für Ordner, die abonniert werden sollen. Diese Einstellung ist nur für IMAP4-Mailboxen verfügbar.
- **Ordnerabonnements** Abonnieren Sie andere Ordner in der Remote-Mailbox und rufen Sie den Inhaltaus diesen Ordnern ab. Diese Einstellung ist nur für IMAP4-Mailboxen verfügbar.

### **Automatische Abrufeinstellungen**

Um die Einstellungen für den automatischen Abruf eines E-Mail-Kontos festzulegen, wählen Sie das Konto, dann **Optionen** <sup>&</sup>gt;**Bearbeiten** <sup>&</sup>gt;**Automatischer Abruf** und legen schließlich die folgenden Einstellungen fest:

• **E-Mail-Abruf** — Wählen Sie **Aktiviert**, um E-Mails von der Remote-Mailbox immer automatisch abzurufen, oder **Nur in Heimnetz**, um neue E-Mails von der Remote-Mailbox nur dann automatisch abzurufen, wenn Sie sich in Ihrem Heimnetz befinden und nicht, wenn Sie z. B. auf Reisen sind.

- **Abruftage** Wählen Sie die Wochentage, an denen die E-Mails vom Gerät abgerufen werden.
- **Abrufzeit** Definieren Sie die Uhrzeiten, zu denen die E-Mails abgerufen werden.
- **Abrufintervall** Wählen Sie das Zeitintervall, in dem neue E-Mails abgerufen werden.
- **E-Mail-Benachricht.** Wählen Sie, ob Sie über neu eingegangene E-Mails benachrichtigt werden möchten.

## **Einstellungen für Dienstmitteilungen**

Wählen Sie **Menü** <sup>&</sup>gt;**Mitteil.** <sup>&</sup>gt;**Optionen** <sup>&</sup>gt; **Einstellungen** <sup>&</sup>gt;**Dienstmitteilung**.

Um Dienstmitteilungen von Diensteanbietern zu erhalten, wählen Sie **Dienstmitteilungen** <sup>&</sup>gt;**Ein**.

Um festzulegen, wie Dienste und der Inhalt von Dienstmitteilungen heruntergeladen wird, wählen Sie **Optionen** <sup>&</sup>gt;**Einstellungen** <sup>&</sup>gt;**Dienstmitteilung** <sup>&</sup>gt; **Mitteil. herunterladen** <sup>&</sup>gt;**Automatisch** oder **Manuell**.Auch wenn Sie **Automatisch** wählen, müssen Sie möglicherweise einige Downloads bestätigen, da nicht alle Dienste automatisch heruntergeladen werden können.

## **Cell Broadcast-Einstellungen**

Wählen Sie **Menü** <sup>&</sup>gt;**Mitteil.** <sup>&</sup>gt;**Optionen** <sup>&</sup>gt; **Einstellungen** <sup>&</sup>gt;**Cell Broadcast**.

Um Cell Broadcast-Mitteilungen zu empfangen, wählen Sie **Empfang** <sup>&</sup>gt;**Ein**.

Um die Sprachen auszuwählen, in denen Sie Mitteilungen empfangen möchten, wählen Sie **Sprache**.

Um festzulegen, dass neue Themen in der Cell Broadcast-Themenliste angezeigt werden, wählen Sie **Themensuche** <sup>&</sup>gt;**Ein**.

### **Weitere Einstellungen**

Wählen Sie **Menü** <sup>&</sup>gt;**Mitteil.** <sup>&</sup>gt;**Optionen** <sup>&</sup>gt; **Einstellungen** <sup>&</sup>gt;**Sonstige**.

Wählen Sie eine der folgenden Optionen:

- **Gesendete speichern** Geben Sie an, ob die gesendeten Mitteilungen im Ordner der gesendeten Objekte gespeichert werden sollen.
- **Anzahl gespch. Mitt.** Geben Sie an, wie viele gesendete Mitteilungen gespeichert werden sollen. Wenn das Limit erreicht ist, wird die jeweils älteste Mitteilung gelöscht.
- **Verwendeter Speich.** Wählen Sie den Ordner für das Speichern Ihrer Mitteilungen aus. Sie können Mitteilungen nur auf der Speicherkarte speichern, wenn eine Speicherkarte eingesetzt wurde.
- **Ordneransicht** Legen Sie fest, wie Mitteilungen im Eingangsordner angezeigt werden sollen.

# **Nokia Office Tools**

Nokia Office-Programme unterstützen mobile Mitarbeiter und ermöglichen eine effiziente Kommunikation bei der Arbeit im Team.

### X **Multimedia-Notizen**

### Wählen Sie **Menü** <sup>&</sup>gt;**Office** <sup>&</sup>gt;**Akt. Notizen**.

Mithilfe von Multimedia-Notizen können Sie verschiedene Notizen erstellen, bearbeiten und anzeigen, zum Beispiel Notizen zu Besprechungen, Freizeitaktivitäten oder Einkaufslisten. Sie können Bilder, Videos und Sounddateien in die Notizen einfügen. Sie können Notizen außerdem mit anderen Programmen verknüpfen, zum Beispiel mit den Kontakten, und Notizen an andere Teilnehmer senden.

### **Erstellen und Bearbeiten vonNotizen**

Sie können eine Notiz erstellen, indem Sie beginnen, die Notiz zu verfassen.

Um eine Notiz zu bearbeiten, navigieren Sie zur gewünschten Notiz und drücken auf die Navigationstaste. Um Bilder, Soundclips, Videos, Visitenkarten, Lesezeichen für Internetseiten und Dateien einzufügen, wählen Sie **Optionen** <sup>&</sup>gt;**Einfügen**.

Um ein neues Objekt zur Notiz hinzuzufügen, wählen Sie **Optionen** <sup>&</sup>gt;**Neues Objekt einfügen**. Sie haben die Möglichkeit, Sound- und Videoclips sowie Bilder aufzunehmen.

Um Text fett oder kursiv zu formatieren, zu unterstreichen oder die Schriftfarbe zu ändern, halten Sie die Umschalttaste gedrückt und wählen Sie den gewünschten Text mithilfe der Navigationstaste aus. Wählen Sie dann **Optionen** <sup>&</sup>gt;**Text**.

Um eine Notiz als Kurzmitteilung, Multimedia-Mitteilung, E-Mail oder über eine Bluetooth oder Infrarotverbindung zu senden, wählen Sie **Optionen** <sup>&</sup>gt;**Senden**.

Um eine Notiz mit einem Kontakt zu verknüpfen, wählen Sie **Optionen** <sup>&</sup>gt;**Mit Anruf verknüpfen** <sup>&</sup>gt;**Kontakte hinzufügen**. Die Notiz wird auf dem Display des Geräts angezeigt, sobald Sie den Kontakt anrufen oder ein Anruf des Kontakts eingeht.

### **Einstellungen für Multimedia-Notizen12 Eine Einstellungen.**<br> **72 Einstellungen.**
Um Notizen im Gerätespeicher zu speichern, wählen Sie **Verwendeter Speicher** <sup>&</sup>gt;**Telefonspeicher**. Um Notizen auf der Speicherkarte zu speichern, wählen Sie **Verwendeter Speicher** <sup>&</sup>gt;**Speicherkarte**.

Um das Layout für Multimedia-Notizen zu ändern, wählen Sie **Ansicht ändern** <sup>&</sup>gt;**Raster**. Um Notizen in einer Listeanzuzeigen, wählen Sie **Ansicht ändern** <sup>&</sup>gt;**Liste**.

Um eine Notiz bei Eingang oder Tätigen eines Anrufs im Hintergrund anzuzeigen, wählen Sie **Notiz währ. Anr. zeigen** <sup>&</sup>gt;**Ja**.

**Tipp:** Wenn Sie die Anzeige von Notizen während aktiver Anrufe vorübergehend deaktivieren möchten, wählen Sie **Notiz währ. Anr. zeigen** <sup>&</sup>gt; **Nein**. Auf diese Weise ist es nicht erforderlich, die Verknüpfungen zwischen den Notizen und den Kontakten aufzuheben.

# **Rechner**

Wählen Sie **Menü** <sup>&</sup>gt;**Office** <sup>&</sup>gt;**Rechner**.

Dieser Taschenrechner verfügt nur über eine begrenzte Genauigkeit und ist für einfache Berechnungen bestimmt.

Um eine Berechnung durchzuführen, geben Sie die erste Zahl der Berechnung ein. Wählen Sie aus der Liste eine Funktion wie Addieren oder Subtrahieren. Geben Sie diezweite Zahl der Berechnung ein und wählen Sie **=**. Der Rechner führt die Berechnungen in der eingegebenen Reihenfolge aus. Das Ergebnis der Berechnung wird im Bearbeitungsfeld angezeigt und kann als erste Zahl für eine weitere Berechnung verwendet werden.

Das Gerät hält die Ergebnisse der letzten Berechnung im Speicher. Der Speicher das Rechners wird durch Beenden des Rechner-Programms oder durch Ausschalten des Geräts nicht gelöscht. Um das zuletzt gespeicherte Ergebnis beim nächsten Verwenden des Rechner-Programms abzurufen, wählen Sie **Optionen** <sup>&</sup>gt;**Voriges Ergebnis**.

Um die Zahlen oder Ergebnisse einer Berechnung zu speichern, wählen Sie **Optionen** <sup>&</sup>gt;**Speicher** <sup>&</sup>gt; **Speichern**.

Um die Ergebnisse einer Berechnung aus dem Speicher abzurufen und in einer Berechnung zu verwenden, wählen Sie **Optionen** <sup>&</sup>gt;**Speicher** <sup>&</sup>gt;**Speicher auslesen**.

# **Dateimanager**

Mit dem Dateimanager können Sie die Inhalte und Eigenschaften von Dateien oder Ordnern im Gerätespeicher oder auf der Speicherkarte verwalten. Sie können Dateien und Ordner öffnen, erstellen, verschieben, kopieren, umbenennen, senden und nach ihnen suchen. Einige Dateien können möglicherweise aufgrund des Urheberrechtsschutzes nicht gesendet werden.

Öffnen Sie die Registerkarte für den Zugriff auf den Gerätespeicher oder auf die Speicherkarte.

Um mehrere Dateien auszuwählen, navigieren Sie nacheinander zu jeder gewünschten Datei und wählen **Optionen** <sup>&</sup>gt;**Markierungen** <sup>&</sup>gt;**Markieren**.

Um die ausgewählten Dateien zu senden, wählen Sie **Optionen** <sup>&</sup>gt;**Senden**.

Um Dateien oder Ordner in einen anderen Ordner zu verschieben bzw. zu kopieren, wählen Sie **Optionen** <sup>&</sup>gt;**In Ordner verschieb.** oder **In Ordner kopieren**.

Standardordner wie der Soundclips-Ordner in der Galerie können nicht verschoben werden.

Um nach Dateien zu suchen, wählen Sie **Optionen** <sup>&</sup>gt; **Suchen**. Geben Sie den Suchtext ein und drücken Sie aufdie Navigationstaste. Die Ordner und Dateien, deren Namen den Suchtext enthalten, werden angezeigt.

Um Informationen über die ausgewählte Datei anzuzeigen, wählen Sie **Optionen** <sup>&</sup>gt;**Details**. Um weitere Informationen über die ausgewählte Datei anzuzeigen, wählen Sie **Optionen** <sup>&</sup>gt;**Weitere Details**.

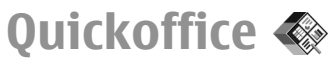

#### Wählen Sie **Menü** <sup>&</sup>gt;**Office** <sup>&</sup>gt;**Quickoffice**.

Quickoffice besteht aus Quickword für Microsoft Word, Quicksheet für Microsoft Excel, Quickpoint für Microsoft PowerPoint und Quickmanager zum Kauf von Software. Mit Quickoffice können Sie Dokumente anzeigen, die im .doc-, .xls-, oder .ppt-Format in Microsoft Office 2000, XP oder 2003 erstellt wurden. Mit der Editorversion vonQuickoffice können Sie Dateien auch bearbeiten.

Es werden nicht alle Formate oder Funktionen unterstützt.

## **Arbeiten mit Dateien**

Um eine Datei zu öffnen, navigieren Sie zu der Datei und drücken dann auf die Navigationstaste.

Um Dateien nach Typ zu sortieren, wählen Sie **Optionen**<sup>&</sup>gt; **Sortieren nach**.

Um die Details einer Datei anzuzeigen, wählen Sie **Optionen** <sup>&</sup>gt;**Details**. Die Details geben den Namen, die Größe und den Speicherort der Datei an. Ebenso werden Uhrzeit und Datum der letzten Änderung der Datei angegeben.

Um Dateien an ein kompatibles Gerät zu senden, wählen Sie **Optionen** <sup>&</sup>gt;**Senden** und dann die Sendemethode.

# **Nokia Team Suite**

#### Wählen Sie **Menü** <sup>&</sup>gt;**Office** <sup>&</sup>gt;**Teams**.

Mit der Nokia Team Suite können Sie Teams erstellen, bearbeiten und löschen, Mitteilungen versenden, die Internetseiten und den Kommunikationsverlauf vonTeams anzeigen und das gesamte Team anrufen.

## **Arbeiten im Team**

Um ein neues Team zu erstellen, wählen Sie **Optionen** <sup>&</sup>gt; **Team** <sup>&</sup>gt;**Neu erstellen**. Geben Sie einen Namen für dasTeam und gegebenenfalls die Informationen zum Dienst für die Telefonkonferenz ein. Wählen Sie dann dieMitglieder des Teams aus.

Um eine Aktion auszuwählen, wählen Sie das Team aus, auf das sich die Aktion bezieht, navigieren Sie dann zu dem Bereich zur Auflistung der verfügbaren Aktionen und wählen Sie die gewünschte Aktion. Wenn Die Aktion nicht für alle Teammitglieder gelten soll, öffnen Sie das Team und wählen Sie die gewünschten Teammitglieder aus. Wählen Sie anschließend die Aktion aus.

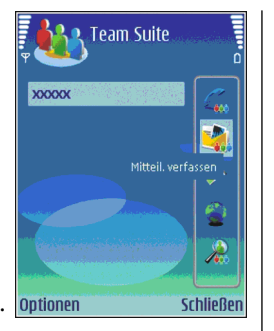

#### Wenn Sie nach weiteren

 Aktionen suchen möchten, die nicht im Bereich zur Auflistung der verfügbaren Aktionen angezeigt werden, wählen Sie **Optionen** <sup>&</sup>gt;**Aktionen**.

Folgende Aktionen sind verfügbar:

- **Anruf** Rufen Sie das Team oder ausgewählte Team-Mitglieder an. Die Team-Mitglieder können nacheinander angerufen werden. Die Verbindungen werden gehalten, bis die Anrufe in eine Telefonkonferenz (Netzdienst) geschaltet werden können. Die maximal mögliche Teilnehmeranzahl wird vom Netzdienst bestimmt.
- • **Mitteilung verfassen** — Senden Sie eine Kurzmitteilung, eine Multimedia-Mitteilung oder eine E-Mail an das Team oder ausgewählte Team-Mitglieder.
- • **Konf.-gespr.dienst** — Rufen Sie den Dienst für die Telefonkonferenz (Netzdienst) an, der für das ausgewählte Team verfügbar ist.
- • **Kommunikationsprot.** — Zeigen Sie den Kommunikationsverlauf für das Team oderausgewählte Team-Mitglieder an.
- • **Aktive Notizen** — Verfassen und Lesen von Notizenzum Team.
- **Gruppensuche** Suchen Sie nach Inhalten, die zu dem Team oder zu ausgewählten Team-Mitgliedern gehören.
- **Push-to-talk** Verwenden Sie Push-to-talk(Netzdienst), um mit dem Team oder ausgewählten Team-Mitgliedern zu kommunizieren.
- **Team-Internetlesezei.** Öffnen Sie die Liste derLesezeichen, in der die Internetseiten des Teams enthalten sind.

### **Bearbeiten von Teams**

Um Team-Mitglieder hinzuzufügen, wählen Sie **Optionen** <sup>&</sup>gt;**Mitglieder** <sup>&</sup>gt;**Hinzufügen**.

Um Team-Mitglieder zu entfernen, wählen Sie **Optionen** <sup>&</sup>gt;**Mitglieder** <sup>&</sup>gt;**Entfernen**.

Um die Details zu einem Mitglied des Teams zu bearbeiten, wählen Sie **Optionen** <sup>&</sup>gt;**Mitglieder** <sup>&</sup>gt;**Bearbeiten**.

Um zu ermitteln, zu welchen Teams ein Mitglied gehört, wählen Sie **Optionen** <sup>&</sup>gt;**Mitglieder** <sup>&</sup>gt;**Gehört folg. Teams an**.

### **Einstellungen für die Nokia Team Suite**

Um anzugeben, ob zu den Team-Mitgliedern Bilder auf dem Display angezeigt werden, wählen Sie **Optionen** <sup>&</sup>gt; **Einstellungen** <sup>&</sup>gt;**Kontaktbild anzeigen**.

Um die Einstellungen des EAP-Plug-ins festzulegen, wählen Sie **Optionen** <sup>&</sup>gt;**Einstellungen** <sup>&</sup>gt;**Plug-in-Einstellungen**. Diese Einstellung ist nur verfügbar, wenn Plug-ins vorhanden sind, die konfiguriert werden können.

#### **Einstellungen für den Bereich zur Auflistung der verfügbaren Aktionen**

#### Wählen Sie **Optionen** <sup>&</sup>gt;**Einstellungen** <sup>&</sup>gt; **Aktionsleistensymbole**.

Wählen Sie die gewünschten Aktionen aus, um innerhalb des Bereichs Aktionsschaltflächen anzuzeigen. Heben Sie die Auswahl auf, um Aktionen auszublenden.

#### Um die Reihenfolge der **Optionen** <sup>&</sup>gt;**Nach oben verschieben**, **Nach unten verschieben**, **An Anfang versch.** oder **Ans Ende verschieben**.

**Tipp:** Wenn Sie nicht alle Aktionen im Bereich zur Auflistung der Aktionen anzeigen möchten, können Sie auch auf ausgeblendete Aktionen zugreifen, indem Sie **Optionen** <sup>&</sup>gt;**Aktionen** wählen.

# **Umrechner**

#### Wählen Sie **Menü** <sup>&</sup>gt;**Office** <sup>&</sup>gt;**Umrechner**.

Da die Umrechnungsfunktion nur eine begrenzte Genauigkeit hat, können Rundungsfehler auftreten.

## **Umrechnen von Maßeinheiten**

- 1. Navigieren Sie zum Feld **Art** und wählen Sie auf **Optionen** <sup>&</sup>gt;**Umrechnungsart**, um eine Liste der Maßeinheiten zu öffnen. Wählen Sie die zuverwendende Maßeinheit und dann **OK**.
- 2. Navigieren Sie zum ersten **Einheit**-Feld und wählen Sie **Optionen** <sup>&</sup>gt;**Einheit auswählen**. Wählen Sie die umzurechnende Einheit und wählen Sie dann **OK**.Navigieren Sie zum nächsten **Einheit**-Feld, und wählen Sie die Einheit, in die Sie umrechnen möchten.
- 3. Navigieren Sie zum ersten **Wert**-Feld und geben Sie den umzurechnenden Wert ein. Das andere **Wert**-Feld ändert sich automatisch und zeigt den umgerechneten Wert an.

### **Festlegen der Basiswährung und Wechselkurse**

Wenn Sie die Basiswährung ändern, müssen Sie die Wechselkurse neu eingeben, da alle vorher angegebenen Wechselkurse gelöscht werden.

Bevor Sie Währungen umrechnen können, müssen Sie eine Basiswährung wählen und Wechselkurse hinzufügen. Der Kurs der Basiswährung ist immer 1. Die Basiswährung bestimmt die Wechselkurse der anderen Währungen.

- 1. Um den Wechselkurs für die Währungseinheit festzulegen, navigieren Sie zum Feld **Art** und wählen dann **Optionen** <sup>&</sup>gt;**Wechselkurse**.
- 2. Navigieren Sie zum Währungstyp und gegen Sie den Wechselkurs für eine Einheit der gewählten Währung ein.

3. Um die Basiswährung zu ändern, navigieren Sie zu der Währung und wählen dann **Optionen** <sup>&</sup>gt;**Als Basiswährung**.

4. Wählen Sie **OK** > **Ja**, um die Änderungen zu speichern. Nachdem Sie alle benötigten Wechselkurse eingefügt haben, können Sie Währungsumrechnungen vornehmen.

# **Zip-Manager**

#### Wählen Sie **Menü** <sup>&</sup>gt;**Office** <sup>&</sup>gt;**Zip**.

Mit dem Zip-Manager können Sie die folgenden Aufgaben ausführen: Erstellen neuer Archivdateien zum Speichern komprimierter Dateien im ZIP-Format, Hinzufügen einzelner oder mehrerer komprimierter Dateien oder Verzeichnisse zu einem Archiv, Festlegen, Löschen oder Ändern eines Archiv-Kennworts, Ändern von Einstellungen wie Komprimierungsgrad und Dateinamenkodierung.

Sie können die Archivdateien im Gerätespeicher oder auf einer Speicherkarte speichern.

# **PDF Reader**

#### Wählen Sie **Menü** <sup>&</sup>gt;**Office** <sup>&</sup>gt;**Adobe Reader**.

Mit dem PDF Reader können Sie PDF-Dokumente auf dem Display Ihres Geräts lesen. Sie können Dokumente nach bestimmtem Text durchsuchen, Einstellungen, wie z. B. die Vergrößerung und die Seitenansichten ändern und PDF-Dokumente per E-Mail versenden.

# **Drucken**

Sie können eine Mitteilung oder eine Datei vom Gerät aus drucken, einen Druckauftrag in der Vorschau anzeigen, Optionen für das Seitenlayout festlegen, einen Drucker auswählen oder in eine Datei drucken. Multimedia-Mitteilungen und spezielle Mitteilungen können jedoch unter Umständen nicht gedruckt werden.

## **Drucken von Dateien**

Um einen Drucker für Ihr Gerät zu konfigurieren, wählen Sie **Menü** <sup>&</sup>gt;**Office** <sup>&</sup>gt;**Drucker** <sup>&</sup>gt;**Optionen** <sup>&</sup>gt; **Hinzufügen**. Um den Drucker als Standarddrucker festzulegen, wählen Sie **Optionen** <sup>&</sup>gt;**Als Standard**.

Stellen Sie vor dem Drucken sicher, dass Ihr Gerät richtig mit dem Drucker verbunden ist.

Um eine Mitteilung oder eine Datei zu drucken, wählen Sie **Optionen** <sup>&</sup>gt;**Drucken**.

Um in eine Datei zu drucken, wählen Sie **Optionen** <sup>&</sup>gt; **Druckoptionen** > **Ausgabe in Datei** und geben Sie dann den Speicherort der Datei an.

Um die Druckoptionen festzulegen, wählen Sie **Optionen** <sup>&</sup>gt;**Druckoptionen**. Sie können den gewünschten Drucker, die Anzahl der Ausdrucke und die Reihenfolge der zu druckenden Seiten auswählen.

Um das Seitenlayout vor dem Drucken zu ändern, wählen Sie **Optionen** <sup>&</sup>gt;**Druckoptionen** <sup>&</sup>gt;**Seite einrichten**. Sie können das Papierformat und die Ausrichtung auswählen, die Seitenränder festlegen und eine Kopf- oder Fußzeile einfügen. Die maximale Länge der Kopf- und Fußzeile beträgt 128 Zeichen.

Um eine Datei oder Mitteilung vor dem Drucken in der Vorschau anzuzeigen, wählen Sie **Optionen** <sup>&</sup>gt; **Druckoptionen** <sup>&</sup>gt;**Vorschau**.

### **Druckoptionen**

Öffnen Sie eine Datei oder eine Mitteilung und wählen Sie dann **Optionen** <sup>&</sup>gt;**Druckoptionen**.

Definieren Sie folgende Optionen:

- **Drucker** Wählen Sie einen verfügbaren Drucker aus der Liste.
- **Drucken** Wählen Sie **Alle Seiten**, **Gerade Seiten** oder **Ungerade Seiten** als Druckbereich.
- **Druckbereich** Wählen Sie **Alle Seiten i. Ber.**, **Aktuelle Seite** oder **Gewählte Seiten** alsSeitenbereich.
- **Anzahl Exemplare** Wählen Sie die Anzahl der Ausdrucke.
- **Ausgabe in Datei** Sie können auch in eine Datei drucken. Bestimmen Sie hierzu den Speicherort für die Datei.

# **Druckereinstellungen**

Wählen Sie **Menü** <sup>&</sup>gt;**Office** <sup>&</sup>gt;**Drucker**.

Um einen neuen Drucker hinzuzufügen, wählen Sie **Optionen** <sup>&</sup>gt;**Hinzufügen**.

Definieren Sie folgende Einstellungen:

- **Drucker** Geben Sie einen Namen für den Drucker ein.
- **Treiber** Wählen Sie einen Treiber für den Drucker.
- **Übertragung** Wählen Sie einen Träger für den Drucker.**78**
- •**Zugangspunkt** — Wählen Sie den Zugangspunkt.
- **Port** Wählen Sie den Anschluss.
- **Host** Legen Sie den Host fest.
- **Benutzer** Geben Sie den Benutzer ein.
- **Warteschlange** Geben Sie die Druckerwarteschlange ein.
- **Ausrichtung** Wählen Sie die Ausrichtung.
- **Papierformat** Wählen Sie das Papierformat.

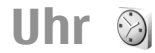

#### Wählen Sie **Menü** <sup>&</sup>gt;**Office** <sup>&</sup>gt;**Uhr**.

Über die Uhrfunktion können Sie Informationen zurOrtszeit und der Zeitzone anzeigen, den Wecker stellen, die Weckzeit ändern und das Datum und die Uhrzeiteinstellen.

### **Wecker**

Öffnen Sie die Registerkarte für den Zugriff auf den Wecker.

Um eine Weckzeit einzustellen, wählen Sie **Optionen** <sup>&</sup>gt; **Weckzeit einstellen**. Wenn der Wecker aktiviert ist, wird  $\Omega$  angezeigt.

Um den Wecker auszuschalten, wählen Sie **Stop**. Um den Wecker für 5 Sekunden zu unterbrechen, wählen Sie **Schlumm.**. Wenn der Erinnerungszeitpunkt erreicht wird, während das Gerät ausgeschaltet ist, schaltet es sich selbsttätig ein und lässt den Erinnerungston erklingen. Wenn Sie **Stop** auswählen, erscheint eine Abfrage, ob Sie das Gerät für Anrufe aktivieren möchten. Wählen Sie**Nein**, wenn Sie das Gerät ausschalten wollen, oder **Ja**,

damit Sie Anrufe tätigen und entgegennehmen können. Wählen Sie nicht **Ja**, wenn es durch den Einsatz von Mobiltelefonen zu Störungen kommen oder Gefahr entstehen kann.

Um die Weckzeit zu ändern, wählen Sie **Optionen** <sup>&</sup>gt; **Wecker neu stellen**.

Um die Weckzeit zu entfernen, wählen Sie **Optionen** <sup>&</sup>gt; **Weckzeit entfernen**.

## **Weltuhr**

Öffnen Sie die Registerkarte zum Zugriff auf die Weltuhr, um die Uhrzeit in verschiedenen Städten der Weltabzurufen.

Um eine neue Stadt zu der Weltuhranzeige hinzuzufügen, wählen Sie **Optionen** <sup>&</sup>gt;**Stadt hinzufügen**.

Um die Stadt, anhand der die Uhrzeit und das Datum im Gerät bestimmt werden, zu ändern, wählen Sie **Optionen** <sup>&</sup>gt;**Als Aufenthaltsort wähl.**. Die Stadt wird in der Hauptansicht der Uhr angezeigt. Die vom Gerät angegebene Zeit entspricht der Ortszeit dieser Stadt. Prüfen Sie, ob die Zeitangabe für Ihre Zeitzone korrekt ist.

### **Uhreinstellungen**

Wählen Sie **Optionen** <sup>&</sup>gt;**Einstellungen**.

Um das Datum oder die Uhrzeit zu ändern, wählen Sie **Uhrzeit** bzw. **Datum**.

Um die in den Ausgangsanzeigen angezeigt Uhreinstellung zu ändern, wählen Sie **Uhrentyp** <sup>&</sup>gt; **Analog** oder **Digital**.

Um Uhrzeit-, Datums- und Zeitzoneninformationen auf Ihrem Gerät automatisch über das Netz zu aktualisieren(Netzdienst), wählen Sie **Netzbetreiberzeit** <sup>&</sup>gt;**Auto-Aktualisierung**.

Um den Weckton zu ändern, wählen Sie **Weckton**.

# **Notizen**

#### Wählen Sie **Menü** <sup>&</sup>gt;**Office** <sup>&</sup>gt;**Notizen**.

Sie können Notizen erstellen und an andere kompatible Geräte senden. Sie können auch Textdateien im .txt-Format speichern, die Sie als Notizen empfangen haben.

### **Schreiben und Senden vonNotizen**

Beginnen Sie zum Erstellen einer Notiz einfach damit, den gewünschten Text zu schreiben. Der Editor zum Erstellen von Notizen wird automatisch geöffnet.

Um eine Notiz zu öffnen, navigieren Sie zur gewünschten Notiz und drücken auf die Navigationstaste.

Um die Notiz an kompatible Geräte zu senden, wählen Sie **Optionen** <sup>&</sup>gt;**Senden**.

Um eine Notiz zu synchronisieren oder die Synchronisationseinstellungen für eine Notiz festzulegen, wählen Sie **Optionen** <sup>&</sup>gt;**Synchronisation**. Wählen Sie **Beginn**, um die Synchronisation zu starten oder **Einstellungen**, um die Synchronisationseinstellungen für die Notiz zu definieren.**79**

# **Nokia Funk-Tastatur**

Funktastaturen können Sie als getrenntes Zubehör erwerben. Das Gerät kann mit der Nokia Funktastatur odereiner anderen kompatiblen Funktastatur, die das HID-Profil (Bluetooth Human Interface Devices) unterstützt, betrieben werden. Verwenden Sie hierzu das Programm "Funktastatur".

- 1. Aktivieren Sie die Bluetooth Funktion auf Ihrem Gerät:Wählen Sie **Menü** <sup>&</sup>gt;**Verbindung** <sup>&</sup>gt;**Bluetooth** <sup>&</sup>gt; **Bluetooth** <sup>&</sup>gt;**Ein**. Stellen Sie sicher, dass die Einstellung **Sichtbarkeit des Tel.** <sup>&</sup>gt;**Für alle sichtbar** gewählt ist.
- 2. Schalten Sie die Tastatur ein.
- 3. Wählen Sie **Menü** <sup>&</sup>gt;**Office** <sup>&</sup>gt;**Funktastatur**.
- 4. Um Geräte mit Bluetooth Verbindung zu suchen, wählen Sie **Optionen** <sup>&</sup>gt;**Tastatur suchen**.
- 5. Wählen Sie die Tastatur aus der Liste aus und drückenSie auf die Navigationstaste, um die Verbindung herzustellen.
- 6. Um die Tastatur mit dem Gerät zu koppeln, geben Sie den gewählten Passcode (1- bis 9-stellig) für das Gerät und die Tastatur ein.
- 7. Wenn Sie zur Auswahl eines Tastaturlayouts aufgefordert werden, wählen Sie das gewünschte Layout aus einer Liste am Gerät aus.

Sobald der Name der Tastatur angezeigt wird, ändert sich deren Status in **Tastatur verbunden**, und die Anzeige der Tastatur blinkt langsam. Die Tastatur ist jetzt betriebsbereit.

Weitere Informationen zu Betrieb und Wartung der Tastatur finden Sie in der zugehörigen Bedienungsanleitung.

# **Freizeit**

Ihr Gerät bietet verschiedene Medienprogramme für den Geschäftseinsatz und die Freizeit.

# **Kamera**

In diesem Abschnitt wird die Kamera des Geräts E51-1(RM-244) beschrieben.

Wählen Sie **Menü** <sup>&</sup>gt;**Medien** <sup>&</sup>gt;**Kamera**.

# **Aufnehmen eines Bildes**

Ihr Gerät unterstützt bei der Aufnahme von Bildern eineAuflösung von bis zu 1600x1200 Pixel. Die Bildauflösung in dieser Bedienungsanleitung kann jedoch anders wirken.

Verwenden Sie zum Aufnehmen eines Bildes das Display als Sucher, richten Sie die Kamera auf das gewünschte Motiv aus und drücken Sie auf die Navigationstaste. Das Gerät speichert das Bild im Standardordner oder in dem von Ihnen angegebenen Ordner.

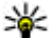

**Tipp:** Navigieren Sie nach oben oder nach unten, um vor der Aufnahme des Bildes den Zoomfaktor einzustellen.

Möchten Sie das Bild nach der Aufnahme verwerfen, wählen Sie **Optionen** > **Löschen**. Wählen Sie **Zurück**, um für eine neue Aufnahme zum Sucher zurückzukehren.Wählen Sie **Optionen** <sup>&</sup>gt;**Galerie öffnen**, um das Bild in der Galerie anzuzeigen.

Wählen Sie in dämmrigem Licht **Optionen** <sup>&</sup>gt; **Nachtmodus** bevor Sie das Bild aufnehmen.

Um die Einstellungen für das Bild anzupassen wählen Sie **Optionen** <sup>&</sup>gt;**Weißabgleich / Farbton** <sup>&</sup>gt; **Weißabgleich** oder **Farbton**

Um Serienaufnahmen zu machen, wählen Sie **Optionen**<sup>&</sup>gt; **Bildfolgemodus**. Die Kamera nimmt sechs Bilder in Folge auf.

Um ein Bild mit Selbstauslöser aufzunehmen, wählen Sie **Optionen** <sup>&</sup>gt;**Selbstauslöser**. Wählen Sie dann die gewünschte Zeitverzögerung und drücken Sie schließlich auf **Aktivier.**. Die Kamera nimmt das Bild nach Ablauf dereingestellten Verzögerung auf.

**Tipp:** Um schnell auf verschiedene

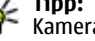

Kamerabetriebsarten zuzugreifen, wählen Sie **Optionen** <sup>&</sup>gt;**Symbolleiste zeigen**.

Um die aufgenommenen Bilder anzuzeigen, wählen Sie **Menü** <sup>&</sup>gt;**Medien** <sup>&</sup>gt;**Galerie** <sup>&</sup>gt;**Bilder**.

# **Aufnehmen eines Videoclips**

- 1. Navigieren Sie zur Video-Registerkarte, um die Videoaufzeichnung zu aktivieren.
- 2. Drücken Sie auf die Navigationstaste, um die Aufnahme des Videoclips zu starten. Die verbleibende Aufnahmezeit wird am oberen Rand des Displays eingeblendet.
- 3. Um die Aufnahme zu unterbrechen, wählen Sie **Pause**, und um sie fortzusetzen, wählen Sie **Weiter**.
- 4. Zum Beenden der Aufnahme wählen Sie **Stop**. Das Gerät speichert den Clip im Standardordner oder in dem von Ihnen angegebenen Ordner.
- 5. Möchten Sie den Videoclip nach der Aufnahme verwerfen, wählen Sie **Optionen** <sup>&</sup>gt;**Löschen**. Wählen Sie **Zurück**, um für die Aufnahme eines neuen Videoclips zum Sucher zurückzukehren. Wählen Sie **Optionen** <sup>&</sup>gt;**Wiedergabe**, um den Videoclip im Programm RealPlayer anzuzeigen.

## **Kameraeinstellungen**

#### Wählen Sie **Optionen** <sup>&</sup>gt;**Einstellungen**.

Um die Bildqualität einzustellen, um festzulegen, ob die Bilder nach der Aufnahme im Display angezeigt werden und um die Auflösung, den Standardnamen oder den Speicher anzugeben, der zum Speichern der neuen Bilder verwendet werden soll, wählen Sie **Foto**.

Um die Länge, die Auflösung, den Standardnamen oder den Speicher festzulegen, der für neu aufgenommene Videos verwendet werden soll, wählen Sie **Video**.

# **Galerie**

#### Wählen Sie **Menü** <sup>&</sup>gt;**Medien** <sup>&</sup>gt;**Galerie**.

Verwenden Sie die Galerie, um auf verschiedene Medientypen, einschließlich Bilder, Videos, Musikdateien und Sounds zuzugreifen. Alle angezeigten Bilder und Videos sowie die empfangenen Musikdateien und Sounds werden automatisch in der Galerie gespeichert. Soundclips werden im Musik-Player geöffnet. Für die Wiedergabe Videoclips und Streaming-Links wird das Programm RealPlayer verwendet. Bilder werden in der Bildansicht geöffnet.

### **Verwenden vonMediendateien und Ordnern**

Um eine Datei oder einen Ordner zu öffnen, navigieren Sie zu der Datei und drücken dann auf die Navigationstaste.

Um einen neuen Ordner zu erstellen, wählen Sie eine Datei und dann **Optionen** <sup>&</sup>gt;**Ordnen** <sup>&</sup>gt;**Neuer Ordner**. Sie können keine Ordner innerhalb von Ordnern erstellen.

Um Dateien zu kopieren oder verschieben, wählen Sie die Datei und dann **Optionen** <sup>&</sup>gt;**Ordnen** <sup>&</sup>gt;**In Ordner verschieben**, **Neuer Ordner**, **Auf Sp.-k. verschieb.**, **Auf Speicherk. kopier.**, **In Tel.-speich. kopier.** oder **In Tel. spch. verschb.**.

Um Dateien mit einem Browser herunterzuladen und inder Galerie zu speichern, wählen Sie **Grafik-Downl.**, **Video-Downl.**, **Musik-Downl.** oder **Sound-Downl.**. Der Browser wird angezeigt und Sie können durch Auswahl eines Lesezeichens oder durch Eingabe der Adresse zu der **<sup>82</sup>**

Internetseite wechseln, von der Sie die Datei herunterladen möchten.

Um nach einer Datei zu suchen, wählen Sie **Optionen** <sup>&</sup>gt; **Suchen**. Geben Sie die Komponente ein, nach der Sie suchen. Die Dateien, die dem eingegebenen Suchtext entsprechen, werden angezeigt.

## **Anzeigen von Bildern**

Um ein Bild zur Anzeige zu öffnen, wählen Sie **Optionen**<sup>&</sup>gt; **Öffnen**.

Um das vorherige oder nächste Bild anzuzeigen, navigieren Sie nach links oder rechts.

Um das Bild auf dem Display zu vergrößern, wählen Sie **Optionen** > **Vergrößern**. Um das Bild auf dem Display zu verkleinern, wählen Sie **Verkleinern**.

Wenn Sie ein Bild im Vollbildformat anzeigen möchten, wählen Sie **Optionen** <sup>&</sup>gt;**Ganzer Bildschirm**. Um zur Normalansicht zurückzukehren, wählen Sie **Optionen** <sup>&</sup>gt; **Normaler Bildschirm**.

Um das Bild zu drehen, wählen Sie **Optionen** <sup>&</sup>gt;**Drehen**. Wählen Sie **Rechts**, um das Bild um 90 Grad im Uhrzeigersinn zu drehen. Wählen Sie **Links**, um das Bild um 90 Grad gegen den Uhrzeigersinn zu drehen.

# **Verwalten von Bilddateien**

Um Informationen über das Bild anzuzeigen, wählen Sie **Optionen** <sup>&</sup>gt;**Details zeigen**.

Um ein Bild zu senden, wählen Sie das Bild, **Optionen** <sup>&</sup>gt; **Senden** und die Sendemethode.

Um das Bild umzubenennen, wählen Sie **Optionen** <sup>&</sup>gt; **Umbenennen**.

Um ein Bild als Hintergrundbild des Displays festzulegen, wählen Sie **Optionen** <sup>&</sup>gt;**Bild verwenden** <sup>&</sup>gt;**Als Hintergrund**.

Um einem Kontakt ein Bild hinzuzufügen, wählen Sie **Optionen** <sup>&</sup>gt;**Bild verwenden** <sup>&</sup>gt;**Einem Kont. zuordnen**. Das Adressbuch wird geöffnet, in dem Sie den Kontakt für das Bild auswählen können.

# **Online-Freigabe**

#### Wählen Sie **Menü** <sup>&</sup>gt;**Medien** <sup>&</sup>gt;**Onl.-Freig.**.

Sie können Bilder und Videos über kompatible Online-Alben, Blogs oder andere kompatible Online-Freigabe-Dienste im Internet bereitstellen. Sie können Inhalte insInternet stellen, noch nicht fertig gestellte Inhalte als Entwurf speichern und später freigeben und den Inhalt der Alben anzeigen. Je nach Diensteanbieter werden unter Umständen unterschiedliche Inhalte unterstützt.

Für die Online-Freigabe von Dateien müssen Sie über ein Konto verfügen, das einen Online-Dienst für die Freigabe von Bildern unterstützt. In der Regel können Sie einen solchen Dienst über die Internetseite des Diensteanbietersabonnieren. Bitte wenden Sie sich für weitereInformationen an Ihren Diensteanbieter.

## **Online-Freigabe von Bildern**

Um eine Datei aus der Galerie an den Online-Dienstweiterzuleiten, wählen Sie **Menü** <sup>&</sup>gt;**Galerie**, wählen Sie **83** die gewünschte Datei und **Optionen** <sup>&</sup>gt;**Senden** <sup>&</sup>gt;**Im Internet posten**.

# **RealPlayer**

#### Wählen Sie **Menü** <sup>&</sup>gt;**Medien** <sup>&</sup>gt;**RealPlayer**.

Sie können mit dem RealPlayer Videoclips und Audiodateien wiedergeben, die im Gerätespeicher oder auf einer Speicherkarte gespeichert sind, per E-Mail oder über einen kompatiblen Computer auf das Gerät übertragen oder über Datenstreaming aus dem Internet auf das Gerät geladen wurden. Folgende Formate werden unterstützt: MPEG-4, MP4 (kein Streaming), 3GP, RV, RA, AMR, und Midi. Der RealPlayer unterstützt unter Umständen nicht alle Varianten einesMediendateiformats.

#### **Wiederg. v. Videoclips u. Stream-Links**

Warnung: Halten Sie das Gerät nicht an Ihr Ohr. wenn der Lautsprecher verwendet wird, da es sehr laut werden kann.

Um einen Videoclip oder eine Audiodatei wiederzugeben, wählen Sie **Optionen** <sup>&</sup>gt;**Öffnen** <sup>&</sup>gt;**Aktuellste Clips**, um einen der letzten sechs Videoclips wiederzugeben, oder **Gespeicherter Clip**, um einen Clip wiederzugeben oder einen Internet-Link zu öffnen. Wählen Sie **Wiedergabe**.

Um Streaming-Medien wiederzugeben, wählen Sie einen größtmöglichen Anzeigebereich vergrößert. **84**Internet-Link, der auf einen Clip verweist, und dann

**Wiedergabe**. Oder stellen Sie eine Verbindung zum Internet her, navigieren Sie zu einem Videoclip oder einer Audiodatei und wählen Sie dann **Wiedergabe**. Der RealPlayer erkennt zwei Arten von Links: einen rtsp:// URL und einen http:// URL, der auf eine RAM-Datei verweist. Bevor das Streaming des Inhalts beginnt, muss eine Verbindung von Ihrem Gerät zum betreffenden Internet-Server bestehen und der Inhalt in einem Puffergespeichert werden. Wenn durch ein Verbindungsproblem ein Wiedergabefehler auftritt, versucht der RealPlayer automatisch, eine neue Verbindung zum Internetzugangspunkt herzustellen.

Um die Lautstärke während der Wiedergabe einzustellen, verwenden Sie die Lautstärketasten.

Wenn Sie während der Wiedergabe vorspulen möchten, navigieren Sie nach oben und halten Sie die Taste gedrückt. Wenn Sie während der Wiedergabe zurückspulen möchten, navigieren Sie nach unten und halten Sie die Taste gedrückt.

Um die Wiedergabe oder das Streaming zu beenden, wählen Sie **Stop**. Dadurch wird die Pufferfunktion bzw. die Verbindung zur Streaming-Internetseite unterbrochen, die Wiedergabe des Clips beendet und der Clip an den Anfang zurückgesetzt.

Um Videoclips aus dem Internet herunterzuladen, wählen Sie **Optionen** <sup>&</sup>gt;**Video-Downloads**.

Um einen Videoclip im Vollbildformat anzuzeigen, wählen Sie **Optionen** <sup>&</sup>gt;**Auf ganzem Bildsch.**. Bei der Vollbildanzeige wird die Größe des Videos unter Beibehaltung des Seitenverhältnisses auf den

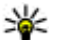

**Tipp:** Drücken Sie auf der Tastatur auf die Taste **2**, um schnell zwischen dem Vollbildmodus und demnormalen Anzeigemodus zu wechseln.

### **Senden von Audiodateien undVideoclips**

Um einen Medienclip an kompatible Geräte zu senden, wählen Sie **Optionen** <sup>&</sup>gt;**Senden**. Wählen Sie die Sendemethode.

Wenn Sie einen Medienclip in einer Mitteilung senden möchten, erstellen Sie eine Multimedia-Mitteilung, wählen Sie einen Clip aus, den Sie anhängen möchten, und wählen Sie dann **Objekt einfügen** <sup>&</sup>gt;**Videoclip** oder **Soundclip**.

### **Anzeigen von Informationen zu einem Medienclip**

Um die Eigenschaften eines Videoclips, einer Audiodatei oder eines Internet-Links anzuzeigen, wählen Sie den Clip aus und dann **Optionen** <sup>&</sup>gt;**Clip-Details**. Angezeigt werden u. a. Informationen wie Übertragungsrate oder Internet-Link einer Streaming-Datei.

Um den Dateischutz für einen Medienclip zu aktivieren, wählen Sie **Optionen** <sup>&</sup>gt;**Clip-Details** <sup>&</sup>gt;**Status** <sup>&</sup>gt; **Optionen** <sup>&</sup>gt;**Ändern**. Der Dateischutz verhindert, dass andere Personen eine Datei ändern.

## **RealPlayer-Einstellungen**

Sie können die RealPlayer-Einstellungen ggf. auch als Mitteilung von Ihrem Diensteanbieter beziehen.

Um die Einstellungen manuell festzulegen, wählen Sie **Optionen** <sup>&</sup>gt;**Einstellungen** <sup>&</sup>gt;**Video** oder **Streaming**.

# **Musik-Player**

Wählen Sie **Menü** <sup>&</sup>gt;**Medien** <sup>&</sup>gt;**Player**.

Mit dem Musik-Player können Sie Musikdateien wiedergeben sowie Titellisten erstellen und abspielen. Der Musik-Player unterstützt Dateien mit Erweiterungen wie MP3 und AAC.

## **Hören von Musik**

**Warnung:** Genießen Sie Musik in mäßiger Lautstärke. Wenn Sie Ihr Gehör ständig großer Lautstärke aussetzen, kann es geschädigt werden. Halten Sie das Gerät nicht an Ihr Ohr, wenn der Lautsprecher verwendet wird, da es sehr laut werden kann.

Um einen Musiktitel auszuwählen, wählen Sie **Optionen**<sup>&</sup>gt; **Musikbibliothek**. Unter **Alle Titel** werden alle Musiktitelauf Ihrem Gerät aufgelistet. Um sortierte Titel anzuzeigen, wählen Sie **Alben**, **Interpreten**, **Genres** oder **Komponisten**.

Zum Wiedergeben des Titels wählen Sie **Optionen** <sup>&</sup>gt; **Wiedergabe**. Um die Wiedergabe anzuhalten, navigieren Sie zu **I** und drücken Sie auf die Navigationstaste. **85**  Um einen schnellen Vor- oder Rücklauf des aktuellen Titels durchzuführen, halten Sie Navigationstaste entsprechend nach oben oder nach unten gedrückt.

Um den vorherigen oder nächsten Titel auszuwählen, navigieren Sie nach oben oder nach unten.

Wenn Sie die Lautstärke einstellen möchten, navigieren Sie nach rechts oder links. Um die Lautstärke stumm zuschalten, navigieren Sie nach links, bis die Lautstärke stumm geschaltet ist.

Um einen Titel zu beenden, navigieren Sie zu drücken Sie auf die Navigationstaste.

Um Musiktitel wiederholt wiederzugeben, wählen Sie **Optionen** <sup>&</sup>gt;**Dauerwiederholung**. Wählen Sie **Alle**, um alle Titel im aktuellen Ordner zu wiederholen, **Einen**, um den ausgewählten Titel zu wiederholen, oder **Aus**, um die Wiederholfunktion zu deaktivieren.

Um Musik in zufälliger Reihenfolge wiederzugeben, wählen Sie zuerst einen Ordner und dann **Optionen** <sup>&</sup>gt; **Zufällig**.

Aktualisieren Sie die Musikbibliothek, nachdem Sie Musikdateien hinzugefügt oder vom Gerät entfernt haben. Wählen Sie **Optionen** <sup>&</sup>gt;**Musikbiblioth. aktualis.**. Der Musik-Player durchsucht den Gerätespeicher nach Musikdateien und stellt sie in die Musikbibliothek.

Um Musiktitelinformationen anzuzeigen, wählen Sie **Optionen** <sup>&</sup>gt;**Details zeigen**.

### **Titellisten**

**86**

Sie können eine neue Titelliste erstellen und Titelhinzufügen oder eine gespeicherte Titelliste bearbeiten. Um eine neue Titelliste zu erstellen, wählen Sie **Optionen** <sup>&</sup>gt;**Musikbibliothek** <sup>&</sup>gt;**Titellisten** <sup>&</sup>gt; **Optionen** <sup>&</sup>gt;**Neue Titelliste**.

Um einen Titel zu einer Titelliste hinzuzufügen, öffnen Sie die Titelliste und wählen **Optionen** <sup>&</sup>gt;**Titel hinzufügen**.

### **Musikkategorien**

Um Musikkategorien anzuzeigen, wählen Sie **Optionen** <sup>&</sup>gt; **Musikbibl.** <sup>&</sup>gt;**Interpreten**, **Alben**, **Genres** oder **Komponisten**.

Um alle Musiktitel aus einer Unterkategorie wiederzugeben, navigieren Sie zu einer Unterkategorie und wählen **Optionen** <sup>&</sup>gt;**Wiedergabe**.

Um alle Titel aus einer Unterkategorie anzuzeigen, navigieren Sie zur gewünschten Unterkategorie und drücken auf die Navigationstaste.

Um alle Musiktitel aus einer bestimmten Unterkategorie zu einer neuen, gespeicherten oder aktuell wiedergegebenen Titelliste hinzuzufügen, wählen Sie **Optionen** <sup>&</sup>gt;**Zur Titelliste hinzuf.**.

Um alle Titel aus einer Kategorie oder Unterkategorie zu löschen, wählen Sie **Optionen** <sup>&</sup>gt;**Löschen**.

#### **Voreingestelle Klangeinstellungen**

Wählen Sie **Menü** <sup>&</sup>gt;**Medien** <sup>&</sup>gt;**Player** <sup>&</sup>gt;**Optionen** <sup>&</sup>gt; **Zu 'Aktuelle Titel'** <sup>&</sup>gt;**Optionen** <sup>&</sup>gt;**Klangregler**.

Um eine voreingestellte Klangeinstellung während der Musikwiedergabe zu verwenden, wählen Sie die

gewünschte Einstellung und wählen dann **Optionen** <sup>&</sup>gt; **Aktivieren**.

Um die Lautstärke eines Frequenzbands einer voreingestellten Einstellung zu ändern, wählen Sie **Optionen** <sup>&</sup>gt;**Bearbeiten**. Wählen Sie dann ein Frequenzband und navigieren Sie nach oben oder unten, um die Werte zu erhöhen oder zu verringern. Sie können die Klanganpassung sofort bei der Wiedergabe bemerken.

Um die Frequenzbänder auf ihre ursprünglichen Werte zurückzusetzen, wählen Sie **Optionen** <sup>&</sup>gt;**Stand. wiederherst.**.

Um eine eigene Klangeinstellung zu erstellen, wählen Sie **Optionen** <sup>&</sup>gt;**Neue Voreinstellung**. Geben Sie einen Namen für die Klangeinstellung ein. Navigieren Sie nach oben oder unten, um zwischen den Frequenzbändern zu wechseln, und legen Sie die Lautstärk für jedes Band fest.

# **Aufnahme**

Wählen Sie **Menü** <sup>&</sup>gt;**Medien** <sup>&</sup>gt;**Aufnahme**.

Mit der Aufnahmeoption können Sie eine bis zu 60 Minuten lange Sprachnotiz aufnehmen, die Sprachaufnahme als Audioclip speichern und den Audioclip wiedergeben. Diese Option unterstützt das Dateiformat AMR.

Sie können das Aufnahmeprogramm auch durch Drücken der Sprechtaste starten. Wenn Sie am Push-to-talk-Dienst angemeldet sind, fungiert die Sprechtaste als Push-totalk-Taste. Das Starten des Aufnahmeprogramms über diese Taste ist dann nicht möglich.

## **Aufzeichnen eines Soundclips**

Um einen Soundclip aufzuzeichnen, wählen Sie **Optionen** <sup>&</sup>gt;**Soundclip aufnehm.**. Wählen Sie **Pause**, um die Aufnahme zu unterbrechen, und **Aufnehm.**, um die Aufnahme fortzusetzen. Wenn Sie die Aufnahmeabgeschlossen haben, wählen Sie **Stop**. Der Soundclip wird automatisch in der Galerie im Soundclip-Ordner gespeichert.

### **Wiedergabe einer Sprachaufzeichnung**

Um einen gerade aufgenommenen Soundclip anzuhören, wählen Sie **Wiederg.**. In der Fortschrittsanzeige werden die Wiedergabezeit, die Position sowie die Gesamtlänge des Clips angezeigt. Wählen Sie **Stop**, um die Wiedergabe abzubrechen.

Um die Wiedergabe eines aufgezeichneten Clips zu unterbrechen, wählen Sie **Pause**. Zum Fortsetzen der Wiedergabe wählen Sie **Wiederg.**.

## **Aufnahmeeinstellungen**

Aufnahmen werden automatisch im Gerätespeicher abgelegt, wenn Sie den Standard-Speicherort nicht ändern. Diese Einstellungsänderungen werden jedoch nur auf die Aufnahmen angewendet, die nach dem Ändern der Einstellungen erstellt oder empfangen werden.

Um den Standardspeicherort zum Speichern von Aufnahmen zu ändern, wählen Sie **Optionen** <sup>&</sup>gt; **Einstellungen** <sup>&</sup>gt;**Verwend. Speicher**. **<sup>87</sup>** Um die Aufnahmequalität festzulegen, wählen Sie **Optionen** <sup>&</sup>gt;**Einstellungen** <sup>&</sup>gt;**Aufnahmequalität**. Wenn Sie **Hoch** wählen, wird der Soundclip als.wav Datei (Waveform-Format) aufgenommen. Die maximale Länge des Clips beträgt dann 60 Minuten. Wenn Sie **MMSkompatibel** wählen, wird der Soundclip als .amr-Datei (Adaptive Mulitrate-Format) aufgenommen. Die maximale Länge des Clips beträgt dann eine Minute.

# **Chat**

#### Wählen Sie **Menü** <sup>&</sup>gt;**Verbindung** <sup>&</sup>gt;**Chat**.

Mit Chat (Netzdienst) können Sie mit anderen Personen unter Verwendung von Chat-Mitteilungen kommunizieren und an Diskussionsforen (Chat-Gruppen) zu bestimmten Themen teilnehmen. Verschiedene Diensteanbieterbieten Chat-Server an, bei denen Sie sich nach der Registrierung für einen Chat-Dienst einloggen können. Nicht alle Diensteanbieter unterstützen jedoch dieselben Funktionen.

Bietet Ihr Diensteanbieter keinen Chat-Dienst an, wird dieser Eintrag möglicherweise nicht im Menü Ihres Geräts angezeigt. Weitere Informationen zum Abonnieren des Chat-Dienstes und den damit verbundenen Kostenerhalten Sie von Ihrem Diensteanbieter. WeitereInformationen zu Chat-Einstellungen erhalten Sie von Ihrem Diensteanbieter.

Möglicherweise erhalten Sie die Einstellungen vom Diensteanbieter des Chat-Dienstes als spezielle Kurzmitteilung. Geben Sie die Einstellungen andernfalls manuell ein.

### **Festlegen der Chat-Einstellungen**

Um die Chat-Einstellungen festzulegen, wählen Sie **Optionen** <sup>&</sup>gt;**Einstellungen** <sup>&</sup>gt;**Chat-Einstellungen**. Sie können zum Beispiel Ihren Chat-Namen und die Chat-Signaltöne festlegen.

Um mit anderen Chat-Teilnehmern kommunizieren undChat-Kontakte anzeigen oder bearbeiten zu können, müssen Sie am Chat-Server angemeldet sein. Um einen Chat-Server hinzuzufügen, wählen Sie **Optionen** <sup>&</sup>gt; **Einstellungen** <sup>&</sup>gt;**Server**. Wenden Sie sich bezüglich der korrekten Einstellungen an Ihren Diensteanbieter. Um den Server als den Server einzurichten, an dem Ihr Gerät automatisch angemeldet wird, wählen Sie **Optionen** <sup>&</sup>gt; **Einstellungen** <sup>&</sup>gt;**Standardserver**.

Um die Einstellungen für die Verbindung zwischen Ihrem Gerät und dem Chat-Server festzulegen, wählen Sie **Optionen** <sup>&</sup>gt;**Einstellungen** <sup>&</sup>gt;**Chat-Login-Typ**. Um automatisch eine Verbindung zwischen Ihrem Gerät und dem Standardserver herzustellen, wählen Sie **Automatisch**. Um die automatische Verbindung nur zuzulassen, wenn Sie sich im Heimnetz befinden, wählen Sie **Aut. in Heimnetz**. Um eine Verbindung zum Server herzustellen, sobald das Chat-Programm geöffnet wird, wählen Sie **Bei Prog.-start**. Um eine manuelle Verbindung zum Server herzustellen, wählen Sie **Manuell** und nehmen die Anmeldung am Server in der Hauptansicht des Chat-Programms vor, indem Sie **Optionen** <sup>&</sup>gt;**Einloggen** wählen. Geben Sie Ihre Teilnehmerkennung und das Kennwort ein, wenn Sie dazu aufgefordert werden. Die Teilnehmerkennung, das Passwort und die anderen **<sup>88</sup>**

Einstellungen erhalten Sie von Ihrem Diensteanbieter, wenn Sie den Dienst abonnieren.

# **Beginnen eines Chats**

Öffnen Sie **Gespräche**.

Um nach Chat-Teilnehmern und -Teilnehmerkennungen zu suchen, wählen Sie **Chat-Kontakte** <sup>&</sup>gt;**Optionen** <sup>&</sup>gt; **Neuer Chat-Kontakt** <sup>&</sup>gt;**Suchen**. Sie können die Sucheauch nach **Teilnehmername**, **Benutzerkennung**, **Telefonnummer** und **E-Mail-Adresse** durchführen.

Um einen Chat anzuzeigen, wählen Sie einen Teilnehmer.

Um den Chat fortzusetzen, verfassen Sie eine Mitteilung und drücken dann auf **Optionen** <sup>&</sup>gt;**Senden**.

Um zu der Liste der Chats zurückzukehren, ohne den Chat zu beenden, wählen Sie **Zurück**. Um den Chat zu beenden, wählen Sie **Optionen** <sup>&</sup>gt;**Gespräch beenden**.

Um einen neuen Chat zu beginnen, wählen Sie **Optionen** <sup>&</sup>gt;**Neues Gespräch**. Sie können einen neuen Chat mit einem weiteren Kontakt beginnen, während Sie an einem anderen Chat teilnehmen. Sie können jedoch nicht zwei aktive Chats mit demselben Kontakt führen.

Um ein Bild in eine Chat-Mitteilung einzufügen, wählen Sie **Optionen** <sup>&</sup>gt;**Bild senden** und dann das gewünschte Bild.

Um einen Chat-Teilnehmer in Ihren Chat-Kontakten zuspeichern, wählen Sie **Optionen** <sup>&</sup>gt;**Zu Ch.-Kont. hinzuf.**.

Um einen Chat in der Chat-Ansicht zu speichern, wählen Sie **Optionen** <sup>&</sup>gt;**Chat aufzeichnen**. Der Chat wird als Textdatei gespeichert, die Sie mit dem Notizenprogramm öffnen und anzeigen können.

### **Chat-Gruppen**

Öffnen Sie **Chat-Gruppen**. **Chat-Gruppen** ist nur verfügbar, wenn Sie an einem Chat-Server angemeldet sind und dieser Server Chat-Gruppen unterstützt.

Um eine Chat-Gruppe zu erstellen, wählen Sie **Optionen**<sup>&</sup>gt; **Neue Gruppe**.

Um einer Chat-Gruppe beizutreten oder ein Gruppen-Chat fortzusetzen, navigieren Sie zu der Gruppe und drücken dann auf die Navigationstaste. Geben Sie eine Mitteilung ein und wählen Sie **Optionen** <sup>&</sup>gt;**Senden**.

Um einer Chat-Gruppe beizutreten, die nicht in der Liste enthalten ist, deren Gruppenkennung Ihnen jedoch bekannt ist, wählen Sie **Optionen** <sup>&</sup>gt;**Neuer Gr. beitreten**.

Um eine Chat-Gruppe zu verlassen, wählen Sie **Optionen** <sup>&</sup>gt;**Chatgruppe verlass.**.

Um nach Chat-Gruppen und -Gruppenkennungen zu suchen, wählen Sie **Chat-Gruppen** <sup>&</sup>gt;**Optionen** <sup>&</sup>gt; **Suchen**. Sie können die Suche auch nach **Gruppenname**, **Thema** und **Teilnehmer** (Teilnehmerkennung) durchführen.

Um einen Chat-Teilnehmer zur Gruppe hinzuzufügen, wählen Sie **Optionen** <sup>&</sup>gt;**Teilnehmer hinzuf.**. Wählen Sie einen Teilnehmer aus Ihren Chat-Kontakten aus odergeben Sie die Kontaktkennung ein.

Um ein Mitglied aus einer Chat-Gruppe zu entfernen, wählen Sie **Optionen** <sup>&</sup>gt;**Entfernen**.

Um Mitgliedern die Bearbeitungsrechte für die Gruppe zu erteilen, wählen Sie **Optionen** <sup>&</sup>gt;**Bearbeiter hinzuf.**. Wählen Sie einen Teilnehmer aus Ihren Chat-Kontakten

aus oder geben Sie die Kennung des Teilnehmers ein. Chat-Teilnehmer mit Bearbeitungsrechten können die Gruppeneinstellungen ändern, andere Teilnehmer einladen, der Gruppe beizutreten oder Mitglieder aus der Gruppe ausschließen.

Um einem Gruppenmitglied die Bearbeitungsrechte zu entziehen, wählen Sie **Optionen** <sup>&</sup>gt;**Entfernen**.

Um auszuschließen, dass Chat-Teilnehmer der Gruppe beitreten können, wählen Sie **Optionen** <sup>&</sup>gt;**Zu Sperrlst. hinzuf.**. Wählen Sie einen Teilnehmer aus Ihren Chat-Kontakten aus oder geben Sie die Kennung des Teilnehmers ein.

Um einem ausgeschlossenen Mitglied zu erlauben, der Gruppe beizutreten wählen Sie **Optionen** <sup>&</sup>gt;**Entfernen**.

## **Sperren von Teilnehmern**

Wählen Sie **Chat-Kontakte** <sup>&</sup>gt;**Optionen** <sup>&</sup>gt; **Sperroptionen** <sup>&</sup>gt;**Sperrliste zeigen**.

Um nach einem gesperrten Chat-Teilnehmer zu suchen, geben Sie die ersten Buchstaben des Teilnehmernamens ein. Die übereinstimmenden Namen werden in der Listeangezeigt.

Um den Empfang von Mitteilungen eines gesperrten Chat-Teilnehmers zuzulassen, wählen Sie **Optionen** <sup>&</sup>gt; **Freigabe**.

Um den Empfang von Mitteilungen eines gesperrten Chat-Teilnehmers zu verhindern, wählen Sie **Optionen** > **Neue Kont. sperren**. Wählen Sie den Chat-Teilnehmer aus Ihren Chat-Kontakten aus oder geben Sie die

Teilnehmerkennung ein.

### **Einstellungen des Chat-Programms**

Wählen Sie **Optionen** <sup>&</sup>gt;**Einstellungen** <sup>&</sup>gt;**Chat-Einstellungen** und geben Sie Folgendes an:

- **Chat-Namen verw.** Um Ihren Namen zu ändern, der in Chat-Gruppen angezeigt wird, wählen Sie **Ja**.
- **Meine Verfügb. zeigen** Geben Sie an, ob alle anderen Chat-Teilnehmer oder nur Ihre Chat-Kontaktesehen sollen, wann Sie online sind. Wählen Sie **Niemandem**, um Ihren Online-Status auszublenden.
- • **Mitteil. erlauben von** — Wählen Sie diese Einstellung, wenn Sie Chat-Mitteilungen von allen Chat-Teilnehmern, nur von Ihren Chat-Kontakten oder gar keine Chat-Mitteilungen erhalten möchten.
- **Einlad. erlauben von** Wählen Sie diese Einstellung, wenn Sie Einladungen zu Chat-Gruppen von allen Chat-Teilnehmern, nur von Ihren Chat-Kontakten oder gar keine Einladungen erhalten möchten.
- • **Mitt.-Scrollgeschwind.** — Navigieren Sie nach links oder rechts, um die Aktualisierungszeit für die Anzeige neuer Mitteilungen zu verringern oder zu erhöhen.
- • **Chat-Kont. sortier.** — Wählen Sie diese Einstellung, um Ihre Chat-Kontakte entweder alphabetisch nach deren Namen oder nach deren Online-Status zusortieren.
- **Verfügb. neu laden** Um den Online-Status Ihrer Chat-Kontakte automatisch zu aktualisieren, wählen Sie **Automatisch**.
- **Offline-Kontakte** Legen Sie fest, ob Chat-Kontakte, die offline sind, in der Liste der Chat-Kontakte angezeigt werden.
- **Farbe d. eig. Mitt.** Wählen Sie die Farbe der Chat-Mitteilungen, die Sie senden. **<sup>90</sup>**
- **Farbe d. empf. Mitt.** Wählen Sie die Farbe der Chat-Mitteilungen, die Sie empfangen.
- **Datum/Uhrzeit zeigen** Wählen Sie **Ja**, um die Eingags- bzw. Sendezeit aller Mitteilungen eines Chats anzuzeigen.
- **Chat-Signalton** Wählen Sie den Ton, der beim Eingang einer neuen Chat-Mitteilung ausgegeben wird.

# **Flash Player**

Wählen Sie **Menü** <sup>&</sup>gt;**Medien** <sup>&</sup>gt;**Flash-Plr.**.

Der Flash Player ermöglicht die Anzeige, Wiedergabe und Interaktion mit Flash-Dateien, die für mobile Geräte erstellt wurden.

# **Verwalten von Flash-Dateien**

Zur Optimierung des Flash Players müssen Sie eine Speicherkarte in das Gerät einlegen.

Um eine Flash-Datei wiederzugeben, navigieren Sie zu der gewünschten Datei und drücken dann auf die Navigationstaste.

Um eine Flash-Datei an kompatible Geräte zu senden, wählen Sie **Optionen** <sup>&</sup>gt;**Senden**. Aufgrund von Urheberrechten kann es möglich sein, dass Sie die Flash-Datei nicht senden können.

Um zwischen im Telefonspeicher oder auf der Speicherkarte gespeicherten Flash-Dateien zu wechseln, navigieren Sie zu den entsprechenden Registerkarten.

Um die Qualität einer Flash-Datei zu ändern, wählen Sie während der Wiedergabe der Datei **Optionen** <sup>&</sup>gt;

**Qualität**. Die Wiedergabe einiger Flash-Dateien kann bei Wiedergabe mit der Option **Hoch**, aufgrund ihrer ursprünglichen Einstellungen ruckelnd und langsam sein. Ändern Sie die Qualitätseinstellung für solche Dateien in **Normal** oder **Niedrig** um die Wiedergabe zu verbessern.

Um Ihre Flash-Dateien zu verwalten, wählen Sie **Optionen** <sup>&</sup>gt;**Ordnen**.

# **Radio**

#### Wählen Sie **Menü** <sup>&</sup>gt;**Medien** <sup>&</sup>gt;**Radio**.

Die Qualität der Radioübertragung hängt vom Empfang des Radiosenders in dem betreffenden Gebiet ab.

Das UKW-Radio verwendet eine andere Antenne als dasmobile Gerät. Damit das UKW-Radio ordnungsgemäß funktioniert, muss ein kompatibles Headset oder entsprechendes Zubehör an das Gerät angeschlossen werden.

## **Radiohören**

**Warnung:** Genießen Sie Musik in mäßiger Lautstärke. Wenn Sie Ihr Gehör ständig großer Lautstärke aussetzen, kann es geschädigt werden. Halten Sie das Gerät nicht an Ihr Ohr, wenn der Lautsprecher verwendet wird, da es sehr laut werden kann.

Wählen Sie zum Starten des Sendersuchlaufs auf oder **. Um die Frequenz manuell einzustellen, wählen Sie Optionen** <sup>&</sup>gt;**Manuelle Suche**. **91** Um die in einer Region verfügbaren Radiosender anzuzeigen, wählen Sie **Optionen** <sup>&</sup>gt; **Senderverzeichnis** (Netzdienst).

Um den gerade eingestellten Sender in die Senderliste aufzunehmen, wählen Sie **Optionen** <sup>&</sup>gt;**Sender speichern**.

Um einen bereits gespeicherten Radiosender auszuwählen, wählen Sie  $\Box$  oder  $\Box$ .

Um die Lautstärke einzustellen, verwenden Sie die Lautstärketasten.

Um vom Headset zum Lautsprecher zu wechseln, wählen Sie **Optionen** <sup>&</sup>gt;**Lautspr. aktivieren**.

Um zur Ausgangsanzeige zurückzukehren und das UKW-Radio im Hintergrund eingeschaltet zu lassen, wählen Sie **Optionen** <sup>&</sup>gt;**Hintergrundwiederg.**.

## **Anzeigen visueller Inhalte**

Informationen zur Verfügbarkeit und zu den Nutzungsvoraussetzungen des Dienstes erhalten Sie von Ihrem Diensteanbieter.

Bevor Sie visuelle Inhalte anzeigen können, müssen Sie unter **Menü** <sup>&</sup>gt;**System** <sup>&</sup>gt;**Einstell.** <sup>&</sup>gt;**Verbindung** <sup>&</sup>gt; **Zugangspunkte** einen Internetzugangspunkt einrichten.

1. Um die für den eingestellten Sender verfügbaren visuellen Inhalte anzuzeigen, wählen Sie **Optionen** <sup>&</sup>gt; **Visual Radio starten**. Falls die Visual Radio-Dienstkennung für den Sender nicht gespeichert wurde, geben Sie sie ein, oder wählen Sie **Abrufen**, um im Senderverzeichnis danach zu suchen (Netzdienst).

2. Wählen Sie im Senderverzeichnis den Sender aus, der sich am nächsten zu Ihrem Standort befindet. Findetdas Gerät einen Sender, der mit der eingestellten Frequenz übereinstimmt, wird dessen Visual Radio-Dienstkennung angezeigt. Um die visuellen Inhalte anzuzeigen, wählen Sie **OK**.

## **Gespeicherte Sender**

Um die Liste der gespeicherten Sender zu öffnen, wählen Sie **Optionen** <sup>&</sup>gt;**Sender**.

Um zu einem gespeicherten Sender zu wechseln, wählen Sie **Optionen** <sup>&</sup>gt;**Sender** <sup>&</sup>gt;**Anhören**.

Um die verfügbaren visuellen Inhalte eines Senders anzuzeigen, der den Visual Radio-Dienst anbietet, wählen Sie **Optionen** <sup>&</sup>gt;**Sender** <sup>&</sup>gt;**Visual Radio starten**.

Um Senderdetails zu ändern, wählen Sie **Optionen** <sup>&</sup>gt; **Sender** <sup>&</sup>gt;**Bearbeiten**.

## **Radioeinstellungen**

Wählen Sie **Optionen** <sup>&</sup>gt;**Einstellungen** und eine der folgenden Optionen:

- • **Startmelodie** — Wählen Sie aus, ob beim Starten des Programms ein Ton wiedergegeben werden soll.
- **Dienst autom. starten** Wählen Sie **Ja**, wenn der Visual Radio-Dienst beim Auswählen eines gespeicherten Senders, der den Visual Radio-Dienst anbietet, automatisch gestartet werden soll.
- **Zugangspunkt** Wählen Sie den Zugangspunkt aus, der für die Datenverbindung verwendet wird. Die Auswahl eines Zugangspunkts ist nicht erforderlich.<br>Auswahl eines Zugangspunkts ist nicht erforderlich.

wenn Sie das Programm als normales UKW-Radio verwenden.

• **Derzeitige Region** — Wählen Sie die Region aus, in der Sie sich gegenwärtig aufhalten. Diese Einstellung wird nur angezeigt, wenn beim Aufruf des Programms keine Netzabdeckung bestand.

# **Internetradio**

Wählen Sie **Menü** <sup>&</sup>gt;**Medien** <sup>&</sup>gt;**Internetradio**.

# **Internet-Radio**

Um Internetradio zu hören, wählen Sie den Sender aus der Senderliste aus, durchsuchen Sie den Nokia Internetradio-Dienst nach Sendernamen oder wählen Sie **Optionen** <sup>&</sup>gt; **Sender manuell hinzuf.**. Wenn Sie den gewünschten Sender gefunden haben, wählen Sie **Anhören**.

Um die Wiedergabe zu beenden, drücken Sie auf die Navigationstaste. Durch erneutes Drücken auf die Navigationstaste wird die Wiedergabe fortgesetzt.

Um die Lautstärke einzustellen, verwenden Sie die Lautstärketasten.

Um Informationen zum Sender anzuzeigen, wählen Sie **Optionen** <sup>&</sup>gt;**Senderinfos** (diese Option ist nicht verfügbar, wenn Sie den Sender manuell gespeichert haben).

Bei der Wiedergabe eines Senders, den Sie in Ihren Favoriten gespeichert haben, können Sie durch Drücken der Navigationstaste nach links oder rechts zum nächsten bzw. vorherigen gespeicherten Sender wechseln.

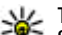

**Tipp:** Mit dem Internetprogramm können Sie nach Sender-Verknüpfungen suchen. Kompatible Verknüpfungen werden automatisch im Internetradio-Programm geöffnet.

## **Sendersuche**

Um im Nokia Internetradio-Dienst nach Sendernamen zusuchen, wählen Sie **Suchen**. Geben Sie den Namen des Senders oder die Anfangsbuchstaben in das Suchfeld ein und wählen Sie **Suchen**.

Um die Wiedergabe des Senders zu starten, wählen Sie **Anhören**.

Um den Sender in Ihren Favoriten zu speichern, wählen Sie **Optionen** <sup>&</sup>gt;**Zu Favoriten hinzufügen**.

Um erneut zu suchen, wählen Sie **Optionen** <sup>&</sup>gt;**Erneut suchen**.

# **Speichern von Sendern**

Um die in Ihren Favoriten gespeicherten Sender anzuzeigen und wiederzugeben, wählen Sie **Favoriten**.

Um einen Sender manuell in Ihren Favoriten zu speichern, wählen Sie **Optionen** <sup>&</sup>gt;**Sender manuell hinzuf.**. Geben Sie die Internetadresse des Senders ein sowie einenNamen, der in Ihrer Favoritenliste angezeigt werden soll.

Um den Sender in Ihren Favoriten zu speichern, der aktuell wiedergegeben wird, wählen Sie **Optionen** <sup>&</sup>gt;**Zu Favoriten hinzufügen**.

Um Senderinformationen anzuzeigen, einen Sender in der Liste nach oben oder unten zu verschieben oder um Sender aus den Favoriten zu löschen, wählen Sie **Optionen** <sup>&</sup>gt; **Sender** und anschließend die gewünschte Option.

Um nach Sendern zu suchen, die mit bestimmten Buchstaben oder Zahlen beginnen, geben Sie die entsprechenden Zeichen ein. Die übereinstimmenden Sender werden angezeigt.

## **Internetradio-Einstellungen**

Um den Standard-Zugangspunkt für die Netzverbindung festzulegen, wählen Sie **Optionen** <sup>&</sup>gt;**Einstellungen** <sup>&</sup>gt; **Standard-Zugangspunkt**. Wählen Sie **Immer fragen**, damit Sie vom Gerät jedes Mal nach dem Zugangspunkt gefragt werden, wenn Sie das Programm öffnen.

Um die Verbindungsgeschwindigkeit für GPRS-Paketdatenverbindungen zu ändern, wählen Sie **Optionen** <sup>&</sup>gt;**Einstellungen** <sup>&</sup>gt;**Bitrate für GPRS-Verbind.**.

Um die Verbindungsgeschwindigkeit für 3G-Paketdatenverbindungen zu ändern, wählen Sie **Optionen** <sup>&</sup>gt;**Einstellungen** <sup>&</sup>gt;**Bitrate für 3G-Verbindung**.

Um die Verbindungsgeschwindigkeit für WLAN-Verbindungen zu ändern, wählen Sie **Optionen** <sup>&</sup>gt; **Einstellungen** <sup>&</sup>gt;**Bitrate Wi-Fi-Verbindung**.

Die Qualität der Radioübertragung hängt von der gewählten Verbindungsgeschwindigkeit ab. Je höher die Geschwindigkeit, desto besser die Qualität. Um Zwischenspeichern zu vermeiden, verwenden Sie die höchste Qualität nur bei

Hochgeschwindigkeitsverbindungen.

# **Push-to-talk**

#### Wählen Sie **Menü** <sup>&</sup>gt;**Verbindung** <sup>&</sup>gt;**PTT**.

Push-to-talk (PTT) (Netzdienst) ermöglicht direkte Sprechverbindungen unter Verwendung der PTT-Taste. Mit PTT können Sie Ihr Gerät wie ein Walkie-Talkieverwenden.

Sie können PTT sowohl für Zweier- als auch fürGruppengespräche verwenden oder sich an einem Kanal anmelden. Die Funktionsweise eines Kanal entspricht der eines Chat Rooms: Sie können den Kanal anrufen, um zu sehen, ob Personen online sind. Die anderen Teilnehmer werden jedoch nicht über den Kanal angerufen. Stattdessen verbinden sie sich mit dem Kanal undkommunizieren miteinander.

Bei der PTT-Kommunikation spricht eine Person, während die anderen Teilnehmer dem Gespräch über den eingebauten Lautsprecher folgen können. Die sprechenden Teilnehmer wechseln sich nacheinander ab. Da immer nur ein Teilnehmer gleichzeitig sprechen kann, ist die maximale Sprechzeit begrenzt. Nähere Hinweise zur maximalen Sprechdauer in Ihrem Netz erhalten Sie von Ihrem Diensteanbieter.

## **PTT-Einstellungen**

Wählen Sie **Optionen** <sup>&</sup>gt;**Einstellungen** und dann **Benutzereinstellungen**, um Ihre bevorzugten Einstellungen für PTT festzulegen, oder **Verbindungseinstell.**, um die Einstellungen der Verbindung zu ändern. Wenden Sie sich an Ihren Diensteanbieter, um die korrekten Einstellungen zu erfragen.

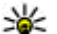

**Tipp:** Möglicherweise erhalten Sie die

Einstellungen vom Anbieter des PTT-Dienstes als Mitteilung.

## **Anmelden am PTT-Dienst**

Wenn Sie in den **Benutzereinstellungen** für die Option **Programmstart** die Einstellung "Ein" gewählt haben, werden Sie beim Starten von PTT automatisch an dem Dienst angemeldet. Andernfalls müssen Sie sich manuell am Dienst anmelden.

Um sich manuell am PTT-Dienst anzumelden, wählen Sie **Optionen** <sup>&</sup>gt;**PTT aktivieren**.

Wenn Sie für die Einstellung **Ruftonart** des Geräts die Option **Einzelton** oder **Lautlos** gewählt haben, oder gegenwärtig ein Telefongespräch führen, können Sie weder PTT-Anrufe tätigen noch annehmen.

## **Tätigen von PTT-Anrufen**

**Warnung:** Halten Sie das Gerät nicht an Ihr Ohr, wenn der Lautsprecher verwendet wird, da es sehr laut werden kann.

Um einen PTT-Anruf zu tätigen, wählen Sie **Optionen** <sup>&</sup>gt; **PTT-Kontakte**. Wählen Sie dann einen oder mehrere Kontakte aus der Liste und drücken Sie anschließend aufdie PTT-Taste. Denken Sie daran, das Gerät während des Gesprächs vor sich zu halten, damit Sie das Display sehen können. Auf dem Display wird angezeigt, wann Sie sprechen können. Sprechen Sie in das Mikrofon und bedecken Sie den Lautsprecher nicht mit der Hand. Halten

Sie während des Sprechens immer die PTT-Taste gedrückt. Lassen Sie die Taste anschließend los.

Um den PTT-Anruf zu beenden, drücken Sie auf die Beendigungstaste.

Drücken Sie bei einem eingehenden PTT-Anruf auf die Anruftaste, um den Anruf anzunehmen oder auf die Beendigungstaste, um den Anruf abzuweisen.

# **Erstellte PTT-Anrufe**

Wählen Sie **Optionen** <sup>&</sup>gt;**PTT-Protokoll** <sup>&</sup>gt;**Aufgeb. Anrufe** und dann einen Anruf.

Um ein PTT-Anruf zu einem Kontakt zu tätigen, wählen Sie **Optionen** <sup>&</sup>gt;**Zweiergespräche**.

Um eine Rückrufbitte an einen Kontakt zu senden, wählen Sie **Optionen** <sup>&</sup>gt;**Rückrufbitte senden**.

Um einen Kontakt zu erstellen, wählen Sie **Optionen** <sup>&</sup>gt; **Zu Kontakten hinzuf.**.

### **Verwalten von Push-to-talk-Kontakten**

Um Kontakte anzuzeigen, zu bearbeiten, hinzuzufügen oder zu löschen, wählen Sie **Optionen** <sup>&</sup>gt;**PTT-Kontakte**. Basierend auf der Liste der Namen in den Kontakten wirdeine Liste der Namen zusammen mit Informationen zuderen Anmeldestatus angezeigt.

Um einen ausgewählten Kontakt anzurufen, wählen Sie **Optionen** <sup>&</sup>gt;**Zweiergespräche**. **95** Um einen Gruppenanruf zu tätigen, wählen Sie verschiedene Kontakte und dann **Optionen** <sup>&</sup>gt;**PTT-Gruppe anrufen**.

Um dem Kontakt eine Rückrufbitte zu senden, wählen Sie **Optionen** <sup>&</sup>gt;**Rückrufbitte senden**.

Um eine Rückrufbitte zu beantworten, wählen Sie **Zeigen**, um die Rückrufbitte zu öffnen. Um den Absender über PTT anzurufen, drücken Sie auf die Sprechtaste.

#### **Erstellen eines Push-to-talk-Kanals**

Um einen Kanal zu erstellen, wählen Sie **Optionen** <sup>&</sup>gt; **Neuer Kanal** <sup>&</sup>gt;**Neuer Kanal**.

Um an einem Kanal teilzunehmen, wählen Sie den gewünschten Kanal aus und drücken Sie auf die PTT-Taste.

Um einen Teilnehmer zu einem Kanal einzuladen, wählen Sie **Optionen** <sup>&</sup>gt;**Einladung senden**.

Um die gegenwärtig aktiven Teilnehmer eines Kanals anzuzeigen, wählen Sie **Optionen** <sup>&</sup>gt;**Aktive Teilnehmer**.

Ist die Anmeldung erfolgreich, stellt PTT automatisch eine Verbindung zu den Kanälen her, die beim letzten Schließen der Anwendung aktiv waren.

### **Beenden von PTT**

Um PTT zu beenden, wählen Sie **Optionen** <sup>&</sup>gt;**Schließen**. Wählen Sie **Ja**, um sich abzumelden und um den Dienst zu beenden. Wählen Sie **Nein**, wenn das Programm im Hintergrund weiter ausgeführt werden soll. Signale kann durch Ihren Die Verflugbarkeit sowie die Qualität der GPS-<br>Signale kann durch Ihren Standort, Gebäude, natürliche Internatürliche Internatürliche Internatürliche

# **Info über GPS undSatellitensignale**

Das Global Positioning System (GPS) ist ein weltweit verwendetes Funknavigationssystem, das aus 24 Satelliten und den zugehörigen Bodenstationen zur Satellitenüberwachung besteht. Für die Verwendung von GPS ist ein kompatibler GPS-Empfänger erforderlich. Verwenden Sie eine Bluetooth Funkverbindung zum Herstellen der Verbindung zum GPS-Empfänger. Um einen kompatiblen GPS-Empfänger über Bluetooth Funktechnik anzuschließen, wählen Sie **Verbindung** <sup>&</sup>gt;**Bluetooth**.

Ein GPS-Empfänger empfängt schwache Funksignale von Satelliten und ermittelt die Übertragungszeit des Signals. Anhand der Übertragungszeit kann der GPS-Empfänger seinen Standort berechnen. Dabei kommt es maximal zuAbweichungen von einigen wenigen Metern.

Die GPS-Koordinaten werden in Grad und Zehntelgrad entsprechend dem internationalen Koordinatensystem WGS-84 ausgedrückt.

Das GPS (Global Positioning System) wird von der Regierung der Vereinigten Staaten von Amerika betrieben, die allein für die Genauigkeit und Wartung des Systems verantwortlich sind. Die Genauigkeit der Positionsdaten kann durch Korrekturen der US-Behörden an den GPS-Satelliten beeinträchtigt werden und unterliegt Änderungen gemäß der zivilen GPS-Richtlinie des US-Verteidigungsministeriums und dem Federal Radionavigation Plan. Die Genauigkeit kann zudem durch eine schlechte Satellitengeometrie beeinträchtigt werden. Die Verfügbarkeit sowie die Qualität der GPS-

Hindernisse und Wetterbedingungen beeinflusst werden. Der GPS-Empfänger sollte nur im Freien verwendet werden, um die GPS-Signale empfangen zu können.

Setzen Sie GPS nicht für genaue Positionsbestimmungen ein, und verlassen Sie sich bei der Positionsbestimmung oder der Navigation niemals ausschließlich auf die Positionsdaten des GPS-Empfängers oder von Mobilfunknetzen.

Da der Tageskilometerzähler nur eine begrenzte Genauigkeit hat, können Rundungsfehler auftreten. Die Genauigkeit kann ebenfalls durch die Verfügbarkeit und Qualität von GPS-Signalen beeinflusst werden.

Um verschiedene Standortbestimmungsmethoden, wie z. B. Bluetooth GPS, zu aktivieren oder deaktivieren, wählen Sie **Menü** <sup>&</sup>gt;**System** <sup>&</sup>gt;**Einstell.** <sup>&</sup>gt;**Allgemein** <sup>&</sup>gt; **Standortbest.** <sup>&</sup>gt;**Bestimmungsmethoden**.

#### **Info über Satellitensignale**

Prüfen Sie die folgenden Punkte, wenn Ihr Gerät keine Satellitensignale empfängt:

- Befinden Sie sich in einem Gebäude, gehen Sie ins Freie, um das Signal besser zu empfangen.
- Wenn Sie sich im Freien befinden, gehen Sie zu einem Standort der weniger Bebauung aufweist.
- Schlechte Wetterbedingungen können sich auf die Stärke des Signals auswirken.
- • Das Herstellen einer GPS-Verbindung kann wenige Sekunden, aber auch mehrere Minuten dauern.

#### **Satellitenstatus**

Um anzuzeigen, wie viele Satelliten Ihr Gerät gefunden hat, und ob das Gerät Satellitensignale empfängt, wählen Sie **Menü** <sup>&</sup>gt;**System** <sup>&</sup>gt;**GPS-Daten** <sup>&</sup>gt;**Position** <sup>&</sup>gt;

**Optionen** <sup>&</sup>gt;**Satellitenstatus**. Hat Ihr Gerät Satelliten gefunden, wird für jeden gefundenen Satelliten ein Balken in der Ansicht der Satelliteninfo angezeigt. Je länger der Balken, desto stärker das Satellitensignal. Hat Ihr Gerät über das Satellitensignal ausreichend Daten empfangen, um die Koordinaten Ihres Standorts berechnen zu können, wird der Balken schwarz angezeigt.

Zu Beginn muss das Gerät Signale von mindestens vier Satelliten empfangen, um die Koordinaten Ihres Standorts berechnen zu können. Ist die anfängliche Berechnung abgeschlossen, reichen für die weiteren Berechnungen der Koordinaten Ihres Standorts möglicherweise drei Satelliten aus. Die Genauigkeit der Berechnung ist jedoch höher, wenn mehrere Satelliten verfügbar sind.

# **Standorteinstellungen**

Wählen Sie **Menü** <sup>&</sup>gt;**System** <sup>&</sup>gt;**Einstell.** <sup>&</sup>gt;**Allgemein** <sup>&</sup>gt; **Standortbest.**.

Um eine bestimmte Standortbestimmungsmethode zu verwenden, damit der Standort des Geräts ermittelt werden kann, wählen Sie **Bestimmungsmethoden**.

Um einen Server zur Standortbestimmung auszuwählen, wählen Sie **Standortbest.-server**.

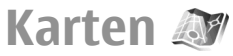

#### Wählen Sie **Menü** <sup>&</sup>gt;**System** <sup>&</sup>gt;**Karten**.

Mithilfe des Programms Nokia Karten können Sie Ihren aktuellen Standort auf der Karte anzeigen, Städte und aktuellen Standort auf der Karte anzeigen, Stadte und **1988**<br>Länder auf Karten suchen, Adressen und interessante Orte finden, Routen zwischen zwei Orten planen und Orte speichern und dann an kompatible Geräte senden. Sie können auch Lizenzen für Zusatzdienste (z. B. Reiseführer, Verkehrsinformationen und sprachgesteuerte Navigation) erwerben. Diese Dienste sind nicht in allen Ländern oderRegionen verfügbar.

Wenn Sie zu einem Bereich navigieren, der nicht mehr in dem Kartenmaterial enthalten ist, das bereits auf dem Gerät gespeichert ist, wird für diesen Bereich automatisch eine Karte aus dem Internet heruntergeladen. Einige Karten sind möglicherweise bereits im Gerätespeicher oder auf der Speicherkarte gespeichert. Sie können zusätzliche Karten zudem mit dem PC-Programm Nokia Map Loader herunterladen. Um den Nokia Map Loader auf einem kompatiblen PC zu installieren, wechseln Sie zu den Internetseiten unter www.maps.nokia.com.

Das Herunterladen von Karten kann bedeuten, dass große Datenmengen über das Netz Ihres Diensteanbieters übertragen werden. Wenden Sie sich bezüglich der Preise für die Datenübertragung an Ihren Diensteanbieter.

Wenn Sie das Kartenprogramm zum ersten Mal verwenden, müssen Sie möglicherweise einen Internetzugangspunkt für das Mobiltelefonnetz oder WLAN einrichten, über den die Kartendaten heruntergeladen werden können. Um den Zugangspunkt zu einem späteren Zeitpunkt zu ändern, wählen Sie **Optionen** <sup>&</sup>gt;**Tools** <sup>&</sup>gt;**Einstellungen** <sup>&</sup>gt;**Internet** <sup>&</sup>gt; **Standardzugangspunkt**.

# **Info über Karten**

**98**

Um beim Start des Karten-Programms automatisch eine Internetverbindung herzustellen, wählen Sie **Optionen** <sup>&</sup>gt;

#### **Tools** <sup>&</sup>gt;**Einstellungen** <sup>&</sup>gt;**Internet** <sup>&</sup>gt;**Beim Starten online gehen** <sup>&</sup>gt;**Immer**.

Um das automatische Herunterladen von Karten zuunterbinden, wählen Sie **Optionen** <sup>&</sup>gt;**Tools** <sup>&</sup>gt; **Einstellungen** <sup>&</sup>gt;**Internet** <sup>&</sup>gt;**Beim Starten online gehen** <sup>&</sup>gt;**Nie**.

Um das Gerät so einzustellen, dass Sie das Herstellen einer Internetverbindung bestätigen müssen, wählen Sie **Optionen** <sup>&</sup>gt;**Tools** <sup>&</sup>gt;**Einstellungen** <sup>&</sup>gt;**Internet** <sup>&</sup>gt; **Beim Starten online gehen** <sup>&</sup>gt;**Immer fragen**.

Um eine Benachrichtigung zu erhalten, wenn das Gerät versucht, eine Verbindung zu einem anderen Netz als Ihr Heimnetz herzustellen, wählen Sie **Optionen** <sup>&</sup>gt;**Tools** <sup>&</sup>gt; **Einstellungen** <sup>&</sup>gt;**Internet** <sup>&</sup>gt;**Roaming-Warnung** <sup>&</sup>gt; **Ein** (wird nur angezeigt, wenn eine Verbindung besteht). Weitere Informationen zu Roaming-Gebühren erhalten Sie bei Ihrem Diensteanbieter.

≥⊛≤

**Tipp:** Um Kosten für die Datenübertragung zu vermeiden, können Sie Karten auch ohne Internetverbindung verwenden. In diesem Fall stehen nur die auf dem Gerät oder auf derSpeicherkarte gespeicherten Karten zur Verfügung.

Fast alle digitalen Kartenwerke sind zu einem gewissen Grad ungenau und unvollständig. Sie sollten sich aus diesem Grund niemals ausschließlich auf die Karten verlassen, die Sie für die Verwendung in diesem Gerät herunterladen.

### **Navigieren auf einer Landkarte**

Die Verfügbarkeit von Karten kann von Land zu Land und Region zu Region unterschiedlich sein.

Wenn Sie das Programm Karten öffnen, wird auf der Karte die Hauptstadt des Landes, in dem Sie sich befinden, oder der Ort, der beim letzten Verwenden des Programms gespeichert wurde, angezeigt. Die Karte des entsprechenden Ortes wird bei Bedarf heruntergeladen.

Um den Bereich Ihrer GPS-Position oder des zuletztverwendeten Ortes zu vergrößern, drücken Sie auf die Taste **0**.

Ist die Verbindung zum GPS-Satelliten hergestellt, zeigt Ihre aktuelle Position auf der Karte an.

Um sich über die Karte zu bewegen, navigieren Sie mit der Navigationstaste nach rechts, links, oben oder unten. Die Karte wird standardmäßig nach Norden ausgerichtet.

Um die Karte zu vergrößern oder zu verkleinern, drücken Sie entsprechend auf die Taste **\*** oder **#**.

Wenn Sie die auf dem Display angezeigte Karte durchsuchen und zu einem Bereich navigieren, der nicht mehr in dem bereits heruntergeladenen Kartenmaterial enthalten ist, wird automatisch eine neue Karte heruntergeladen. Die Karten sind kostenlos, jedoch werden während des Downloads ggf. große Datenmengen über das Netz Ihres Diensteanbieter übertragen. Weitere Informationen zu den Kosten für die Datenübertragung erhalten Sie bei Ihrem Diensteanbieter. Die Karten werden automatisch im Gerätespeicher oder auf einer ggf. eingelegten kompatiblen Speicherkarte gespeichert.

## **Displaysymbole**

Die GPS-Anzeige **Kall III in der unteren rechten Ecke** des Displays zeigt den Empfang des Satellitensignals und dessen Stärke an. Ein Balken stellt einen Satelliten dar. Während der Suche nach Satelliten ist der Balken gelb. Empfängt das Gerät ausreichend Daten vom Satelliten, um die GPS-Verbindung herzustellen, wird der Balken grün angezeigt. Je mehr grüne Balken angezeigt werden, desto besser ist die GPS-Verbindung.

Zu Beginn muss das Gerät zum Berechnen der Koordinaten des Standorts Signale von mindestens vier Satelliten empfangen. Nach dieser anfänglichen Berechnung reichen die Signale von drei Satelliten aus.

Die Datenübertragungsanzeige  $\Rightarrow$  21.5 kb zeigt die verwendete Internetverbindung und die Datenmenge an, die seit dem Start des Programms übertragen wurde.

### **Suchen von Orten**

Um nach einem Ort innerhalb einer Stadt oder in dem auf der Karte angezeigten Bereich zu suchen, geben Sie Teile der Adresse oder die vollständige Adresse des Ortes in das Suchfeld ein und drücken dann auf die Navigationstaste. Um nach einem Ort in einer anderen Stadt zu suchen, geben Sie die Stadt und Teile der Adresse oder die vollständige Adresse, wie z. B. **Berlin Kurfürstendamm** ein und drücken dann auf die Navigationstaste.

Um nach einer bestimmten Adresse in einem anderenLand zu suchen, drücken Sie auf die Navigationstaste und wählen dann **Suchen** <sup>&</sup>gt;**Adressen**. Die Angaben in den Feldern **Land/Region \*** und **Stadt oder Postleitzahl** sind **<sup>99</sup>**erforderlich.

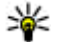

**Tipp:** Um nach Orten in einem anderen Land anhand des Suchfelds zu suchen, geben Sie zusätzlich den Namen des Landes in das Suchfeldein. **Rom Italien**.

Um eine Adresse aus dem Adressbuch zu übernehmen, drücken Sie auf die Navigationstaste und wählen dann **Suchen** <sup>&</sup>gt;**Adressen** <sup>&</sup>gt;**Optionen** <sup>&</sup>gt;**Kontaktieren**.

Die Suchergebnisse werden nach Kategorien gruppiert. Um die Suche auf eine Kategorie zu beschränken, wählen Sie **Optionen** <sup>&</sup>gt;**Suchen**.

Wenn Sie die Suche nach Orten ohne bestehendeInternetverbindung durchführen, werden die Suchergebnisse auf einem Umkreis von 50 Kilometer (31 Meilen) beschränkt.

# **Planen einer Route**

Um eine Route zu planen, wählen Sie den Startpunkt auf der Karte aus oder suchen nach einem Ort, drücken auf die Navigationstaste und wählen dann **Hinzufügen** <sup>&</sup>gt;**Zur Route**.

Um den Zielort anzugeben und weitere Orte zur Route hinzuzufügen, suchen Sie nach dem Ort und wählen dann **Optionen** <sup>&</sup>gt;**Routenpunkt einfügen**.

Um die Route auf der Karte anzuzeigen, wählen Sie **Optionen** <sup>&</sup>gt;**Route anzeigen**.

Um die Navigation zum Zielort per Fuß oder mit dem Auto zu starten, wählen Sie **Optionen** <sup>&</sup>gt;**Losfahren** oder **Losgehen**, vorausgesetzt, Sie haben eine Lizenz für diese Zusatzdienste erworben.

Um die Route zu speichern, wählen Sie **Optionen** <sup>&</sup>gt; **Route speichern**.

### **Fußgängernavigation zum Zielort**

Bei der Fußgängernavigation werden alle Hindernisse, die für die Autonavigation gelten (z. B. Einbahnstraßen, Abbiegemöglichkeiten) beim Berechnen der Route nicht berücksichtigt. Jedoch werden Fußgängerzonen und Parks einbezogen. Zudem erhalten Fußgängerwege und kleinere Straßen eine höhere Priorität als große Straßen und Schnellstraßen.

Die Route wird auf der Karte angezeigt. Die Richtung wird anhand eines Pfeils angegeben. Anhand von kleinen Punkten wird die Richtung angezeigt, in der Sie sich bewegen.

Die Länge von Fußgängerrouten ist auf 50 Kilometer (31 Meilen) und die Geschwindigkeit auf eine Höchstgeschwindigkeit von 30 km/h (18 Meilen/h) beschränkt. Wird diese Geschwindigkeit überschritten, wird die Navigation unterbrochen und erst wieder aufgenommen, wenn die Geschwindigkeit wieder unter die Höchstgeschwindigkeit fällt.

Die Sprachführung ist für die Fußgängernavigation nicht verfügbar.

Um eine Lizenz für die Fußgängernavigation zu kaufen, wählen Sie **Optionen** <sup>&</sup>gt;**Extras** <sup>&</sup>gt;**Gehen**. Diese Lizenzen sind regionsspezifisch und können nur in den Regionen verwendet werden, für die sie erworben wurden. Sie können die Lizenz per Kreditkarte oder über Ihre **<sup>100</sup>**

Telefonrechnung bezahlen, sofern dies von Ihrem Diensteanbieter unterstützt wird.

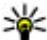

**Tipp:** Um die Navigation drei Tage mit einer

kostenlosen Lizenz zu testen, drücken Sie auf die Navigationstaste und wählen dann **Hierhin gehen**. Das Maps-Programm prüft, ob eine kostenlose Lizenz für Ihr Gerät verfügbar ist. Um die Lizenz zu aktivieren, wählen Sie **OK**. Diese Lizenz können Sie nur einmal verwenden.

Um die Navigation zu starten, wählen Sie einen Ort und dann **Optionen** <sup>&</sup>gt;**Hierhin gehen**.

Um eine alternative Route suchen zu lassen, wählen Sie **Optionen** <sup>&</sup>gt;**Andere Route**.

Um die Navigation zu beenden, wählen Sie **Optionen** <sup>&</sup>gt; **Navigation beenden**.

## **Navigation zum Zielort**

Um eine Lizenz für die sprachgeführte Navigation für Fußgänger oder Autofahrer zu kaufen, wählen Sie **Optionen** <sup>&</sup>gt;**Extras** <sup>&</sup>gt;**Fahren & Gehen**. Diese Lizenzen sind regionsspezifisch und können nur in den Regionen verwendet werden, für die sie erworben wurden.

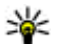

**Tipp:** Um die Navigation drei Tage mit einer kostenlosen Lizenz zu testen, drücken Sie auf die Navigationstaste und wählen dann **Hierhin fahren**. Das Karten-Programm prüft, ob eine kostenlose Lizenz für Ihr Gerät verfügbar ist. Um die Lizenz zu aktivieren, wählen Sie **OK**. Diese Lizenz können Sie nur einmal verwenden.

Um die sprachgesteuerte Navigation für das Auto zu starten, wählen Sie einen Ort, drücken auf die

Navigationstaste und wählen dann **Hierhin fahren**. Wenn Sie die Navigation für das Auto zum ersten Mal starten, werden Sie aufgefordert, die Sprache für die Sprachführung anzugeben und die entsprechenden Dateien herunterzuladen. Um die Sprache zu einem späteren Zeitpunkt zu wechseln, wählen Sie in der Hauptansicht **Optionen** <sup>&</sup>gt;**Tools** <sup>&</sup>gt;**Einstellungen** <sup>&</sup>gt; **Navigation** <sup>&</sup>gt;**Sprachführung**. Die Sprachführung ist für die Fußgängernavigation nicht verfügbar.

Um während der Navigation zwischen den verschiedenen Ansichten zu wechseln, drücken Sie auf die Navigationstaste und wählen dann **Manöveransicht**, **Vogelperspektive** oder **Pfeilansicht**.

Um eine alternative Route suchen zu lassen, wählen Sie **Optionen** <sup>&</sup>gt;**And. Route**.

Um den Sprachbefehl zu wiederholen, wählen Sie **Optionen** <sup>&</sup>gt;**Wiederh.**.

Um die Navigation zu beenden, wählen Sie **Optionen** <sup>&</sup>gt; **Navigation beenden**.

## **Verkehrsinformationen**

Der Echtzeit-Verkehrsinformationsdienst bietet IhnenVerkehrsinformationen, die Auswirkungen auf die von Ihnen gewählte Route haben können. Der Verkehrsinformationsdienst ist ein Zusatzdienst, den Sie für Ihr Gerät kaufen und herunterladen können, sofern er für Ihr Land oder Ihre Region verfügbar ist.

Um eine Lizenz des Verkehrsinformationsdienstes zukaufen, wählen Sie **Optionen** <sup>&</sup>gt;**Extras** <sup>&</sup>gt; **Verkehrsinfo**.**101** Um Informationen über Verkehrsstörungen anzuzeigen, wählen Sie **Optionen** > **Verk.info**. Die Störungen werden auf der Karte als Dreiecke und Linien angezeigt.

Um Details zu einer Störung einschließlich möglicher Umleitungen abzurufen, wählen Sie die Störung und dann **Optionen** <sup>&</sup>gt;**Öffnen**.

Um die Verkehrsinformationen zu aktualisieren, wählen Sie **Verk.-infos aktual.**.

## **Reiseführer**

Reiseführer bieten Informationen über Sehenswürdigkeiten, Restaurants, Hotels und andere interessante Orte. Einige Führer enthalten Video- und Audioclips. Diese Reiseführer müssen erworben und heruntergeladen werden, bevor Sie sie verwenden können.

Das Herunterladen von Reiseführern kann bedeuten, dass große Datenmengen über das Netz Ihres Diensteanbieters übertragen werden. Wenden Sie sich bezüglich der Preise für die Datenübertragung an Ihren Diensteanbieter.

Um Reiseführer zu kaufen und herunterzuladen oder um bereits heruntergeladene Führer anzuzeigen, wählen Sie **Optionen** <sup>&</sup>gt;**Extras** <sup>&</sup>gt;**Reiseführer**.

Um die für Reiseführer verfügbaren Kategorien zu durchsuchen, wählen Sie eine Kategorie aus und drücken dann auf die Navigationstaste. Sind Unterkategorien vorhanden, wählen Sie die gewünschte Unterkategorie aus und drücken dann erneut auf die Navigationstaste.

Um einen neuen Reiseführer auf Ihr Gerät

herunterzuladen, navigieren Sie zu dem gewünschten Führer und wählen dann **Ja**. Sie können die Reiseführer per **102**

Kreditkarte oder über Ihre Telefonrechnung bezahlen, sofern dies von Ihrem Diensteanbieter unterstützt wird.

# **GPS-Daten**

#### Wählen Sie **Menü** <sup>&</sup>gt;**System** <sup>&</sup>gt;**GPS-Daten**.

Über GPS-Daten können Sie den aktuellen Standort undden Weg zu einem bestimmten Ort anzeigen und die Entfernung verfolgen.

Wählen Sie **Navigation**, um Navigationsdaten zum Ziel anzuzeigen, **Position**, um Standortdaten zum aktuellen Standort anzuzeigen, oder **Strecke**, um Reisedaten, zum Beispiel die Entfernung bis zum Ziel, die Reisedauer oder die durchschnittliche und maximale Geschwindigkeit anzuzeigen.

Das Programm muss Standortdaten von mindestens drei Satelliten empfangen, damit es als Navigationshilfe verwendet werden kann.

Da der Tageskilometerzähler nur eine begrenzte Genauigkeit hat, können Rundungsfehler auftreten. Die Genauigkeit kann ebenfalls durch die Verfügbarkeit und Qualität von GPS-Signalen beeinflusst werden.

### **Verwenden von GPS-Daten**

Um die Signalstärke von Satelliten anzuzeigen, die die für die Navigation erforderlichen Standortdaten zur Verfügung stellen, öffnen Sie eine beliebige der drei Ansichten und wählen Sie dann **Optionen** <sup>&</sup>gt; **Satellitenstatus**.

Um einen Orientierungspunkt oder einen Standort als Streckenziel festzulegen, wählen Sie **Navigation** <sup>&</sup>gt;

**Optionen** <sup>&</sup>gt;**Richtung festlegen**. Sie können auch die Breiten- und Längenkoordinaten Ihres Ziels eingeben.

Um das festgelegte Streckenziel zu löschen, wählen Sie **Navigation** <sup>&</sup>gt;**Optionen** <sup>&</sup>gt;**Navigation stoppen**.

Um den aktuellen Standort als Orientierungspunkt zu speichern, wählen Sie **Navigation** oder **Position** und dann **Optionen** <sup>&</sup>gt;**Position speichern**.

Um die Streckenberechnung zu aktivieren, wählen Sie **Wegstrecke** <sup>&</sup>gt;**Optionen** <sup>&</sup>gt;**Start**. Um den Tageskilometerzähler zu deaktivieren, wählen Sie **Optionen** <sup>&</sup>gt;**Stop**.

Um alle Felder zurückzusetzen und die Berechnung der Strecke erneut zu starten, wählen Sie **Wegstrecke** <sup>&</sup>gt; **Optionen** <sup>&</sup>gt;**Neustart**.

Um das verwendete Maßsystem zu ändern, wählen Sie **Optionen** <sup>&</sup>gt;**Einstellungen** <sup>&</sup>gt;**Maßsystem** <sup>&</sup>gt; **Metrisch** oder **Britisch**.

Um die Höhenkalibrierung einzugeben und die von den GPS-Satelliten empfangene Höhe zu korrigieren, wählen Sie **Optionen** <sup>&</sup>gt;**Einstellungen** <sup>&</sup>gt;**Höhenkalibrierung**.

# **Orientierungspunkte**

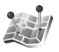

Wählen Sie **Menü** <sup>&</sup>gt;**System** <sup>&</sup>gt;**Orient.-punkte**.

Orientierungspunkte sind Koordinaten von geografischen Standorten, die Sie auf dem Gerät für eine spätere Verwendung in verschiedenen standortbasierten Diensten speichern können. Sie können Orientierungspunkte von einem über einen Bluetooth

GPS-Empfänger oder über das Mobilfunknetz bestimmten Standort erstellen.

### **Erstellen vonOrientierungspunkten**

Um einen Orientierungspunkt zu erstellen, wählen Sie **Optionen** > **Neuer Orient.-punkt**. Wählen Sie **Aktueller Standort**, um eine Netzanforderung für die Längen- und Breitenkoordinaten Ihres aktuellen Standortes durchzuführen, oder **Karte verwenden**, um einen Standort auf einer Karte zu wählen, oder **Manuell eingeben**, um die erforderlichen Standortdaten wie Name, Kategorie, Adresse, Länge, Breite und Höhe einzugeben.

Um einen Orientierungspunkt auf der Karte anzuzeigen, wählen Sie **Optionen** <sup>&</sup>gt;**Auf Karte zeigen**.

#### **Bearbeiten vonOrientierungspunkten**

Um einen Orientierungspunkt zu bearbeiten, wählen Sie **Optionen** > **Bearbeiten** <sup>&</sup>gt;**Optionen** und dann eine der folgenden Optionen:

- **Kateg. auswählen** Zuordnen des Orientierungspunktes zu einer Gruppe von ähnlichen Orientierungspunkten. Wählen Sie eine Kategorie aus, um Orientierungspunktdaten wie Name, Kategorie, Adresse, Länge, Breite und Höhe zu ändern.
- **Akt. Standort abfragen** Fordern Sie die geografischen Längen- und Breitengradkoordinaten an und lassen Sie sie automatisch eingeben, um einen **103**

Orientierungspunkt für Ihren derzeitigen Aufenthaltsort zu erstellen.

- **Löschen** Entfernen des Orientierungspunkts.
- **Orient.-punktsymbol** Ändern Sie das Symbol des Orientierungspunkts.
- **Auf Karte zeigen** Anzeigen des Orientierungspunkts auf der Karte.
- **Senden** Senden Sie den Orientierungspunkt an kompatible Geräte.
- **Bearbeitungsoptionen** Bearbeiten der dem Orientierungspunkt zugewiesenen Telefonnummern und URL-Adressen.
- **Eingabesprache** Ändern der Eingabesprache.

### **Orientierungspunkt-Kategorien**

Sie können Orientierungspunkt-Kategorien in zwei Ansichten anzeigen: eine führt Kategorien auf, die bereits Orientierungspunkte enthalten und die andere führt alle Kategorien auf, über die das Gerät verfügt.

Um die Orientierungspunkte anzuzeigen, die eine Kategorie enthält, navigieren Sie zu der Kategorie und drücken dann auf die Navigationstaste.

Um eine neue Kategorie zu erstellen, wählen Sie **Optionen** <sup>&</sup>gt;**Kateg. bearbeiten** <sup>&</sup>gt;**Optionen** <sup>&</sup>gt;**Neue Kategorie**.

Um einen Orientierungspunkt von einer Kategorie in eine andere zu verschieben, öffnen Sie die Registerkarte zum Anzeigen der Orientierungspunkte, wählen Sie den gewünschten Orientierungspunkt aus und wählen Sie dann **Optionen** <sup>&</sup>gt;**Zu Kat. hinzufügen**. Wählen Sie die

zuvor festgelegte Kategorie aus, um die Markierung für diese aufzuheben. Wählen Sie mindestens eine neueKategorie aus, zu der Sie den Orientierungspunkt hinzufügen möchten. Wählen Sie **OK**.

### **Empfangen von Orientierungspunkten**

#### Wählen Sie **Menü** <sup>&</sup>gt;**Mitteil.**.

Öffnen Sie eine Mitteilung mit einem Orientierungspunkt, die Sie von einem anderen Gerät erhalten haben.Navigieren Sie zu dem Orientierungspunkt und drücken Sie auf die Navigationstaste.

Um den Orientierungspunkt im Gerät zu speichern, wählen Sie **Optionen** <sup>&</sup>gt;**Speichern**.

Um den Orientierungspunkt an kompatible Geräte weiterzuleiten, wählen Sie **Optionen** <sup>&</sup>gt;**Senden**.

Um einen empfangenen Orientierungspunkt auf der Karte anzuzeigen, wählen Sie **Optionen** <sup>&</sup>gt;**Auf Karte zeigen**.

Um zu ermitteln, wie Sie zum empfangenen Orientierungspunkt navigieren können, wählen Sie **Optionen** <sup>&</sup>gt;**Route zeigen**.

# **Verbindungen**

Sie haben verschiedene Möglichkeiten, Ihr Gerät mit dem Internet, einem Firmenintranet oder einem anderen Gerät oder Computer zu verbinden.

# **Schnelle Downloads**

HSDPA (High-Speed Downlink Packet Access, auch als 3.5G bezeichnet und durch das Symbol  $35<sub>G</sub>$  angezeigt) ist ein Netzdienst in UMTS-Netzen, der schnelle Downloads von Daten ermöglicht. Ist die HSDPA-Unterstützung in Ihrem Gerät aktiviert und besteht eine Verbindung zu einem UMTS-Netz, das HSDPA unterstützt, kann das Herunterladen von Daten, wie z. B. Mitteilungen, E-Mails und Internetseiten, über das Mobilfunknetz schneller sein. Eine aktive HSDPA-Verbindung wird anhand des Symbols angezeigt. Die Darstellung des Symbols kann in den einzelnen Regionen unterschiedlich sein.

Um HSDPA zu aktivieren oder deaktivieren, wählen Sie **Menü** <sup>&</sup>gt;**System** <sup>&</sup>gt;**Einstell.** <sup>&</sup>gt;**Verbindung** <sup>&</sup>gt; **Paketdaten** <sup>&</sup>gt;**Hochgeschw.-Paketzug.**. Einige Mobilfunknetze lassen keine eingehenden Anrufe zu, wenn HSDPA aktiviert ist. In diesem Fall müssen Sie HSDPA deaktivieren, um Anrufe empfangen zu können. Wenden Sie sich an Ihren Netzbetreiber, um weitere Details in Erfahrung zu bringen.

Informationen über die Verfügbarkeit und das Abonnieren der Datenverbindungsdienste erhalten Sie von Ihrem Diensteanbieter.

HSDPA bezieht sich nur auf die Geschwindigkeit beim Herunterladen von Daten und hat keinen Einfluss auf dasSenden von Daten wie z. B. Mitteilungen und E-Mails an das Netz.

# **Nokia PC Suite**

Sie können die Nokia PC Suite von der CD-ROM oder ausdem Internet installieren. Die Nokia PC Suite kann nur zusammen mit Windows 2000, Windows XP und Windows Vista verwendet werden. Mit der Nokia PC Suite können SieSicherungskopien erstellen, Ihr Gerät mit einem kompatiblen Computer synchronisieren, Dateien von Ihrem Gerät auf einen kompatiblen Computer verschieben bzw. umgekehrt oder Ihr Gerät als Modem verwenden.

Weitere Informationen über die Nokia PC Suite finden Siein der Bedienungsanleitung zur Nokia PC Suite.

# **Datenkabel**

Um eine Beschädigung der Speicherkarte zu vermeiden, trennen Sie das Datenkabel nicht während einerDatenübertragung.

#### **Übertragen von Daten zwischen Ihrem Gerät und einem PC**

- 1. Legen Sie eine Speicherkarte in Ihr Gerät ein und stellen Sie über das USB-Datenkabel eine Verbindung zu einem kompatiblen PC her.
- 2. Wenn Sie gefragt werden, welcher Modus verwendet wird, wählen Sie **Massenspeicher**. In diesem Modus wird Ihr Gerät als ein Wechsellaufwerk IhresComputers angezeigt.
- 3. Beenden Sie die Verbindung vom Computer aus (z. B. über einen Assistenten in Windows zum Trennen oderAuswerfen von Hardware), um Schäden an der Speicherkarte zu vermeiden.

Um die Nokia PC Suite auf Ihrem Gerät zu verwenden, installieren Sie die Nokia PC Suite auf dem PC, schließen Sie das Datenkabel an und wählen Sie **PC Suite**.

Um Ihr Gerät zum Herstellen einer PC-Internetverbindung zu verwenden, schließen Sie das Datenkabel an und wählen Sie **PC mit Internet verb.**.

Um die Musik auf Ihrem Gerät mit dem Nokia Musik-Player zu synchronisieren, installieren Sie die Nokia Musik-Player-Software auf dem PC, schließen Sie das Datenkabel an und wählen Sie **Medientransfer**.

Um den USB-Modus zu ändern, den Sie normalerweise zusammen mit dem Datenkabel verwenden, wählen Sie

**106**

**Menü** <sup>&</sup>gt;**Verbindung** <sup>&</sup>gt;**USB** <sup>&</sup>gt;**USB-Modus** und die gewünschte Option.

Um das Gerät so einzustellen, dass Sie jedes Mal, wenn Sie das USB-Datenkabel an das Gerät anschließen, nach dem gewünschten Modus gefragt werden, wählen Sie **Menü** <sup>&</sup>gt; **Verbindung** <sup>&</sup>gt;**USB** <sup>&</sup>gt;**Bei Verbind. fragen** <sup>&</sup>gt;**Ja**.

# **Infrarot**

Richten Sie den IR-Strahl (Infrarotstrahl) nicht auf die Augen von Personen und vermeiden Sie die Störung anderer IR-Geräte durch den IR-Strahl. Dieses Gerät ist einLaser-Produkt der Klasse 1.

Verwenden Sie die Infrarotfunktion, um zwei Geräte miteinander zu verbinden und Daten zu übertragen. Über eine Infrarotverbindung können Sie zum Beispiel Visitenkarten, Kalendernotizen und Mediendateien auf ein kompatibles Gerät übertragen.

- 1. Stellen Sie sicher, dass die Infrarotanschlüsse der Geräte einander gegenüberliegen. Die Positionierung der Geräte ist wichtiger als der Winkel oder die Entfernung.
- 2. Wählen Sie **Menü** <sup>&</sup>gt;**Verbindung** <sup>&</sup>gt;**Infrarot**, um die Infrarotfunktion auf Ihrem Gerät zu aktivieren.
- 3. Aktivieren Sie die Infrarotfunktion am anderen Gerätund warten Sie einige Sekunden, bis die Infrarotverbindung hergestellt wurde.
- 4. Suchen Sie die gewünschte Datei in einem Programm oder dem Dateimanager und wählen Sie dann **Optionen** <sup>&</sup>gt;**Senden** <sup>&</sup>gt;**Via Infrarot**.

Wenn die Datenübertragung nicht innerhalb von einer Minute nach Aktivierung des Infrarotanschlusses gestartet wird, wird die Verbindung abgebrochen und muss neu gestartet werden.

Alle Elemente, die über Infrarot empfangen werden, werden im Mitteilungsordner abgelegt.

Wenn Sie die Geräte voneinander entfernen, wird die Verbindung unterbrochen. Die Infrarotanzeige auf dem Gerät bleibt jedoch aktiv, bis die Funktion deaktiviert wird.

# **Bluetooth Funktechnik**保

Wählen Sie **Menü** <sup>&</sup>gt;**Verbindung** <sup>&</sup>gt;**Bluetooth**.

# **Informationen über Bluetooth**

Bluetooth Funktechnik ermöglicht kabellose Verbindungen zwischen elektronischen Geräten in einem Umkreis von bis zu 10 Metern. Über eine BluetoothVerbindung ist es möglich, Bilder, Videos, Text, Visitenkarten und Kalendernotizen auszutauschen undkabellose Verbindungen zu Geräten herzustellen, die Bluetooth Funktechnik verwenden.

Da Bluetooth Geräte mittels Funkwellen kommunizieren, muss zwischen Ihrem und dem anderen Gerät keinedirekte Sichtverbindung bestehen. Die beiden Geräte müssen sich einfach nur in einer Entfernung von max. 10 Metern zueinander befinden. Die Verbindung kann allerdings durch Hindernisse wie Wände oder andere elektronische Geräte beeinträchtigt werden.

Es können mehrere Bluetooth Verbindungen gleichzeitig aktiv sein. Wenn Ihr Gerät beispielsweise mit einem Headset verbunden ist, können Sie gleichzeitig Dateien an ein anderes kompatibles Gerät übertragen.

Funktionen, die auf Bluetooth Funktechnik zugreifen, erhöhen den Stromverbrauch und verkürzen dieBetriebsdauer des Akkus.

### **Senden und Empfangen von Daten über BluetoothFunktechnik**

- 1. Bei der erstmaligen Aktivierung der Bluetooth Funktion werden Sie zur Angabe eines Namens für das Telefon aufgefordert. Weisen Sie dem Gerät einen eindeutigen Namen zu, anhand dessen Sie es leicht erkennen, wenn sich mehrere Bluetooth Geräte im Empfangsbereich befinden.
- 2. Wählen Sie **Bluetooth** <sup>&</sup>gt;**Ein**.
- 3. Wählen Sie **Sichtbarkeit des Tel.** <sup>&</sup>gt;**Für alle sichtbar** oder **Zeitspanne defin.**. Wenn Sie **Zeitspanne defin.** wählen, müssen Sie die Zeitspanne angeben, über die Ihr Gerät für andere sichtbar sein soll. Ihr Gerät und der von Ihnen eingegebene Name ist jetzt für andere Benutzer von Bluetooth Geräten sichtbar.
- 4. Öffnen Sie das Programm, in dem das zu sendende Objekt gespeichert ist.
- 5. Wählen Sie ein Objekt und dann **Optionen** <sup>&</sup>gt; **Senden** <sup>&</sup>gt;**Via Bluetooth**. Das Gerät sucht nach

anderen Bluetooth Geräten in der Nähe und zeigt die gefundenen Geräte an.

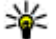

**Tipp:** Haben Sie zuvor bereits Daten über die Bluetooth Verbindung gesendet, wird eine Liste

mit dem vorherigen Suchergebnis angezeigt. Wählen Sie **Mehr Geräte**, um nach weiteren Bluetooth Geräten zu suchen.

6. Wählen Sie das gewünschte Gerät für die Verbindung. Wenn das andere Gerät eine Kopplung erfordert, bevor Daten übermittelt werden können, werden Sie zur Eingabe eines Passcodes aufgefordert.

Nach erfolgreichem Verbindungsaufbau wird der Hinweis **Daten werden gesendet** angezeigt.

Im Ordner der gesendeten Mitteilungen des Mitteilungsprogramms werden keine über eine Bluetooth Verbindung gesendeten Mitteilungen gespeichert.

Um Daten über eine Bluetooth Verbindung zu empfangen, wählen Sie **Bluetooth** <sup>&</sup>gt;**Ein** und dann **Sichtbarkeit desTel.** <sup>&</sup>gt;**Für alle sichtbar**, um Daten von einem nicht gekoppelten Gerät zu empfangen oder **Verborgen**, um ausschließlich Daten von einem gekoppelten Gerät zu empfangen. Beim Empfang von Daten über eine Bluetooth Verbindung ertönt ein Signal, und Sie werden gefragt, ob Sie die entsprechende Mitteilung annehmen möchten. Wenn Sie den Empfang zulassen, wird die Mitteilung im Eingang des Mitteilungsprogramms gespeichert.

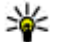

**Tipp:** Sie können auf die im Gerät oder auf der Speicherkarte gespeicherten Dateien mit kompatiblem Zubehör, das das Bluetooth Profil "File Transfer (FTP)" unterstützt zugreifen (z. B. ein Laptop-Computer).

Nach dem Senden oder Empfangen von Daten wird die Bluetooth Verbindung automatisch beendet. Nur die Nokia PC Suite und bestimmte Zubehörgeräte, wie z. B. Headsets, sind in der Lage, die Verbindung aufrecht zu halten, auch wenn Sie nicht aktiv verwendet wird.

## **Koppeln von Geräten**

Öffnen Sie die Registerkarte zum Anzeigen der gekoppelten Geräte.

Erstellen Sie vor der Kopplung einen eigenen Passcode (1-16 Stellen), und einigen Sie sich mit dem Benutzer des anderen Geräts auf die Verwendung dieses Codes. Bei Geräten ohne Benutzerschnittstelle ist der Passcode werkseitig eingestellt. Den Passcode benötigen Sie nur beim erstmaligen Herstellen der Verbindung zwischen den Geräten. Nach der Kopplung können Sie die Verbindung autorisieren. Durch das Koppeln und Autorisieren der Verbindung kann die Verbindung später schnell hergestellt werden, da Verbindungen zwischen gekoppelten Geräten nicht bei jedem Herstellen einer Verbindung erneut bestätigt werden müssen.

Der Passcode für den Fernzugriff auf die SIM-Karte muss 16 Stellen umfassen.

- 1. Wählen Sie **Optionen** <sup>&</sup>gt;**Neues gekopp. Ger.**. Das Gerät sucht nach anderen Bluetooth Geräten in der Nähe. Haben Sie zuvor bereits Daten über die BluetoothVerbindung gesendet, wird eine Liste mit dem vorherigen Suchergebnis angezeigt. Wählen Sie **Mehr Geräte**, um nach weiteren Bluetooth Geräten zu suchen.
- 2. Wählen Sie das Gerät aus, mit dem Sie die Kopplung durchführen möchten, und geben Sie dann den **<sup>108</sup>**
Passcode ein. Auf dem zweiten Gerät muss derselbePasscode eingegeben werden.

3. Wählen Sie **Ja**, um die Verbindung zwischen den beiden Geräten automatisch herstellen zu lassen oder**Nein**, wenn Sie die Verbindung jedes Mal manuell bestätigen möchten. Nach der Kopplung wird das Gerät auf der Seite mit den gekoppelten Geräten gespeichert.

Um dem gekoppelten Gerät ein Pseudonym zuzuweisen, wählen Sie **Optionen** <sup>&</sup>gt;**Kurzname zuweisen**. Das Pseudonym wird nur auf Ihrem Gerät angezeigt.

Um eine Kopplung zu löschen, wählen Sie das Gerät aus, zu dem Sie die Kopplung löschen möchten, und dann **Optionen** <sup>&</sup>gt;**Löschen**. Um alle Kopplungen zu löschen, wählen Sie **Optionen** <sup>&</sup>gt;**Alle löschen**. Wenn Sie gerade mit einem Gerät verbunden sind und die Kopplung dieses Geräts aufheben, wird die Kopplung sofort entfernt und die Verbindung getrennt.

Um ein gekoppeltes Gerät für die automatische Herstellung einer Verbindung zu Ihrem Gerät zu autorisieren, wählen Sie **Autorisiert**. Verbindungen zwischen Ihrem und dem zweiten Gerät können ohne IhreKenntnis hergestellt werden. Es ist keine separate Bestätigung oder Autorisierung nötig. Verwenden Sie diese Einstellung für Ihre eigenen Geräte, wie z. B. ein kompatibles Headset oder einen kompatiblen Computer oder für Geräte, die Sie als vertrauenswürdig einstufen. Wenn Sie jede Verbindungsanforderung von dem anderen Gerät separat akzeptieren möchten, wählen Sie **Nicht autorisiert**.

Um Bluetooth Audiozubehör, wie z. B. eine Bluetooth Freisprecheinrichtung oder ein Bluetooth Headset verwenden zu können, müssen Sie das Gerät zuvor mit dem Zubehörgerät koppeln. Weitere Informationen hierzu sowie zum Passcode finden Sie in der Bedienungsanleitung zum Zubehör. Um eine Verbindung zum Audiogerät herzustellen, schalten Sie das Gerät zunächst ein. Einige Zubehörgeräte stellen automatisch eine Verbindung zu Ihrem Gerät her. Öffnen Sie andernfalls die Registerkarte zur Anzeige der gekoppelten Geräte, navigieren Sie zu dem gewünschten Zubehörgerät und wählen Sie **Optionen** <sup>&</sup>gt;**Audiogerät anschließen**.

## **Sicherheitstipps**

Wenn Sie keine Bluetooth Verbindungen verwenden, wählen Sie **Bluetooth** <sup>&</sup>gt;**Aus** oder **Sichtbarkeit desTel.** <sup>&</sup>gt;**Verborgen**.

Stellen Sie keine Kopplung zu einem unbekannten Gerät her.

# **Bluetooth Profil "SimAccess (SIM)"**

Mit dem Bluetooth Profil "Sim Access (SIM)" können Sie von einem kompatiblen Kfz-Einbausatz auf die SIM-Karte Ihres Geräts zugreifen. So benötigen Sie keine separate SIM-Karte für den Zugriff auf SIM-Kartendaten und für die Verbindung mit dem GSM-Netz.

Für die Verwendung des SIM-Zugangsprofils benötigen Sie:

- • Kompatibler Kfz-Einbausatz, der Bluetooth Funktechnik unterstützt
- Gültige SIM-Karte in Ihrem Gerät **109**

Wenn sich das mobile Gerät im externen SIM-Modus befindet, können Sie nur Anrufe tätigen oder annehmen, wenn kompatibles Zubehör wie beispielsweise ein Kfz-Einbausatz angeschlossen ist. Ihr mobiles Gerät kann in diesem Modus nicht zum Tätigen von Anrufen verwendet werden. Es können in diesem Modus nur die Notrufnummern angerufen werden, die im Gerät einprogrammiert wurden. Um das Gerät zum Tätigen von Anrufen zu verwenden, muss zunächst der externe SIM-Modus deaktiviert werden. Wenn das Gerät gesperrt wurde, müssen Sie zuerst den Sperrcode eingeben, um die Sperre aufzuheben.

Weitere Informationen zu Kfz-Einbausätzen und zur Kompatibilität mit Ihrem Gerät finden Sie auf den Nokia Internetseiten und in der Bedienungsanleitung zu Ihrem Kfz-Einbausatz.

### **Verwenden des externen SIM-Modus**

- 1. Wählen Sie **Menü** <sup>&</sup>gt;**Verbindung** <sup>&</sup>gt;**Bluetooth** <sup>&</sup>gt; **Externer SIM-Modus** <sup>&</sup>gt;**Ein**.
- 2. Aktivieren Sie die Bluetooth Funktion im Kfz-Einbausatz.
- 3. Starten Sie auf dem Kfz-Einbausatz die Suche nach kompatiblen Geräten. Anweisungen dazu finden Sie in der Bedienungsanleitung zu Ihrem Kfz-Einbausatz.
- 4. Wählen Sie Ihr Gerät in der Liste der kompatiblen Geräte aus.
- 5. Wenn Sie die Geräte koppeln möchten, geben Sie den Bluetooth Passcode, der im Display des Kfz-Einbausatzes angezeigt wird, in Ihr Gerät ein.

**Tipp:** Wenn Sie vom Kfz-Einbausatz aus bereits mit dem aktiven Benutzerprofil auf die SIM-Karte eine Verbindung zu diesem herstellen. Zur Verwendung **<sup>110</sup>**zugegriffen haben, sucht der Kfz-Einbausatz

automatisch nach dem Gerät mit der SIM-Karte.Wenn Ihr Gerät gefunden wird und die automatische Autorisierung aktiviert ist, stellt der Kfz-Einbausatz automatisch eine Verbindung zum GSM-Netz her, wenn Sie die Zündung des Autos starten.

Wenn Sie den externen SIM-Modus aktivieren, können Sie Programme auf Ihrem Gerät verwenden, für die keine Netz- oder SIM-Dienste erforderlich sind.

Um Verbindungen zwischen Ihrem Gerät und dem Kfz-Einbausatz ohne separate Autorisierung herzustellen, wählen Sie **Menü** <sup>&</sup>gt;**Verbindung** <sup>&</sup>gt;**Bluetooth** und öffnen dann die Registerkarte zum Anzeigen der gekoppelten Geräte. Navigieren Sie zu dem Kfz-Einbausatz, drücken Sie auf die Navigationstaste und geben Sie den Bluetooth Passcode ein. Wenn das Gerät fragt, ob die Verbindung automatisch hergestellt werden soll, wählen Sie **Ja**. Wenn Sie die Option **Nein** wählen, muss jede Verbindungsanfrage dieses Kfz-Einbausatzes einzeln bestätigt werden.

Um die externe SIM-Modus-Verbindung mit Ihrem Gerät zu trennen, wählen Sie **Menü** <sup>&</sup>gt;**Verbindung** <sup>&</sup>gt; **Bluetooth** <sup>&</sup>gt;**Externer SIM-Modus** <sup>&</sup>gt;**Aus**.

# **Funknetzwerk (WLAN)**

In einigen Ländern, wie zum Beispiel in Frankreich, gelten Einschränkungen bei der Verwendung von WLANs. Informieren Sie sich bei den zuständigen Behörden.

Dieses Gerät kann ein Wireless LAN (WLAN) erkennen und<br>eine Verbindung zu diesem herstellen. Zur Verwendung

eines WLANs muss am Standort ein WLAN verfügbar sein und das Gerät muss eine Verbindung dazu herstellen.

## **WLAN-Verbindungen**

**Wichtig:** Aktivieren Sie stets eine der verfügbaren Verschlüsselungsmethoden, um die Sicherheit Ihrer WLAN-Verbindung zu erhöhen. Durch die Datenverschlüsselung minimieren Sie das Risiko eines unbefugten Zugriffs auf Ihre Daten.

Für die Verwendung eines WLAN müssen Sie einen Internetzugangspunkt in einem WLAN einrichten. Verwenden Sie den Zugangspunkt für Programme, für die eine Internetverbindung erforderlich ist. Es wird eine WLAN-Verbindung aufgebaut, sobald Sie eine Datenverbindung unter Verwendung eines WLAN-Access-Points erstellt haben. Die aktive WLAN-Verbindung wird getrennt, wenn Sie die Datenverbindung trennen. Sie können die Verbindung auch manuell beenden. [Siehe](#page-115-0) ["Verbindungs-Manager", S. 116.](#page-115-0)

Sie können eine WLAN-Verbindung auch während eines Sprachanrufs verwenden oder wenn eine aktive Paketdatenverbindung besteht. Es kann jeweils nur eine Verbindung zu einem WLAN-Access-Point hergestellt werden, aber ein Internetzugangspunkt kann von mehreren Programmen gleichzeitig verwendet werden.

Sie können das WLAN, sofern verfügbar, auch dann verwenden, wenn das Offline-Profil für das Gerät aktiviert ist. Beachten Sie beim Aufbau und der Verwendung einer WLAN-Verbindung alle geltenden Sicherheitsvorschriften.

Wenn Sie Ihr Gerät an einen anderen Ort innerhalb desNetzabdeckungsbereichs des WLANs, aber außerhalb der

Reichweite des WLAN-Access-Points bewegen, sorgt die Roaming-Funktion dafür, dass Ihr Gerät automatisch eine Verbindung über einen anderen WLAN-Access-Point des gleichen WLANs herstellt. Wenn Sie sich also innerhalb der Reichweite von Access-Points zum gleichen Netz aufhalten, kann das Gerät die Verbindung zum Netz aufrechterhalten.

**Tipp:** Geben Sie zur Überprüfung der MAC-Adresse (Media Access Control), die zur Identifikation des Geräts verwendet wird, über das Tastenfeld des Geräts \*#62209526# ein. Diese Überprüfung ist beispielsweise erforderlich, wenn die MAC-Adresse Ihres Geräts auf einem WLAN-Router eingerichtet werden soll. Die MAC-Adresse wird auf dem Display des Geräts angezeigt.

### **Anzeigen der WLAN-Verfügbarkeit**

Wählen Sie **Menü** <sup>&</sup>gt;**System** <sup>&</sup>gt;**Einstell.** <sup>&</sup>gt; **Verbindung** <sup>&</sup>gt;**Wireless LAN** <sup>&</sup>gt;**WLAN-Verfügb. zeigen**, damit das Gerät die WLAN-Verfügbarkeit anzeigt.

Ist das WLAN aktiviert, wird das Symbol  $\mathbf{H}$  im Display angezeigt.

**Tipp:** Sie können auch nach Netzwerken in Reichweite suchen.

## **WLAN-Assistent**

Wählen Sie **Menü** <sup>&</sup>gt;**Verbindung** <sup>&</sup>gt;**WLAN-Assist.**.

Der WLAN-Assistent unterstützt Sie beim Herstellen einerVerbindung zu einem WLAN. Wenn Sie das Programm **111** öffnen, startet das Gerät die Suchen nach verfügbaren WLANS und listet sie auf.

Um die Liste der verfügbaren WLANs zu aktualisieren, wählen Sie **Optionen** <sup>&</sup>gt;**Aktualisieren**.

Um die Navigation im Internet unter Verwendung des WLAN-Access-Points zu starten oder fortzusetzen, navigieren Sie zu dem gewünschten Netz und wählen Sie **Optionen** <sup>&</sup>gt;**Browsen beginnen** oder **Fortfahren**.

Um eine aktive Verbindung zum WLAN zu trennen, wählen Sie **Optionen** <sup>&</sup>gt;**WLAN trennen**.

Um die Details zu einem WLAN anzuzeigen, wählen Sie **Optionen** <sup>&</sup>gt;**Details**.

Um den Zugangspunkt eines WLANs zu speichern, wählen Sie **Optionen** <sup>&</sup>gt;**Zug.-punkt definier.**.

Aktivieren Sie stets eine der verfügbaren Verschlüsselungsmethoden, um die Sicherheit Ihrer WLAN-Verbindung zu erhöhen. Durch die Datenverschlüsselung minimieren Sie das Risiko eines unbefugten Zugriffs auf Ihre Daten.

### **Verwenden des Assistenten in der aktivenAusgangsanzeige**

Der WLAN-Assistent zeigt in der aktiven Ausgangsanzeige den Status der WLAN-Verbindungen und der Netzsuchen an. Zum Anzeigen der verfügbaren Optionen navigieren Sie zu der Zeile mit dem entsprechenden Status und drücken dann auf die Navigationstaste. Abhängig von dem Status können Sie den Internet-Browser unter Verwendung der WLAN-Verbindung starten, die Verbindung zum WLAN trennen, nach WLANs suchen oder die Suche nach WLANs deaktivieren.

Ist die Suche nach WLANs deaktiviert und besteht keineVerbindung zu einem WLAN, wird in der aktiven Ausgangsanzeige **WLAN-Suche deaktiviert** angezeigt. Um die Suche zu aktivieren und nach verfügbaren WLANs zu suchen, navigieren Sie zu dem Status und drücken dann auf die Navigationstaste.

Um die Suche nach verfügbaren WLANs zu starten, navigieren Sie zu einem Status, drücken auf die Navigationstaste und wählen dann **WLAN suchen**.Um die Suche nach verfügbaren WLANs zu deaktivieren, navigieren Sie zu einem Status, drücken auf die Navigationstaste und wählen dann **WLAN-Suche deakt.**.

### Ist **Browsen beginnen**

ausgewählt, erstellt der WLAN-Assistent automatisch einen

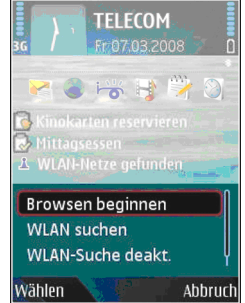

 Zugangspunkt für das ausgewählte WLAN. Der Zugangspunkt kann auch für andere Programme verwendet werden, die eine WLAN-Verbindung erfordern.

Wenn Sie ein geschütztes WLAN auswählen, werden Sie aufgefordert, die benötigten Passwörter einzugeben. Um eine Verbindung zu einem verdeckten WLAN herzustellen, müssen Sie den richtigen Netzwerknamen (SSID, Service Set Identifier) eingeben.

# **epunktInternetzugangs-**

Ein Internetzugangspunkt enthält alle Einstellungen, mit denen festgelegt wird, wie das Gerät eine Datenverbindung zum Netzwerk herstellt. Wenn Sie E-Mail- und Multimedia-Dienste nutzen oder zu Internetseiten surfen möchten, müssen Sie zunächst Zugangspunkte für diese Dienste definieren.

Einige oder alle Zugangspunkte wurden für Ihr Gerät möglicherweise von Ihrem Diensteanbieter voreingestellt und Sie können diese dann möglicherweise nicht erstellen, bearbeiten oder entfernen.

### **Einrichten einesInternetzugangspunkts für Paketdaten (GPRS)**

- 1. Wählen Sie **Menü** <sup>&</sup>gt;**System** <sup>&</sup>gt;**Einstell.** <sup>&</sup>gt; **Verbindung** <sup>&</sup>gt;**Zugangspunkte**.
- 2. Wählen Sie **Optionen** <sup>&</sup>gt;**Neuer Zugangspunkt**, um einen neuen Zugangspunkt zu erstellen, oder wählen Sie einen bestehenden Zugangspunkt aus der Liste aus und dann **Optionen** <sup>&</sup>gt;**Zugangspkt duplizier.**, um den Zugangspunkt als Ausgangspunkt zum Erstellen eines neuen Zugangspunkts zu verwenden.
- 3. Legen Sie folgende Einstellungen fest:
	- **Verbindungsname** Geben Sie einen aussagekräftigen Namen für den Zugang ein.
	- •**Datenträger** — Wählen Sie **Paketdaten**.
- **Name v. Zugangspkt.** Geben Sie den Namen für den Zugangspunkt ein. Sie erhalten diesen Namen in der Regel vom Diensteanbieter oder Netzbetreiber.
- **Benutzername** Geben Sie den Benutzernamenein, wenn dies vom Diensteanbieter gefordert wird. Bei Benutzernamen muss häufig die Groß-/ Kleinschreibung beachtet werden. Sie erhalten sie von Ihrem Diensteanbieter.
- **Passwort abfragen** Wählen Sie **Ja**, um Ihr Passwort bei jeder Anmeldung bei einem Server einzugeben, oder **Nein**, um das Passwort in Ihrem Gerätespeicher zu speichern und die Anmeldung zu automatisieren.
- **Passwort** Geben Sie das Passwort ein, wenn dies vom Diensteanbieter gefordert wird. Beim Passwort muss häufig die Groß-/Kleinschreibung beachtet werden. Sie erhalten es von Ihrem Diensteanbieter.
- **Authentifizierung** Wählen Sie **Gesichert**, um das Passwort immer verschlüsselt zu senden, oder **Normal**, um das Passwort verschlüsselt zu senden, wenn dies möglich ist.
- **Startseite** Geben Sie die Internetadresse derSeite ein, die Sie als Homepage anzeigen möchten, wenn Sie diesen Zugangspunkt verwenden.
- 4. Nach dem Festlegen der Grundeinstellungen wählen Sie **Optionen** <sup>&</sup>gt;**Erweiterte Einstell.**, um die erweiterten Einstellungen festzulegen oder **Zurück**, um die Einstellungen zu speichern und das Programm zu beenden.

### **ErweiterteInternetzugangspunkt-Einstellungen für Paketdaten (GPRS)**

#### Wählen Sie **Menü** <sup>&</sup>gt;**System** <sup>&</sup>gt;**Einstell.** <sup>&</sup>gt; **Verbindung** <sup>&</sup>gt;**Zugangspunkte**.

Nach dem Einrichten eines Basis-Internetzugangspunkts für Paketdaten (GPRS) wählen Sie **Optionen** <sup>&</sup>gt; **Erweiterte Einstell.** und definieren die folgenden erweiterten Einstellungen:

- **Netztyp** Wählen Sie **IPv4** oder **IPv6** als Internetprotokolltyp. Das Internetprotokoll legt fest, wie die Daten von und zu Ihrem Gerät übertragen werden.
- **Telefon-IP-Adresse** Geben Sie die IP-Adresse IhresGeräts ein. Wählen Sie **Automatisch**, damit das Netz die IP-Adresse des Geräts zur Verfügung stellt. Diese Einstellung wird nur angezeigt, wenn Sie **Netztyp** <sup>&</sup>gt; **IPv4** wählen.
- **DNS-Adresse** Wählen Sie **Primäre DNS-Adresse** und **Sekundäre DNS-Adr.** und geben Sie anschließend die IP-Adressen ein, wenn dies vom Diensteanbieter gefordert wird. Andernfalls werden die DNS-Adressen automatisch bereitgestellt.
- **Proxyserver-Adr.** Geben Sie die Adresse des Proxyservers ein. Proxyserver sind Server, die zwischen einem Internetdienst und seinen Benutzern stehen undvon einigen Diensteanbietern verwendet werden. Diese Server bieten unter Umständen zusätzliche
- Sicherheit und beschleunigen den Zugriff auf den Access-Point erforderlich.**Dienst 114**

## **Manuelles Einrichten einesZugangspunkts für WLAN**

- 1. Wählen Sie **Menü** <sup>&</sup>gt;**System** <sup>&</sup>gt;**Einstell.** <sup>&</sup>gt; **Verbindung** <sup>&</sup>gt;**Zugangspunkte**.
- 2. Wählen Sie **Optionen** <sup>&</sup>gt;**Neuer Zugangspunkt**, um einen neuen Zugangspunkt zu erstellen, oder wählen Sie einen bestehenden Zugangspunkt aus der Liste aus und dann **Optionen** <sup>&</sup>gt;**Zugangspkt duplizier.**, um den Zugangspunkt als Ausgangspunkt zum Erstellen eines neuen Zugangspunkts zu verwenden.
- 3. Legen Sie folgende Einstellungen fest:
	- **Verbindungsname** Geben Sie einen aussagekräftigen Namen für den Zugang ein.
	- **Datenträger** Wählen Sie **Wireless LAN**.
	- **WLAN-Netzname** Um den Service Set Identifier(SSID – die Kennung, mit dem jedes WLAN identifiziert wird) einzugeben, wählen Sie **Manuell eingeben**. Wenn Sie das Netz unter den WLANs in Reichweite auswählen möchten, wählen Sie **Namensuche**.
	- **Netzstatus** Wählen Sie **Verborgen**, wenn das Netz, mit dem Sie eine Verbindung herstellen, verborgen ist, oder **Öffentlich**, wenn es nicht verborgen ist.
	- **WLAN-Netzmodus** Wenn Sie **Infrastruktur**wählen, können die Geräte untereinander und mit drahtgebundenen LAN-Geräten über einen WLAN-Access-Point kommunizieren. Wenn Sie **Ad-hoc**wählen, können Geräte Daten direkt untereinander senden und empfangen und es ist kein WLAN-<br>Access-Point erforderlich
- **WLAN-Sich.-modus** Sie müssen den gleichen Sicherheitsmodus wählen, der für den WLAN-Access-Point verwendet wird. Wenn Sie WEP (Wired Equivalent Privacy; Verschlüsselungsverfahren für WLANs), 802.1x oder WPA/WPA2 (Wi-Fi Protected Access; Wi-Fi-geschützter Zugriff) wählen, müssen Sie noch zusätzliche Einstellungen konfigurieren. Weitere Informationen dazu finden Sie in derGerätehilfe.
- **WLAN-Sich.-einst.** Bearbeiten Sie die Sicherheitseinstellungen für den ausgewählten **Sicherheitsmodus**
- **Startseite** Geben Sie die Internetadresse derSeite ein, die Sie als Homepage anzeigen möchten, wenn Sie diesen Zugangspunkt verwenden.

Um einen WLAN-Zugangspunkt automatisch einzurichten, verwenden Sie den WLAN-Assistenten. Wählen Sie**Menü** <sup>&</sup>gt;**Verbindung** <sup>&</sup>gt;**WLAN-Assist.**.

## **Erweiterte Einstellungen für Zugangspunkte für WLAN**

Wählen Sie **Menü** <sup>&</sup>gt;**System** <sup>&</sup>gt;**Einstell.** <sup>&</sup>gt; **Verbindung** <sup>&</sup>gt;**Zugangspunkte**.

Nach dem Einrichten eines Basis-Zugangspunkts für WLAN, wählen Sie **Optionen** <sup>&</sup>gt;**Erweiterte Einstell.** und definieren die folgenden erweiterten Einstellungen:

• **IPv4-Einstellungen** — Geben Sie die IP- und Namensserveradressen des Geräts für das IPv4-Internetprotokoll ein.

- **IPv6-Einstellungen** Wählen Sie die Namensserveradressen für das IPv6-Internetprotokoll aus oder geben Sie sie ein.
- **Ad-hoc-Kanal** Der Kanal wird in der Regel automatisch ausgewählt. Um die Kanalnummer (1 bis 11) manuell einzugeben, wählen Sie **Benutzerdefiniert**.
- **Proxyserver-Adr.** Geben Sie die Adresse des Proxyservers ein.
- **Proxy-Portnummer** Geben Sie den Port des Proxyservers ein.

# **Modem**

### Wählen Sie **Menü** <sup>&</sup>gt;**Verbindung** <sup>&</sup>gt;**Modem**.

Mithilfe eines kompatiblen Computers können Sie das Gerät als Modem verwenden, um z. B. eine Verbindung zum Internet herzustellen.

### **Voraussetzungen für die Verwendung des Geräts als Modem**

- Auf dem Computer muss eine entsprechende Software für die Datenkommunikation, z. B. die Nokia PC Suite installiert sein. Weitere Informationen hierzu findenSie in der Bedienungsanleitung zur Nokia PC Suite.
- Abonnieren Sie die geeigneten Netzdienste von Ihrem Diensteanbieter oder Internetdiensteanbieter.
- Installieren Sie die geeigneten Treiber auf Ihrem Computer. Installieren Sie Treiber für die Kabelverbindung. Möglicherweise müssen Sie auch Bluetooth oder Infrarot-Treiber installieren oderaktualisieren.**115**

<span id="page-115-0"></span>Um das Gerät über eine Infrarotverbindung mit einem kompatiblen Computer zu verbinden, drücken Sie auf die Navigationstaste. Die Infrarotanschlüsse auf dem Gerät und dem Computer müssen sich direkt gegenüberliegen. Dazwischen dürfen sich keine Hindernisse befinden.

Um das Gerät über Bluetooth Funktechnik mit einem Computer zu verbinden, starten Sie die Verbindung vom Computer aus. Um die Bluetooth Funktion auf Ihrem Gerät zu aktivieren, wählen Sie **Menü** <sup>&</sup>gt;**Verbindung** <sup>&</sup>gt; **Bluetooth** und dann **Bluetooth** <sup>&</sup>gt;**Ein**.

Wenn Sie für die Verbindung des Geräts mit dem Computer ein Kabel verwenden, starten Sie die Verbindung ebenfalls vom Computer aus.

Sie können einige andere Kommunikationsfunktionen möglicherweise nicht verwenden, wenn das Gerät als Modem genutzt wird.

# **Verbindungs-Manager**

Wählen Sie **Menü** <sup>&</sup>gt;**Verbindung** <sup>&</sup>gt;**Verb.-Man.**.

### **Anzeigen und Beenden von aktiven Verbindungen**

Um offene Datenverbindungen anzuzeigen, wählen Sie **Akt. Datenvb.**.

Um detaillierte Informationen über Netzverbindungen anzuzeigen, wählen Sie die gewünschte Verbindung aus der Liste und dann **Optionen** <sup>&</sup>gt;**Details**. Welche Informationstypen angezeigt werden, hängt vom Verbindungstyp ab.

**116**

Um die ausgewählte Netzverbindung zu beenden, wählen Sie **Optionen** <sup>&</sup>gt;**Verbindung trennen**.

Um alle aktiven Netzverbindungen gleichzeitig zu beenden, wählen Sie **Optionen** <sup>&</sup>gt;**Alle Verb. trennen**.

## **Suchen nach WLANs**

Um nach verfügbaren WLANs in Reichweite zu suchen, wählen Sie **Verfügb. WLAN**. Die verfügbaren WLANs werden zusammen mit dem Netzwerkmodus(Infrastruktur oder Ad-hoc), der Signalstärke und der Anzeigen für die Netzwerkverschlüsselung angezeigt. Zudem wird angezeigt, ob eine aktive Verbindung Ihres Geräts mit dem Netzwerk besteht.

Um Netzdetails anzuzeigen, navigieren Sie zum gewünschten Netz und drücken auf die Navigationstaste.

Um einen Internetzugangspunkt für ein Netz zu erstellen, wählen Sie **Optionen** <sup>&</sup>gt;**Zug.-punkt definier.**.

# **Sicherheits- und Datenverwaltung**

Verwalten Sie Daten und Software auf Ihrem Gerät undstellen Sie die Sicherheit des Geräts und der daraufgespeicherten Inhalte sicher.

**Wichtig:** Das Gerät unterstützt nur ein Antivirus-Programm gleichzeitig. Wenn Sie mehrere Programme mit Antivirus-Funktion verwenden, kann dies die Leistung und den Betrieb beeinträchtigen, oder die Funktion Ihres Geräts beenden.

# **Sperren des Geräts**

**Wichtig:** Wenn das Gerät gesperrt wurde, müssen Sie den Sperrcode eingeben, um die Telefonfunktion zu aktivieren. Wenn das Gerät gesperrt ist, können möglicherweise immer noch Anrufe an die offizielle Notrufnummer getätigt werden. Um einen Notruf zu tätigen, während bei dem Gerät ein Offline-/Flugprofil aktiv oder das Gerät gesperrt ist, muss das Gerät die Nummer als offizielle Notrufnummer erkennen können.Sie sollten aus diesem Grund vor dem Tätigen eines Notrufs das Profil ändern oder das Gerät durch Eingabe des Sperrcodes entsperren.

Um den unbefugten Zugriff auf Inhalte Ihres Geräts zu vermeiden, sperren Sie das Gerät in der Ausgangsanzeige.

Drücken Sie auf die Ein-/Aus-Taste, wählen Sie **Telefon sperren** und geben Sie den Sperrcode ein. Der Standard-Sperrcode ist 12345. Um das Gerät zu entsperren, drücken Sie auf die linke Auswahltaste, geben den Sperrcode ein und drücken dann auf die Navigationstaste.

Um den Sperrcode zu ändern, wählen Sie **Menü** <sup>&</sup>gt; **System** <sup>&</sup>gt;**Einstell.** <sup>&</sup>gt;**Allgemein** <sup>&</sup>gt;**Sicherheit** <sup>&</sup>gt; **Telefon und SIM-Karte** <sup>&</sup>gt;**Sperrcode**. Geben Sie den alten Code und dann zweimal hintereinander den neuen Code ein. Der neue Code kann 4 -255 Zeichen lang sein. Es können sowohl Buchstaben als auch Ziffern verwendetwerden und Buchstaben können groß- oder kleingeschrieben sein.

Sie können das Gerät auch mithilfe einer Remote-Sperre sperren. Dazu muss eine entsprechende Kurzmitteilung an das Gerät gesendet werden. Um die Funktion zur Remote-Sperre zu aktivieren und den Text für die entsprechende Kurzmitteilung festzulegen, wählen Sie **Menü** <sup>&</sup>gt; **System** <sup>&</sup>gt;**Einstell.** <sup>&</sup>gt;**Allgemein** <sup>&</sup>gt;**Sicherheit** <sup>&</sup>gt; **Telefon und SIM-Karte** <sup>&</sup>gt;**Remote-Sperre ein** <sup>&</sup>gt;**Ja**. Geben Sie die Mitteilung für die Remote-Sperre ein und bestätigen Sie die Mitteilung. Die Mitteilung muss aus mindestens 5 Zeichen bestehen.

**Tipp:** Durch die Remote-Sperre wird auch die Speicherkarte gesperrt. Um sie zu entsperren, wählen Sie **Menü** <sup>&</sup>gt;**System** <sup>&</sup>gt;**Speicher** <sup>&</sup>gt; **Optionen** <sup>&</sup>gt;**Passwort entfernen** und geben Sie als Passwort die Mitteilung für die Remote-Sperre ein. Wenn die Mitteilung länger als 8 Zeichen ist, dienen die ersten 8 Zeichen als Passwort für dieSpeicherkarte.

# **Sicherheit derSpeicherkarte**

Wählen Sie **Menü** <sup>&</sup>gt;**System** <sup>&</sup>gt;**Speicher**.

Sie können die Speicherkarte mit Hilfe eines Passworts vor unberechtigtem Zugriff schützen. Um ein Passwort festzulegen, wählen Sie **Optionen** <sup>&</sup>gt;**Passwort anlegen**. Das Passwort kann bis zu acht Zeichen lang sein und unterscheidet zwischen Groß- und Kleinschreibung. Das Passwort wird auf dem Gerät gespeichert. Sie müssen das Passwort nicht erneut eingeben, während Sie die Speicherkarte auf demselben Gerät verwenden. Wenn Sie die Speicherkarte in einem anderen Gerät verwenden, werden Sie zur Eingabe des Passworts aufgefordert. Nicht alle Speicherkarten unterstützen den Passwortschutz.

Um das Passwort einer Speicherkarte zu entfernen, wählen Sie **Optionen** <sup>&</sup>gt;**Passwort entfernen**. In diesem Fall sind die Daten auf der Speicherkarte nicht vor einer unberechtigten Verwendung geschützt.

Um eine gesperrte Speicherkarte zu entsperren, wählen Sie **Optionen** <sup>&</sup>gt;**Sp.-karte entsperr.**. Geben Sie Ihr Passwort ein.

Wenn Sie sich nicht an das Passwort zum Entsperren einer gesperrten Speicherkarte erinnern, muss die Karte ggf. neu formatiert werden. In diesem Fall wird die Karteentsperrt und das Passwort entfernt. Durch das **118** neu formatiert werden. In diesem Fall wird die Karte and Denotigen den PINZ-Code, um die entrance bzw. **118** neutron bzw. **118** neutron bzw. **118** neutron bzw. **118** neutron bzw. **118** neutron bzw. **118** neutron bzw.

Formatieren einer Speicherkarte werden alle auf der Karte gespeicherten Daten gelöscht.

# **kung beschränRufnummern-**

### Wählen Sie **Menü** <sup>&</sup>gt;**Kontakte** <sup>&</sup>gt;**Optionen** <sup>&</sup>gt;**SIM-Kontakte** <sup>&</sup>gt;**Kont. m. Beschränk.**.

Mit der Rufnummernbeschränkung können Sie Anrufe von Ihrem Gerät auf bestimmte Telefonnummern beschränken. Dieser Dienst wird jedoch nicht von allen SIM-Karten unterstützt. Bitte wenden Sie sich für weitereInformationen an Ihren Diensteanbieter.

Wenn die Rufnummernbeschränkung aktiviert ist, können möglicherweise immer noch Notrufe an die in Ihrem Gerät programmierte offizielle Notrufnummer getätigt werden.

- 1. Um von Ihrem Gerät ausgehende Anrufe zu beschränken, wählen Sie **Optionen** <sup>&</sup>gt;**Neuer SIM-Kontakt** und fügen Sie den Namen und die Telefonnummer des Kontakts zu der Liste der anrufbaren Nummern hinzu oder wählen Sie **VonKontakt. hinzuf.**, um den gewünschten Kontakt aus den Kontakten zu kopieren. Um Anrufe auf eine bestimmte Landesvorwahlnummer zu beschränken, geben Sie die Landesvorwahl in die Liste der Nummern ein. Alle Telefonnummern, zu denen Anrufe zulässig sein sollen, müssen mit dieser Landesvorwahl beginnen.
- 2. Wählen Sie **Optionen** <sup>&</sup>gt;**Nr.-beschränk. ein**. Sie benötigen den PIN2-Code, um die

deaktivieren zu können oder um die Kontakte der Rufnummernbeschränkung bearbeiten zu können. Wenden Sie sich an Ihren Diensteanbieter, wenn Sie den Code nicht kennen. Um den Dienst zu beenden, wählen Sie **Optionen** <sup>&</sup>gt;**Nr.-beschränk. aus**.

**Tipp:** Um bei aktivierter

Rufnummernbeschränkung Kurzmitteilungen an SIM-Kontakte senden zu können, müssen Sie die Nummer der Kurzmitteilungszentrale zur Liste der Rufnummernbeschränkung hinzuzufügen.

# **Zertifikats-Manager**

#### Wählen Sie **Menü** <sup>&</sup>gt;**System** <sup>&</sup>gt;**Einstell.** <sup>&</sup>gt;**Allgemein** <sup>&</sup>gt; **Sicherheit** <sup>&</sup>gt;**Zertif.-Management**.

Digitale Zertifikate sollen dazu dienen, die Herkunft von Software zu überprüfen, können jedoch keine Sicherheit garantieren. Es gibt vier Arten von Zertifikaten: Sicherheitszertifikate, persönliche Zertifikate, Zertifikate vertrauenswürdiger Internetseiten und Gerätezertifikate. Bei einer sicheren Verbindung kann der Server ein Serverzertifikat an Ihr Gerät senden. Beim Empfang wird das Zertifikat anhand eines auf Ihrem Gerät gespeicherten Sicherheitszertifikats überprüft. Sie erhalten eine entsprechende Benachrichtigung, wenn die Identität des Servers nicht authentisch oder das auf Ihrem Gerätbefindliche Zertifikat ungültig ist.

Sie können Zertifikate von einer Internetseite herunterladen oder als E-Mail-Anhang bzw. in einer Mitteilung empfangen, die über eine Infrarot- oder Bluetooth Verbindung gesendet wurde. Die Verwendung von Zertifikaten empfiehlt sich, wenn Sie eine Verbindung zu einer Online-Bank oder zu einem Remote-Server

herstellen, um vertrauliche Informationen zu übertragen. Verwenden Sie auch Zertifikate, um sich vor Viren oder gefährlicher Software zu schützen und wenn Sie sicherstellen möchten, dass die Software, die Sie herunterladen und auf Ihrem Gerät installieren, keine Fälschung ist.

**Tipp:** Wenn Sie ein neues Zertifikat hinzufügen, **EUFE** überprüfen Sie seine Authentizität.

## **Anzeigen von Zertifikat-Details**

Sie können sich der Identität eines Servers nur sicher sein, wenn die Signatur und die Laufzeit des entsprechenden Zertifikats überprüft wurden.

Um Details zum Zertifikat anzuzeigen, wählen Sie **Details anzeigen**.

Daraufhin wird einer der folgenden Hinweise angezeigt:

- **Zertifikat nicht beglaubigt** Sie haben kein Programm zur Verwendung des Zertifikats festgelegt. Ändern Sie ggf. die Beglaubigungseinstellungen.
- **Abgelaufenes Zertifikat** Die Gültigkeitsdauer für das ausgewählte Zertifikat ist abgelaufen.
- **Zertifikat noch nicht gültig** Die Gültigkeitsdauer für das ausgewählte Zertifikat hat noch nicht begonnen.
- **Zertifikat fehlerhaft** Das Zertifikat kann nichtverwendet werden. Wenden Sie sich an den Aussteller.

### **Beglaubigungseinstellungen für Zertifikate**

Wenn Sie ein Zertifikat beglaubigen, berechtigen Sie das Zertifikat zur Prüfung von Internetseiten, E-Mail-Servern, Softwarepaketen und anderen Daten. Nur beglaubigte Zertifikate können zur Überprüfung von Diensten und Software verwendet werden.

**Wichtig:** Die Risiken, die bei der Nutzung von Fernverbindungen und der Installation von Software über diese entstehen, werden durch die Verwendung von Zertifikaten erheblich verringert. Dies gilt aber nur, wenn die Zertifikate ordnungsgemäß verwendet werden. Das Vorhandensein eines Zertifikats an sich bietet noch keinenSchutz. Der Zertifikats-Manager muss korrekte, authentische oder vertrauenswürdige Zertifikate enthalten, damit die Sicherheit erhöht wird. Die Lebensdauer von Zertifikaten ist begrenzt. Wenn bei einem Zertifikat, das gültig sein sollte, eine Meldung angezeigt wird, die besagt, dass das Zertifikat abgelaufen oder noch nicht gültig ist, prüfen Sie, ob das Datum und die Uhrzeit am Gerät richtig eingestellt sind.

Bevor Sie Zertifikatseinstellungen ändern, müssen Sie sicherstellen, dass Sie dem Eigentümer des Zertifikats tatsächlich vertrauen, und dass das Zertifikat dem angegebenen Eigentümer gehört.

Um die Beglaubigungseinstellungen zu ändern, wählen Sie ein Zertifikat und dann **Optionen** <sup>&</sup>gt; **Beglaubigungseinstell.**. Wählen Sie ein Programmfeld, drücken Sie auf die Navigationstaste und wählen Sie schließlich **Ja** oder **Nein**. Die Beglaubigungseinstellungen von persönlichen Zertifikaten können nicht geändert werden.

Je nach Zertifikat wird eine Liste von Programmen angezeigt, die das Zertifikat verwenden können:

- •**Symbian-Installation** — Neues Symbian-Programm.
- **Internet** E-Mail und Grafiken.
- •**Programminstallat.** — Neues Java™-Programm.
- **Online-Zert.-prüfung** Online-Zertifikatsstatus-Protokoll.

# **Sicherheitsmodule**

Wählen Sie **Menü** <sup>&</sup>gt;**System** <sup>&</sup>gt;**Einstell.** <sup>&</sup>gt;**Allgemein** <sup>&</sup>gt; **Sicherheit** <sup>&</sup>gt;**Sicherheitsmodul**.

### **Anzeigen und Bearbeiten von Sicherheitsmodulen**

Um ein Sicherheitsmodul anzuzeigen oder zu bearbeiten, navigieren Sie zu diesem Modul und drücken dann auf die Navigationstaste.

Um detaillierte Informationen über das Sicherheitsmodulanzuzeigen, wählen Sie **Optionen** <sup>&</sup>gt; **Sicherheitsdetails**.

Um die PIN-Codes für das Sicherheitsmodul zu bearbeiten, wählen Sie **Modul-PIN**, um den PIN-Code für das Sicherheitsmodul **Signatur-PIN** oder um den PIN-Code für digitale Signaturen zu bearbeiten. Sie können diese Codes möglicherweise nicht für alle Sicherheitsmodule ändern.

Der Schlüsselspeicher enthält den Inhalt des Sicherheitsmoduls. Um den Schlüsselspeicher zu löschen,

**120**

wählen Sie **Schlüsselspeicher**, wählen Sie den gewünschten Schlüsselspeicher und dann **Optionen** <sup>&</sup>gt; **Löschen**. Sie können möglicherweise nicht den Schlüsselspeicher aller Sicherheitsmodule löschen.

# **Sichern von Daten**

Es empfiehlt sich, den Gerätespeicher regelmäßig auf der Speicherkarte oder einem kompatiblen Computer zu sichern.

Um Daten vom Gerätespeicher auf eine Speicherkarte zu sichern, wählen Sie **Menü** <sup>&</sup>gt;**System** <sup>&</sup>gt;**Speicher** <sup>&</sup>gt; **Optionen** <sup>&</sup>gt;**Tel.speicher sichern**.

Um Daten von der Speicherkarte wiederherzustellen und in den Gerätespeicher zu laden, wählen Sie **Menü** <sup>&</sup>gt; **System** <sup>&</sup>gt;**Speicher** <sup>&</sup>gt;**Optionen** <sup>&</sup>gt;**Daten wiederherst.**.

Sie können Ihr Gerät auch an einen kompatiblen Computer anschließen und die Nokia PC Suite zur Sicherung der Daten verwenden.

# **Fernkonfiguration**

Wählen Sie **Menü** <sup>&</sup>gt;**System** <sup>&</sup>gt;**Ger.-Man.**.

Mit dem Gerätemanager können Sie Einstellungen, Daten und Software auf Ihrem Gerät remote verwalten.

Sie können eine Verbindung zu einem Server herstellen, um Konfigurationseinstellungen zu empfangen. Ihre Diensteanbieter oder die IT-Abteilung Ihres Unternehmens stellt Ihnen möglicherweise verschiedene Server-Profile und Konfigurationseinstellungen zur

Verfügung. Diese Konfigurationseinstellungen können Verbindungs- und andere Einstellungen enthalten, die von den verschiedenen Programmen des Geräts verwendet werden. Die verfügbaren Optionen können unterschiedlich sein.

Die Verbindung zur Fernkonfiguration wird normalerweise durch den Server gestartet, wenn die Geräteeinstellungen aktualisiert werden müssen.

Um ein neues Serverprofil zu erstellen, wählen Sie **Optionen** <sup>&</sup>gt;**Neues Serverprofil**.

Möglicherweise erhalten Sie eine Konfigurationsmitteilung mit diesen Einstellungen von Ihrem Diensteanbieter. Legen Sie andernfalls folgende Einstellungen fest:

- **Servername** Geben Sie den Namen desKonfigurationsservers ein.
- **Server-ID** Geben Sie eine eindeutige Kennung für den Konfigurationsserver ein.
- **Server-Passwort** Geben Sie ein Passwort ein, um das Gerät beim Server anzumelden.
- **Verbindungsmodus** Wählen Sie den gewünschten Verbindungstyp aus.
- **Zugangspunkt** Wählen Sie den Zugangspunkt aus, den Sie für die Konfigurationsverbindung verwenden möchten, oder erstellen Sie einen neuen Zugangspunkt. Sie können auch festlegen, dass Sie bei jeder Konfiguration nach dem Zugangspunkt gefragt werden.
- **Serveradresse** Geben Sie die Internetadresse desKonfigurationsservers ein.
- **Port** Geben Sie den Port des Servers ein.
- • **Benutzername** — Geben Sie Ihre Benutzerkennung für den Konfigurationsserver an. **<sup>121</sup>**
- **Passwort** Geben Sie das Passwort für denKonfigurationsserver an.
- **Konfigurat. erlauben** Wählen Sie **Ja**, um festzulegen, dass der Server Konfigurationssitzungen herstellen kann.
- **Alle Auff. autom. akz.** Wählen Sie **Ja**, wenn der Server beim Initiieren einer Konfigurationssitzung nicht um Bestätigung fragen soll.
- **Netzauthentifizierung** Geben Sie an, ob die HTTP-Authentifizierung verwendet werden soll. Diese Einstellung ist nur verfügbar, wenn das Internet als Datenträger ausgewählt wurde.
- **Netz-Benutzername** Geben Sie IhreBenutzerkennung für die HTTP-Authentifizierung an. Diese Einstellung ist nur verfügbar, wenn das Internet als Datenträger ausgewählt wurde.
- **Netz-Passwort** Geben Sie das Passwort für dieHTTP-Authentifizierung an. Diese Einstellung ist nur verfügbar, wenn das Internet als Datenträger ausgewählt wurde.

Um eine Verbindung zum Server herzustellen und Konfigurationseinstellungen für das Gerät zu empfangen, wählen Sie **Optionen** <sup>&</sup>gt;**Konfigurat. starten**.

Um das Konfigurationsprotokoll des ausgewählten Profils anzuzeigen, wählen Sie **Optionen** <sup>&</sup>gt;**Protokoll zeigen**.

# **Programm-Manager**

Wählen Sie **Menü** <sup>&</sup>gt;**Installat.** <sup>&</sup>gt;**Progr.-Man.**.

Auf dem Gerät können Sie zwei Arten von Programmen und Software installieren:

- • Programme und Software, die speziell für das Gerät entwickelt wurden oder mit dem Symbian-Betriebssystem kompatibel sind. Die Erweiterung der Installationsdateien für diese Programme lautet .sis. oder sisx
- Java ME™-Programme, die mit dem Symbian-Betriebssystem kompatibel sind. Die Installationsdateien für Java-Programme lauten .jad oder .jar.

Sie können Installationsdateien von einem kompatiblen Computer auf Ihr Gerät übertragen, aus dem Internet herunterladen oder in einer Multimedia-Mitteilung, z. B. als E-Mail-Anhang, bzw. über eine Bluetooth Verbindung erhalten.

Während der Installation überprüft das Gerät die Integrität des zu installierenden Softwarepakets. Die Informationen zu den durchgeführten Prüfungen werden angezeigt und Sie haben die Möglichkeit, die Installation fortzusetzen oder abzubrechen.

Wenn Sie Programme installieren, die eine Netzverbindung benötigen, sollten Sie beachten, das diese bei Nutzung zu einem höheren Energieverbrauch des Geräts führen können.

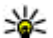

**Tipp:** Sie können während der Nutzung von Internetseiten eine Installationsdatei herunterladen und installieren. Beachten Sie jedoch, dass die Verbindung im Hintergrund während der Installation bestehen bleibt.

## **Installieren von Programmen**

**Wichtig:** Installieren und verwenden Sie nur Programme und andere Software aus vertrauenswürdigen Quellen, wie zum Beispiel Programme, die "Symbian Signed" sind oder den Java Verified™-Test bestanden haben.

Wenn Sie Software aus dem Internet herunterladen undinstallieren möchten, wählen Sie **Programm-Downloads**. Wählen Sie das gewünschte Programm und dann **Optionen** <sup>&</sup>gt;**Installieren**.

Um die Informationen zu einem installierten Softwarepaket anzuzeigen, wählen Sie das Programm aus und dann **Optionen** <sup>&</sup>gt;**Details zeigen**.

Um das Installationsprotokoll anzuzeigen, wählen Sie **Optionen** <sup>&</sup>gt;**Protokoll ansehen**. Eine Liste mit der hinzugefügten und entfernten Software zusammen mit dem jeweiligen Installations- bzw. Deinstallationsdatum wird angezeigt. Treten nach der Installation des Softwarepakets Probleme mit dem Gerät auf, können Sie anhand dieser Liste feststellen, welches Softwarepaket das Problem möglicherweise verursacht. Die Informationen dieser Liste können ebenfalls nützlich sein, um Probleme zu ermitteln, die durch inkompatible Softwarepakte verursacht werden.

Wählen Sie zum Deinstallieren von Software **Optionen** <sup>&</sup>gt; **Entfernen**. Wenn Sie Software entfernen, können Sie diese anschließend nur über die Originaldatei des Softwarepakets oder über eine vollständige Sicherungskopie des entfernten Softwarepakets wiederherstellen. Wenn Sie ein Softwarepaket deinstallieren, können Sie Dateien, die mit dieser Software erstellt wurden, unter Umständen nicht mehr öffnen. Hängt ein anderes Softwarepaket von der entfernten Software ab, kann dieses Softwarepaket unter Umständen nicht mehr ausgeführt werden. Weitere Informationen hierzu finden Sie in der Dokumentation zur installiertenSoftware.

## **Installationseinstellungen**

Um Installationseinstellungen zu ändern, wählen Sie **Optionen** > **Einstellungen** und dann eine der folgenden Optionen:

- **Löschen** Die Installationsdatei des Softwarepakets wird nach der Installation vom Gerät gelöscht. Wenn Sie Softwarepakete unter Verwendung des Internet-Browsers herunterladen, können Sie durch diese Einstellung festlegen, dass der Speicherplatz nach der Installation nicht unnötig belegt wird. Möchten Sie das Softwarepaket für eine mögliche Nachinstallation sichern, dürfen Sie die Option nicht aktivieren oder Sie müssen sicherstellen, dass Sie noch eine Kopie des Softwarepakets auf einem kompatiblen Computer oder einer CD-ROM haben.
- **Sprache wähl.:** Enthält das Softwarepaket verschiedene Sprachversionen der Software, wählen Sie die Sprachversion aus, die Sie installieren möchten.

•

• **Typ** — Geben Sie an, welche Art von Software Sie installieren möchten. Sie können beispielsweise festlegen, dass nur Software mit geprüften Zertifikaten installiert werden kann. Diese Einstellung bezieht sich ausschließlich auf Programme des Symbian-Betriebssystems (.sis- oder .sisx-Dateien).

## **Java-Sicherheitseinstellungen**

Um die Sicherheitseinstellungen für ein Java-Programm festzulegen, wählen Sie **Optionen** <sup>&</sup>gt;**Einstellungen**.

Sie können festlegen, auf welche Funktionen das Java-Programm zugreifen kann. Dabei hängt der Wert, den Sie für jede einzelne Funktionalität einstellen können, von der Sicherheitsdomäne des Softwarepakets ab.

- **Zugangspunkt** Wählen Sie einen Zugangspunkt aus, den das Programm zum Herstellen von Netzwerkverbindungen verwenden soll.
- **Netzzugang** Festlegen, dass das Programm eine Datenverbindung zum Netzwerk herstellen kann.
- **Mitteilungen** Festlegen, dass das Programm Mitteilungen senden kann.
- **Progr.-Autostart** Festlegen, dass das Programm automatisch gestartet wird.
- **Verbindungen** Festlegen, dass das Programm eine lokale Datenverbindung, z. B. eine Bluetooth Funkverbindung, herstellen kann.
- **Multimedia** Festlegen, dass das Programm die Multimedia-Funktionen des Geräts verwenden kann.
- **Benutzerdaten lesen** Festlegen, dass das Programm Ihre Kalendereinträge, Kontakte oder andere persönliche Daten lesen kann.
- **Benutz.-daten bearb.** Festlegen, dass das Programm persönliche Daten, wie z. B. Einträge zum Adressbuch, hinzufügen kann.
- **Standortinformation** Festlegen, dass das Programm die Standortdaten des Geräts verwenden kann.
- **Orientierungspunkte** Festlegen, dass das Programm die Orientierungspunkte des Geräts
- verwenden kann.über die Pausefunktion anhalten. Nachdem Sie die **<sup>124</sup>**

Sie können die Vorgehensweise beim Zugriff von Java-Programmen auf Gerätefunktionen festlegen. Wählen Sie eine der folgenden Optionen:

- **Jedes Mal fragen** Das Java-Programm muss von Ihnen jedes Mal, wenn es auf eine Gerätefunktion zugreifen möchte, eine Bestätigung anfordern.
- **Beim 1. Mal frag.** Das Java-Programm muss von Ihnen nur beim ersten Mal, wenn es auf eine Gerätefunktion zugreifen möchte, eine Bestätigung anfordern.
- **Immer erlaubt** Das Java-Programm kann ohne weitere Bestätigung auf die Funktionen zugreifen. Diese Sicherheitseinstellungen helfen, Ihr Gerät vor schädlichen Java-Programmen zu schützen, die möglicherweise Funktionen des Geräts ohne Ihr Wissen nutzen. Wählen Sie die Einstellung **Immer erlaubt** ausschließlich, wenn Ihnen der Anbieter bekannt ist und Sie das Programm als vertrauenswürdig einstufen.
- **Nicht erlaubt** Das Java-Programm kann nicht auf die Funktionen zugreifen.

# **Aktivierungsschlüssel**

### Wählen Sie **Menü** <sup>&</sup>gt;**System** <sup>&</sup>gt;**Akt.-schl.**.

Einige Mediendateien, zum Beispiel Dateien, die Bilder, Musik oder Videoclips enthalten, sind durch digitale Nutzungsrechte geschützt. Die Aktivierungsschlüssel für solche Dateien können ihre Nutzung ermöglichen bzw. einschränken. Einige Aktivierungsschlüssel berechtigen lediglich zu einer begrenzten Anzahl von Wiedergaben eines Musikstücks. Während einer Wiedergabesitzung können Sie vor- und zurückspulen oder die Wiedergabe

Wiedergabe des Stücks aber gestoppt haben, haben Sie eine Wiedergabeinstanz genutzt.

### **Verwenden vonAktivierungsschlüsseln**

DRM-geschützte (Digital Rights Management) Inhalte werden mit einem zugehörigen Aktivierungsschlüssel geliefert, in dem Ihre Rechte zur Nutzung des Inhalts definiert sind.

Enthält Ihr Gerät OMA DRM-geschützte Inhalte, verwenden Sie zum Sichern dieser Inhalte und deren Aktivierungsschlüssel die Sicherungsfunktion der Nokia PC Suite.Andere Methoden der Übertragung könnten die Aktivierungsschlüssel, die zur Weiterverwendung der OMA DRM-geschützten Inhalte wieder hergestellt werden müssen, nach einer Formatierung des Gerätespeichers nicht übertragen. Die Aktivierungsschlüssel müssen möglicherweise auch nach einer Beschädigung der Daten auf Ihrem Gerät wieder hergestellt werden.

Enthält Ihr Gerät WMDRM-geschützte Inhalte, gehen die Inhalte und die Aktivierungsschlüssel nach einer Formatierung des Gerätespeichers verloren. Die Aktivierungsschlüssel und Inhalte können ebenfalls bei einer Beschädigung der Daten auf Ihrem Gerät verloren gehen. Der Verlust der Aktivierungsschlüssel oder der Inhalte können Ihre Möglichkeiten einschränken, die Inhalte auf dem Gerät erneut zu nutzen. WeitereInformationen erhalten Sie von Ihrem Diensteanbieter.

Einzelne Aktivierungsschlüssel können einer bestimmten SIM-Karte zugeordnet sein, wodurch der Zugriff auf den geschützten Inhalt nur möglich wird, wenn die SIM-Karte in das Gerät eingelegt ist.

Um die Aktivierungsschlüssel nach Typ anzuzeigen, wählen Sie **Gült. Schlüss.**, **Ungült. Schl.** oder **Nicht verwd.**.

Um Details zum Schlüssel anzuzeigen, wählen Sie **Optionen** <sup>&</sup>gt;**Details zeigen**.

Für jede Mediendatei werden folgende Details angezeigt:

- **Status** Der Status ist entweder **Akt.-schlüss. gültig**, **Akt.-schlüss. abgelaufen** oder **Akt.-schl. noch nicht gültig**.
- **Inhalt senden Erlaubt** bedeutet, dass Sie die Datei an ein anderes Gerät senden können. **Nicht erlaubt** bedeutet, dass Sie die Datei nicht an ein anderes Gerät senden können.
- **Inhalt in Telefon Ja** bedeutet, dass sich die Datei auf dem Gerät befindet (der Pfad zur Datei wird angezeigt). **Nein** bedeutet, dass sich die verbundene Datei derzeit nicht auf dem Gerät befindet.

Um einen Schlüssel zu aktivieren, wechseln Sie zur Hauptansicht der Aktivierungsschlüssel und wählen **Ungült. Schl.** <sup>&</sup>gt;**Optionen** <sup>&</sup>gt;**Aktiv.-schlüssel laden**. Stellen Sie bei Aufforderung eine Netzverbindung her, um zu einer Internetseite weitergeleitet zu werden, auf der Sie Rechte für das Medium erwerben können.

Um Dateirechte zu löschen, öffnen Sie die Registerkarte zum Anzeigen der gültigen Schlüssel bzw. der nicht verwendeten Schlüssel, navigieren Sie zur gewünschten Datei und wählen Sie **Optionen** <sup>&</sup>gt;**Löschen**. Wenn mit einer Mediendatei mehrere Rechte verbunden sind, werden alle Rechte gelöscht.

In der Ansicht "Gruppenschlüssel" werden alle mit einem Gruppenrecht verbundenen Dateien angezeigt. Wenn Sie mehrere Mediendateien mit den gleichen Rechten **<sup>125</sup>** heruntergeladen haben, werden alle Dateien in dieser Ansicht angezeigt. Sie können die Gruppenschlüssel-Ansicht von der Registerkarte zur Anzeige der gültigen Schlüssel und der Registerkarte zur Anzeige der ungültigen Schlüssel aus öffnen. Um auf diese Dateien zuzugreifen, öffnen Sie den Ordner "Gruppenrechte".

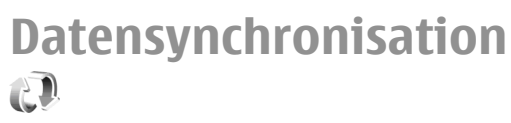

### Wählen Sie **Menü** <sup>&</sup>gt;**System** <sup>&</sup>gt;**Synchron.**.

Verwenden Sie die Synchronisation, um Kontakte, Kalendereinträge oder Notizen mit entsprechenden Programmen auf einem kompatiblen Computer oder Server im Internet zu synchronisieren. Die Synchronisationseinstellungen werden in einem Synchronisationsprofil gespeichert. Das Synchronisationsprogramm setzt bei der Synchronisation mit einem Server im Internet SyncML-Technik ein. Informationen zur Kompatibilität mit SyncML erhalten Sie vom Hersteller der Programme, mit denen Sie das Gerät synchronisieren möchten.

Sie können die Synchronisationseinstellungen ggf. auch als Mitteilung von Ihrem Diensteanbieter beziehen. Die zur Synchronisation verfügbaren Programme können variieren. Bitte wenden Sie sich für weitere Informationenan Ihren Diensteanbieter.

### **Erstellen einesSynchronisationsprofils**

Auf Ihrem Gerät ist ein Nokia PC Suite-Synchronisationsprofil verfügbar. Dieses Profil müssen Sie nicht ändern, wenn Sie für die Synchronisation Ihres Geräts mit einem Computer die Nokia PC Suite verwenden.

Um ein Profil zu erstellen, wählen Sie **Optionen** <sup>&</sup>gt;**Neues Synchron.-profil** und weisen Sie dem Profil einen Namen zu. Wählen Sie dann die zu synchronisierenden Programme aus und geben Sie die erforderlichen Verbindungseinstellungen an. Weitere Informationen hierzu erhalten Sie von Ihrem Diensteanbieter.

### **Auswählen der zusynchronisierenden Programme**

- 1. Um die Programme auszuwählen, die anhand eines Synchronisationsprofils synchronisiert werden sollen, wählen Sie **Optionen** <sup>&</sup>gt;**Sync.-Profil bearbeiten** <sup>&</sup>gt; **Programme**.
- 2. Wählen Sie das gewünschte Programm und dann **In Synchron. übern.** <sup>&</sup>gt;**Ja**.
- 3. Geben Sie die **Externe Datenbank** an und wählen Siedie **Synchronisationsart**.

## **Verbindungseinstellungen für die Synchronisation**

Um die Verbindungseinstellungen eines neuen Profils festzulegen, wählen Sie **Optionen** <sup>&</sup>gt;**Neues Synchron. profil** <sup>&</sup>gt;**Verbindungseinstell.** und eine der folgenden Optionen:

- **Serverversion** Wählen Sie die SyncML-Version aus, die Sie mit Ihrem Server im Internet verwendenkönnen.
- **Server-ID** Geben Sie die Server-ID des Servers im Internet ein. Diese Einstellung ist nur verfügbar, wenn Sie die Version 1.2 des SyncML-Protokolls wählen.
- • **Datenträger** — Wählen Sie den Datenträger aus, um während der Synchronisation eine Verbindung zum Server im Internet herzustellen.
- • **Zugangspunkt** — Wählen Sie den Zugangspunkt aus, den Sie für die Synchronisationsverbindung verwenden möchten, oder erstellen Sie einen neuen Zugangspunkt. Sie können auch festlegen, dass Sie bei jeder Synchronisation nach dem Zugangspunkt gefragt werden.
- **Serveradresse** Geben Sie die Web-Adresse desServers ein, auf dem sich die Datenbank befindet, mit der Sie das Gerät synchronisieren möchten.
- **Port** Geben Sie den Port des externenDatenbankservers ein.
- **Benutzername** Geben Sie Ihren Benutzernamenein, um das Gerät beim Server anzumelden.
- **Passwort** Geben Sie Ihr Passwort ein, um das Gerät beim Server anzumelden.
- • **Sync-Anfr. erlauben** — Um eine Synchronisation über den externen Datenbankserver zuzulassen, wählen Sie **Ja**.
- • **Alle Sync-Anfr. ann.** — Um vom Gerät zur Bestätigung der Synchronisation über den Server aufgefordert zu werden, wählen Sie **Nein**.
- **Netzauthentifizier.** Um Ihr Gerät vor derSynchronisation beim Netz zu authentifizieren, wählen Sie **Ja**. Geben Sie Ihren Benutzernamen und Ihr Passwort für das Netz ein.

# **Laden!**

### Wählen Sie **Menü** <sup>&</sup>gt;**Laden!**.

Mit Laden! (Netzdienst) können Sie Objekte wie z. B. die neuesten Programme und zugehörige Dokumente im Internet suchen und auf Ihr Gerät herunterladen undinstallieren.

Alle Objekte sind in Katalogen und Ordnern, die von Nokia oder verschiedenen Diensteanbietern bereitgestellt werden, kategorisiert. Für einige Objekte fallen möglicherweise Gebühren an, jedoch können Sie diese meistens kostenlos testen.

Laden! verwendet Ihre Netzdienste zum Zugriff auf die aktuellen Inhalte. Weitere Informationen über zusätzlicheObjekte, die mithilfe von Laden! verfügbar sind, erhalten Sie von dem Diensteanbieter oder von dem Lieferantenbzw. Entwickler der jeweiligen Komponente.

Installieren und verwenden Sie nur Programme aus Quellen, die ausreichende Sicherheit und Schutz gegen schädliche Software bieten.

## **Auswählen von Katalogen, Ordnern und Objekten**

Um den Inhalt für Laden! zu aktualisieren, wählen Sie **Optionen** <sup>&</sup>gt;**Liste aktualisieren**.

Um einen Ordner oder Katalog aus der Liste auszublenden, um beispielsweise nur häufig verwendete Objekte anzuzeigen, wählen Sie **Optionen** > **Ausblenden**. Um die Objekte erneut einzublenden, wählen Sie **Optionen** <sup>&</sup>gt; **Alle anzeigen**.

Um das ausgewählte Objekt zu kaufen, wählen Sie **Optionen** <sup>&</sup>gt;**Kaufen**. Es wird ein Untermenü geöffnet, in dem Sie die Version des gewünschten Objekts auswählen und den entsprechenden Preis anzeigen können.

Wenn Sie eine kostenlose Komponente herunterladen möchten, wählen Sie **Optionen** <sup>&</sup>gt;**Holen**.

Um Details zur ausgewählten Komponente anzuzeigen, wählen Sie **Optionen** <sup>&</sup>gt;**Details anzeigen**.

Um zur obersten Ebene in Laden! zurückzukehren, wählen Sie **Optionen** <sup>&</sup>gt;**Homepage**.

Die verfügbaren Optionen sind abhängig von Ihrem Diensteanbieter, dem ausgewählten Objekt und der aktuell angezeigten Ansicht.

## **Laden!-Einstellungen**

Um die Laden!-Einstellungen zu ändern, wählen Sie **Optionen** <sup>&</sup>gt;**Einstellungen** und anschließend eine der folgenden Optionen:

- • **Zugangspunkt** — Auswählen eines Zugangspunktes, der bei der Herstellung zum Server des Diensteanbieters verwendet werden soll.
- **Automatisch öffnen** Legen Sie fest, ob die heruntergeladenen Komponenten oder Programme automatisch geöffnet werden sollen, nachdem der Download abgeschlossen ist.
- **Vorschaubestätigung** Festlegen, ob vor dem Öffnen der Vorschau von Objekten eine Bestätigungsmeldung angezeigt werden soll .
- • **Kaufbestätigung** — Festlegen, ob vor dem Öffnen dem Kauf von Objekten eine Bestätigungsmeldung angezeigt werden soll .

# **Software-Aktualisierung**

Nokia stellt Softwareaktualisierungen mit neuen, erweiterten Funktionen oder verbesserter Leistung bereit. Sie können diese Aktualisierungen möglicherweise über das PC-Programm Nokia Software Updater anfordern. Um die Gerätesoftware zu aktualisieren, benötigen Sie das Programm Nokia Software Updater und einen kompatiblen PC mit dem Betriebssystem Microsoft Windows 2000, XP oder Vista, einem Breitband-Internetzugang und ein kompatibles Datenkabel, um Ihr Gerät an den PC anzuschließen.

Weitere Informationen und Download-Möglichkeiten für das Programm Nokia Software Updater finden Sie unter [www.nokia.com/softwareupdate](http://www.nokia.com/softwareupdate) oder den Nokia Internetseiten in Ihrer Sprache. **<sup>128</sup>**

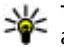

**Tipp:** Um zu überprüfen, welche Softwareversion auf Ihrem Gerät installiert ist, geben Sie in der Ausgangsanzeige **\*#0000#** ein.

# **Einstellungen**

### Wählen Sie **Menü** <sup>&</sup>gt;**System** <sup>&</sup>gt;**Einstell.**.

Sie können verschiedene Einstellungen des Geräts definieren oder ändern. Das Ändern dieser Einstellungen hat Auswirkungen auf verschiedene Programme des Geräts.

Einige Einstellungen sind möglicherweise im Gerät voreingestellt oder werden Ihnen in einer speziellen Mitteilung von Ihrem Diensteanbieter zugesendet. Es kann sein, dass Sie sie nicht ändern können.

Wählen Sie die zu bearbeitende Einstellung aus und gehen Sie folgendermaßen vor:

- Wechseln Sie zwischen zwei Werten, wie z. B. "An" und "Aus".
- •Wählen Sie einen Wert aus einer Liste aus.
- •Öffnen Sie ein Eingabefeld zur Eingabe eines Wertes.
- • Öffnen Sie einen Schieberegler, auf dem Sie den Wert verringern oder erhöhen können, indem Sie nach links bzw. nach rechts navigieren.

# **Allgemeine Einstellungen**

Wählen Sie **Menü** <sup>&</sup>gt;**System** <sup>&</sup>gt;**Einstell.** <sup>&</sup>gt;**Allgemein**. **130**

Wählen Sie eine der folgenden Optionen:

- **Personalisieren** Ändern der Display-Einstellungen und individuelles Anpassen des Geräts.
- **Datum/Uhrzeit** Ändern des Datums und der Uhrzeit.
- •**Zubehör** — Festlegen der Zubehöreinstellungen.
- •**Sicherheit** — Festlegen der Sicherheitseinstellungen.
- • **Werkseinstell.** — Wiederherstellen derursprünglichen Geräteinstellungen.
- **Standortbest.** Festlegen der Standortermittlungsmethode und Server für Programme, die GPS verwenden.

### **Einstellungen für das individuelle Einrichten**

Wählen Sie **Menü** <sup>&</sup>gt;**System** <sup>&</sup>gt;**Einstell.** <sup>&</sup>gt;**Allgemein** <sup>&</sup>gt; **Personalisieren**.

### **Display-Einstellungen**

Um die Beleuchtungsstufe festzulegen, die für das Gerät vor dem Einschalten der Hintergrundbeleuchtung erforderlich ist, wählen Sie **Display** <sup>&</sup>gt;**Lichtsensor**.

Um die Schriftgröße zu ändern, wählen Sie **Display** <sup>&</sup>gt; **Schriftgröße**.

Um den Zeitraum festzulegen, nach dem der Bildschirmschoner aktiviert wird, wenn das Gerät nicht bedient wird, wählen Sie **Display** <sup>&</sup>gt;**Zeit bis Energiesparm.**.

Um den Text oder das Logo auszuwählen, das zur Begrüßung auf dem Display angezeigt wird, wählen Sie **Display** <sup>&</sup>gt;**Begrüßung oder Logo**. Sie können entweder die Standardbegrüßung wählen, eigenen Text eingeben oder ein Bild auswählen.

Um festzulegen, wie lange nach dem letzten Tastendruck die Beleuchtung ausgeschaltet wird, wählen Sie **Display**<sup>&</sup>gt; **Beleuchtungsdauer**.

### **Einstellungen der Ausgangsanzeige**

Um die aktive Ausgangsanzeige ein- oder auszuschalten, wählen Sie **Standby-Modus** <sup>&</sup>gt;**Akt. Standby**.

Um Schnellzugriffe für die Navigations- und die Auswahltasten festzulegen, wählen Sie **Standby-Modus** <sup>&</sup>gt;**Schnellzugriffe**. Diese Schnellzugriffe sind in der aktiven Ausgangsanzeige nicht verfügbar.

Um Schnellzugriffe für Programme zuzuweisen, wählen Sie **Standby-Modus** <sup>&</sup>gt;**Standby-Progr.**.

Um festzulegen, ob das Betreiberlogo ein- oder ausgeschaltet wird, wählen Sie **Standby-Modus** <sup>&</sup>gt; **Betreiberlogo** <sup>&</sup>gt;**Ein** oder **Aus**.

Um den Posteingangs- oder Mailbox-Ordner festzulegen, der in der aktiven Ausgangsanzeige angezeigt wird, wählen **Standby-Modus** <sup>&</sup>gt;**Aktive Standby-Mailbox**.

Um die Plug-ins auszuwählen, die in der aktiven Ausgangsanzeige angezeigt werden, wählen Sie **Standby-Modus** <sup>&</sup>gt;**Plug-ins im akt. Standby**. Sie

können beispielsweise überprüfen, wie viele Sprachmails eingegangen sind. Es ist möglich, dass nicht alle Plug-ins verfügbar sind.

### **Toneinstellungen**

Um einen Klingelton für Sprachanrufe auszuwählen, wählen Sie **Töne** <sup>&</sup>gt;**Klingelton**.

Um einen Klingelton für Videoanrufe auszuwählen, wählen Sie **Töne** <sup>&</sup>gt;**Videoanrufsignal**.

Um eine Klingeltonart auszuwählen, wählen Sie **Töne** <sup>&</sup>gt; **Ruftonart**. Sie können das Gerät auch so einstellen, dass beim Anrufe einer Person aus Ihrer Kontaktliste, das Gerät einen Klingelton wiedergibt, der aus einer Kombination des gesprochenen Namens des Kontakts und dem ausgewählten Klingelton besteht. Wählen Sie **Töne** <sup>&</sup>gt; **Anrufernamen ansag.**.

Um die Lautstärke des Klingeltons festzulegen, wählen Sie **Töne** <sup>&</sup>gt;**Ruftonlautstärke**.

Um die verschiedenen akustischen Signale einzustellen, wählen Sie **Töne** <sup>&</sup>gt;**Kurzmitteilungssignal**, **E-Mail-Signal**, **Kalender-Signalton** oder **Wecker-Signalton**.

Um das Gerät bei eingehenden Anruf auf Vibration zu stellen, wählen Sie **Töne** <sup>&</sup>gt;**Vibrationsalarm**.

Um die Lautstärke der Tastentöne festzulegen, wählen Sie **Töne** <sup>&</sup>gt;**Tastentöne**.

Um Warntöne ein- oder auszuschalten, wählen Sie **Töne**<sup>&</sup>gt; **Warntöne**.

### **Spracheinstellungen**

Um die Sprache festzulegen, die auf dem Gerätedisplay angezeigt wird, wählen Sie **Sprache** <sup>&</sup>gt;**Display-Sprache**.

Um die Sprache festzulegen, in der Sie Notizen und Mitteilungen verfassen, wählen Sie **Sprache** <sup>&</sup>gt; **Eingabesprache**.

Um die automatische Worterkennung zu verwenden, wählen Sie **Sprache** <sup>&</sup>gt;**Texterkennung**.

### **Leuchtanzeige zur Benachrichtigung**

Sie können die Leuchtanzeige zur Benachrichtigung an der Abdeckung des Geräts so einstellen, dass sie beim Eingang einer neuen Mitteilung oder eines Anrufs in Abwesenheit blinkt.

Um festzulegen, wie lange die Leuchtanzeige blinken soll, wählen Sie **Benachr.-Beleucht.** <sup>&</sup>gt;**Blinkdauer**.

Um festzulegen, über welche Ereignisse Sie benachrichtigt werden möchten, wählen Sie **Benachr.-Beleucht.** <sup>&</sup>gt; **Ereignisse**.

### **Datums- undUhrzeiteinstellungen**

Wählen Sie **Menü** <sup>&</sup>gt;**System** <sup>&</sup>gt;**Einstell.** <sup>&</sup>gt;**Allgemein** <sup>&</sup>gt; **Datum/Uhrzeit**.

Um das aktuelle Datum und die aktuelle Uhrzeiteinzustellen, wählen Sie **Datum** und **Uhrzeit**.

Um die Zeitzone einzustellen, wählen Sie **Zeitzone**. **132**

Um die Uhrzeit, das Datum und die Zeitzone automatisch zu aktualisieren (Netzdienst), wählen Sie **Netzbetreiberzeit** <sup>&</sup>gt;**Auto-Aktualisierung**.

Um festzulegen, ob die 12- oder die 24-Stundenanzeige verwendet werden soll, und welches Symbol als Trennzeichen zwischen Stunden und Minuten verwendetwerden soll, wählen Sie **Uhrzeitformat** und **Uhrzeit-Trennz.**.

Um das Datumsformat und die Trennzeichen festzulegen, wählen Sie **Datumsformat** und **Datums-Trennzeich.**.

Um den Uhrentyp festzulegen, wählen Sie **Uhrentyp** <sup>&</sup>gt; **Analog** oder **Digital**.

Um den Ton für den Wecker festzulegen, wählen Sie **Weckton**.

Um die Arbeitstage der Woche festzulegen, wählen Sie **Werktags**.

## **Zubehöreinstellungen**

Wählen Sie **Menü** <sup>&</sup>gt;**System** <sup>&</sup>gt;**Einstell.** <sup>&</sup>gt;**Allgemein** <sup>&</sup>gt; **Zubehör**.

### **Allgemeine Zubehöreinstellungen**

Mit den meisten Zubehörgeräten können Sie folgende Aufgaben durchführen:

Um festzulegen, welches Profil aktiviert wird, wenn Sie Zubehör an Ihr Gerät anschließen, wählen Sie **Standardprofil**.

Um festzulegen, dass Telefonanrufe bei Verwendung von Zubehör automatisch nach 5 Sekunden beantwortetwerden, wählen Sie **Autom. Rufannahme** <sup>&</sup>gt;**Ein**. Wenn

der Klingelton im ausgewählten Profil auf **Einzelton** oder **Lautlos** eingestellt ist, ist eine automatische Annahme nicht möglich.

Um das Gerät zu beleuchten, wenn es an Zubehör angeschlossen ist, wählen Sie **Beleuchtung** <sup>&</sup>gt;**Ein**.

## **Sicherheitseinstellungen**

Wählen Sie **Menü** <sup>&</sup>gt;**System** <sup>&</sup>gt;**Einstell.** <sup>&</sup>gt;**Allgemein** <sup>&</sup>gt; **Sicherheit**.

Legen Sie folgende Sicherheitseinstellungen fest:

- **Telefon und SIM-Karte** Festlegen der Sicherheitseinstellungen für Ihr Gerät und die SIM-Karte.
- **Zertif.-Management** Verwalten der Sicherheitszertifikate.
- **Sicherheitsmodul** Verwalten IhrerSicherheitsmodule.

Verwenden Sie keine den Notrufnummern ähnlichenCodes, um ein versehentliches Wählen einer Notrufnummer zu vermeiden. Die Codes werden alsSternchen angezeigt. Wenn Sie einen Code ändern, geben Sie zuerst den aktuellen Code und dann zwei Mal denneuen Code ein.

### **Geräte- und SIM-Kartensicherheit**

Um den PIN-Code zu ändern, wählen Sie **Telefon und SIM-Karte** <sup>&</sup>gt;**PIN-Code**. Der neue Code muss 4 bis 8 Ziffernumfassen. Der PIN-Code schützt die SIM-Karte vor unbefugter Nutzung und wird mit der SIM-Karte geliefert. Nach drei aufeinander folgenden, falschen PIN-Code-Eingaben wird der Code blockiert. Sie müssen die

Blockierung aufheben, um die SIM-Karte erneut nutzen zu können.

Um die Tasten nach einem bestimmten Zeitraum automatisch zu sperren, wählen Sie **Telefon und SIM-Karte** <sup>&</sup>gt;**Tastatursperrfrist**.

Um eine Wartezeit festzulegen, nach deren Ablauf das Gerät automatisch gesperrt wird und nur genutzt werden kann, wenn der korrekte Sperrcode eingegeben wird, wählen Sie **Telefon und SIM-Karte** <sup>&</sup>gt;**Zeit bisTelefonsperre**. Geben Sie eine Zahl für die Wartezeit in Minuten ein oder wählen Sie **Keine**, um die automatische Sperre zu deaktivieren. Selbst wenn das Gerät gesperrt ist, können Sie eingehende Anrufe annehmen und möglicherweise Notrufe an die in Ihrem Geräte programmierten offiziellen Notrufnummern tätigen.

Um den Sperrcode einzurichten, wählen Sie **Telefon und SIM-Karte** <sup>&</sup>gt;**Sperrcode**. Der Standard-Sperrcode ist 12345. Geben Sie den aktuellen Code und dann zweimalhintereinander den neuen Code ein. Der neue Code kann4 -255 Zeichen lang sein. Es können sowohl Buchstaben als auch Ziffern verwendet werden und Buchstaben können groß- oder kleingeschrieben sein. Sie werden vom Gerät benachrichtigt, wenn der Sperrcode kein gültiges Format hat.

Um festzulegen, ob das Gerät beim Einlegen einer unbekannten neuen SIM-Karte den Sperrcode abfragt, wählen Sie **Telefon und SIM-Karte** <sup>&</sup>gt;**Sperren bei SIM-Änd.**. Im Gerät ist eine Liste der SIM-Karten gespeichert, die als Karten des Geräteeigentümers erkannt werden.

## **Wiederherstellen derursprünglichen Einstellungen**

Um die ursprünglichen Geräteeinstellungen wiederherzustellen, wählen Sie **Werkseinstell.**. Dazu benötigen Sie den Sperrcode für das Gerät. Nach dem Zurücksetzen der Einstellungen dauert der nächste Einschaltvorgang möglicherweise länger. Dokumente, Kontaktdaten, Kalendereinträge und Dateien bleiben von diesem Zurücksetzen unberührt.

# **Telefoneinstellungen**

### Wählen Sie **Menü** <sup>&</sup>gt;**System** <sup>&</sup>gt;**Einstell.** <sup>&</sup>gt;**Telefon**.

Wählen Sie eine der folgenden Optionen:

- **Anrufen** Festlegen der allgemeinen Anrufeinstellungen.
- **Rufumleitung** Festelegen der Rufumleitungseinstellungen. [Siehe](#page-39-0) ["Rufumleitung", S. 40.](#page-39-0)
- **Anrufsperre** Festlegen der Anrufsperreneinstellungen. [Siehe "Anrufsperre", S. 41.](#page-40-0)
- **Netz** Festlegen der Netzeinstellungen.

## **Anrufeinstellungen**

Um einer Person, die Sie anrufen, Ihre Telefonnummer anzuzeigen, wählen Sie **Anrufen** > **Eigene Nr. senden**<sup>&</sup>gt; **Ja**. Um abhängig vom Netz festzulegen, ob die Anrufer-ID übermittelt wird, wählen Sie **Netzabhängig**.

Um einer Person, die Sie per Internetanruf anrufen, die Adresse des Internetanrufs anzuzeigen, wählen Sie **Anrufen** <sup>&</sup>gt;**Eig. Internetanr.-ID send.** <sup>&</sup>gt;**Ja**.

Um bei einem eingehenden Anruf benachrichtigt zu werden, währen ein Anruf aktiv ist, wählen Sie **Anrufen**<sup>&</sup>gt; **Anklopfen** <sup>&</sup>gt;**Optionen** <sup>&</sup>gt;**Aktivieren**. Um zu überprüfen, ob die Funktion im Netz aktiviert ist, wählen Sie **Optionen** <sup>&</sup>gt;**Status prüfen**.

Um festzulegen, ob bei Eingehen eines Internetanrufs eine Benachrichtigung per Signal erfolgt, wählen Sie **Anrufen** > **Internet-Anrufsignal**. Über Internetanrufe in Abwesenheit werden Sie anhand einer Mitteilung benachrichtigt.

Um den Standardanruftyp festzulegen, wählen Sie **Anrufen** <sup>&</sup>gt;**Standardanruftyp** und wählen Sie **Sprachanruf**, wenn Sie GSM-Anrufe tätigen oder **Internet**, wenn Sie Internetanrufe tätigen.

Um automatisch eine Kurzmitteilung an den Anrufer zu senden, mit der Sie ihm den Grund angeben, warum Sie den eingehenden Anruf nicht annehmen können, wählen Sie **Anrufen** <sup>&</sup>gt;**Anruf ablehnen mit SMS** <sup>&</sup>gt;**Ja**. Um den Text für diese Mitteilung einzugeben, wählen Sie **Anrufen** <sup>&</sup>gt;**Mitteilungstext**.

## **Netzeinstellungen**

Wählen Sie **Menü** <sup>&</sup>gt;**System** <sup>&</sup>gt;**Einstell.** <sup>&</sup>gt;**Telefon** <sup>&</sup>gt; **Netz**.

Um den Netzmodus auszuwählen, wählen Sie **Netzmodus** und **Dualmodus**, **UMTS** oder **GSM**. Im Dualmodus wechselt das Gerät automatisch zwischenNetzen.**134** Duanne

**Tipp: UMTS** ermöglicht eine schnellere Datenübertragung, steigert aber den Stromverbrauch des Geräts und verkürzt dieLebensdauer des Akkus. In Regionen, in denen sich GSM- und UMTS-Netze befinden, kommt es bei Auswahl des **Dualmodus** möglicherweise zu einem Wechsel zwischen den beiden Netzen. Dies kann ebenfalls in einem höheren Stromverbrauch desGeräts resultieren.

Um den Betreiber auszuwählen, wählen Sie **Betreiberauswahl** und **Manuell**, um eine Auswahl aus allen verfügbaren Netzen zu treffen, oder **Automatisch**, damit das Gerät das Netz automatisch auswählt.

Um das Gerät so einzustellen, dass es abhängig von der derzeit verwendeten Funkzelle Informationen vomNetzbetreiber anzeigt, wählen Sie **Zelleninfo** <sup>&</sup>gt;**Ein**.

# **gen einstellunVerbindungs-**

Wählen Sie **Menü** <sup>&</sup>gt;**System** <sup>&</sup>gt;**Einstell.** <sup>&</sup>gt; **Verbindung**.

Wählen Sie eine der folgenden Optionen:

- • **Bluetooth** — Bearbeiten der Bluetooth Einstellungen. [Siehe "Senden und Empfangen von Daten über](#page-106-0) [Bluetooth Funktechnik", S. 107.](#page-106-0)
- **USB** Bearbeiten der Einstellungen für das Datenkabel. [Siehe "Datenkabel", S. 106.](#page-105-0)
- • **Zugangspunkte** — Richten Sie vorhandene Zugangspunkte ein und ändern Sie sie. Einige oder alle Zugangspunkte wurden für Ihr Gerät möglicherweise

von Ihrem Diensteanbieter voreingestellt und Sie können diese dann möglicherweise nicht erstellen, bearbeiten oder entfernen.

- **Paketdaten** Legen Sie fest, wann Paketdatenverbindungen verwendet werden, und geben Sie den Zugangspunkt ein, wenn Sie Ihr Gerät als Modem für einen Computer verwenden.
- **Wireless LAN** Legen Sie fest, ob das Gerät ein Symbol anzeigt, wenn ein WLAN verfügbar ist, und wie oft das Gerät nach Netzen sucht.
- **SIP-Einstell.** Zeigen Sie SIP (Session Initiation Protocol)-Profile an oder erstellen Sie sie.
- **Web-Tel.** Definieren Sie Einstellungen für Internet-Anrufe.
- • **Konfigurat.** — Zeigen Sie vertrauenswürdige Server an, von denen Ihr Gerät unter Umständen Konfigurationseinstellungen empfängt, oder löschen Sie sie.
- **ZPN-Verwaltung** Beschränken von Paketdatenverbindungen. [Siehe "Einschränken von](#page-140-0) [Paketdaten", S. 141.](#page-140-0)

## **Zugangspunkte**

Wählen Sie **Menü** <sup>&</sup>gt;**System** <sup>&</sup>gt;**Einstell.** <sup>&</sup>gt; **Verbindung** <sup>&</sup>gt;**Zugangspunkte**.

Ein Internetzugangspunkt enthält alle Einstellungen, mit denen festgelegt wird, wie das Gerät eine Datenverbindung zum Netzwerk herstellt. Wenn Sie E-Mail- und Multimedia-Dienste nutzen oder zuInternetseiten surfen möchten, müssen Sie zunächst Zugangspunkte für diese Dienste definieren.

Einige oder alle Zugangspunkte wurden für Ihr Gerät möglicherweise von Ihrem Diensteanbieter voreingestellt **135** und Sie können diese dann möglicherweise nicht erstellen, bearbeiten oder entfernen.

Wählen Sie **Optionen** > **Neuer Zugangspunkt**, um einen neuen Zugangspunkt zu erstellen, oder wählen Sie einen bestehenden Zugangspunkt aus der Liste aus und dann **Optionen** <sup>&</sup>gt;**Zugangspkt duplizier.**, um den Zugangspunkt als Ausgangspunkt zum Erstellen eines neuen Zugangspunkts zu verwenden.

### **Paketdaten (GPRS)- Einstellungen**

#### Wählen Sie **Menü** <sup>&</sup>gt;**System** <sup>&</sup>gt;**Einstell.** <sup>&</sup>gt; **Verbindung** <sup>&</sup>gt;**Paketdaten**.

Ihr Gerät unterstützt Paketdatenverbindungen wie beispielsweise GPRS im GSM-Netz. Wenn Sie Ihr Gerät in GSM- und UMTS-Netzen verwenden, können mehrere Datenverbindungen gleichzeitig aktiv sein, Zugangspunkte können eine Datenverbindung gemeinsam verwenden und Datenverbindungen bleiben aktiv (zum Beispiel während Sprachanrufen). [Siehe](#page-115-0) ["Verbindungs-Manager", S. 116.](#page-115-0)

Um die Paketdateneinstellungen festzulegen, wählen Sie **Paketdatenverbind.** und wählen Sie dann **Wennverfügbar** , um das Gerät am Paketdatennetz anzumelden, wenn das Gerät innerhalb eines unterstützten Netzes eingeschaltet wird, oder wählen Sie **Wenn nötig**, um eine Paketdatenverbindung nur dann herzustellen, wenn ein Programm oder eine Funktion dies erfordert. Wählen Sie **Zugangspunkt** und geben Sie den Namen des Zugangspunkts ein, den Sie von Ihrem Diensteanbieter erhalten haben, um das Gerät als Anzahl der Übertragungsversuche an, die **<sup>136</sup>**

Datenmodem für Ihren Computer einzusetzen. Um eine schnelle Datenverbindung zu verwenden, wählen Sie **Hochgeschw.-Paketzug.** <sup>&</sup>gt;**Aktiviert**.

Diese Einstellungen gelten für alle Zugangspunkte für Paketdatenverbindungen.

## **WLAN-Einstellungen**

Wählen Sie **Menü** <sup>&</sup>gt;**System** <sup>&</sup>gt;**Einstell.** <sup>&</sup>gt; **Verbindung** <sup>&</sup>gt;**Wireless LAN**.

Wenn Sie ein Symbol anzeigen möchten, wenn an Ihrem aktuellen Standort ein WLAN verfügbar ist, wählen Sie **WLAN-Verfügb. zeigen** <sup>&</sup>gt;**Ja**.

Wenn Sie das Zeitintervall auswählen möchten, in dem Ihr Gerät nach verfügbaren WLANs sucht und das Symbol aktualisiert, wählen Sie **Netzscanintervall**. Diese Einstellung ist erst verfügbar, wenn Sie **WLAN-Verfügb. zeigen** <sup>&</sup>gt;**Ja** auswählen.

### **Erweiterte WLAN-Einstellungen**

Wählen Sie **Optionen** <sup>&</sup>gt;**Erweiterte Einstell.**. Die erweiterten Einstellungen für WLAN werden normalerweise automatisch festgelegt und es wird nicht empfohlen, sie zu ändern.

Wenn Sie die Einstellungen manuell bearbeiten möchten, wählen Sie **Autom. Konfiguration** <sup>&</sup>gt;**Deaktiviert** und legen Sie Folgendes fest:

• **Sendeversuche max.** — Geben Sie die maximale

unternommen werden, falls das Gerät kein Empfangsbestätigungssignal vom Netz erhält.

- **Sendeversuche mindest.** Geben Sie die maximaleAnzahl der Übertragungsversuche an, die unternommen werden, falls das Gerät kein Sendebereit-Signal vom Netz erhält.
- • **RTS-Schwelle** — Wählen Sie die Größe desDatenpakets aus, die den WLAN-Access-Point dazu veranlasst, eine Sendeanfrage auszugeben, bevor er das Paket sendet.
- **TX-Leistungsniveau** Wählen Sie den Träger Ihres Geräts beim Senden von Daten aus.
- **Funkmessungen** Aktivieren oder deaktivieren Sie die bevorzugten Verbindungen.
- • **Energiesparmodus** — Legen Sie fest, ob Sie den Stromsparmodus des WLAN verwenden möchten, um Strom des Geräteakkus zu sparen. Durch die Verwendung des Stromsparmodus kann sich die Betriebsdauer des Akkus erhöhen, jedoch ist es möglich, dass dadurch die WLAN-Interoperabilität eingeschränkt wird.

Wenn Sie alle Einstellungen auf ihre ursprünglichen Werte zurücksetzen möchten, wählen Sie **Optionen** <sup>&</sup>gt; **Standard wiederherst.**.

### **WLAN-Sicherheitseinstellungen**

Wählen Sie **Menü** <sup>&</sup>gt;**System** <sup>&</sup>gt;**Einstell.** <sup>&</sup>gt; **Verbindung** <sup>&</sup>gt;**Zugangspunkte** <sup>&</sup>gt;**Optionen** <sup>&</sup>gt;**Neuer Zugangspunkt** oder wählen Sie einen Zugangspunkt und dann **Optionen** <sup>&</sup>gt;**Bearbeiten**.

Wählen Sie unter den Einstellungen für den Zugangspunkt **WLAN-Sich.-modus** und den gewünschten Modus.

## **WEP-Sicherheitseinstellungen**

Wählen Sie **WEP** als WLAN-Sicherheitsmodus.

Bei der WEP-Datenverschlüsselung (Wired Equivalent Privacy = Standard-Verschlüsselungsverfahren für WLANs) werden die Daten vor der Übertragung verschlüsselt. Benutzern, die nicht über die erforderlichen WEP-Schlüssel verfügen, wird der Zugriff auf das Netz verweigert. Wenn der WEP-Sicherheitsmodus verwendet wird und Ihr Gerätein Datenpaket empfängt, das nicht mit den WEP-Schlüsseln verschlüsselt wurde, werden die Daten verworfen.

In einem Ad-hoc-Netzwerk müssen alle Geräte denselbenWEP-Schlüssel verwenden.

Wählen Sie **WLAN-Sich.-einst.** und eine der folgenden Optionen:

- **Verwend. WEP-Schl.** Wählen Sie den gewünschten WEP-Schlüssel.
- **Authentifizier.-typ** Wählen Sie **Offen** oder **Gemeinsam**.
- **WEP-Schlüsseleinst.** Bearbeiten Sie dieEinstellungen für den WEP-Schlüssel.

## **Einstellungen für den WEP-Schlüssel**

In einem Ad-hoc-Netzwerk müssen alle Geräte denselbenWEP-Schlüssel verwenden.**137**  Wählen Sie **WLAN-Sich.-einst.** <sup>&</sup>gt;**WEP-Schlüsseleinst.**und eine der folgenden Optionen:

- **WEP-Verschlüsselung** Wählen Sie die gewünschte Länge für den WEP-Schlüssel.
- **WEP-Schlüsselpassw.** Wählen Sie aus, ob Sie die WEP-Schlüsseldaten im **ASCII**- oder **Hexadezimal**-Format eingeben möchten.
- **WEP-Schlüssel** Geben Sie die Daten des WEP-Schlüssels ein.

## **802.1x-Sicherheitseinstellungen**

Wählen Sie **802.1x** als WLAN-Sicherheitsmodus.

**802.1x** authentifiziert und autorisiert Geräte für den Zugriff auf ein Funknetzwerk und verhindert den Zugriff, wenn der Autorisierungsvorgang fehlschlägt.

Wählen Sie **WLAN-Sich.-einst.** und eine der folgenden Optionen:

- **WPA/WPA2** Wählen Sie **EAP** (Extensible Authentication Protocol) oder **PSK-Schlüssel** (ein geheimer Schlüssel zur Geräteidentifizierung).
- **EAP Plug-in-Einstell.** Wenn Sie **WPA/WPA2** <sup>&</sup>gt; **EAP** gewählt haben, wählen Sie aus, welche in Ihrem Gerät definierten EAP (Extensible Authentication Protocol; erweiterbares Authentifizierungsprotokoll)- Plug-Ins mit dem Zugangspunkt verwendet werden sollen.
- **PSK-Schlüssel** Wenn Sie **WPA/WPA2** <sup>&</sup>gt;**PSK-Schlüssel** gewählt haben, geben Sie den gemeinsamen privaten Schlüssel ein, der Ihr Gerät im WLAN identifiziert, zu dem Sie eine Verbindung herstellen. Plug-ins anzeigen (Netzdienst). **<sup>138</sup>**

## **WPA-Sicherheitseinstellungen**

Wählen Sie **WPA/WPA2** als WLAN-Sicherheitsmodus. Wählen Sie **WLAN-Sich.-einst.** und eine der folgenden Optionen:

- **WPA/WPA2** Wählen Sie **EAP** (Extensible Authentication Protocol) oder **PSK-Schlüssel** (ein geheimer Schlüssel zur Geräteidentifizierung).
- **EAP Plug-in-Einstell.** Bei Auswahl von **WPA/ WPA2** <sup>&</sup>gt;**EAP** wählen Sie aus, welche in Ihrem Gerät definierten EAP (Extensible Authentication Protocol, erweiterbares Authentifizierungsprotokoll)-Plug-Ins mit dem Zugangspunkt verwendet werden sollen.
- **PSK-Schlüssel** Wenn Sie **WPA/WPA2** <sup>&</sup>gt;**PSK-Schlüssel** wählen, geben Sie den gemeinsamen privaten Schlüssel ein, der Ihr Gerät im WLAN identifiziert, zu dem Sie eine Verbindung herstellen.
- **Nur-WPA2-Modus** Um die TKIP- und die AES(Advanced Encryption Standard)-Verschlüsselung zuzulassen, wählen Sie **Aus**. Um nur AES zuzulassen, wählen Sie **Ein**.

## **WLAN-Plug-ins**

Wählen Sie **Menü** <sup>&</sup>gt;**System** <sup>&</sup>gt;**Einstell.** <sup>&</sup>gt; **Verbindung** <sup>&</sup>gt;**Zugangspunkte**.

EAP-Plug-ins (Extensible Authentication Protocol) werden in WLANs zum Authentifizieren der Funkgeräte und der Authentifizierungsserver verwendet. Durch verschiedene EAP-Plug-ins ist die Verwendung verschiedener EAP-Methoden (Netzdienst) möglich.

Sie können die aktuell auf dem Gerät installierten EAP-

### **EAP-Plug-ins**

- 1. Um die EAP-Plug-in-Einstellungen festzulegen, wählen Sie **Optionen** <sup>&</sup>gt;**Neuer Zugangspunkt** und geben Sie einen Zugangspunkt an, der WLAN als Datenträger verwendet.
- 2. Wählen Sie **802.1x** oder **WPA/WPA2** als Sicherheitsmodus.
- 3. Wählen Sie **WLAN-Sich.-einst.** <sup>&</sup>gt;**WPA/WPA2** <sup>&</sup>gt; **EAP** <sup>&</sup>gt;**EAP Plug-in-Einstell.**.

### **Verwenden von EAP-Plug-ins**

Um beim Herstellen einer Verbindung zu einem WLAN unter Verwendung eines Zugangspunkts ein EAP-Plug-in zu verwenden, wählen Sie das gewünschte Plug-in und dann **Optionen** <sup>&</sup>gt;**Aktivieren**. Neben den für die Verwendung mit dem Zugangspunkt verfügbaren EAP-Plug-ins wird ein Häkchen angezeigt. Wenn Sie kein Plugin verwenden möchten, wählen Sie **Optionen** <sup>&</sup>gt; **Deaktivieren**.

Um die Einstellungen des EAP-Plug-ins zu ändern, wählen Sie **Optionen** <sup>&</sup>gt;**Bearbeiten**.

Um die Priorität in den EAP-Plug-in-Einstellungen zu ändern, wählen Sie **Optionen** <sup>&</sup>gt;**Priorität erhöhen**, um das Plug-in beim Herstellen einer Verbindung zum Netzwerk über diesen Zugangspunkt vor den anderen installierten Plug-ins zu verwenden oder **Optionen** <sup>&</sup>gt; **Priorität verringern**, um das Plug-in zur Authentifizierung am Netzwerk erst zu verwenden, nachdem versucht wurde, die anderen Plug-ins zu verwenden.

Weitere Informationen zu EAP-Plug-ins finden Sie den der Hilfe zum Gerät.

### **Einstellungen für das SIP-Protokoll**

#### Wählen Sie **Menü** <sup>&</sup>gt;**System** <sup>&</sup>gt;**Einstell.** <sup>&</sup>gt; **Verbindung** <sup>&</sup>gt;**SIP-Einstell.**.

SIP-Protokolle (Session Initiation Protocols) werden zum Erstellen, Modifizieren und Beenden bestimmter Kommunikationssitzungen mit einem oder mehreren Teilnehmern verwendet (Netzdienst). Typische Kommunikationssitzungen sind die Videoübertragung und Internetanrufe. SIP-Profile enthalten Einstellungen für diese Sitzungen. Das für eine Kommunikationssitzung standardmäßig verwendete SIP-Profil ist unterstrichen.

Um ein SIP-Profil zu erstellen, wählen Sie **Optionen** <sup>&</sup>gt; **Neues SIP-Profil** <sup>&</sup>gt;**Stand.-profil verw.** oder **Vorhand. Profil verw.**.

Wenn Sie ein Standard-SIP-Profil wählen möchten, das standardmäßig für Kommunikationssitzungen verwendet werden soll, wählen Sie **Optionen** <sup>&</sup>gt;**Standardprofil**.

## **Bearbeiten von SIP-Profilen**

Wählen Sie **Optionen** <sup>&</sup>gt;**Bearbeiten** und eine der folgenden Optionen:

- **Profilname** Geben Sie einen Namen für das SIP-Profil ein.
- **Dienstprofil** Wählen Sie **IETF** oder **Nokia 3GPP**.
- **Standard-Zug.-pkt.** Wählen Sie den Zugangspunkt, der für die Internetverbindung verwendet werden soll.
- **Öff. Benutzername** Geben Sie den Benutzernamenein, den Sie von Ihrem Diensteanbieter erhalten haben. **139**
- **Komprimier. verwenden** Wählen Sie aus, ob komprimiert werden soll.
- **Anmeldung** Wählen Sie den Registrierungsmodus.
- **Sicherh.-mech. verw.** Wählen Sie aus, ob die Sicherheit ausgehandelt werden soll.
- **Proxyserver** Geben Sie die Proxyserver-Einstellungen für dieses SIP-Profil ein.
- **Anmeldeserver** Geben Sie dieRegistrierungsserver-Einstellungen für dieses SIP-Profil ein.

### **Bearb. v. SIP-Proxyservern**

#### Wählen Sie **Optionen** <sup>&</sup>gt;**Neues SIP-Profil** oder **Bearbeiten** <sup>&</sup>gt;**Proxyserver**.

Proxyserver sind Server, die zwischen einem Internetdienst und seinen Benutzern stehen und von einigen Diensteanbietern verwendet werden. Diese Server bieten unter Umständen zusätzliche Sicherheit undbeschleunigen den Zugriff auf den Dienst.

Wählen Sie eine der folgenden Optionen:

- **Proxyserver-Adresse** Geben Sie den Hostnamen oder die IP-Adresse des verwendeten Proxyservers ein.
- **Gebiet** Geben Sie den Realm des Proxyservers ein.
- **Benutzername** und **Passwort** Geben Sie IhrenBenutzernamen und das Passwort für den Proxyserver ein.
- **Loose Routing erlauben** Wählen Sie aus, ob Loose Routing erlaubt ist.
- **Transporttyp** Wählen Sie **UDP**, **Auto** oder **TCP**.
- **Port** Geben Sie den Port des Proxyservers ein.

### **Bearb. v.Registrierungsservern**

### Wählen Sie **Optionen** <sup>&</sup>gt;**Neues SIP-Profil** oder **Bearbeiten** <sup>&</sup>gt;**Anmeldeserver**.

Wählen Sie eine der folgenden Optionen:

- **Anmeldeserver-Adresse** Geben Sie den Hostnamen oder die IP-Adresse des verwendetenRegistrierungsservers ein.
- **Gebiet** Geben Sie den Realm desRegistrierungsservers ein.
- **Benutzername** und **Passwort** Geben Sie IhrenBenutzernamen und das Passwort für denRegistrierungsserver ein.
- **Transporttyp** Wählen Sie **UDP**, **Auto** oder **TCP**.
- **Port** Geben Sie den Port des Registrierungsservers ein.

## **Internet-Anrufeinstellungen**

Wählen Sie **Menü** <sup>&</sup>gt;**System** <sup>&</sup>gt;**Einstell.** <sup>&</sup>gt; **Verbindung** <sup>&</sup>gt;**Web-Tel.**.

Wenn Sie ein neues Internetanrufprofil erstellen möchten, wählen Sie **Optionen** <sup>&</sup>gt;**Neues Profil**.

Wenn Sie ein vorhandenes Profil bearbeiten möchten, wählen Sie **Optionen** <sup>&</sup>gt;**Bearbeiten**.

## **Konfigurationseinstellungen**

Wählen Sie **Menü** <sup>&</sup>gt;**System** <sup>&</sup>gt;**Einstell.** <sup>&</sup>gt; **140Verbindung** <sup>&</sup>gt;**Konfigurat.**.

<span id="page-140-0"></span>Sie können Mitteilungen mit Konfigurationseinstellungen für vertrauenswürdige Server von Ihrem Diensteanbieter oder der IT-Abteilung Ihres Unternehmens erhalten. Diese Einstellungen werden automatisch unter **Konfigurat.** gespeichert. Von vertrauenswürdigen Servern können Sie Konfigurationseinstellungen für Zugangspunkte, Multimedia- oder E-Mail-Dienste und IM- oderSynchronisationseinstellungen erhalten.

Um Konfigurationen für einen vertrauenswürdigen Server zu löschen, wählen Sie **Optionen** <sup>&</sup>gt;**Löschen**. Die von diesem Server bereitgestellten

Konfigurationseinstellungen für andere Programme werden ebenfalls gelöscht.

## **Einschränken von Paketdaten**

#### Wählen Sie **Menü** <sup>&</sup>gt;**System** <sup>&</sup>gt;**Einstell.** <sup>&</sup>gt; **Verbindung** <sup>&</sup>gt;**ZPN-Verwaltung**.

Mit dem Verwaltungsdienst für Zugangspunkte können Sie Paketdatenverbindungen für Ihre Gerät auf bestimmte Zugangspunkte beschränken. Ihre SIM-Karte unterstützt diesen Dienst unter Umständen nicht. Bitte wenden Siesich für weitere Informationen an Ihren Diensteanbieter.

Um die Paketdatenverbindungen auf Ihrem Gerät zu beschränken, wählen Sie **Optionen** <sup>&</sup>gt;**Beschränk. aktivieren**. Sie benötigen Ihren PIN2-Code, um die Zugangspunktverwaltung zu aktivieren oder zu deaktivieren oder um die Zugangspunkte für Paketdaten auf der Namensliste zu bearbeiten.

Um Zugangspunkte zur Namensliste hinzuzufügen, die für Paketdatenverbindungen verwendet werden können, wählen Sie **Optionen** > **Namen manuell hinzuf.**. Um die Verbindungen für einen vom Betreiber bereitgestellten

Zugangspunkt zu aktivieren, erstellen Sie zunächst einen leeren Zugangspunkt.

Um einen Zugangspunkt aus der Liste zu entfernen, wählen Sie **Optionen** <sup>&</sup>gt;**Entfernen**.

## **neinstellungeProgramm-**

Wählen Sie **Menü** <sup>&</sup>gt;**System** <sup>&</sup>gt;**Einstell.** <sup>&</sup>gt; **Programme**.

Wählen Sie das Programm, dessen Einstellungen Sie anpassen möchten, in der Liste aus.

# **Schnellzugriffe**

Im Folgenden werden einige der für Ihr Gerät verfügbaren Schnellzugriffe aufgeführt. Über Schnellzugriffe können Programme gegebenenfalls effizienter genutzt werden.

# **Allgemeine Schnellzugriffe**

### **Allgemeine Schnellzugriffe**

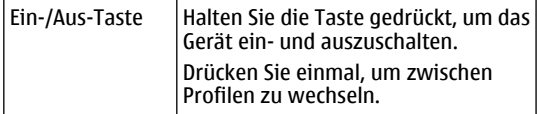

### **Aktive Ausgangsanzeige**

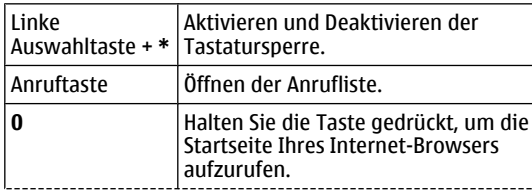

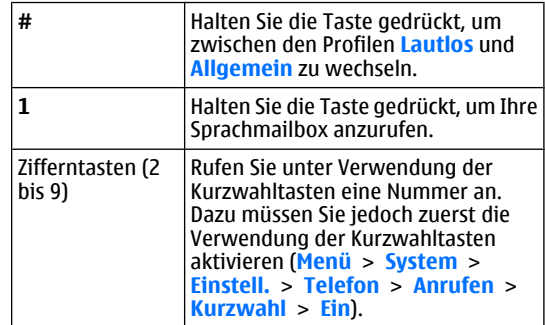

#### **Internet**

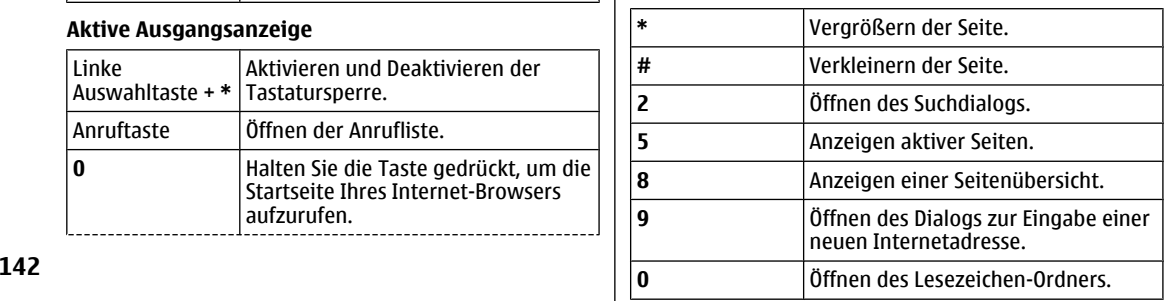

### **Bildanzeige**

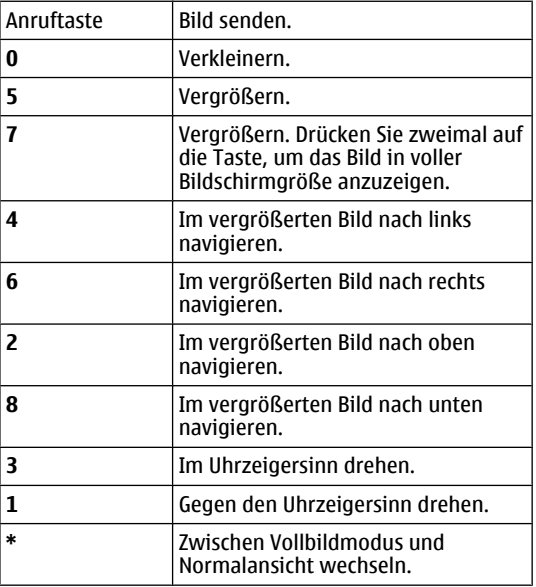

# **Glossar**

**144**

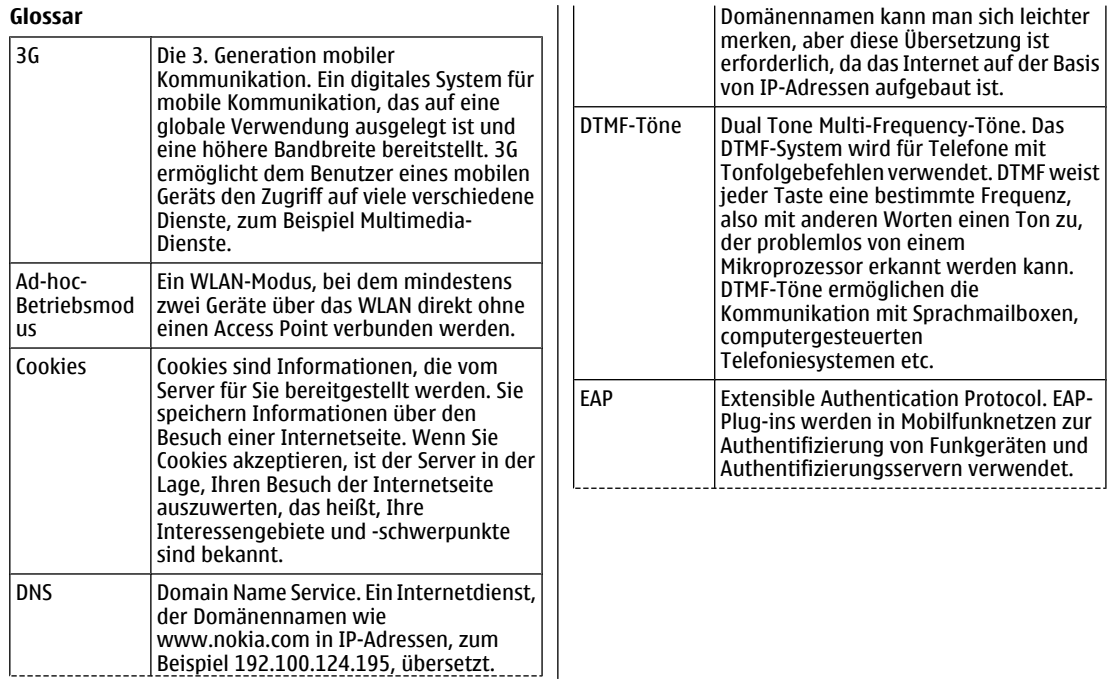
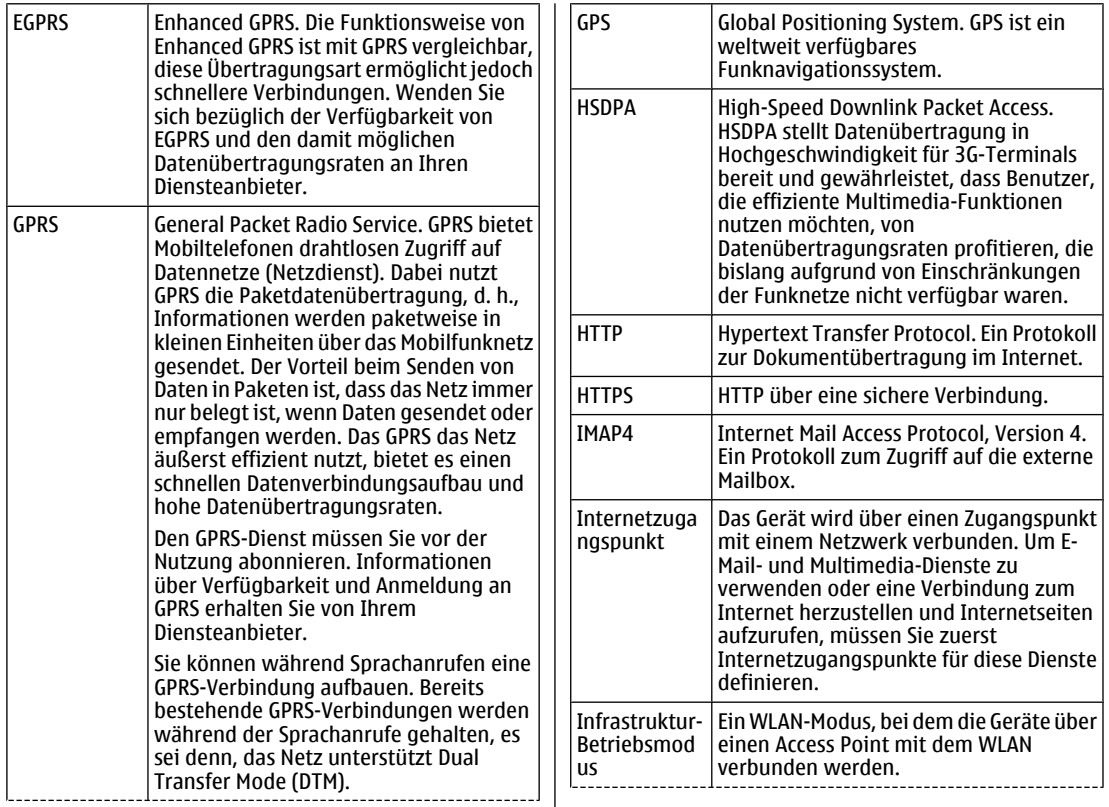

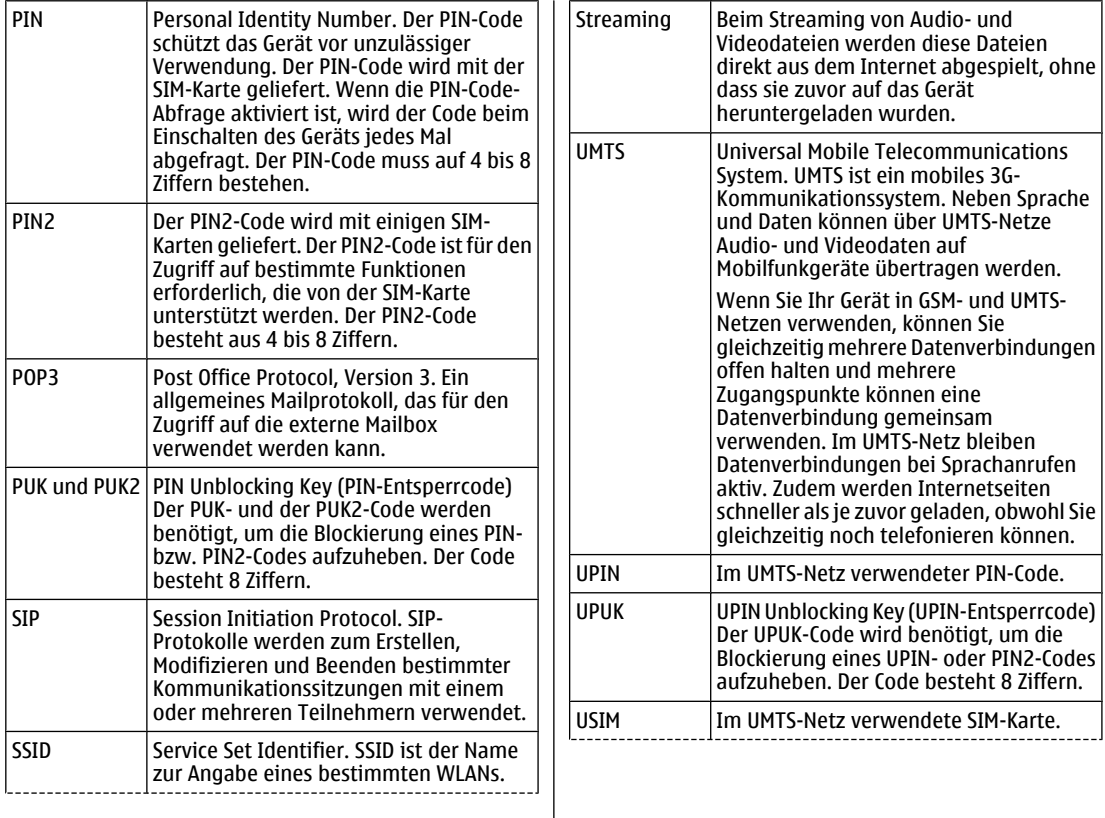

**146**

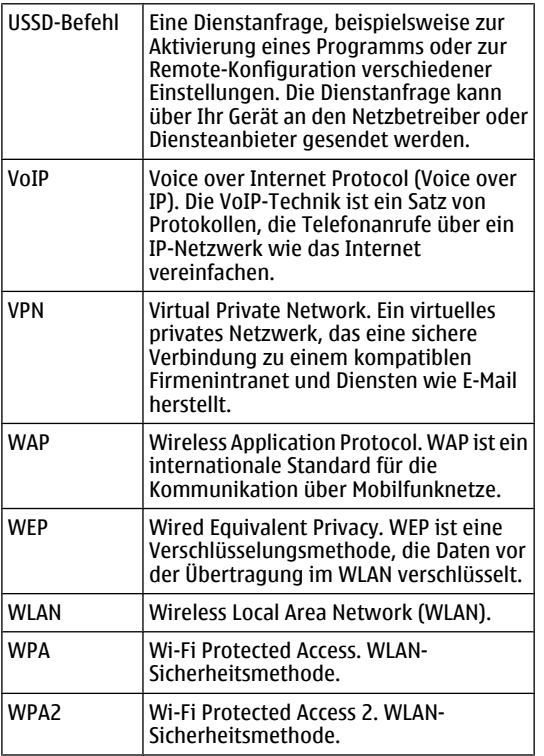

# <span id="page-147-0"></span>**Fehlerbehebung**

Häufig gestellte Fragen über Ihr Gerät finden Sie auf den Seiten für die Produktunterstützung der Nokia Internetseiten.

### **F: Wie lautet mein Sperr-, PIN- oder PUK-Code?**

A: Der Standard-Sperrcode ist **12345**. Wenn Sie den Sperrcode vergessen oder verloren haben, wenden Sie sich an Ihren Händler. Wenn Sie einen PIN- oder PUK-Code vergessen oder verloren oder keinen Code erhalten haben, wenden Sie sich an Ihren Netzbetreiber.

#### **F: Wie schließe ich ein Programm, das nicht reagiert?**

A: Halten Sie die Home-Taste gedrückt. Navigieren Sie dann zu dem entsprechenden Programm und drücken Sie auf die Rücktaste, um das Programm zu schließen.

### **F: Warum sehen die Bilder fleckig aus?**

A: Stellen Sie sicher, dass das Schutzfenster des Kameraobjektivs sauber ist.

**148**

#### **F: Warum werden bei jedem Einschalten des Geräts fehlende, verfärbte oder helle Punkte auf dem Bildschirm angezeigt?**

A: Dies ist für diese Art von Display typisch. Die Displays dürfen Pixel oder Punkte enthalten, die ein- oder ausgeschaltet bleiben. Dies ist normal und stellt keinen Fehler dar.

#### **F: Warum findet mein Gerät bei derVerwendung einer Bluetooth Funkverbindung das Gerät meines Bekannten nicht?**

A: Stellen Sie sicher, dass die beiden Geräte kompatibel sind, dass bei beiden Geräten die Bluetooth Verbindung aktiviert ist und dass auf keinem Gerät der Modus "Verborgen" aktiviert ist. Achten Sie auch darauf, dass die Distanz zwischen den beiden Geräten maximal 10 Meterbeträgt und keine Mauern oder anderen Hindernisse dazwischen liegen.

### **F: Warum kann ich eine Bluetooth Verbindung nicht beenden?**

A: Wenn ein anderes Gerät mit Ihrem Gerät verbunden ist, können Sie die Verbindung entweder über das andere Gerät oder durch Deaktivieren der Bluetooth Funktionbeenden. Wählen Sie **Menü** <sup>&</sup>gt;**Verbindung** <sup>&</sup>gt; **Bluetooth** <sup>&</sup>gt;**Bluetooth** <sup>&</sup>gt;**Aus**.

#### **F: Warum kann ich keinen WLAN-Access Pointsehen, obwohl ich weiß, dass er sich in meiner Reichweite befindet?**

A: Stellen Sie sicher, dass auf dem Gerät nicht das Offline-Profil aktiviert ist.

Möglicherweise verwendet der WLAN-Access Point eine verborgene SSID (Service Set Identifier). Sie können nur auf Netze mit einer verborgenen SSID zugreifen, wenn Ihnen

die richtige SSID bekannt ist und Sie einen WLAN-Zugangspunkt für das WLAN auf dem Nokia Gerät erstellt haben.

Stellen Sie sicher, dass der WLAN-Access Point nicht die Kanäle 12-13 verwendet, da sonst keine Verbindung hergestellt werden kann.

### **F: Wie kann ich die WLAN-Funktion auf meinemNokia Gerät ausschalten?**

A: Die WLAN-Funktion Ihres Nokia Geräts schaltet sich ab, wenn Sie nicht versuchen, eine Verbindung herzustellen, Sie nicht nach verfügbaren Netzwerken suchen oder keine Verbindung zu einem anderen Zugangspunkt herstellen möchten. Um die Akkubelastung weiter zu reduzieren, können Sie Ihr Nokia Gerät aber so einstellen, dass es im Hintergrund nicht oder nicht so häufig nach verfügbaren WLANs sucht. Die WLAN-Funktion wird zwischen diesen, im Hintergrund durchgeführten Suchvorgängen abgeschaltet.

Um die Suchvorgänge im Hintergrund zu beenden, wählen Sie **Menü** <sup>&</sup>gt;**System** <sup>&</sup>gt;**Einstell.** <sup>&</sup>gt;**Verbindung** <sup>&</sup>gt; **Wireless LAN** <sup>&</sup>gt;**WLAN-Verfügb. zeigen** <sup>&</sup>gt;**Nie**. Sie können immer noch manuell nach verfügbaren WLAN-Netzwerken suchen und die Verbindung zu diesen Netzwerken wie gewohnt herstellen.

Um das Zeitintervall für die Suche im Hintergrund zu erhöhen, wählen Sie **WLAN-Verfügb. zeigen** <sup>&</sup>gt;**Ja** und geben dann das Intervall unter **Netzscanintervall** an.

#### **F: Warum kann ich keine Internetseiten aufrufen, obwohl die WLAN-Verbindung hergestellt ist und die IP-Einstellungen richtig sind?**

A: Stellen Sie sicher, dass die HTTP/HTTPS-Proxy-Einstellungen in den erweiterten Einstellungen des WLAN-Zugangspunkts richtig sind.

### **F: Wie kann ich die Signalqualität meiner WLAN-Verbindung prüfen?**

Wählen Sie **Menü** <sup>&</sup>gt;**Verbindung** <sup>&</sup>gt;**Verb.-Man.** <sup>&</sup>gt;**Akt. Datenvb.** <sup>&</sup>gt;**Optionen** <sup>&</sup>gt;**Details**. Ist das Signal mittelmäßig oder schwach, können Verbindungsprobleme auftreten. Versuchen Sie, die Entfernung zum Access Point zu verringern.

### **F: Warum treten Probleme mit demSicherheitsmodus auf?**

A: Stellen Sie sicher, dass der Sicherheitsmodus richtig konfiguriert ist, und dass er mit dem Modus, den das Netzwerk verwendet, übereinstimmt. Um zu prüfen, welchen Sicherheitsmodus des Netzwerk verwendet, wählen Sie **Menü** <sup>&</sup>gt;**Verbindung** <sup>&</sup>gt;**Verb.-Man.** <sup>&</sup>gt;**Akt. Datenvb.** <sup>&</sup>gt;**Optionen** <sup>&</sup>gt;**Details**.

Prüfen Sie ebenfalls die folgenden Punkte: Verwendung des richtigen WPA-Modus (Preshared Key oder EAP), Deaktivierung aller nicht benötigten EAP-Typen, richtige Einstellungen (Passwörter, Benutzernamen, Zertifikate) der EAP-Typen.

### **F: Warum kann ich keinen Kontakt für meineMitteilung auswählen?**

A: Die Kontaktkarte verfügt möglicherweise weder über eine Telefonnummer, eine Adresse oder eine E-Mail-Adresse. Wählen Sie **Menü** <sup>&</sup>gt;**Kontakte** und bearbeitenSie die Kontaktkarte.

### **F: Die Meldung Mitteilung wird abgerufen wird kurz eingeblendet. Was passiert in diesem Fall?**

A: Das Gerät versucht, eine Multimedia-Mitteilung aus der Multimedia-Mitteilungszentrale abzurufen. Diese Meldung wird angezeigt, wenn Sie die Option **Multimedia-Abruf** in den Multimedia-Einstellungen auf **Immer automatisch** gesetzt haben. Prüfen Sie, ob die Einstellungen für Multimedia-Mitteilungen richtig definiert sind und die Telefonnummern oder Adressenkorrekt eingegeben wurden. <u>Siehe "Einstellungen für</u> [Multimedia-Mitteilungen", S. 68.](#page-67-0)

#### **F: Wie kann ich die Datenverbindung beenden, wenn das Gerät immer wieder erneut eineDatenverbindung herstellt?**

A: Das Gerät versucht möglicherweise, eine Multimedia-Mitteilung aus der Multimedia-Mitteilungszentrale abzurufen. Um die Datenverbindung des Geräts zu unterbinden, wählen Sie **Menü** > **Mitteil.** > **Optionen**<sup>&</sup>gt; **Einstellungen** <sup>&</sup>gt;**Multimedia-Mitteilung** <sup>&</sup>gt; **Multimedia-Abruf** <sup>&</sup>gt;**Manuell**, um die Multimedia-Mitteilung zu einem späteren Zeitpunkt abzurufen, oder **Aus**, damit keine eingehenden Multimedia-Mitteilungen mehr abgerufen werden. Wenn Sie **Manuell** wählen, erhalten Sie eine Benachrichtigung, wenn Sie eine Multimedia-Mitteilung erhalten haben, die Sie von der **Verfügb. zeigen** <sup>&</sup>gt;**Nie**. Sie können immer noch **<sup>150</sup>**Multimedia-Mitteilungszentrale abrufen können. Wenn 150 Multimedia-Mitteilung erhalten haben, die Sie von der **Einwahren werfügbaren WLAN-Netzwerken** suchen

Sie die Einstellung **Aus** wählen, stellt das Gerät keine Netzverbindungen mehr her, um Multimedia-Mitteilungen abzurufen.

Um das Gerät so einzustellen, dass nur dann eine Paketdatenverbindung hergestellt wird, wenn Sie Programme oder Aktionen starten, die diese benötigen, wählen Sie **Menü** <sup>&</sup>gt;**System** <sup>&</sup>gt;**Einstell.** <sup>&</sup>gt; **Verbindung** <sup>&</sup>gt;**Paketdaten** <sup>&</sup>gt;**Paketdatenverbind.** <sup>&</sup>gt; **Wenn nötig**.

Helfen die genannten Schritte nicht, das Problem zu beseitigen, schalten Sie das Gerät aus und erneut wieder ein.

### **F: Warum kann ich das Gerät nicht mit meinemPC verbinden?**

A: Stellen Sie sicher, dass die aktuellste Version der Nokia PC Suite auf dem PC installiert und gestartet ist. Weitere Informationen zur Verwendung der Nokia PC Suite finden Sie in der Hilfe zur Nokia PC Suite oder auf den Support-Seiten der Nokia Internetseiten.

### **F: Wie kann ich Akkuleistung sparen?**

A: Durch zahlreiche Funktionen in Ihrem Gerät werden derStromverbrauch erhöht und die Betriebsdauer des Akkus verkürzt. Beachten Sie die folgenden Punkte, um den Akku möglichst gering zu beanspruchen:

- Schalten Sie die Bluetooth Funktion aus, wenn Sie diese nicht benötigen.
- Schalten Sie die Suchvorgänge nach WLANs im Hintergrund ab. Wählen Sie **Menü** <sup>&</sup>gt;**System** <sup>&</sup>gt; **Einstell.** <sup>&</sup>gt;**Verbindung** <sup>&</sup>gt;**Wireless LAN** <sup>&</sup>gt;**WLAN-**

und die Verbindung zu diesen Netzwerken wie gewohnt herstellen.

- Stellen Sie das Gerät so ein, dass nur dann eine Paketdatenverbindung hergestellt wird, wenn Sie Programme oder Aktionen starten, die diese benötigen. Wählen Sie **Menü** <sup>&</sup>gt;**System** <sup>&</sup>gt;**Einstell.** <sup>&</sup>gt; **Verbindung** <sup>&</sup>gt;**Paketdaten** <sup>&</sup>gt; **Paketdatenverbind.** <sup>&</sup>gt;**Wenn nötig**.
- • Schalten Sie das automatische Herunterladen neuer Karten durch das Kartenprogramm aus. Wählen Sie **Menü** <sup>&</sup>gt;**System** <sup>&</sup>gt;**Karten** <sup>&</sup>gt;**Optionen** <sup>&</sup>gt; **Einstellungen** <sup>&</sup>gt;**Internet** <sup>&</sup>gt;**Netz verwenden** <sup>&</sup>gt; **Aus**.
- Verkürzen Sie die Zeitdauer, nach der die Hintergrundbeleuchtung ausgeschaltet wird. Wählen Sie **Menü** <sup>&</sup>gt;**System** <sup>&</sup>gt;**Einstell.** <sup>&</sup>gt;**Allgemein** <sup>&</sup>gt; **Personalisieren** <sup>&</sup>gt;**Display** <sup>&</sup>gt;**Beleuchtungsdauer**.
- Schließen Sie nicht verwendete Programme. Halten Sie die Home-Taste gedrückt. Navigieren Sie dann zu dem entsprechenden Programm und drücken Sie auf die Rücktaste, um das Programm zu schließen.

## **Zubehör**

**Warnung:** Verwenden Sie nur Akkus, Ladegeräte und Zubehör, die von Nokia für den Einsatz mit diesem Modell zugelassen wurden. Der Einsatz anderer Typen lässt möglicherweise die Zulassung oder Garantie bzw. Gewährleistung erlöschen und kann gefährliche Folgen haben.

Erkundigen Sie sich bei Ihrem Händler nach zugelassenem Zubehör. Ziehen Sie beim Trennen des Kabels vonZubehörteilen am Stecker und nicht am Kabel.

# **Akku- und Ladegerätinformationen**

### **Akku- undn Ladegerätinformatione**

Ihr Gerät wird von einem Akku gespeist. Dieses Gerät ist auf die Verwendung des Akkus BP-6MT ausgelegt. Unter Umständen stellt Nokia weitere Akkumodelle für diesesGerät zur Verfügung. Dieses Gerät ist für die Stromversorgung durch eines der folgenden Ladegeräte ausgelegt: AC-5 . Die genaue Modellnummer des Ladegeräts kann je nach Stecker variieren. Der Steckertyp ist durch eine der folgenden Buchstabenkombinationen gekennzeichnet: E, EB, X, AR, U, A, C, oder UB.

Der Akku kann zwar mehrere hundert Mal ge- und entladen werden, nutzt sich aber im Laufe der Zeit eventuell ab. Wenn die Sprech- und Standby-Zeiten deutlich kürzer als normal sind, ersetzen Sie den Akku. Verwenden Sie ausschließlich von Nokia zugelassene Akkus, und laden Sie Akkus nur mit von Nokia zugelassenen Ladegeräten, die speziell für dieses Gerät vorgesehen sind. Die Verwendung eines nicht zugelassenen Akkus oder Ladegeräts kann zu Bränden, Explosionen, Auslaufen des Akkus oder anderen Gefahren führen.

Wird der Akku zum ersten Mal eingesetzt oder wurde der Akku über einen längeren Zeitraum nicht verwendet, müssen Sie das Ladegerät möglicherweise nach dem ersten Anschließen trennen und erneut anschließen, um den Ladevorgang zu starten. Ist der Akku vollständig entladen, dauert es möglicherweise einige Minuten, bis die Ladeanzeige im Display eingeblendet wird oder Sie Anrufe tätigen können.

Bevor Sie den Akku herausnehmen, müssen Sie das Gerät immer ausschalten und es vom Ladegerät trennen.

Trennen Sie das Ladegerät vom Netz und vom Gerät, wenn es nicht benutzt wird. Trennen Sie den vollständig geladenen Akku vom Ladegerät, da das Überladen die Lebensdauer des Akkus verkürzt. Bei Nichtgebrauch entlädt sich ein voll aufgeladener Akku mit der Zeit.

Versuchen Sie immer, den Akku bei Temperaturen zwischen 15°C und 25°C (59°F und 77°F) zu halten. Extreme Temperaturen verkürzen die Kapazität und Lebensdauer des Akkus. Ein Gerät mit einem kalten oderwarmen Akku funktioniert unter Umständen vorübergehend nicht. Die Leistung von Akkus ist insbesondere bei Temperaturen deutlich unter dem Gefrierpunkt eingeschränkt.

Schließen Sie den Akku nicht kurz. Ein unbeabsichtigter Kurzschluss kann auftreten, wenn durch einen metallischen Gegenstand wie z. B. ein Geldstück, eine Büroklammer oder ein Stift der Plus- und Minuspol des

Akkus direkt miteinander verbunden werden. (Die Pole sehen aus wie Metallstreifen auf dem Akku.) Dies kann auftreten, wenn Sie beispielsweise einen Ersatzakku in Ihrer Tasche oder Ihrem Portemonnaie aufbewahren. Durch Kurzschließen der Pole können der Akku oder derverbindende Gegenstand beschädigt werden.

Werfen Sie Akkus nicht ins Feuer, da sonst Explosionsgefahr besteht! Akkus können ebenfalls explodieren, wenn sie beschädigt sind. Akkus müssen nach den ortsüblichen Vorschriften entsorgt werden. Führen Sie diese der Wiederverwertung zu, soweit dies möglich ist. Entsorgen Sie diese nicht über den Hausmüll.

Versuchen Sie nicht, die Ummantelungen von Akkus oder Batterien zu entfernen oder Akkus oder Batterien aufzuschneiden, zu öffnen, zu zerbrechen, zu biegen, zu deformieren, zu durchstechen oder zu zerstören. Tritt aus einem Akku Flüssigkeit aus, achten Sie darauf, dass diese Flüssigkeit nicht mit der Haut oder den Augen in Berührung kommt. Sollte es dennoch zu einer Berührung kommen, reinigen Sie die Haut oder die Augen sofort mit Wasser oder wenden Sie sich an einen Arzt.

Versuchen Sie nicht, Akkus zu verändern oder wiederaufzubereiten und führen Sie keine Objekte in Akkus ein. Tauchen Sie Akkus nicht in Wasser oder andereFlüssigkeiten und setzen Sie diese nicht Wasser oder anderen Flüssigkeiten aus.

Die unsachgemäße Verwendung von Akkus kann zu Bränden, Explosionen oder anderen Gefahren führen. Fällt das Gerät oder der Akku herunter, insbesondere auf einen harten Untergrund, und haben Sie den Eindruck, dass der Akku beschädigt wurde, bringen Sie ihn vor der Weiternutzung zur Überprüfung zu einem Servicecenter.

Benutzen Sie den Akku nur für den vorgesehenen Zweck. Benutzen Sie keine beschädigten Ladegeräte oder Akkus. Halten Sie den Akku außerhalb der Reichweite von kleinenKindern.

### **Richtlinien zurErmittlung der Echtheit von Nokia Akkus**

Verwenden Sie zu Ihrer Sicherheit ausschließlich NokiaOriginal-Akkus. Um sicherzustellen, dass Sie einen Nokia Original-Akku verwenden, kaufen Sie diesen bei einem Nokia Fachhändler und überprüfen Sie den Hologramm-Aufkleber wie nachfolgend beschrieben:

Die erfolgreiche Überprüfung des Hologramms anhand der Schritte bedeutet jedoch keine absolute Sicherheit, dass es sich um einen Nokia Original-Akku handelt. Sollten Sie irgendeinen Grund zu der Annahme haben, dass Ihr Akku kein Original-Zubehör von Nokia ist, sehen Sie von dessen Verwendung ab und wenden Sie sich an den Nokia Kundendienst oder einen Fachhändler in Ihrer Nähe. Der Nokia Kundendienst oder Fachhändler prüft dann, ob es sich bei dem Akku um Original-Zubehör von Nokia handelt. Falls die Authentizität nicht nachweisbar ist, geben Sie den Akku dort wieder ab, wo Sie ihn erworben haben.

### **Überprüfen des Hologramms**

1. Wenn Sie sich den Hologramm-Aufkleber ansehen, ist in einem bestimmten Betrachtungswinkel das Nokia Symbol der sich reichenden Hände und in einem anderen Betrachtungswinkel das Logo "Nokia Original Enhancements" erkennbar.

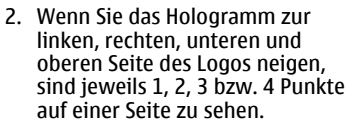

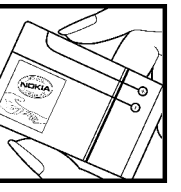

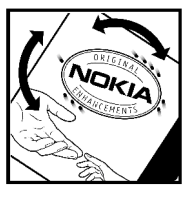

### **Was ist zu tun, wenn sich der Akku nicht als Nokia Original-Akku erweist?**

Wenn nicht sichergestellt werden kann, dass es sich bei dem Nokia Akku mit dem Hologramm-Aufkleber um einen Nokia Original-Akku handelt, verwenden Sie den Akku nicht, sondern bringen ihn zum Nokia Kundendienst oder Fachhändler in Ihrer Nähe. Die Verwendung eines Akkus, der nicht vom Hersteller zugelassen ist, kann gefährlich sein und dazu führen, dass Ihr Gerät und das verwendete Zubehör in ihrer Leistung beeinträchtigt bzw. beschädigt werden. Daneben kann die Zulassung oder Garantie bzw. Gewährleistung für das Gerät erlöschen.

Weitere Informationen zu Original-Akkus von Nokia finden Sie unter [www.nokia.com/battery](http://www.nokia.com/battery).

# **Pflege und Wartung**

Ihr Gerät wurde mit großer Sorgfalt entworfen und hergestellt und sollte auch mit Sorgfalt behandelt werden. Die folgenden Empfehlungen sollen Ihnen helfen, Ihre Garantie- und Gewährleistungsansprüche zu wahren.

- Bewahren Sie das Gerät trocken auf. In Niederschlägen, Feuchtigkeit und allen Arten von Flüssigkeiten und Nässe können Mineralien enthalten sein, die elektronische Schaltkreise korrodieren lassen. Wenn das Gerät nass wird, nehmen Sie den Akku heraus und lassen Sie das Gerät vollständig trocknen, bevor Sie den Akku wieder einlegen.
- Verwenden Sie das Gerät nicht in staubigen oder schmutzigen Umgebungen oder bewahren Sie es dort auf. Die beweglichen Teile und elektronischen Komponenten können beschädigt werden.
- • Bewahren Sie das Gerät nicht in heißen Umgebungen auf. Hohe Temperaturen können die Lebensdauer elektronischer Geräte verkürzen, Akkus beschädigen und bestimmte Kunststoffe verformen oder zumSchmelzen bringen.
- Bewahren Sie das Gerät nicht in kalten Umgebungen auf. Wenn das Gerät anschließend wieder zu seiner normalen Temperatur zurückkehrt, kann sich in seinem Innern Feuchtigkeit bilden und die elektronischen Schaltungen beschädigen.
- Versuchen Sie nicht, das Gerät anders als in dieser Anleitung beschrieben zu öffnen.
- • Lassen Sie das Gerät nicht fallen, setzen Sie es keinen Schlägen oder Stößen aus und schütteln Sie es nicht. Durch eine grobe Behandlung können im Gerät befindliche elektronische Schaltungen und mechanische Feinteile Schaden nehmen.
- Verwenden Sie keine scharfen Chemikalien, Reinigungslösungen oder starke Reinigungsmittel zur Reinigung des Geräts.
- Malen Sie das Gerät nicht an. Durch die Farbe könnendie beweglichen Teile verkleben und so den ordnungsgemäßen Betrieb verhindern.
- Reinigen Sie Linsen z. B. von Kameras, Abstandssensoren und Lichtsensoren mit einemweichen, sauberen und trockenen Tuch.
- Verwenden Sie nur die mitgelieferte Antenne oder eine andere zugelassene Zusatzantenne. Nicht zugelassene Antennen, unbefugte Änderungen oder unbefugte Zusätze könnten das Gerät beschädigen und gegen die für Funkgeräte geltenden Vorschriften verstoßen.
- Verwenden Sie die Ladegeräte nicht im Freien.
- Erstellen Sie Sicherheitskopien aller wichtigen Daten, die Sie aufbewahren möchten (z. B. Adressbuch- und Kalendereinträge).

• Um das Gerät zum Optimieren der Leistung gelegentlich zurückzusetzen, schalten Sie es aus und entnehmen dann den Akku.

Diese Empfehlungen gelten in gleicher Weise für Ihr Gerät, Akku, Ladegerät sowie sämtliches Zubehör. Wenn ein Gerät nicht ordnungsgemäß funktioniert, bringen Sie es zum nächsten autorisierten Kundenservice.

### **Entsorgung**

Das Symbol der durchgestrichenen Abfalltonne auf Rädern, das auf dem Produkt, in der Dokumentation oder auf dem Verpackungsmaterial zu finden ist, bedeutet, dass elektrische und elektronische Produkte, Batterien und Akkus am Ende ihrer Lebensdauer einer getrennten Müllsammlung zugeführt werden müssen. Dies gilt in der Europäischen Union und in anderen Ländern und Regionen, in denen Systeme der getrennten Müllsammlung existieren. Entsorgen Sie diese Produkte nicht über den unsortierten Hausmüll.

Durch die Rückgabe dieser Produkte an den Sammelstellen vermeiden Sie die unkontrollierte Müllbeseitigung und fördern die Wiederverwertung von stofflichen Ressourcen. Weitere Informationen erhalten Sie über denHändler, bei dem Sie das Produkt erworben haben, von regionalen Abfallunternehmen, staatlichen Behörden für die Einhaltung der erweiterten Herstellerhaftung oder dem für Ihr Land oder Ihre Region zuständigen Nokia Vertreter. Hinweise zur Eco Declaration oder Richtlinien fürdie Rückgabe alter Produkte finden Sie in den landesspezifischen Informationen unter [www.nokia.com](http://www.nokia.com).**157**

# **Zusätzliche Sicherheitshinweise**

## **Kleinkinder**

Das Gerät und sein Zubehör können Kleinteile enthalten.Halten Sie diese außerhalb der Reichweite von kleinenKindern.

## **Betriebsumgebung**

Dieses Gerät erfüllt bei Einsatz in der vorgesehenen Haltung am Ohr oder in einer Position von mindestens 2,2 Zentimeter (7/8 Zoll) vom Körper entfernt die Richtlinien zur Freisetzung hochfrequenter Schwingungen. Wenn eine Gürteltasche, ein Gürtelclip oder eine Halterung verwendet wird, um das Gerät am Körper einzusetzen, sollte diese Vorrichtung kein Metall enthalten und das Gerät sollte sich mindestens in der oben genannten Entfernung vom Körper befinden.

Um Dateien oder Mitteilungen zu übertragen, benötigt dieses Gerät eine gute Verbindung zum Mobilfunknetz. In einigen Fällen kann die Übertragung von Dateien oder Mitteilungen verzögert werden, bis eine derartige Verbindung verfügbar ist. Stellen Sie sicher, dass die oben angegebenen Anweisungen bezüglich Abständen eingehalten werden, bis die Übertragung beendet ist.

Teile des Geräts sind magnetisch. Deshalb werden Metallgegenstände unter Umständen von dem Gerät **158**

magnetisch angezogen. Bringen Sie keine Kreditkarten oder andere magnetische Datenträger in die Nähe des Geräts, da auf diesen enthaltene Daten hierdurch gelöscht werden können.

## **Medizinische Geräte**

Der Betrieb von Funkgeräten, einschließlich Mobiltelefonen, kann unter Umständen die Funktionalität von nicht ausreichend abgeschirmten medizinischen Geräten stören. Wenden Sie sich an einen Arzt oder denHersteller des medizinischen Geräts, um festzustellen, ob diese ausreichend gegen externe Hochfrequenzemissionen abgeschirmt sind oder wenn Sie sonstige Fragen haben. Schalten Sie Ihr Gerät in Gesundheitseinrichtungen aus, wenn Sie durch in diesen Bereichen aufgestellte Vorschriften dazu aufgefordert werden. Krankenhäuser oder Gesundheitseinrichtungen können unter Umständen Geräte verwenden, die auf externe Hochfrequenzemissionen sensibel reagieren können.

### **Implantierte medizinische Geräte**

Hersteller medizinsicher Geräte empfehlen einen Mindestabstand von 15,3 Zentimeter (6 Zoll) zwischen Funkgeräten und implantierten medizinischen Geräten wie z. B. Herzschrittmachern oder implantierten Cardiovertern/Defibrillatoren, um eine mögliche Störung des medizinischen Geräts zu vermeiden. Personen, die Geräte dieser Art verwenden,

- müssen immer einen Abstand von 15,3 Zentimeter (6 Zoll) zwischen medizinischem Gerät und Funkgerät einhalten, wenn das Funkgerät eingeschaltet ist,
- •das mobile Gerät nicht in der Brusttasche aufbewahren;
- • müssen das Gerät an das dem medizinischen Gerätentferntere Ohr halten, um die Gefahr möglicher Störungen zu verringern,
- • müssen ihr Funkgerät umgehend ausschalten, wenn sie Grund zu der Vermutung haben, dass es zu einer Störung gekommen ist,
- müssen die Anweisungen des medizinischen Geräteherstellers lesen und befolgen.

Wenn Sie Fragen hinsichtlich der Verwendung des Funkgeräts zusammen mit einem implantierten medizinischen Gerät haben, wenden Sie sich an Ihren Arzt.

### **Hörgeräte**

Einige digitale mobile Geräte können unter Umständen Störungen bei einigen Hörgeräten verursachen. Wenn Störungen auftreten, wenden Sie sich an Ihren Diensteanbieter.

## **Fahrzeuge**

HF-Signale können unter Umständen die Funktion nicht ordnungsgemäß installierter oder nicht ausreichend abgeschirmter elektronischer Systeme in Kraftfahrzeugen, z. B. elektronisch gesteuerte Benzineinspritzungen, elektronische ABS-Systeme (Anti-Blockier-Systeme), elektronische Fahrtgeschwindigkeitsregler, Airbagsysteme beeinträchtigen. Für weitere Informationen wenden Sie sich bitte an den HerstellerIhres Fahrzeugs oder jeglichen Zubehörs oder an den jeweiligen Vertreter.

Das Gerät sollte nur von Fachpersonal gewartet oder in das Fahrzeug eingebaut werden. Fehlerhafte Montage oder Wartung kann gefährliche Folgen haben und zum Erlöschen der für das Gerät gültigen Garantie bzw. Gewährleistung führen. Prüfen Sie regelmäßig, ob das Kfz-Zubehör für Ihr Mobilfunkgerät in Ihrem Fahrzeug ordnungsgemäß installiert ist und einwandfrei funktioniert. Bewahren Sie keine brennbaren Flüssigkeiten, Gase oder Explosivstoffe im selben Raum wie das Gerät, seine Teile oder das Zubehör auf oder führen diese so mit sich. Bedenken Sie bei Fahrzeugen, die mit einem Airbag ausgestattet sind, dass der Airbag mit großer Wucht gefüllt wird. Platzieren Sie Objekte einschließlich fest installiertem oder beweglichem Kfz-Zubehör für Ihr Mobilfunkgerät weder oberhalb des Airbags noch in dem vom gefüllten Airbag belegten Bereich. Wenn die Mobiltelefonausrüstung innerhalb des Fahrzeugs nicht ordnungsgemäß installiert ist und der Airbag gefüllt wird, kann es zu ernsthaften Verletzungen kommen.

Das Gerät darf in einem Flugzeug während des Fluges nicht verwendet werden. Schalten Sie das Gerät aus, bevor Sie **159** in ein Flugzeug steigen. Der Einsatz eines mobilen Telekommunikationsgeräts an Bord eines Flugzeugs kann für den Betrieb des Flugzeugs gefährliche Folgen haben, das Mobiltelefonnetz stören und illegal sein.

### **Explosionsgefährdete Orte**

Schalten Sie Ihr Gerät an Orten mit einer explosionsgefährdeten Atmosphäre aus und handeln Sie entsprechend den Schildern und Anweisungen. Zu den Orten mit einer explosionsgefährdeten Atmosphäre zählen Orte, an denen Ihnen normalerweise empfohlen wird, den Fahrzeugmotor abzustellen. An solchen Orten kann ein Funke eine Explosion auslösen oder einen Brand mit körperlichen Schäden oder Todesfolge auslösen. Schalten Sie das Gerät an Tankstellen und in der Nähe von Benzinpumpen aus. Beachten Sie die Einschränkungen in Bezug auf den Einsatz von Funkgeräten in Kraftstoffdepots, -lagern und -verkaufsbereichen, chemischen Anlagen oder Sprenggebieten. Orte mit einer explosionsgefährdeten Atmosphäre sind zwar häufig, aber nicht immer deutlich gekennzeichnet. Hierzu gehören beispielsweise das Unterdeck auf Schiffen, Umgebungen von Leitungen und Tanks, in denen sich Chemikalien befinden, sowie Orte, an denen sich Chemikalien oder Partikel wie Getreidestaub, Staub oder Metallpulver in der Luft befinden. Fragen Sie bei Fahrzeugen, die mit Flüssiggas (wie z. B. Propan oder Butan) betrieben werden, beim Hersteller nach, ob dieses Gerät sicher in deren Umgebung verwendet werden kann.

## **Notrufe**

**Wichtig:** Dieses Gerät arbeitet mit Funksignalen, Mobilfunk- und Festnetzen sowie vom Benutzerprogrammierten Funktionen. Unterstützt Ihr Gerät Sprachanrufe über das Internet (Internetanrufe), aktivieren Sie die Funktion für Internetanrufe sowie fürnormale Anrufe über Mobilfunk. Sind beide Funktionenaktiviert, versucht das Gerät, Notrufe über das Mobilfunknetz und über den Diensteanbieter für Internetanrufe herzustellen. Der Verbindungsaufbau kann nicht in allen Situationen gewährleistet werden. Sie sollten sich nicht ausschließlich auf ein mobiles Gerätverlassen, wenn es um lebenswichtige Kommunikation (z. B. bei medizinischen Notfällen) geht.

Tätigen Sie einen Notruf wie folgt:

- 1. Schalten Sie das Gerät ein, falls es nicht schon eingeschaltet ist. Stellen Sie sicher, dass die Signalstärke ausreichend ist. Abhängig von Ihrem Gerät müssen Sie möglicherweise noch die folgenden Schritte durchführen:
	- Setzen Sie eine SIM-Karte ein, sofern Ihr Gerät eine SIM-Karte verwendet.
	- Deaktivieren Sie Anrufsperren (sofern aktiviert).
	- Wechseln Sie vom Offline- oder Flugprofil zu einem anderen aktiven Profil.
- 2. Drücken Sie auf die Beendigungstaste so oft wie notwendig, um zur Ausgangsanzeige zurückzukehren und das Mobiltelefon für Anrufe vorzubereiten.
- 3. Geben Sie die jeweils gültige Notrufnummer ein. Notrufnummern sind je nach Standort unterschiedlich.

#### 4. Drücken Sie auf die Anruftaste.

Wenn Sie einen Notruf tätigen, geben Sie alle nötigen Informationen so genau wie möglich an. Ihr mobiles Gerät könnte das einzige Kommunikationsmittel sein, das sich am Unfallort befindet. Beenden Sie das Gespräch nicht, bevor Ihnen die Erlaubnis hierzu erteilt worden ist.

## **Informationen zurZertifizierung (SAR)**

#### **Dieses mobile Gerät entspricht den Richtlinien zur Begrenzung der Exposition durch elektromagnetische Felder.**

Ihr mobiles Gerät ist ein Funkempfangs- und -sendegerät. Es wurde so konstruiert, dass es die von internationalen Regelwerken empfohlenen Grenzwerte für die Exposition durch elektromagnetische Felder nicht überschreitet. Diese von der unabhängigen Kommission ICNIRP herausgegebenen Empfehlungen beinhalten Sicherheitsspannen, um den Schutz aller Personen unabhängig vom Alter und allgemeinen Gesundheitszustand sicherzustellen.

Die Expositions-Empfehlungen für mobile Geräte verwenden eine Maßeinheit, die als Spezifische Absorptionsrate oder SAR bezeichnet wird. Der in den ICNIRP-Empfehlungen dokumentierte SAR-Grenzwert beträgt 2,0 Watt/Kilogramm (W/kg) als Durchschnittswert pro 10 Gramm Körpergewebe. SAR-Tests werden auf der Basis von Standardbedienungspositionen durchgeführt, wobei das Gerät in allen getesteten Frequenzbändern mit der höchstmöglichen Sendeleistung betrieben wird. Der tatsächliche SAR-Wert eines Geräts im Betrieb kann dabei

unter dem Maximalwert liegen, da das Gerät so konstruiert ist, dass jeweils nur die Sendeleistung nutzt, die zum Zugriff auf das Mobilfunknetz erforderlich ist. Der Wert kann sich abhängig von verschiedenen Faktoren ändern, wie zum Beispiel Ihre Entfernung zur nächsten Basisstation des Funknetzes. Der maximale SAR-Wertgemäß den ICNIRP-Empfehlungen für die Verwendung des Geräts am Ohr ist 1,40 W/kg (E51-1) und 1,47 W/kg (E51-2) .

Die Verwendung von Gerätezubehör kann Auswirkungen auf die SAR-Werte haben. Die SAR-Grenzwerte könnenabhängig von den nationalen Richtlinien und Testanforderungen sowie dem Frequenzband variieren. Weitere Informationen zu SAR-Werten finden Sie in denProduktinformationen unter [www.nokia.com](http://www.nokia.com).

## **Index**

### **Symbole/Nummern**

**3D-Klingeltöne [28](#page-27-0) 802.1x** Sicherheitseinstellungen [138](#page-137-0) **AAkku** einsetzen [14](#page-13-0)Laden [15](#page-14-0)Ladezustand [19](#page-18-0)**Akku laden [15](#page-14-0)Aktive Ausgangsanzeige [22](#page-21-0) Aktive Notizen [72](#page-71-0) Aktivierungsschlüssel [125](#page-124-0) Akustische Signale [131](#page-130-0) Anhänge** E-Mail [59](#page-58-0)Multimedia-Mitteilungen [65](#page-64-0) Soundclips [65](#page-64-0) **AnimierterBildschirmschoner [28](#page-27-0)Anrufe** Abweisen [35](#page-34-0) Anklopfen [134](#page-133-0) Annehmen [35](#page-34-0)Anrufe durch Senden einerKurzmitteilung ablehnen [134](#page-133-0) Anrufer-ID [134](#page-133-0) Einstellungen [134](#page-133-0) Internetanrufe sperren [41](#page-40-0) wiedergeben [87](#page-86-0) **162h**ightarrow Einstellungen 134 and the undergeben 87 and **Bildschirmschoner** [28](#page-27-0), [130](#page-129-0)

Internetanrufe tätigen [39](#page-38-0) Klingelton für Internetanrufe [134](#page-133-0) Klingelton stummschalten [35](#page-34-0) Konferenzgespräch [36](#page-35-0) Kurzwahl [40](#page-39-0)PTT [95](#page-94-0) Rufnummernbeschränkung [48](#page-47-0), [118](#page-117-0)Sprachanwahl [43](#page-42-0) Sprachbefehle [43](#page-42-0) Sprachmail [42](#page-41-0) tätigen [35](#page-34-0) Typ auswählen [134](#page-133-0) Über das Protokoll anrufen [45](#page-44-0)**Anrufer-ID [134](#page-133-0)Anrufsperre [41](#page-40-0)** Internetanrufe [41](#page-40-0)**Anschlüsse [16](#page-15-0)Antennen [34](#page-33-0)Anzeigen [19](#page-18-0) Audiodateien**Details [85](#page-84-0) Senden [85](#page-84-0) **Aufgaben [51](#page-50-0) Aufnahme**Einstellungen [87](#page-86-0) Soundclip aufzeichnen [87](#page-86-0) Sprachaufzeichnungen

**Aufnehmen**Soundclips [87](#page-86-0) Videoclips [82](#page-81-0) **Ausgangsanzeige** Aktive Ausgangsanzeige [22](#page-21-0) Einstellungen [131](#page-130-0) Normale Ausgangsanzeige [23](#page-22-0) **AutomatischeWorterkennung [132](#page-131-0) BBeenden** Internetverbindungen [54](#page-53-0) Netzwerkverbindungen [116](#page-115-0) **Begrüßungsprogramm [21](#page-20-0) Begrüßungstext [130](#page-129-0) Betreiber**Auswählen [134](#page-133-0)Logo [131](#page-130-0) **Bilder**Drehen [83](#page-82-0)Hintergrund anzeigen [83](#page-82-0) online freigeben [83](#page-82-0) Senden [83](#page-82-0)Zoom [83](#page-82-0)Zu Kontakten hinzufügen [83](#page-82-0) **Bildmitteilungen** anzeigen [61](#page-60-0) Weiterleiten [62](#page-61-0)

**Blogs [54](#page-53-0) Bluetooth**Daten empfangen [107](#page-106-0) Daten senden [107](#page-106-0) Geräte autorisieren [108](#page-107-0)Koppeln [108](#page-107-0) Passcode [108](#page-107-0)Sicherheit [109](#page-108-0)**CCache**Leeren [54](#page-53-0) **Cell Broadcast [66](#page-65-0)** Einstellungen [70](#page-69-0) **Chat**Chat beginnen [89](#page-88-0) Einstellungen [88](#page-87-0) Gruppen [89](#page-88-0) Programmeinstellungen [90](#page-89-0) Teilnehmer sperren [90](#page-89-0) **DDateien** Herunterladen [82](#page-81-0)Senden [73](#page-72-0)**Dateimanager [73](#page-72-0) Daten sichern [121](#page-120-0) Daten übertragen [25](#page-24-0) Datum** Einstellungen [132](#page-131-0) **Dienstbefehle [66](#page-65-0) Dienstmitteilungen [66](#page-65-0)** Einstellungen [70](#page-69-0)

**Display** Anzeige ändern [28](#page-27-0) Anzeigen [19](#page-18-0) Einstellungen [130](#page-129-0) **Drucken [77](#page-76-0), [78](#page-77-0) Druckereinstellungen [78](#page-77-0) DTMF-Töne [42](#page-41-0)EEAP**EAP-Plug-ins bearbeiten [139](#page-138-0) Plug-in-Einstellungen [139](#page-138-0) **Eingabesprache [33](#page-32-0) Einsetzen** Akku [14](#page-13-0) SIM-Karte [14](#page-13-0)Speicherkarte [31](#page-30-0) **Einstellungen** Anrufe [134](#page-133-0) Aufnahme [87](#page-86-0)Ausgangsanzeige [131](#page-130-0) Cell Broadcast [70](#page-69-0)Chat [88](#page-87-0) Datum [132](#page-131-0)Dienstmitteilungen [70](#page-69-0) Display [130](#page-129-0) Drucker [78](#page-77-0) EAP-Plug-ins [139](#page-138-0) E-Mail-Abruf [70](#page-69-0) E-Mail-Benutzer [69](#page-68-0)E-Mail-Verbindung [69](#page-68-0) GPRS [113](#page-112-0), [114,](#page-113-0) [136](#page-135-0) Internet [54](#page-53-0) Internetanruf [140](#page-139-0)Internetradio [94](#page-93-0)

Kalender [52](#page-51-0) Kamera [82](#page-81-0) Kurzmitteilungen [67](#page-66-0) Laden!-Programm [128](#page-127-0) Multimedia-Mitteilungen [68](#page-67-0) Multimedia-Notizen [72](#page-71-0)Netz [134](#page-133-0)Nokia Team Suite [75](#page-74-0)Paketdaten [136](#page-135-0) Programme [141](#page-140-0) Programminstallationen [123](#page-122-0) Protokoll [45](#page-44-0)PTT [94](#page-93-0) Radio [92](#page-91-0) RealPlayer [85](#page-84-0) Sicherheit von Java-Programmen [124](#page-123-0) SIP [139](#page-138-0) Sprachbefehle [44](#page-43-0) Sprache [132](#page-131-0) Standortbestimmung [97](#page-96-0) Tastensperre [133](#page-132-0) Töne [131](#page-130-0)Uhr [79](#page-78-0) Uhrzeit [132](#page-131-0)WEP-Sicherheit [137](#page-136-0) Wiederherstellen [134](#page-133-0)WLAN [136](#page-135-0)WLAN, erweitert [136](#page-135-0) WLAN-Sicherheit [137](#page-136-0) WLAN-Zugangspunkt [114](#page-113-0) WLAN-Zugangspunkte [115](#page-114-0) Zertifikat [120](#page-119-0)Zubehör [132](#page-131-0)

**Ein- und Ausschalten desGeräts [18](#page-17-0)E-Mail**Abrufeinstellungen [70](#page-69-0) AutomatischeAbrufeinstellungen [70](#page-69-0) Beantworten [59](#page-58-0)Benutzereinstellungen [69](#page-68-0) Löschen [60](#page-59-0) Mit Mailboxen verbinden [58](#page-57-0)Ordner einrichten [60](#page-59-0)Senden [59](#page-58-0) Verbindungseinstellungen [69](#page-68-0) Verfassen [59](#page-58-0) **E-Mail-Assistent [57](#page-56-0) E-Mail einrichten [57](#page-56-0)E-Mail-Taste [30](#page-29-0)**

### **F**

**Fehlerbehebung [148](#page-147-0) Flash-Dateien** Flash-Dateien [91](#page-90-0) **Freier Speicher [30](#page-29-0) Funktastatur [80](#page-79-0)**

#### **G**

**Galerie [82](#page-81-0) Gerätemanager [121](#page-120-0) GPRS**Einstellungen [136](#page-135-0) Einstellungen für Zugangspunkte [113](#page-112-0) **Erweiterte**  Zugangspunkteinstellunge n [114](#page-113-0)

#### **H**

**Headset**anschließen [17](#page-16-0) **Herkömmliche Texteingabe [32](#page-31-0) Hintergrund [83](#page-82-0) Hintergrundbild [28](#page-27-0) Höhenkalibrierung [102](#page-101-0) Home-Taste [29](#page-28-0) HSDPA (High-Speed Downlink Packet Access) [105](#page-104-0)**

#### **I**

**Individuell einrichten [28](#page-27-0)**Ausgangsanzeige [131](#page-130-0) Display [130](#page-129-0) Sprache ändern [132](#page-131-0) Töne [131](#page-130-0) **Infrarot [106](#page-105-0) Installationsprotokoll [123](#page-122-0) Installieren**Programme [123](#page-122-0) **Internet [53](#page-52-0)** Einstellungen [54](#page-53-0) Verbindungen beenden [54](#page-53-0) Verbindungssicherheit [53](#page-52-0) **Internetanrufe [39](#page-38-0)**Anruf tätigen [39](#page-38-0) Einstellungen [140](#page-139-0) Klingeltoneinstellungen [134](#page-133-0) **164 164 164 164 164 164 164 164 164 164 164 164 164 166 166 166 166 166 166 166 166 166 166 166 166 166 166 166 166 166 166 166 166 166 166 166 166**

Sperren [41](#page-40-0) Verbindung herstellen [39](#page-38-0) **Internetradio**Einstellungen [94](#page-93-0) Sender speichern [93](#page-92-0) suchen [93](#page-92-0) wiedergeben [93](#page-92-0) **J JAD-Dateien [123](#page-122-0) JAR-Dateien [123](#page-122-0) Java-Programme [123,](#page-122-0) [124](#page-123-0) KKabel [106](#page-105-0)Kalender**Aufgabenansicht [52](#page-51-0) Einstellungen [52](#page-51-0) Einträge erstellen [49](#page-48-0) Einträge löschen [49](#page-48-0) Einträge senden [49](#page-48-0) Empfangene Einträge hinzufügen [49](#page-48-0) Monatsansicht [51](#page-50-0) Tagesansicht [52](#page-51-0) Wochenansicht [52](#page-51-0)**Kalender-Taste [29](#page-28-0)Kamera**Bilder aufnehmen [81](#page-80-0)Einstellungen [82](#page-81-0) Videoclips aufnehmen [82](#page-81-0) **Karten [97](#page-96-0), [98](#page-97-0)** Navigieren [99](#page-98-0), [101](#page-100-0) Orte suchen [99](#page-98-0)

Routen [100](#page-99-0) Symbole [99](#page-98-0) **Kfz-Einbausatz**Fernzugriff auf SIM-Karte [109](#page-108-0) **Klangregler [86](#page-85-0) Klingeltöne [47](#page-46-0), [131](#page-130-0)** 3D [28](#page-27-0)In Profilen [27](#page-26-0) Vibrationsalarm [131](#page-130-0) **Konferenzgespräche [36](#page-35-0) Konfigurationsmitteilungen [140](#page-139-0) Kontakte** Anrufnamen [46](#page-45-0)Erstellen [46](#page-45-0) Gruppen [47](#page-46-0) Informationen kopieren [46](#page-45-0) Klingeltöne [47](#page-46-0) Kontakte auf SIM-Karte [46](#page-45-0) Miniaturbilder hinzufügen [46](#page-45-0) SIM-Speicher [48](#page-47-0) Suchen [46](#page-45-0) **Kontakte-Taste [29](#page-28-0)Koppeln** Geräte [108](#page-107-0) Passcode [108](#page-107-0)**Kundendienst [20](#page-19-0)Kurzmitteilungen** Einstellungen [67](#page-66-0) Mitteilungen auf der SIM-Karte [61](#page-60-0) schreiben [60](#page-59-0)senden [60](#page-59-0)Sendeoptionen [61](#page-60-0) **Kurzwahl [40](#page-39-0)**

**LLaden!**Einstellungen [128](#page-127-0) Kataloge [128](#page-127-0) **Lautstärke [29](#page-28-0) Lesezeichen [53](#page-52-0)Leuchtanzeige zur Benachrichtigung [132](#page-131-0) Logos** Begrüßungslogo [130](#page-129-0) Betreiberlogo [131](#page-130-0) **MMailboxen** Verbinden [58](#page-57-0)**Maps** Fußgänger [100](#page-99-0) Reiseführer [102](#page-101-0) Verkehrsinformationen [101](#page-100-0)**Maßeinheiten**Umrechnen [76](#page-75-0)**Maßsystem** ändern [102](#page-101-0)**Menü [23](#page-22-0) microSD [31](#page-30-0)Mitteilung** Mitteilungen bei abgelehnten Anrufen [134](#page-133-0)**Mitteilungen [55](#page-54-0)** Cell Broadcast-Einstellungen [70](#page-69-0) Dienstmitteilungen [66](#page-65-0) Einstellungen für Kurzmitteilungen [67](#page-66-0)

Konfigurationsmitteilunge  $n \quad 140$  $n \quad 140$  Ordner [55,](#page-54-0) [56](#page-55-0) Soundclips senden [65](#page-64-0) Weitere Einstellungen [71](#page-70-0) **Modem [115](#page-114-0)Multimedia-Mitteilungen** Anhänge [65](#page-64-0) beantworten [63](#page-62-0) Einstellungen [68](#page-67-0) empfangen [63](#page-62-0) erstellen [62](#page-61-0) Präsentationen erstellen [64](#page-63-0)senden [62](#page-61-0) Sendeoptionen [65](#page-64-0) Weiterleiten [65](#page-64-0) **Multimedia-Notizen** Einstellungen [72](#page-71-0) **Multitasking [30](#page-29-0) Musik-Player** Musik hören [85](#page-84-0) Musikkategorien [86](#page-85-0) Titellisten [86](#page-85-0)**NNetz** Einstellungen [134](#page-133-0) **Newsfeeds [54](#page-53-0) Nokia PC Suite [105](#page-104-0) Nokia Support und Kontaktinformationen [20](#page-19-0)Nokia Team Suite [74](#page-73-0)**Bereich zur Auflistung der verfügbaren Aktionen [76](#page-75-0) Einstellungen [75](#page-74-0)

**165**

Teams bearbeiten [75](#page-74-0)**Notizen [79](#page-78-0)Nutzen**Internet [53](#page-52-0) **Nutzen von Internetseiten**Offline [54](#page-53-0)**OOrientierungspunkte** Bearbeiten [103](#page-102-0) Empfangen [104](#page-103-0) Erstellen [103](#page-102-0)Kategorien [104](#page-103-0) Senden [104](#page-103-0)**PPaketdaten**Einschränken [141](#page-140-0) Einstellungen [136](#page-135-0) Einstellungen für Zugangspunkte [113](#page-112-0) Erweiterte Zugangspunkteinstellunge n [114](#page-113-0) **Passwörter**Passwort für Speicherkarte [31,](#page-30-0) [73](#page-72-0) **PC Suite [105](#page-104-0)PDF Reader [77](#page-76-0)PIN-Code** Ändern [133](#page-132-0) **Präsentationen [64](#page-63-0)Profil "Sim Access" [109](#page-108-0)166 10.1. 10.1. 10.1. 10.1. 10.1. 10.1. 10.1. 10.1. 10.1. 10.1. 10.1. 10.1. 10.1. 10.1. 10.1. 10.1. 10.1. 10.1. 10.1. 10.1. 10.1. 10.1. 10.1. 10.1. 10.1. 10.1. 10.1.**

**Profile** Anpassen [26](#page-25-0), [27](#page-26-0) Erstellen [26](#page-25-0)Internet-Anrufprofile [140](#page-139-0) Klingeltöne auswählen [27](#page-26-0) Profil für Internetanrufe [38](#page-37-0)**Programme** Gängige Aktionen [24](#page-23-0) installieren [123](#page-122-0) Schnellzugriffe [131](#page-130-0) **Programmeinstellungen [141](#page-140-0) Programmen** Einstellungen bearbeiten [123](#page-122-0) **Protokoll [44](#page-43-0)**Anruf tätigen [45](#page-44-0) Einstellungen [45](#page-44-0) Gesendete Mitteilungen [45](#page-44-0) Löschen [45](#page-44-0) Nummern zum Adressbuchhinzufügen [45](#page-44-0) Übertragungsprotokoll [25](#page-24-0) **PTT**Anmelden [95](#page-94-0)Anrufe tätigen [95](#page-94-0) Beenden [96](#page-95-0)Einstellungen [94](#page-93-0) Erstellte Anrufe [95](#page-94-0)Kanal erstellen [96](#page-95-0)Kontakte [95](#page-94-0)**Q Quickoffice [74](#page-73-0)**

**RRadio**Anzeigen visueller Inhalte [92](#page-91-0) Einstellungen [92](#page-91-0) Gespeicherte Sender [92](#page-91-0) hören [91](#page-90-0)**RealPlayer** Clip-Details anzeigen [85](#page-84-0) Dateien senden [85](#page-84-0)Einstellungen [85](#page-84-0) Medienclips wiedergeben [84](#page-83-0) **Rechner [73](#page-72-0) Registerkarten [24](#page-23-0) Reiseziel [102](#page-101-0)Remote-Konfiguration [121](#page-120-0) Remote-Sperre [117](#page-116-0) Remote-Synchronisation [126](#page-125-0) Reparaturdienste [20](#page-19-0) Rufnummernbeschränkung [48,](#page-47-0) [118](#page-117-0) Rufumleitung [40](#page-39-0) SSchlüssel**Aktivierungsschlüssel [125](#page-124-0) WEP-Schlüssel [137](#page-136-0) **Schlüsselspeicher [120](#page-119-0) Schnellzugriffe [142](#page-141-0)** Programme [131](#page-130-0) Tasten [131](#page-130-0)**Senden**Dateien [24,](#page-23-0) [73](#page-72-0) Über Bluetooth [107](#page-106-0)Videos [37](#page-36-0)

**SettingWizard [21](#page-20-0) Sicherheit**Bluetooth [109](#page-108-0)Geräte- und SIM-Karte [133](#page-132-0)Java-Programm [124](#page-123-0) Speicherkarte [118](#page-117-0) **Sicherheitsmodule [120](#page-119-0)Signalstärke [19](#page-18-0) SIM-Karte** einsetzen [14](#page-13-0) Kurzmitteilungen [61](#page-60-0) **SIM-Speicher [48](#page-47-0) SIP**Einstellungen [139](#page-138-0) Profile bearbeiten [139](#page-138-0)Profile erstellen [139](#page-138-0) Proxyserver bearbeiten [140](#page-139-0) Registrierungsserver bearbeiten [140](#page-139-0)**SIP-Protokoll**Siehe SIP **SIS-Dateien [123](#page-122-0)SISX-Dateien [123](#page-122-0) Software-Aktualisierung [128](#page-127-0) Softwarepakete** Installationseinstellungen [123](#page-122-0) installieren [123](#page-122-0)**Soundclips** Aufnehmen [87](#page-86-0)Senden [65](#page-64-0) **Speicher [30](#page-29-0) Speicherkarte** Daten sichern [121](#page-120-0)Einsetzen [31](#page-30-0)Entsperren [31](#page-30-0)

Formatieren [31](#page-30-0)microSD [31](#page-30-0) Passwort einrichten [31](#page-30-0)Passwort einstellen [73](#page-72-0)Passwörter [118](#page-117-0)Sperren [118](#page-117-0) **Speichern** aktueller Standort [102](#page-101-0)Dateien [24](#page-23-0) Einstellungen [24](#page-23-0) **Sperrcode [117,](#page-116-0) [133](#page-132-0) Sperre bei SIM-Austausch [133](#page-132-0) Sperren**  Automatische Gerätesperre [133](#page-132-0) Gerät [117](#page-116-0)Tastenfeld [18](#page-17-0), [133](#page-132-0) **Sprachbefehle** Einstellungen [44](#page-43-0) Profile ändern [44](#page-43-0)Programm starten [44](#page-43-0) **Sprache** Ändern [33](#page-32-0) Einstellungen [132](#page-131-0) **Sprachhilfe [42](#page-41-0) Sprachmail** anrufen [42](#page-41-0) Nummer ändern [42](#page-41-0)**Standortbestimmung** Einstellungen [97](#page-96-0) **Stärke des Satellitensignals [102](#page-101-0) Suchen**Kontakte [46](#page-45-0) Verfügbare WLANs [116](#page-115-0) **Support-Informationen [20](#page-19-0) Symbian-Programme [123](#page-122-0)**

**Synchronisation [26](#page-25-0)** Einstellungen [127](#page-126-0) Synchronisationsprofile [126](#page-125-0) **Synchronisieren** Programme [126](#page-125-0) **TTageskilometerzähler [102](#page-101-0) Tasten [16](#page-15-0)** Schnellzugriffe [131](#page-130-0) **Tastenfeld**Sperreinstellungen [133](#page-132-0) sperren [18](#page-17-0) Töne [131](#page-130-0)**Tastensperre [18](#page-17-0) Tätigen eines Anrufs [35](#page-34-0) Text** Automatische Worterkennung [33](#page-32-0) Buchstabenmodus [32](#page-31-0)Größe ändern [130](#page-129-0)Herkömmliche Eingabe [32](#page-31-0) Zahlenmodus [32](#page-31-0) **Texteingabe mit automatischer Worterkennung [33](#page-32-0) Themen** Ändern [28](#page-27-0) Herunterladen [28](#page-27-0)**Titellisten [86](#page-85-0)Töne [131](#page-130-0)**Einstellungen [131](#page-130-0)

**U**

**Übertragung** Protokoll [25](#page-24-0)**Uhr** Einstellungen [79](#page-78-0) Weltuhr<sub>[79](#page-78-0)</sub> **Uhrzeit**Einstellungen [132](#page-131-0) **Umrechnen** Maßeinheiten [76](#page-75-0)Währungen [76](#page-75-0) **UPIN-Code** Ändern [133](#page-132-0) **Ursprüngliche Einstellungen [134](#page-133-0) Ursprüngliche Einstellungen wiederherstellen [134](#page-133-0)USB-Datenkabel [106](#page-105-0)**

### **V**

**168**

**Verbindungen** Beenden [116](#page-115-0)GPRS-Einstellungen [113](#page-112-0), [114](#page-113-0) WLAN-Einstellungen [114](#page-113-0) **Verbindungsmethoden** Bluetooth [107](#page-106-0) Datenkabel [106](#page-105-0)Infrarot [106](#page-105-0) Modem [115](#page-114-0) **Vibrationsalarm [131](#page-130-0)Videoanrufe**Anrufe tätigen [37](#page-36-0) Zu Videoanruf wechseln [37](#page-36-0)**Videoclips [82](#page-81-0)** Details [85](#page-84-0)

Senden [85](#page-84-0) wiedergeben [84](#page-83-0) **Videozuschaltung [37](#page-36-0)** Einladungen empfangen [37](#page-36-0) **Visitenkarten [48](#page-47-0)**Senden [48](#page-47-0) **Voice-over-IP [39](#page-38-0)VoIP [39](#page-38-0) Vorlesefunktion [56,](#page-55-0) [57](#page-56-0)** Stimme auswählen [57](#page-56-0)**WWährungsumrechnung [76](#page-75-0) Warntöne [131](#page-130-0) Wartezeit für automatischeSperre [133](#page-132-0) Wartungsdienste [20](#page-19-0) Weblogs [54](#page-53-0) Wecker [78](#page-77-0)**Weckzeit [78](#page-77-0)

#### **WEP**

**Weltuhr [79](#page-78-0)** Schlüssel [137](#page-136-0) Sicherheitseinstellungen [137](#page-136-0) **Wiedergabe** Mitteilungen [56](#page-55-0) Sprachaufzeichnung [87](#page-86-0) Video und Audio [84](#page-83-0)**WLAN** 802.1x-Sicherheitseinstellungen [138](#page-137-0) Einstellungen [136](#page-135-0) Einstellungen für Zugangspunkte [114](#page-113-0) Erweiterte Einstellungen [136](#page-135-0)

Erweiterte Einstellungen für Zugangspunkte [115](#page-114-0) MAC-Adresse [111](#page-110-0), [136](#page-135-0) Netzwerke suchen [116](#page-115-0) Sicherheitseinstellungen [137](#page-136-0) Verfügbarkeit [111](#page-110-0) WEP-Schlüssel [137](#page-136-0)WPA-Sicherheitseinstellungen [138](#page-137-0) Zugangspunkte [111](#page-110-0) **WLAN-Assistent [111](#page-110-0)WPA-Sicherheitseinstellungen [138](#page-137-0) ZZertifikate**Details [119](#page-118-0) Einstellungen [120](#page-119-0) **Ziel**Einstellungen [102](#page-101-0) entfernen [102](#page-101-0)**Zip-Manager [77](#page-76-0) Zubehör**Einstellungen [132](#page-131-0) Fernzugriff auf SIM-Karte [109](#page-108-0) **Zugangspunkte** Erstellen [135](#page-134-0)